### **About WordPerfect**

The About WordPerfect option displays your <u>license number</u>, information about your version of WordPerfect, and an option to edit your license number.

Your license number is needed for all disk updates and when calling <u>customer support</u>.

WordPerfect 5.2 is compatible with WordPerfect 5.1 for Windows and Dos.

### **Customer Support**

Use WordPerfect's Customer Support if you need a friendly voice to help you and after you have exhausted such sources as online Help, lessons in the *WorkPerfect Workbook*, feature sections in the *WordPerfect Reference*, and README files.

**When calling,** be ready to explain your trouble or what information you want. Choose About WordPerfect from the Help menu and be ready to give the operator your license number, program release dates, and network information.

If you are an English-version user within the United States, U.S. territories, or Canada, get toll-free support by dialing the listed numbers.

Toll-free Customer Support for WordPerfect for Windows is available Monday through Friday, from 7 a.m to 6 p.m. Mountain time.

#### **Customer Registration**

If you have licensing questions, call (801) 222-4555 (toll).

#### **Upgrade Hotline**

If you want information about program upgrades of WordPerfect, call (800) 321-5906 (toll-free).

#### **Ordering Additional Items**

To order retail packages of WordPerfect for Windows 5.2 or other products, contact your local dealer.

To order product components, call one of the following numbers for prices and availability or send a fax or write WordPerfect Corporation. (See <u>Items You Can Order</u>.)

Orders

U.S. and Canada (800) 321-4566 (toll-free) International Information (801) 222-4200 (toll)

Fax Number

(801) 222-4377 (toll)

Or write to:

WordPerfect Corporation Attention: Orders Department 1555 N. Technology Way Orem, UT 84057

#### Installation of WordPerfect Software

For assistance when installing WordPerfect for Windows 5.2, call (800) 228-6076 (toll-free).

#### **General Features**

For assistance when using WordPerfect features, call the following toll-free numbers:

| Columns   | (800) 228-1029 |
|-----------|----------------|
| Equations | (800) 228-6013 |
| Graphics  | (800) 228-6013 |
| Labels    | (800) 228-1032 |
| Macros*   | (800) 228-1032 |
| Merge*    | (800) 228-1032 |
| Sort      | (800) 228-1029 |
| Tabs      | (800) 228-1029 |

Tables (800) 228-6013

All Other Features (800) 228-1029

\* Please note that, although Macros and Merge support operators can assist you in troubleshooting existing macros and merges, they cannot design and write customized macros and merges for you.

#### **Printing and Font Problems**

For assistance with printing in WordPerfect for Windows, call the toll-free number which corresponds to the type of printer you use:

| Laser Printer            | (800) 228-1023   |
|--------------------------|------------------|
| Postscript Printer       | (800) 228-1023   |
| <b>Dot-Matrix Printe</b> | r (800) 228-1017 |
| All Other Printers       | (800) 228-1017   |

For help with printer hardware problems or when ordering printer accessories, such as toner or font packages, contact your local dealer.

#### Networks

For assistance when installing and troubleshooting WordPerfect for Windows on a Local Area Network (LAN), call (800) 228-6066 (toll-free).

#### **General Information**

For answers to non-technical questions about WordPerfect products, call the following:

Information Services

(800) 451-5151 (toll-free) (801) 225-5000 (toll)

Information Services French

(800) 321-2318 (toll-free)

#### Non Toll-Free Support

If you are in an area where the phone system does not handle toll-free numbers, reach Customer Support by dialing the following number, but you will be charged for the call. You can also fax a description of your problem.

Customer Support

(801) 228-9907 (toll)

Fax Number

(801) 222-4377 (toll)

#### **After-Hours Support**

To receive after-hours support for WordPerfect products for IBM PC-compatible computers, call (801) 228-9908 (toll).

This number is not toll free. The following hours are available Mountain time:

| Monday    | 2:00 a.m. to 7:00 a.m.  |
|-----------|-------------------------|
| Tuesday   | 6:00 p.m. to 7:00 a.m.  |
| Wednesday | 6:00 p.m. to 7:00 a.m.  |
| Thursday  | 6:00 p.m. to 7:00 a.m.  |
| Friday    | 6:00 p.m. to 10:00 p.m. |
| Saturday  | 8:00 a.m. to 4:00 p.m.  |
| Sunday    | Closed                  |

#### **Electronic Support**

If you have a modem, you can receive non toll-free electronic support through a Bulletin

Board Service (BBS), call (801) 225-4414 (toll).

Set your communications software to 8 data bits, no parity, and 1 stop bit. The recommended terminal emulation to use is ANSI. Use 1200 and 2400 baud.

Files found on the BBS are current printer drivers, support memos, utilities, current graphics drivers, and troubleshooting information. WordPerfect Program files are not posted for downloading. You may leave technical questions for Customer Support and enter enhancement requests for Development. The BBS also facilitates the transfer of problem files to be reviewed by Customer Support operators.

To register properly for this service you will need to supply your WordPerfect license number and allow a minimum of 24 hours for verification.

WordPerfect is using PCBoard BBS software and is accessible 24 hours a day. All files on the BBS are compressed with PCWare utilities (PKZIP) in order to protect the integrity of the files. You need to uncompress the files using PKUNZIP.

#### **Electronic Support for the Hearing Impaired**

WordPerfect also offers Electronic Support for the hearing impaired. Customers may call with a Telecommunications Device for the Deaf (TDD) or Teletype (TTY). Customer Support takes toll-free calls Monday through Friday, from 8 a.m. to 4 p.m. Mountain time at (800) 321-3256 (toll-free).

### Items You Can Order

You can order replacement items that came with your WordPerfect for Window package, or order any of the additional items listed below.

#### Standard Keyboard Template

This template is designed for PC/XT style keyboards, where the function keys are located at the left edge of the keyboard.

#### WordPerfect for Windows Macros Manual

This manual is a printed version of the online macro reference (Using Macros from the Help menu). It contains lessons on using macros and reference sections that document the hundreds of WordPerfect macro commands (including several commands for programmable macros).

#### Low Density Program Diskettes

WordPerfect for Windows is available on 3 1/2 and 5 1/4 low density diskettes.

#### **Printer Drivers**

If you don't see the name of your printer in the printer list in the Installation Program, send the name of your printer, the size of disk you need, your return address, and telephone number to the following address:

#### **Printer Diskette**

Attn: WordPerfect Corporation Information Services 1555 N. Technology Way Orem, Utah 84057

Or, you can call Information Services at 1-800 451-5151 or (801) 225-5000.

At WordPerfect we are constantly updating our software and may have created a driver for your printer. In the meantime, consult your printer manual or manufacturer for a suitable emulation, or select the Standard Printer definition. (Using the Standard Printer definition, you will not be able to print graphics.)

#### Language Modules

Language modules contain specialized dictionaries that allow you to use the Speller, Thesaurus, and hyphenation features while working in a language other than English. Language modules, including a Thesaurus in some languages, are available for an additional charge.

#### **WP.DRS** File

When using the special character sets as listed in Appendix A: Characters Sets, you may or may not be able to print the characters in the same form as listed in the appendix. This depends on the printer and the WP.DRS file you are using. It may be possible to print the characters more closely to the ones listed by obtaining the International Expanded WP.DRS file.

### **Add Markings**

To compare the current document with another document on disk,

- 1 Choose <u>Document Compare</u> from the Tools menu, then choose Add Markings.
- 2 Type in the File to Compare text box the name of the document on disk you want to compare with the current document.
- 3 Choose Compare to compare the current document with the original version of the document on disk.

A pair of <u>Redline</u> codes, [Redln On][Redln Off], are placed around any new phrase. A pair of <u>Strikeout</u> codes, [Stkout On]][Stkout Off], are placed around any phrase that was deleted. WordPerfect inserts the phrase, "THE FOLLOWING TEXT WAS MOVED" before the text that was moved, and inserts the phrase, "THE PRECEDING TEXT WAS MOVED" after any phrase that was moved.

#### **Related Topic:**

Remove Markings

## Add/Edit Text

### Add

You must add text or macro to the Assignable Items list before you can assign keystrokes to them in the <u>Keyboard Editor</u>.

### To add text,

- 1 Choose Preferences from the File menu, then choose Keyboard.
- 2 Choose Create or Edit.
- 3 Select Text from the Item Types pop-up list in the Keyboard Editor dialog box.
- 4 Choose Add. (The Add Text dialog box appears.)
- 5 Type a name in the Name text box.

If you are adding text, type the text in the Text box. You can type text, or you can paste text that you have cut or copied to the Clipboard. You must press Paste (Shift+Ins), to paste text while in the dialog box. You can also include any of the characters from the WordPerfect character sets.

6 Choose OK.

### Edit

### To edit text or macro items,

- 1 Choose Preferences from the File menu, then choose Keyboard.
- 2 Choose Create or Edit.
- 3 Select Text or User from the Items Type pop-up list in the Keyboard Editor dialog box.
- 4 Highlight the resource you wish to edit.
- 5 Choose Edit.
- 6 Make any editing changes necessary in the Name and Text text boxes.
- 7 Choose OK.

### Advance Up/Down/Left/Right

You can use Advance to position text at an exact location on a page. Advance is often used to fill in a pre-printed form or to place text inside a graphic box. To use advance,

- 1 Choose Advance from the Layout menu.
- 2 Select <u>To Position</u> to advance to an absolute position from the left edge of the page.

OR Select Line to advance to an absolute position from the top edge of the page.

- OR Select Up, Down, Left or Right to advance to a position relative to your current line and position.
- 3 Enter the distance to advance in the <u>Advance text box</u>.
- 4 Choose OK.
- **Note:** When you advance text up vertically, either with the To Line or the Up options, the text will not appear to move. To make sure that you positioned the text correctly, check the Status Line, use <u>Print Preview</u>, or print the document.

When you use advance to place text in pre-printed forms, you may wish to use the <u>First Baseline at Top Margin</u> feature. You may also want to enter a <u>fixed line height</u>.

### **Advance To Line**

This option positions text relative to the top edge of the page. For example, if you enter an Advance To Line measurement of 3", the insertion point is positioned 3" down from the top edge of the page. This is also referred to as absolute vertical positioning.

- 1 Choose Advance from the Layout menu.
- 2 Select the To Line option.
- 3 Type the desired distance in the <u>Advance text box</u>.
- 4 Choose OK.

**Note:** When you advance text up vertically with the Advance To Line option, the text will not appear to move. To make sure that you positioned the text correctly, use <u>Print</u> <u>Preview</u> or print the document.

### **Advance To Position**

This option positions text relative to the left edge of the page. For example, if you enter an Advance To Position measurement of 3", the insertion point is positioned 3" in from the left edge of the page. This is also referred to as absolute horizontal positioning.

- 1 Choose Advance from the Layout menu.
- 2 Select the To Position option.
- 3 Type the desired distance in the <u>Advance text box</u>.
- 4 Choose OK.

### **Advance Text Box**

After selecting an advance option, use this text box to enter the distance to advance text from the current insertion point position (Left, Right, Up, Down), from the top edge of the page (To Line), or from the left edge of the page (To Position).

### Edit Paper Size [ALL OTHERS]

Use the options in the Edit Paper Size [ALL OTHERS] dialog box to change the settings for the [ALL OTHERS] paper definition.

### To edit the [ALL OTHERS] paper definition,

- 1 Choose Page from the Layout menu, then choose Paper Size.
- 2 Select the [ALL OTHERS] paper definition, then choose Edit.
- 3 Make desired changes in the Edit Paper Size [ALL OTHERS] dialog box.
- 4 Choose OK to close the Edit Paper Size [ALL OTHERS] dialog box.
- 5 Choose Select to use the paper definition immediately.
- **Note:**The [ALL OTHERS] definition cannot be added, deleted, or copied. Therefore, you will only be able to change the settings within this paper definition.

The [ALL OTHERS] definition is not an option when using a Windows printer driver.

#### **Related Topics:**

<u>Maximum Width</u> <u>Text Adjustments</u> <u>Settings</u>

### Edit Paper Size [ALL OTHERS]: Maximum Width

This <u>Edit Paper Size [ALL OTHERS]</u> option lets you specify the maximum width of the [ALL OTHERS] paper definition. This value is usually the maximum width your printer is able to handle.

### Edit Paper Size [ALL OTHERS]: Text Adjustments

When using the [ALL OTHERS] paper definition, if you find that text on the printed page is not located where it should be according to your margins, you can adjust where the text is printed on the paper.

Select either Up or Down and specify the distance for the Top adjustment, then select either Right or Left and specify the distance for the Side adjustment.

**Note:** Always specify a positive number for the distance you want the text moved.

#### **Related Topic:**

Edit Paper Size [ALL OTHERS]

### Edit Paper Size [ALL OTHERS]: Settings

From the Location pop-up list in the Edit Paper Size [ALL OTHERS] dialog box, select Continuous, Manual, or Bin to tell WordPerfect how the paper will be fed to the printer: Continuous will be tractor-fed on a dot-matrix or daisy wheel printer, or from a paper cassette or sheet feeder on a laser printer; Bin and Bin Number is for laser printers that have more than one paper cassette or sheet feeder; or Manual will be hand fed into the printer one sheet at a time.

Select Prompt to Load Paper if you want WordPerfect to prompt you when your print job is ready to print.

#### **Related Topics:**

Edit Paper Size [ALL OTHERS] Maximum Width

### Append

Append adds a copy of selected text or graphics to the end of the <u>Clipboard</u> without deleting the existing Clipboard contents.

#### To append to the Clipboard,

- 1 Select the text or graphics you want to append to the Clipboard.
- 2 Choose Append from the Edit menu.

You can then <u>Paste</u> the Clipboard contents into a document by choosing Paste from the Edit menu. The selection remains on the Clipboard until you use <u>Cut</u> or <u>Copy</u> which will replace it with a new selection, or until you quit Windows.

Append is not available when the selected text in a document or the data on the clipboard is a rectangular block, a tabular column or a bitmapped image.

#### **Related Topics:**

<u>Cut</u> Copy Paste

### **Button Bar Setup**

When you choose Button Bar Setup from the View menu, the Button Bar Setup menu appears. The items on this menu let you customize and create Button Bars to suit your needs. These items include: <u>Edit</u>, <u>Options</u>, <u>New</u>, <u>Select</u>, and <u>Save As</u>.

**Note:**With the right mouse button, you can use the <u>Button Bar QuickMenu</u> to quickly hide, create, edit, select, and change the display of a button bar.

Related Topic: Button Bar

### Save As: Button Bar

You can save your current Button Bar setup to a file on the disk. To save your Button Bar configuration,

- 1 Choose Button Bar Setup from the View menu.
- 2 Choose Save As to open the Button Bar Save As dialog box.
- 3 Type a name for your Button Bar setup file in the Save As text box.
- 4 Choose Save.

#### **Related Topic:**

Save As

### **Block Protect**

You can use Block Protect to keep a block of text on one page.

#### To protect a block of text,

- 1 Select the text you want to keep together. The selected block of text must be less than a full page in length, but you may select a block that crosses a <u>page break</u>.
- 2 Choose Page from the Layout menu, then choose Block Protect.

#### **Related Topics:**

<u>Conditional End of Page</u> <u>Widow/Orphan</u>

### Bold

Bold is an appearance <u>attribute</u> that lets you add various enhancements to printed text.

### To type Bold text,

- 1 Choose Bold from the Font menu.
- 2 Type the text.
- 3 Choose Bold in the Font menu to turn it off.

### To Bold existing text,

- 1 Select the text to be bolded.
- 2 Choose Bold from the Font menu.

### **Related Topic:**

<u>Font</u>

### **Button Bar**

The Button Bar feature gives you quick access to the commands and macros you use most.

### Create

### To create a button bar,

- 1 Choose Button Bar Setup from the View menu, then choose New.
- 2 Add a button by choosing any menu item.

OR Delete a button by dragging it from the Button Bar.

OR Move a button by dragging it to a new position on the Button Bar.

3 When you are finished, choose OK to use the <u>Save As: Button Bar</u> dialog box.

### Edit

### To edit an existing button bar,

- 1 Make sure the Button Bar is selected (see **Select** below).
- 2 Choose Button Bar Setup from the View menu, then choose Edit.
- 3 Add a button by choosing any menu item.
- OR Delete a button by dragging it from the Button Bar.
- OR Move a button by dragging it to a new position on the Button Bar.
- 4 When you are finished, choose OK to close the Edit Button Bar dialog box.

### Select

### To select a button bar you have already created,

- 1 Choose Button Bar Setup from the View menu.
- 2 Choose Select to use the <u>Select Button Bar</u> dialog box.

### **Related Topics:**

Assign Macro to Button Bar Button Bar QuickMenu

### **Button Bar: Assign Macro To Button**

### To assign a <u>macro</u> to a button bar,

- 1 Choose Button Bar Setup from the View menu, then choose <u>Edit</u>.
- 2 Choose Assign Macro to Button. The Assign Macro to Button dialog box appears. Select the macro file you want assigned to the button bar.
- 3 Repeat steps 1 and 2 to assign other macros to the button bar.
- OR Choose OK to close the Edit Button Bar dialog box.

### **Related Topic:**

Open/Retrieve/Select/Play File

### **Button Bar Directional Arrows**

When the screen is sized smaller, some of the buttons from the Button Bar seem to disappear, or become inaccessible. When this happens, directional arrows (<-, ->) appear on the Button Bar, allowing you to scroll to the buttons which are hidden. To make the unseen buttons visible, select a directional arrow.

### **Button Bar QuickMenu**

The Button Bar QuickMenu appears when you click the right mouse button with the pointer on the Button Bar. Choose items on the menu to quickly do the following:

- <u>Hide</u> the button bar
- Create a <u>new</u> button bar
- <u>Edit</u> the current button bar
- Change the <u>position</u> or <u>style</u> of a button bar
- <u>Select</u> a button bar from the list.

# Button Bar Options To change the position and appearance of the button bar,

- 1 Choose <u>Button Bar Setup</u> from the View menu, then choose Options.
- 2 Select the Button Bar options you want to use.
- 3 Choose OK.

### **Related Topics:**

Button Bar Position Button Bar Style

### **Button Bar Position**

The Position options in the <u>Button Bar Options</u> dialog box let you position the Button Bar on the Left, Right, Top or Bottom border of the document window.

### **Button Bar Style**

The Style options in the <u>Button Bar Options</u> dialog box let you change the appearance of the buttons so that they appear with Picture and Text, Picture Only, or Text Only.

### **Calculate Table**

If you make changes to the values in any cells that could affect a  $\underline{\rm formula},$  you can recalculate the results.

### To re-calculate a formula,

- 1 Make sure the insertion point is inside the table.
- 2 Choose Tables from the Layout menu, then choose Calculate.
  - The last result you calculate is the result that WordPerfect displays and prints.

### **Related Topic:**

Ignore Cell When Calculating

### **Cartridges And Fonts**

Many printers let you access additional fonts with interchangeable print cartridges, print wheels, or <u>downloadable font files</u>. The Cartridges and Fonts feature in WordPerfect lets you mark the cartridges, soft fonts, and print wheels you plan to use with your printer.

#### To mark cartridges and fonts for a WordPerfect printer driver,

- 1 Choose <u>Select Printer</u> from the File menu.
- 2 Select the printer you want to install cartridges or fonts on, then choose <u>Setup</u>.
- 3 Choose Cartridges/Fonts to display a list of font sources (built-in, cartridges, soft fonts, and/or print wheels) your printer supports.
- 4 Select the type of font source you want to modify, then choose Select.
- 5 If the <u>Font Groups</u> dialog box appears, move the cursor to the group containing the font you want to mark, then choose Select.
- 6 Select the cartridge, font, or print wheel you want to use with your printer, then select \* Present When Print Job Begins or + Can be Loaded/Unloaded During Job to mark it.
- 7 Choose OK to save the markings and return to the Cartridges and Fonts dialog box.
- 8 If the Font Groups dialog box is displayed, choose Close to return to the Cartridges and Fonts dialog box.
- 9 Select another font type, then repeat steps 5 through 7 to mark more fonts.
- OR Choose Close to update fonts and return to the Printer Setup dialog box.
- 10 Choose OK to close the Printer Setup dialog box.
- 11 Choose Select to make this printer your current printer.

OR Choose Close to close the dialog box without selecting a new printer.

### **Cartridges And Fonts List**

Font Category lists font sources (built-in, cartridges, soft fonts, and/or print wheels) your printer supports.

The Available column in the <u>Cartridges and Fonts</u> dialog box shows you the quantity available for cartridges, fonts, and/or print wheels. This amount decreases when you mark a cartridge, soft font, or print wheel with an asterisk (\*).

<u>Quantity</u> refers to the number of slots available for cartridges, the amount of printer memory available for soft fonts, or the number of print wheels available.

### **Cartridges And Fonts Quantity**

If you have added more memory to your printer,

- 1 Choose <u>Select Printer</u> from the File menu.
- 2 Select the printer you want to modify, then choose <u>Setup</u>.
- 3 Choose <u>Cartridges/Fonts</u> to display a list of font sources (built-in, cartridges, soft fonts, and/or print wheels) your printer supports.
- 4 Select the type of font source you want to modify.
- 5 Choose Quantity, then type the new quantity number.
- 6 Choose OK.
- 7 Choose Close to update fonts and return to the Printer Setup dialog box
- 8 Choose OK to return to the Select Printer dialog box and then Choose Select to make this printer your current printer.
- OR Choose Close to close the dialog box without selecting a new printer.

### **Cascade Document Windows**

To arrange multiple document windows so they overlap each other,

1 Choose Cascade from the <u>Window</u> menu.

### **Related Topic:**

<u>Tile</u>

### **Convert Case**

When you select Convert Case from the Edit menu, the Convert Case menu is displayed. You can change the selected text from lowercase to <u>uppercase</u>, or uppercase to <u>lowercase</u>

### Center

Use Center to center text between the left and right margins or on a specific point on a line.

- 1 To center the entire line, position the insertion point at the left margin.
- OR To center a portion of the line between the margins, position the insertion point just before the text you want to center on the line.
- OR To center text on a specified point on the line, use the Tab key and/or space bar to move to the desired position, at least two spaces away from the text to its left.
- 2 Choose Line from the Layout menu, then choose Center. The insertion point moves to the center of the line or sets the current insertion point as a centered position.
- 3 Type the text you want centered, then press Enter to end centering.
- OR If you are centering existing text, move the insertion point below the line to end centering.

#### **Related Topics:**

<u>Center Page</u> <u>Center Justification</u> <u>Flush Right</u> <u>Special Codes</u>

### **Center Page**

Use the Center Page feature to center text vertically (between the top and bottom margins). Choosing Center Page on a page that is already centered deletes the Center Page code and turns the feature off.

- 1 Make sure the insertion point is at the top of the page on which you want to center the text.
- 2 Choose Page from the Layout menu, then choose Center Page.
- **Note:** If footnote/endnote and/or placement codes are on a page with center page, the page is centered, but the footnotes/endnotes are not centered with the rest of the page. They remain at the bottom of the page.

### **Conditional End Of Page**

Use Conditional End of Page to keep a specified number of lines together on a page.

- 1 Determine the number of lines you want to keep together.
- 2 Move the insertion point to the beginning of the line immediately above the lines you want to keep together.
- 3 Choose Page from the Layout menu, then choose Conditional End of Page.
- 4 Type the number of lines to keep together.
- 5 Choose OK to return to the document.

#### **Related Topics:**

Protect Block Widow/Orphan

## **Columns Menu**

Functions on this menu allow you to define and use text columns (parallel and newspaperstyle) in your document.

#### **Related Topics:**

Define Columns Columns On Columns Off

### **Close WordPerfect Document**

Close lets you close a document window without exiting WordPerfect, and gives you the option of saving changes you have made to the document. You can also use Close to close editing windows for features such as Headers, Footers, and Footnotes.

#### To close the active window,

1 Choose Close from the File menu.

If you have not made changes to your document, the active document window disappears from the screen. If you have made changes to the active document, you are asked if you want to save your work.

- 2 Choose Yes to save the document.
- OR Choose No to close the window without saving the document. (Ctrl+Shift+F4 is the accelerator key for closing without saving.)
- OR Choose Cancel if you want to cancel and return to your document.

#### **Related Topics:**

<u>Exit</u> <u>Save</u> Save As

### **Convert File Format**

The Convert File Format dialog box appears when you attempt to open a file that is not a WordPerfect 5.0, 5.1, or 5.2 document. WordPerfect will choose a convert format according to information found in the file; if the chosen format is not correct, you can select the correct format from the pop-up list.

**Note**: If you do not see the correct file format in the pop-up list, look to see if a similar format is available. Or, if there is a format available which the original program supports, resave the file in that format before retrieving it into WordPerfect. You may also call WordPerfect Customer Support to see if the file's format is supported in the latest release of WordPerfect.

If you specify a file format other than the format detected by WordPerfect, WordPerfect will perform the conversion without confirming that the choice is correct. If you attempt to convert a file in an incorrect format, the results may be unusable or you may receive an error message. If this occurs, exit the file without saving and retrieve it again using the correct format.

#### To convert a file on disk to WordPerfect for Windows format,

- 1 Choose <u>Open</u> from the <u>File</u> menu.
- 2 Type the filename of the file you want to convert in the Filename text box.
- 3 Choose Open.

When WordPerfect attempts to retrieve the document, the Convert File Format dialog box appears on the screen.

- 4 Choose OK to confirm the format you are converting from.
- OR Select the correct format from the pop-up list, then choose OK to confirm the format.

# **Define Columns**

To define columns,

- 1 Place the insertion point where you want columns to begin.
- 2 Choose Columns from the Layout menu, then choose Define.
- 3 Type the number of columns you want in the <u>Number of Columns</u> text box.
- 4 Select the <u>type</u> of columns (Newspaper, Parallel, or Parallel Block Protect) to use.
- 5 If you want different margin settings for your columns, type in the new settings in the <u>Margins</u> text boxes.
- OR You can have WordPerfect calculate your margins for you by selecting the <u>Evenly</u> <u>Spaced</u> option.
- 6 If you want to change the width of the gutter space between evenly spaced columns, type a new measurement in the <u>Distance Between Columns</u> text box.
- 7 Choose OK.

#### **Related Topics:**

Columns On Check Box Ruler

## **Define Columns: Number Of Columns**

To change the number of columns to use,

- 1 Choose Columns from the Layout menu, then choose <u>Define</u>.
- 2 Type the new number of columns in the Number of Columns text box.
- 3 Choose OK.

# **Define Columns: Type**

There are three different types of columns to choose from: <u>Newspaper</u> columns, <u>Parallel</u> columns, and <u>Parallel with Block Protect</u> columns.

#### To change the type of columns you want to use,

- 1 Choose Columns from the Layout menu, then choose <u>Define</u>.
- 2 Select the type of columns (Newspaper, Parallel, Parallel Block Protect).
- 3 Choose OK.

## **Define Columns: Options**

The Options group box in the <u>Define Columns</u> dialog box lets you automatically calculate column margins by selecting the <u>Evenly Spaced</u> check box. You may also turn on columns immediately by selecting the <u>Columns On</u> check box.

## **Define Columns: Margins**

Once you select the number of columns, WordPerfect calculates the settings for equal columns according to your current margin settings. You can change these margins manually to create column widths of varying sizes.

#### To change your default column margins,

- 1 Choose Columns from the Layout menu, then choose <u>Define</u>.
- 2 Type the number of columns desired in the <u>Number of Columns</u> text box.
- 3 Type the amount of space between columns in the <u>Distance Between Columns</u> text box.
- 4 Type the new margins for the columns you want to change in the text box. If you have selected more than five columns, use the vertical <u>scroll bar</u> to move to the remaining columns.
- 5 Choose OK.

#### **Related Topic:**

Evenly Spaced

## **Define Columns: Distance Between Columns**

When you type a new measurement in the Distance Between Columns text box, the width of each column automatically adjusts to accommodate the new distance between columns.

#### To change the distance between columns,

- 1 Choose Columns from the Layout menu, then choose <u>Define</u>.
- 2 Type the new distance between columns in the Distance Between Columns text box.
- 3 Choose OK.

## **Define Columns: Newspaper Columns**

Newspaper columns are used for text that flows from the bottom of one column to the top of the next. This style is used most frequently for newsletters, newspapers, tabloids, and brochures.

### **Define Columns: Parallel Columns**

Parallel columns are used for text you want to place in side-by-side columns, such as scripts, charts, and inventory lists. Text you type in parallel columns is grouped across the page in rows. After you type the text you want in the first column, press Hard Page to move the insertion point to the next column.

## **Define Columns: Parallel With Block Protect**

Parallel columns with block protect are similar to <u>parallel columns</u>, but each row of blockprotected parallel columns is designed to stay together on a page. If one column in a row becomes so long that it moves across a page break, the entire row of columns moves to a new page.

# **Define Columns: Evenly Spaced**

If you select Evenly Spaced, WordPerfect will automatically calculate the width of each column for you.

#### To use the Evenly Spaced feature,

- 1 Choose Columns from the Layout menu, then choose <u>Define</u>.
- 2 Select Evenly Spaced (it is selected if there is an X in the check box).
- 3 Type the number of columns desired in the <u>Number of Columns</u> text box.
- 4 Type the amount of space between columns in the <u>Distance Between Columns</u> text box.

You may manually change the margins in the <u>Margins</u> group box; if you do so, the Evenly Spaced option will be deselected and the check mark removed from the check box.

## **Columns On Check Box**

If you select Columns On, columns are turned on when you close the dialog box. Any text you type is inserted in the first column.

#### To turn on columns from the Define Columns dialog box,

- 1 Select Columns On (it is selected if there is an X in the check box).
- 2 Choose OK.
- **Note:** To turn on columns from the document window you must first have a <u>column defined</u> or this option will be dimmed and unavailable.

#### To turn on columns from document window,

1 Choose Columns from the Layout Menu, then choose <u>Columns On</u>.

## **Columns On**

To turn on columns from the document window you must first have a <u>column defined</u> or this option will be dimmed and unavailable.

#### To turn on <u>columns</u>,

- 1 Position the insertion point to where you want to start typing in columns. If you have already typed text you want to put in columns, place the cursor at the beginning of this text.
- 2 Choose Columns from the Layout menu, then choose Columns On.

#### **Related Topic:**

Columns Off

# **Columns Off**

To turn off <u>columns</u>,

- 1 Position the insertion point where you want columns to end.
- 2 Choose Columns from the Layout menu, then choose Columns Off.
- **Note:** If you are not in the rightmost column, WordPerfect will insert enough hard page breaks to reach the rightmost column before turning columns off.

#### **Related Topic:**

Columns On

# **Convert Comment to Text**

You can convert a <u>Comment</u> into text within a document.

- 1 Place the insertion point just after the Comment code you want to convert.
- 2 Choose Comment from the Tools menu, then choose Convert to Text.

# **Comment Create/Edit**

To create a <u>comment</u>,

- 1 Choose <u>Comment</u> from the Tools menu, then choose Create. (You can also create a comment by selecting any text, then choosing Create.)
- 2 Type the text of your comment.

**Note**: Use Ctrl+Enter to insert hard returns in your comment.

3 Choose OK to return to the document window.

The comment is inserted at the insertion point.

#### To edit an existing comment,

- 1 Place the insertion point just after the comment you want to edit.
- 2 Choose Comment from the Tools menu, then choose Edit.
- 3 Make any necessary changes.
- 4 Choose OK to return to the document window.

#### **Related Topics:**

<u>Comment: Text Box</u> <u>Comment: Bold Button</u> <u>Comment: Underline Button</u> <u>Comment: Italic Button</u> <u>Convert Comment to Text</u>

### **Comment: Comment Text Box**

A <u>comment</u> may contain up to 1024 characters of text and codes. You can <u>bold</u>, <u>underline</u> or <u>italicize</u> text in a comment. Use Ctrl+Enter to insert hard returns in your comment.

## **Comment: Bold Button**

You can bold text in a  $\underline{comment}$  by choosing Bold in the  $\underline{Create\ Comment}$  or  $\underline{Edit\ Comment}$  dialog box, then typing the text.

Choose Bold again to turn off bolding.

## **Comment: Underline Button**

You can underline text in a <u>comment</u> by choosing Underline in the <u>Create Comment</u> or <u>Edit</u> <u>Comment</u> dialog box, then typing the text.

Choose Underline again to turn off underlining.

## **Comment: Italic Button**

You can italicize text in a <u>comment</u> by choosing Italic in the <u>Create Comment</u> or <u>Edit</u> <u>Comment</u> dialog box, then typing the text.

Choose Italic again to turn off italics.

### **Comment Menu**

The Comment feature lets you add <u>comments</u> to your text. You can <u>edit</u> comments once you <u>create</u> them. You can also <u>convert</u> a comment to regular text in your document or you can create a comment from selected text.

### **WordPerfect Application Window**

The application window is the area in which all WordPerfect activities take place. The WordPerfect application window contains one or more document <u>windows</u>. When you first start WordPerfect, the application window fills the entire screen. Click on the restore button (at the upper-right corner of the screen), and the application window is restored to show its borders. When the borders are visible, you can size the WordPerfect application window.

Initially, a new document window is opened and is maximized to fill the WordPerfect application window. Click on the restore button, immediately above the vertical scroll bar, and the document window is restored to show its borders and title bar. As you open additional documents, each is displayed in its own window, within the WordPerfect application window.

### WordPerfect Window Title Bar

The horizontal bar across the top of the WordPerfect window. It contains the WordPerfect name and the name of any maximized document that is currently active. (If a document window is restored with visible borders, it will have its own title bar.) A title bar also contains, the <u>Control-menu box</u> for the WordPerfect window, and the <u>Maximize</u> and <u>Minimize</u> buttons or the Minimize and <u>Restore</u> buttons.

### **WordPerfect Window Borders**

The borders of the rectangular graphics image known as a <u>window</u>. WordPerfect window borders can be resized to fit the entire desktop or just a part of the desktop.

### WordPerfect Window Menu Bar

The Menu Bar is the horizontal list of menus that is located directly beneath the title bar. Each menu item's name has one underlined character, which is referred to as a mnemonic. Type the mnemonic letters for keyboard access to menu items.

The items on the menu bar are:

<u>File Edit View Layout Tools Font Graphics Macro Window Help</u>

When selecting an item from a menu, visual clues tell you what will happen next.

An item followed by no marking starts an action.

An item followed by an ellipsis (...) opens a dialog box.

An item followed by an arrow (>) opens a cascading menu.

### **WordPerfect Window Button Bar**

A Button Bar gives you quick and easy mouse access to menu commands and macros. When the Button Bar option of the View menu is selected, the button bar appears immediately below the <u>menu bar</u> in the WordPerfect window. Button bar setup options let you place the button bar at the top, bottom, left, or right edge of the screen.

With the right mouse button, you can use the <u>Button Bar QuickMenu</u> to quickly create, edit, select, and change the display of a button bar.

### **WordPerfect Document Window**

Starting WordPerfect is like rolling a clean sheet of paper into a typewriter. The clean sheet of paper is called a document <u>window</u>. When WordPerfect starts, a new document window opens inside of the WordPerfect application window.

There is only one WordPerfect application window, but you can open as many as nine document windows. Each window has its own control menu.

The document window is also used as a <u>text editor</u> when you edit headers and footers, footnotes and endnotes, initial codes, graphics box captions, Table of Authorities long form, styles, and graphic text boxes.

#### **Related Topics:**

Initial Codes Text Box Editor Graphics Box Caption Header/Footer Styles ToA Edit Full Form Create/Edit Footnote Create/Edit Endnote

### **Document Window Title Bar**

The title bar is the horizontal bar across the top of a window. For document windows, the title bar contains the filename of the displayed document. If the document has not been saved, the title bar will contain the number of the document window, instead of a filename, according to the order in which the document was opened (for example, "Document 1").

### **Document Window Borders**

The document window borders are different from the WordPerfect window borders only if the document window has been reduced in size in the WordPerfect workspace. A document window usually contains the <u>document window title bar</u>, <u>document window</u>, <u>scroll</u> <u>bar</u>, <u>Minimize</u> and <u>Maximize</u> buttons, and a <u>Control-menu box</u>. The document window also contains the <u>ruler</u>. The document window borders surround this group of items.

### **Scroll Bar**

A bar that appears at the right side and/or bottom of some windows and in some dialog boxes. The scroll bar contains a scroll arrow at either end and a scroll box that moves within the scroll bar, reflecting your position in a file. Mouse users click the arrows or drag the scroll box to move forward or backward through the document or list. Keyboard users use the direction keys to accomplish the same thing.

#### **Related Topics:**

Display Preferences: Scroll Bar Horizontal Scroll

### **Status Bar**

Located at the bottom of the WordPerfect window, the status bar displays information lines (long prompts) that provide a brief synopsis of the menu item or option you are currently highlighting.

## **Reveal Codes Area**

When you choose certain menu items or change formatting, WordPerfect inserts hidden codes into your document. The Reveal Codes area in the document window displays these codes.

# **Reveal Codes Bar**

A bar separating the <u>Reveal Codes area</u> from the document window workspace.

### **Reveal Codes On Scroll Bar**

Two small rectangles, one located above the upper scroll arrow and the other below the lower scroll arrow on the vertical <u>scroll bar</u> in the document window, let you open Reveal Codes.

As you position the mouse pointer on either rectangle, an icon having an up and a down arrow appears. When you click on a rectangle a separator bar appears, which you can drag to change the size of the <u>Reveal Codes Area</u>.

# WordPerfect Window Control-Menu Box

The rectangular button, located in the upper left corner of the title bar, opens the Control menu for the WordPerfect window. The Control menu lets you <u>size</u>, <u>move</u>, <u>minimize</u>, <u>maximize</u>, <u>restore</u>, and <u>close</u> the WordPerfect window, as well as <u>switch to</u> another program.

# **Control-Menu Box**

The small rectangular button in the upper left corner of a window or dialog box. Clicking it will display the <u>Control menu</u> for that window or dialog box. The Control menu may contain various options which will <u>size</u>, <u>move</u>, <u>minimize</u>, <u>maximize</u>, <u>restore</u>, and <u>close</u> document windows, as well as cycle to the <u>next</u> document window. (When viewing a document, you can use <u>search</u>, <u>search next</u>, <u>search previous</u>.)

Many Control menus will only have options for <u>move</u> and <u>close</u>.

# **Dialog Box**

Most of WordPerfect's features are selected through dialog boxes. For general help on a dialog box, press F1. For specific help on the elements of a dialog, press Shift-F1 and click on the item for which you want help.

### Restore

Choosing Restore returns a window to its previous size and position before it was maximized to full size or minimized to an icon. To restore a window, select Restore from the Control menu or select the small button with an up and a down arrow located in the upper right corner of the window. (You can also double-click on the window's title bar.)

Selecting Restore in the WordPerfect window changes the WordPerfect window from full size to its previous size on the desktop. Selecting Restore in the document window changes the document window from full size to its previous size in the WordPerfect window.

### Move

This Control menu item lets you move a window or dialog to another screen position. When you choose Move, a four-directional arrow pointer appears. Use the mouse (or the arrow keys) to move the window, then release the mouse button (or press Enter).

You can also move the window or dialog by clicking on the title bar and dragging the window to a new screen position.

# Size

This Control menu item lets you size a window on the desktop. When you choose Size, a four-directional arrow appears. Use the mouse (or the arrow keys) to size the WordPerfect window, then release the mouse (or press Enter).

You can also reposition the window borders by dragging the mouse.

# Minimize

Choosing Minimize reduces a window to an icon. To minimize a window, select Minimize from the Control menu or select the small button with a down arrow located in the upper right corner of the window.

Selecting Minimize in the WordPerfect window reduces the WordPerfect window to an icon on the desktop.

Selecting Minimize in the document window reduces the document window to an icon in the WordPerfect window.

# **Iconized Window**

When you minimize a window, it is reduced to an icon.

To restore the WordPerfect window using a mouse, double-click on the icon or click once on the icon, then select <u>Restore</u> or <u>Maximize</u>.from the Control menu. To restore the WordPerfect window using the keyboard, hold down the Alt key, then press the Tab key until the icon is selected, then release the Alt key.

To restore the document window using a mouse, double-click the icon or click once on the icon, then select Restore or Maximize from the Control menu. To restore the document window using the keyboard, select the number of the document from the Window pull-down menu.

### Related Topic:

<u>Minimize</u>

### Maximize

Choosing Maximize enlarges a window to full size. To maximize a window, select Maximize from the Control menu or select the small button with an up arrow located in the upper right corner of the window.

Selecting Maximize in the WordPerfect window enlarges the WordPerfect window to full size on the desktop.

Selecting Maximize in the document window enlarges the document window to full size in the WordPerfect window.

#### **Related Topic:**

Iconized Window

# Close

Choosing this Control menu item closes a window or dialog box.

In the WordPerfect window, Close is equivalent to choosing  $\underline{\text{Exit}}$  from the File menu. In the document window, close is equivalent to choosing  $\underline{\text{Close}}$  from the File menu. In a dialog box, Close is equivalent to pressing Alt+F4.

If you are in Print Preview, or the Figure or Equation Editor, Close will take you back to your original document.

# Switch To

Choosing this Control menu item opens the Task List dialog box which displays a list of currently open programs. To switch to a another program, select it, then choose Switch To. **Note:**You can also press Ctrl+Esc (with CUA keyboard template) to access the Task List.

### **Modeless Dialog Boxes**

Modeless dialog boxes (which are "windows") in WordPerfect let you move between the WordPerfect Application Window and the modeless dialog box without closing the dialog box. (An example of a modeless dialog box is WordPerfect Characters.)

**Note**: You can use the following CUA keystrokes to move between the WordPerfect Application Window and a modeless dialog box:

Alt+F6 Next Window Shift+Alt+F6 Previous Window

# Next

Choosing this Control menu item cycles you through any open document windows.

**Note**: You can press the following CUA keystrokes to move between document windows.

Ctrl+F6 Next Document Ctrl+Shift+F6 Previous Document

# **View: Search**

Use Search to look for words or phrases in the document you are viewing.

#### To search,

- 1 Choose Search from the <u>Control menu</u>.
- 2 Type a word or phrase in the Find text box.
- 3 If you want to match whole words only, check the Match Whole Word Only check box.

For example, "cat" with the whole word matched finds only "cat". Otherwise, "cat" finds other words, such as "catharsis" and "catalogue".

- 4 Select a search direction.
- 5 Choose Search.

#### **Related Topics:**

<u>View</u> <u>View: Search Next</u> <u>View: Search Previous</u>

# **View: Search Next**

Choos Search Next in the <u>Control menu</u> to find the next occurrence of the word currently highlighted in the Viewer.

### **Related Topics:**

<u>View</u> View: Search Previous

# **View: Search Previous**

Choose Search Previous in the <u>Control menu</u> to find the previous occurrence of the word currently highlighted in the Viewer.

#### Related Topics: <u>View</u>

<u>View</u> <u>View: Search Next</u>

## **Document Compare**

Document Compare lets you compare two versions of the same document and marks the differences between them. Document Compare marks differences phrase-by-phrase and not word-by-word.

#### To compare the current document with another document on disk,

- 1 Choose Document Compare from the Tools menu.
- 2 Choose <u>Add Markings</u> or <u>Remove Markings</u>.

# **Condense Master Document**

Condensing a master document removes the <u>subdocuments</u> from the master document. It does not remove the links to the subdocuments, just the subdocuments themselves.

#### To condense a master document,

- 1 Choose Master Document from the Tools menu, then choose Condense Master.
- 2 Select Prompt Before Overwriting if you want WordPerfect to prompt you before saving the changes to each subdocument (it is selected if there is an X in the check box).
- 3 Choose Yes to save changes to all the subdocuments.
- OR Choose No to condense the master document without saving changes to the subdocuments.

If you tell WordPerfect to save the changes and to prompt before overwriting, a dialog box will appear to let you confirm each overwrite.

- 4 Turn off Continue to Prompt if you want WordPerfect to save the rest of your subdocuments without prompting you to confirm (it is selected if there is an X in the check box).
- 5 Choose Yes to save changes to the current subdocument.

OR Choose No to not save changes to the current subdocument.

# Сору

Copy places selected text or graphics on the <u>Clipboard</u> without removing the selection from your document.

#### To copy text or graphics,

- 1 Select the text or graphics (or both) you want to copy.
- 2 Choose Copy from the <u>Edit</u> menu.

You can then <u>Paste</u> the Clipboard contents into a document by choosing Paste from the Edit menu. The selection remains on the Clipboard until you use <u>Cut</u> or Copy to replace it with a new selection or until you quit Windows.

#### **Related Topics:**

Append Drag and Drop

# **DOS Compatible Keyboard Template**

For further help, click on any word or graphic shown below. You may also tab to any word or graphic and press enter:

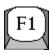

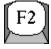

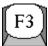

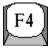

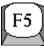

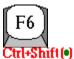

Prev Pane•

Draft Mode•

Sel Paragrph• Ctrl

Next Pane

Speller

**Redisplay** 

Sel Sentence

Decimal Tab Alt+Shift(•)

Search Prev•

Prev Doc•

Select Cell•

Generate•

NxtWindow• Alt

Thesaurus

Replace

Rev Codes

Select

Mark Text

Flush Right Shift

Preferences

Search Next

Next Doc

**Double Indent** 

Date/Outline

Center Normal

Help

Search

Undelete

Indent

File **M**anager

Bold

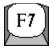

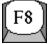

F9

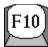

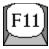

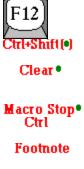

Font

Merge/Sort

Macro Rec Alt+Shift(•)

Print Prev•

Spec Codes Alt

Tables/Cols

Styles

Graphics

Macro Play

Draft Mode Shift

Print

Layout

Merge

Open

Ruler

### Select Cell Normal Close Underline End Field Save As RevealCodes

Select

# **CUA Compliant Keyboard Template**

For further help, click on any word or graphic shown below. You may also tab to any word or graphic and press enter:

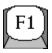

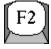

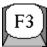

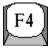

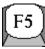

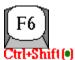

Preferences Draft Mode Clear Date Code Prev Doc Ctrl

Speller

Replace

Redisplay

Close

Date Text

Next Doc Generate• Generate• Generate• Ruler • Generate• Par a Define • Generate• PrvWindow<sup>®</sup> Generate• Generate• Generate• Generate• Search Prev Generate• Generate• Generate• Exit Generate• Para Num **Generate** Nxt Window Generate• Generate• What Is? Generate• Generate• Generate• Save Generate• New Generate• Print Prev Generate• Prev Pane Generate• Generate• Generate• Generate• Generate• Generate• Generate• Generate• Open Generate• Print Generate• Next Pane Generate• Generate• Generate• Generate• Generate• Generate• Generate• Generate• Generate• Generate• Generate• Generate• Generate• Generate• Dbl Indent® Generate•

Document• Generate• Generate• Generate• Vert Line® Generate• Sort • Generate• Generate• Hang Indnt Generate• Margins Generate• Tables Generate• Generate• Generate• Horiz Line Generate• Merge Generate• Generate• Dec Tab 🍨 Generate• Generate• Generate• Columns • Generate• Txt Box Ed • Generate• Generate• Generate• Generate• Generate• Generate• Page Generate• Generate• Generate• Txt Box Crt Generate• Generate Generate• Generate• Generate• Generate• Generate• Generate• Line Generate• Figure Edit Generate• Define Generate• Generate• Generate• Generate• Generate• Generate• Font Generate• Menu Bar Generate• Fig Retrieve <mark>Generate</mark>∎ Mark Text

# Cut

Cut removes selected text or graphics from your document and places it on the <u>Clipboard</u>.

### To cut text or graphics,

- 1 Select the text or graphics (or both) that you want to cut.
- 2 Choose Cut from the <u>Edit</u> menu.

You can then <u>Paste</u> the Clipboard contents into a document by choosing Paste from the Edit menu. The selection remains on the Clipboard until you use Cut or <u>Copy</u> to replace it with a new selection or until you quit Windows.

#### **Related Topics:**

Append Drag and Drop

# **Date Code**

If you keep the date and time current on your computer, you can use the Date feature to place the current date or time in your documents. The Date Code option places the date in your document at the insertion point as a code, so that every time you open, retrieve, or print your document, the date is updated to reflect the current date. To change the default date/time setting, choose Preferences from the File menu, then choose Date Format.

#### To insert the current date or time as a code,

- 1 Move the insertion point to the place where you want the date inserted.
- 2 Choose Date from the Tools menu, then choose Code.

#### **Related Topics:**

<u>Date Text</u> <u>Date Format</u> <u>Time Codes</u>

# **Date Format**

Normally, WordPerfect inserts the date as month, day, year (May 14, 1991), but you can change the way the date is displayed.

#### To change the way the date is displayed,

- 1 Choose Date from the Tools menu, then choose Format to open the Document Date/Time Format dialog box.
- 2 Choose a predefined date format from the <u>Predefined Dates</u> pop-up list.
- OR Create your own custom format by combining codes from the <u>Date Codes</u> and <u>Time</u> <u>Codes</u> pop-up lists with text and punctuation from the keyboard.

<u>Date Preview</u> shows how the date will appear when inserted in your document.

3 Choose OK.

#### **Related Topics:**

Date Text Date Code

# **Date Format: Predefined**

Normally, WordPerfect inserts the date as month, day, year (May 14, 1991), but you can change the way the date is displayed. WordPerfect offers you a wide variety of formats.

#### To choose a predefined date format,

- 1 Choose Date from the Tools menu, then choose Format to open the Document Date/Time Format dialog box.
- 2 Choose a predefined date format from the Predefined Dates pop-up list.

<u>Date Preview</u> shows how the date will appear when inserted in your document.

# **Date Format: Date Codes**

Normally, WordPerfect inserts the date as month, day, year (May 14, 1991), but you can create a custom format by combining codes from the Date Codes and <u>Time Codes</u> pop-up lists with text and punctuation from the keyboard. The codes, along with your punctuation and text, appear in the <u>Edit Date Format</u> text box.

#### To insert a date code in your custom date format,

- 1 Choose Date from the Tools menu, then choose Format to open the Document Date/Time Format dialog box.
- 2 Choose a date code from the Date Codes pop-up list.

<u>Date Preview</u> shows how the date will appear when inserted in your document.

# **Date Format: Time Codes**

Normally, WordPerfect inserts the date as month, day, year (May 14, 1991), but you can create a custom format by combining codes from the <u>Date Codes</u> and Time Codes pop-up lists with text and punctuation from the keyboard. The codes, along with your punctuation and text, appear in the <u>Edit Date Format</u> text box.

#### To insert a time code in your custom date format,

- 1 Choose Date from the Tools menu, then choose Format to open the Document Date/Time Format dialog box.
- 2 Choose a time code from the Time Codes pop-up list.

<u>Date Preview</u> shows how the date and time will appear when inserted in your document.

# Date Format: Edit Date Format

Normally, WordPerfect inserts the date as month,day, year (May 14, 1991), but you can create a custom format by combining codes from the <u>Date Codes</u> and <u>Time Codes</u> pop-up lists with text and punctuation from the keyboard.

The codes, along with your punctuation and text, appear in the Edit Date Format text box. You can edit the text and codes in this text box much like you edit the Reveal Codes portion of a document window.

#### To edit your custom date format,

- 1 Choose Date from the Tools menu, then choose Format to open the Document Date/Time Format dialog box.
- 2 Type any text or punctuation you want from the keyboard in the Edit Date Format text box. You cannot type numbers, the dollar sign (\$), or the percent sign (%).

<u>Date Preview</u> shows how the date will appear when inserted in your document.

### **Date Preview**

Normally, WordPerfect inserts the date as month, day, year (May 14, 1991), but you can change the way the date is displayed using the <u>Date Format</u> dialog box. You can choose from several <u>predefined date formats</u>, or you can create your own custom format.

Date Preview shows how the date will appear when inserted in your document.

### **Date Menu**

If you keep the date and time current on your computer, you can use the Date feature to place the current date or time in your documents. You can insert the date as text, as a code that will always return the current date and time, or change the format of the date and time displayed.

#### **Related Topics:**

<u>Date Code</u> <u>Date Text</u> <u>Date Define</u>

### **Date Text**

If you keep the date and time current on your computer, you can use the Date feature to place the current date or time in your documents. The Text option places the current date in your document at the insertion point, just as if you had typed it. The date you insert does not change unless you edit it manually.

#### To insert the current date or time as text,

- 1 Move the insertion point to the place where you want the date inserted.
- 2 Choose Date from the Tools menu, then choose Text.

#### **Related Topics:**

Date Code Date Define

## **Double Underline**

To type Double Underlined text,

- 1 Choose Double Underline from the Font menu.
- 2 Type the text.
- 3 Choose Double Underline in the Font menu to turn it off.

To Double Underline existing text,

- 1 Select the text you want double underlined.
- 2 Choose Double Underline from the Font menu.

#### **Related Topics:**

<u>Font</u>

### **Define Index**

The WordPerfect Index feature allows you to generate (create) an index for your document. There are three basic steps involved in creating an index:

- \* Designate the words or phrases you want to include in the index by <u>marking</u> them in the document or by creating a <u>concordance</u> file.
- \* Define the location and numbering style for the index.
- \* <u>Generate</u> the index.

#### To define an index at the end of your document,

- 1 Place the insertion point at the end of your document.
- 2 If you want the index to start on a separate page, press Hard Page (Ctrl+Enter).
- 3 If you want a heading (title) for the index, type the title, then press Enter a few times to add extra spacing.
- 4 Choose Define from the Tools menu, then choose Index.
- 5 If you are using a concordance file, type the complete filename in the <u>Optional</u> <u>Concordance File</u> text box.
- 6 Select a numbering style from the <u>Numbering Format</u> pop-up list.
- 7 Choose OK.

### **Define Index: Numbering Format**

The numbering style you choose will determine how the page numbers for headings and subheadings will display in your <u>index</u>. You can choose from the following five numbering styles:

No Numbering No page numbers.

Text # Page numbers following the entries (separated by a space).

- Text (#) Page numbers in parentheses following the entries (separated by a space).
- Text# Flush right page numbers.
- Text.....# Flush right page numbers with dot leaders.

### **Define Index: Concordance File**

When you <u>define the index</u>, you are asked for the name of the concordance file. When you use a concordance file, WordPerfect searches the document for each occurrence of an entry and inserts the appropriate page numbers in the index. Using a concordance file can save time because it eliminates the task of searching for and <u>marking</u> entries throughout the document.

#### To create a concordance file,

- 1 Start with a blank document.
- 2 Type an entry for the index and press Enter. Repeat this step for each entry you want to include.
- 3 Save the document.

### **Define Menu**

When preparing documents, you often need to include items such as tables of contents, tables of authorities, lists, cross-references, and indexes. Instead of having to create and update these document addenda manually, you can use the WordPerfect <u>Generate</u> feature.

Before you generate, you need to <u>mark text</u> and insert Define codes.

#### **Related Topics:**

<u>Define Index</u> <u>Define List</u> <u>Define Table of Contents</u> <u>Define Table of Authorities Full Form</u>

## **Define List**

There are three basic steps to follow when creating a list:

- \* <u>Mark</u> the text you want to include in the list.
- \* Define the location and numbering style for the list.
- \* <u>Generate</u> the list.

#### To define a list in your document,

- 1 Place your insertion point where you want the list to appear when it is generated.
- 2 If you want the list on a separate page, press Hard Page (Ctrl+Enter).
- 3 Type the heading (title) you want for the list, then press Enter a few times to add extra spacing.
- 4 Choose Define from the Tools menu, then choose List.
- 5 Select the <u>number</u> (1 through 10) for the list you want to define.
- 6 Select a <u>numbering format</u> for the list .
- 7 Choose OK.

### **Define List: Numbering Format**

The numbering format you choose determines how the page numbers for each <u>list</u> entry are displayed. You can choose from the following five numbering styles:

No Numbering No page numbers.

Text # Page numbers following the entries (separated by a space).

- Text (#) Page numbers in parentheses following the entries (separated by a space).
- Text# Flush right page numbers.
- Text.....# Flush right page numbers with dot leaders.

### **Define List: List Number**

You can <u>define lists</u> 1 through 5 to use as you want. Lists 6 through 10 are pre-assigned to automatically assemble captions from specific graphics box types.

### **Define Table Of Authorities**

There are three basic steps involved in creating a table of authorities:

- \* <u>Mark</u> the authorities you want to include in the table.
- \* Define each section of the table.
- \* <u>Generate</u> the table.

#### To define the sections of the table of authorities,

- 1 Place your insertion point where you want the table to appear when it is generated.
- 2 If you want the table on a separate page, press Hard Page (Ctrl+Enter).
- 3 Type a heading (such as Cases, Constitutional Provisions, or Statutory Provisions), then press Enter a few times to add extra spacing.
- 4 Choose Define from the Tools menu, then choose Table of Authorities.
- 5 Select the number of the <u>section</u> you want to define (1-16).
- 6 Set the <u>Numbering Format</u> options.
- 7 Choose OK.
- 8 Follow the steps above for each section you want in the table. Each section can have its own unique format.
- **Note:**At this point, you should set a <u>new page number</u> for the page immediately following the table of authorities. Otherwise, the page(s) of the table of authorities will be counted as part of your document.

### **Define ToA: Numbering Format**

After selecting the section number of the <u>table of authorities</u>, you need to select the format options for that section. You have three options:

- \* Blank Line Between Authorities
- \* Dot Leaders
- \* Underlining Allowed

### **Define ToA: Section Number**

You should design your <u>table</u> before you begin marking the authorities in your document. You should decide how many sections you want to include and the order in which they will appear. One or more of the following categories are commonly used:

- \* Cases
- \* Constitutional Provisions
- \* Statutory Provisions
- \* Regulatory Provisions
- \* Miscellaneous

#### **Define ToA: Blank Line Between Authorities**

Turn on Blank Line Between Authorities to create a blank line (double spacing) between <u>authorities</u>. If you don't select it, the table will be single-spaced. (This option is selected if there is an X in the check box.)

### **Define ToA: Dot Leaders**

Turn on Dot Leaders to include dot leaders with right-aligned page numbers in the <u>table of</u> <u>authorities</u>. If you do not select this option, numbers will be aligned at the right margin without dot leaders. (This option is selected if there is an X in the check box.)

### **Define ToA: Underlining Allowed**

Turn on Underlining Allowed to keep the Underline codes in the text of your entries in the <u>table of authorities</u>. If you do not select this option, any Underline codes you included when you marked authorities will be deleted. (This option is selected if there is an X in the check box.)

### **Define Table Of Contents**

There are three basic steps involved in creating a table of contents:

- \* <u>Mark</u> the text you want to include in the table.
- \* Define the location of the table and the numbering format for each level.
- \* <u>Generate</u> the table.

#### To define a table of contents in your document,

- 1 Place the insertion point where you want the table to appear (usually at the beginning of the document).
- 2 If you are at the beginning of the document and want the table generated on a page of its own, press Hard Page (Ctrl+Enter) to create a page break, then press Up Arrow to move the insertion point to the first page.
- 3 Type a heading (title), then press Enter a few times to add extra spacing.
- 4 Choose Define from the Tools menu, then choose Table of Contents.
- 5 Specify the number of levels (1-5) you want in the table.
- 6 Select the <u>numbering format</u> you want for each of the levels you have selected.
- 7 If you selected more than one level and you want the last level wrapped flush instead of indented, select <u>Last Level in Wrapped Format</u>.
- 8 Choose OK.
- **Note:** At this point, you should set a <u>new page number</u> for the page immediately following the table of contents. Otherwise, the page(s) of the table of contents will be counted as part of your document .

### **Define ToC: Numbering Format**

The numbering format you choose determines the way the page numbers display in the <u>table of contents</u>. You can choose from the following five numbering styles:

No Numbering No page numbers.

Text # Page numbers following the entries (separated by a space).

- Text (#) Page numbers in parentheses following the entries (separated by a space).
- Text# Flush right page numbers.
- Text.....# Flush right page numbers with dot leaders.

### **Define ToC: Last Level In Wrapped Format**

When text is longer than one line, it automatically wraps to the next line. In a <u>table of contents</u>, the wrapped line is usually indented.

When you turn on Last Level in Wrapped Format (it is selected if there is an X in the check box), three things occur:

- \* The last level wraps flush left instead of indenting.
- \* Only the first three numbering formats are available for the last level. Flush right and flush right with dot leaders are not available for the last level.
- \* All last level headings appear one after the other on the same line, rather than each appearing on its own line.

### **Directory List**

List buttons display either Directory List or File List dialog boxes which can help you find directories or files whose names you may have forgotten. (A list button is a small command button with a file-folder icon.)

Choosing a directory list button displays a Directory List dialog box.

#### To find a specific directory,

1 Choose the list button next to any text box in which you would specify a directory path.

A Directory List dialog box appears.

- 2 Once you have found the directory you're looking for, select it.
- 3 Choose OK.

WordPerfect copies that directory name into the text box.

#### **Related Topics:**

<u>Current Dir</u> <u>Directory List Box</u> <u>Directory Name Text Box</u> <u>Files List Box</u>

**Directory List: Directory Name** In a <u>Directory List</u> dialog box, the Directory Name text box displays the name of the highlighted directory or the current directory (see <u>Current Dir</u>).

**Directory List: Current Dir** In a <u>Directory List</u> dialog box, Current Dir displays the name of the current directory.

## **Directory List: Files**

In a <u>Directory List</u> dialog box, you can scroll through a Files list box, but you cannot make any selection in it. Being able to see filenames may help you identify the directory you want to choose.

### **Directory List: Directories**

In a <u>Directory List</u> dialog box, the Directories list box displays a list of directories.

You can change the drive or directory by double-clicking the desired item. Directories appear in brackets, such as [wpwin]. Drives are listed below the directories; they have a hyphen on both sides of the drive letter and appear in brackets, such as [c]. To move to the parent directory, double-click [..] at the top of the Directories list.

### **Display Pitch**

Display Pitch adjusts the position of on-screen text so that characters and codes do not overlap on the screen. You can let WordPerfect set this adjustment automatically, or you can set it manually. If you are in Draft Mode, the changes to display pitch are made in the Draft Mode group box. If you are in Normal Mode, use the Font Adjustment group box to change display pitch.

Display Pitch affects on-screen text, not printed text.

#### To set the display pitch,

- 1 Choose Document from the Layout menu, then choose Display Pitch.
- 2 Select Auto if you want WordPerfect to set the display pitch automatically.
- OR Select Manual if you want to specify a display pitch of your own, then type a new value in the text box.
- 3 Choose OK.

#### **Related Topics:**

<u>Manual Display Pitch in Draft Mode</u> <u>Auto Display Pitch in Draft Mode</u> <u>Manual Display Pitch in Normal Mode</u> <u>Auto Display Pitch in Normal Mode</u>

### Auto Display Pitch, Draft Mode

If Display Pitch is set to Auto, the spacing between words may change on screen as you change fonts, use columns, tabs or indents, or adjust the margins. WordPerfect calculates the display pitch according to the base font to prevent overlapping of text on screen.

#### To set the display pitch to automatic while in Draft Mode,

- 1 Choose Document from the Layout menu, then choose <u>Display Pitch</u>.
- 2 Select Auto from the Draft Mode group.
- 3 Choose OK.

### Manual Display Pitch, Draft Mode

You can specify a manual display pitch in Draft Mode to change the spacing of text on screen if the automatic display pitch is not to your liking.

#### To set the display pitch to manual,

- 1 Choose Document from the Layout menu, then choose <u>Display Pitch</u>.
- 2 Select Manual from the Draft Mode group, then type a new value in the text box.
- 3 Choose OK.

### **Display Pitch: Auto Font Adjustment**

If Display Pitch is set to Auto, the spacing between words may change on screen as you change fonts, use columns, tabs or indents, or adjust the margins. WordPerfect calculates the display pitch according to the initial font to prevent overlapping of text on screen.

#### To set the display pitch to automatic,

- 1 Choose Document from the Layout menu, then choose <u>Display Pitch</u>.
- 2 Select Auto from the Display Font Adjustment group.
- 3 Choose OK.

### **Display Pitch: Manual Font Adjustment**

You can specify a manual display pitch to change the spacing of text on screen if the automatic display pitch is not to your liking.

#### To set the display pitch to manual,

- 1 Choose Document from the Layout menu, then choose <u>Display Pitch</u>.
- 2 Select Manual from the Display Font Adjustment group, then type a new percentage in the text box.
- 3 Choose OK.

#### **Document Menu**

The options on the Document Layout menu affect the entire document.

#### **Related Topics:**

Document Summary Document Initial Font Document Initial Codes Redline Method Display Pitch

### **Document Summary**

Document Summary fields are separated into two groups:

<u>Reference</u> (descriptive filename and type entries), and <u>Information</u> (author, subject, and keywords).

#### To create or edit a document summary from anywhere in your document,

- 1 Choose Document from the Layout menu, then choose Summary.
- 2 Type the information you want included in the document summary.

**Note:** You can use Ctrl+Enter to insert hard returns in your document summary abstract.

3 Choose OK.

#### **Related Topics:**

<u>Create Summary on Save/Exit</u> <u>Document Summary: Information Group</u> <u>Document Summary: Reference Group</u>

### **Document Summary: Reference Group**

The Reference Group box includes text boxes allowing you to type the <u>Descriptive Name</u>, <u>Descriptive Type</u>, and <u>Creation Date</u>. The latest revision date is also shown; this field is updated each time you save the document.

**Document Summary: Information Group** The Information Group box includes fields allowing you to enter detailed information about the document such as <u>Author</u>, <u>Typist</u>, <u>Subject</u>, <u>Account</u>, <u>Keywords</u>, <u>Abstract</u>,

**Related Topic:** File Manager

### **Document Summary: Descriptive Name**

The Descriptive Name option lets you enter a descriptive name that can contain up to 68 characters. If you use the WordPerfect <u>File Manager</u>, this field can appear automatically in your file lists.

#### To change the descriptive name for your document,

- 1 Choose Document from the Layout menu, then choose <u>Summary</u>.
- 2 Type the name in the Descriptive Name text box.
- 3 Choose OK.

### **Document Summary: Descriptive Type**

The Descriptive Type field gives you a way of categorizing your documents. For example, all letters can have a descriptive type of Letters. This can be especially useful with the <u>File Manager</u> feature, where you can sort files by the descriptive type.

#### To change the descriptive type for your document,

- 1 Choose Document from the Layout menu, then choose <u>Summary</u>.
- 2 Type the descriptive type in the Descriptive Type text box.
- 3 Choose OK.

If you have specified a default descriptive type in <u>Preferences Document Summary</u>, you can override the default by deleting it and typing a different descriptive type.

### **Document Summary: Creation Date**

The Creation Date is the date the document summary was created. The current date is displayed if you are creating the document summary for the first time. The date remains constant unless you change it.

The Revision Date is the date of the most recent revision of the document; you cannot edit or change this date in the Document Summary dialog box. When you edit and save a document, WordPerfect updates this date according to your computer's current date and time.

#### To change the creation date for your document,

- 1 Choose Document from the Layout menu, then choose <u>Summary</u>.
- 2 In the Creation Date text box, type the month, day, and year, separated by slashes (such as 9/9/99 or 09/09/1999), and the complete time (such as 10:00a; NOT 10a, for 10:00 a.m.). The date and time must be typed in the correct format or you will get an error message.
- 3 Choose OK.

# **Document Summary: Author** To change the author name for your document,

- 1 Choose Document from the Layout menu, then choose <u>Summary</u>.
- 2 Type the name of the author in the Author text box.

OR Choose <u>Extract</u>, then choose Yes.

3 Choose OK.

# **Document Summary: Typist** To enter a typist name for your document,

- 1 Choose Document from the Layout menu, then choose <u>Summary</u>.
- 2 Type the name of the typist in the Typist text box.

OR Choose <u>Extract</u>, then choose Yes.

3 Choose OK.

### **Document Summary: Subject**

To enter a subject for your document,

- 1 Choose Document from the Layout menu, then choose <u>Summary</u>.
- 2 Type the subject in the Subject text box.

OR Choose <u>Extract</u>, then choose Yes.

- **Note:** Extract searches the document for the standard subject heading "RE:", then copies the text immediately following into the Subject text box. To extract a Subject based on something other than "RE:", you must change the search string in <u>Preferences</u> <u>Document Summary</u>.
  - 3 Choose OK.

**Document Summary: Account** The Account field gives you an additional text box to help you identify a document.

#### To change the account for your document,

- 1 Choose Document from the Layout menu, then choose <u>Summary</u>.
- 2 Type the account in the Account text box.
- 3 Choose OK.

### **Document Summary: Keywords**

The Keywords field gives you an additional text box to help you identify a document.

#### To enter one or more keywords for your document,

- 1 Choose Document from the Layout menu, then choose <u>Summary</u>.
- 2 Type the keyword(s) in the Keywords text box.
- 3 Choose OK.

### **Document Summary: Abstract**

An Abstract is a brief summary of a document's contents.

#### To change the abstract for your document,

- 1 Choose Document from the Layout menu, then choose <u>Summary</u>.
- 2 Type the abstract in the Abstract text box.
- OR Choose <u>Extract</u>., then choose Yes.
- 3 Choose OK.

**Note:** To insert hard returns in your document summary, use Ctrl+Enter.

### **Document Summary: Extract**

While in the <u>Document Summary</u> dialog box, you can choose Extract, then choose Yes to do the following:

- \* Retrieve the last <u>Author</u> and <u>Typist</u> entries you saved with a document summary during that editing session.
- \* Retrieve the first 150 characters of a document's subject (that is, the first 150 characters after the Subject Search Text) into the <u>Subject</u> entry.
- \* Retrieve the first 400 characters of the document into the <u>Abstract</u> entry.

When you choose Extract, all of the above information is retrieved at once.

### **Document Summary: Save As**

To save the document summary to a file,

- 1 Choose Document from the Layout menu, then choose <u>Summary</u>.
- 2 Choose Save As to use the <u>Save Document Summary</u> dialog box to save the document summary to a file.
- 3 If a file by that name already exists, choose Overwrite to replace the contents of the file with the summary text.

OR Choose Append to add the summary text to the end of the existing file.

### **Document Summary: Delete**

To delete an existing document summary,

- 1 Choose Document from the Layout menu, then choose <u>Summary</u>.
- 2 Choose Delete to delete the document summary fields.
- 3 Choose Yes.
- **Note:**Once deleted, a document summary cannot be restored; you will need to retype the entries.

### **Document Summary: Print**

You can choose Print from the Document Summary dialog box to print the document summary. You can also print a document summary from the <u>Document on Disk</u> or <u>Multiple</u> <u>Pages</u> dialog box.

When you print a document summary, WordPerfect includes two entries which do not appear in the Document Summary dialog box:

\* System Filename is the complete DOS pathname for the document (C:\WP51\FILES\ JOHN.LTR).

\* System Filetype is the version of WordPerfect used to create that document.

#### To print the document summary for your document,

- 1 Choose Document from the Layout menu, then choose <u>Summary</u>.
- 2 Choose <u>Print</u>.
- 3 Choose OK.

### **Draft Mode Colors**

Draft Mode Colors determines what text with or without attributes (such as bold, underline, and italics) will look like on the screen when you are typing in Draft Mode. The Draft Mode Colors dialog box lets you change the colors of attributes and sizes to suit your tastes and equipment.

**Note:**The Draft Mode Colors feature does not affect the way text is printed. The color settings for redline and outline are also used in normal (WYSIWYG) mode.

#### To change the Draft Mode Colors,

- 1 Choose Preferences from the File menu, then choose <u>Display</u>.
- 2 Choose Draft Mode Colors from the Display Settings dialog box.
- 3 Select a color setting from the <u>Predefined Display Colors</u> pop-up list.
- OR Specify colors for individual attributes by selecting an item in the Appearance, Sizes, or Other group, and then selecting a color for that item from the Foreground and Background palettes.
- 4 Choose OK to accept the colors, then choose OK to close the Display Settings dialog box.

#### **Related Topics:**

<u>Draft Mode Colors: Appearance</u> <u>Draft Mode Colors: Background Palette</u> <u>Draft Mode Colors: Foreground Palette</u> <u>Draft Mode Colors: Other</u> <u>Draft Mode Colors: Reset</u> <u>Draft Mode Colors: Sizes</u>

### **Predefined Display Colors**

You can select any of six predefined color settings from the Predefined Display Colors popup list in the <u>Draft Mode Colors</u> dialog box:

- \* Color
- \* Monochrome
- \* Blue on White
- \* LCD Display
- \* LCD Display No intensity
- \* Plasma Display
- \* Custom
- **Note:** Some color settings work better with specific monitors. For example, if you have a monochrome monitor, you may want to use the Monochrome color setting. If you have a laptop computer with a Liquid Crystal Display (LCD) monitor, you may want to use one of the LCD color settings.

After you have chosen a color setting, you can still edit the colors of the individual items.

### **Draft Mode Colors: Foreground Palette**

You can specify foreground colors for individual attributes by selecting an item in the Appearance, Sizes, or Other group, and then selecting a color for that item from the Foreground Palette.

The Foreground Palette box of the <u>Draft Mode Colors</u> dialog box contains color options for customizing foreground colors.

### **Draft Mode Colors: Background Palette**

You can specify background colors for individual attributes by selecting an item in the Appearance, Sizes, or Other group, and then selecting a color for that item from the Background Palette.

The Background Palette box of the <u>Draft Mode Colors</u> dialog box contains color options for customizing background colors.

### **Draft Mode Colors: Appearance**

You can specify colors for individual attributes by selecting an item in the Appearance group, and then selecting a color for that item from the Foreground and Background palettes.

The Appearance group in the <u>Draft Mode Colors</u> dialog box contains the options for customizing font appearance attributes.

### **Draft Mode Colors: Sizes**

You can specify colors for individual attributes by selecting an item in the Sizes group, and then selecting a color for that item from the Foreground and Background palettes.

The Sizes group in the  $\underline{\text{Draft Mode Colors}}$  dialog box contains the options for selecting font size attributes.

### **Draft Mode Colors: Other**

You can specify colors for individual attributes by selecting an item in the Other group, and then selecting a color for that item from the Foreground and Background palettes.

The Other group in the  $\underline{\text{Draft Mode Colors}}$  dialog box contains the options for selecting other font attributes.

### **Draft Mode Colors: Reset**

If you want to restore the color settings that appeared when you opened the <u>Draft Mode</u> <u>Colors</u> dialog box--without exiting the dialog box--choose Reset.

**Note:**To restore the color settings and exit the Draft Mode Colors dialog box, select Cancel. (You do not need to choose Reset first.)

### **Draft Mode**

When Draft Mode is on, the characters in the editing window are monospaced like the screen characters in the DOS version of WordPerfect.

As you work with a document that contains several graphics, font changes, or columns, you may find that you can type and edit faster when Draft Mode is on.

#### To turn on Draft Mode,

1 Choose Draft Mode from the View menu (it is active if there is a checkmark next to it).

#### To turn off Draft Mode,

2 Choose Draft Mode from the View menu (it is not active if there is **not** a checkmark next to it).

#### **Related Topic:**

Draft Mode Colors

### **Edit Graphics Box**

Whenever you select Edit, Position, or Caption to edit a graphics box, a dialog box appears for you to indicate the number of the graphics box you want to edit.

#### To edit a box you have created,

- 1 Choose the appropriate box type from the Graphics menu, then choose Edit, <u>Position</u>, or <u>Caption</u>.
- 2 Type the number of the box in the <u>text box</u>, then choose OK.

OR You can skip the above two steps by positioning the insertion pointer over the graphic box, clicking the right mouse button and choosing the appropriate option.

**Note:**The number that is displayed is one higher than the box preceeding the insertion point.

If you leave the box number blank, WordPerfect will edit the first box of that type located before the <u>insertion point</u>.

#### To quickly edit a graphics box,

- 1 Position the insertion pointer over the graphics box.
- 2 Double-click to Edit the graphics box.

OR Hold down the Shift key and double-click to position the graphics box.

OR Hold down the Ctrl key and double-click to edit the Caption.

### Edit Menu

The Edit Menu lets you:

- \* <u>Undo</u> the last change you have made.
- \* <u>Undelete</u> what you have deleted.
- \* <u>Cut</u> what you have selected to the clipboard.
- \* <u>Copy</u> what you have selected to the clipboard.
- \* <u>Paste</u> the Clipboard contents into your document.
- \* <u>Specially paste</u> the Clipboard contents in the format you choose.
- \* <u>Paste a link</u> in your document to a document whose data is on the Clipboard.
- \* <u>Append</u> text to the Clipboard.
- \* View, update, edit, or cancel <u>links</u>.
- \* Open an embedded or linked <u>object</u> (<u>OLE</u>).
- \* <u>Insert</u> a new, embedded object.
- \* <u>Select</u> sentences, paragraphs, columns or rectangles.
- \* <u>Convert</u> the case of selected text.
- \* <u>Search</u> text.
- \* Search for the <u>next</u> instance of a search string.
- \* Search for the <u>previous</u> instance of a search string.
- \* <u>Replace</u> text.
- \* <u>Go to</u> another page or another position on this page.

#### **Related Topic:**

<u>Menu Bar</u>

### **Select Editor**

The <u>Figure</u>, <u>Text</u>, and <u>Equation</u> Editors let you create and edit graphics boxes in your document. Because you can use any of the three editors when creating or editing a Table Box or User Box, the Select Editor dialog box appears when you select either the <u>Table Box</u> option or the <u>User Box</u> option from the Graphics menu, and then Create a new box or Edit an empty Table or User Box.

#### To open an editor for a table box or user box,

- 1 Choose Table Box or User Box from the Graphics menu, then choose Create or Edit.
- 2 Select the appropriate editor in the Select Editor dialog box.
- 3 Choose OK to open the editor.

#### **Related Topics:**

<u>Select Editor: Figure Editor</u> <u>Select Editor: Text Editor</u> <u>Select Editor: Equation Editor</u>

## **Select Editor: Figure Editor**

To open the Figure Editor from the Select Editor dialog box,

- 1 Choose Table Box or User Box from the Graphics menu, then choose Create or Edit.
- 2 Select Figure Editor.
- 3 Choose OK to open the editor.

### **Select Editor: Text Editor**

To open the Text Editor from the Select Editor dialog box,

- 1 Choose Table Box or User Box from the Graphics menu, then choose Create or Edit.
- 2 Select Text Editor.
- 3 Choose OK to open the editor.

## **Select Editor: Equation Editor**

To open the Equation Editor from the Select Editor dialog box,

- 1 Choose Table Box or User Box from the Graphics menu, then choose Create or Edit.
- 2 Select Equation Editor.
- 3 Choose OK to open the editor.

### Insert/Edit Macro Menu Item

Use Insert or Edit to add or modify an <u>assigned</u> macro menu item.

### Insert

To add an item to the Macro menu,

- 1 Choose Assign to Menu from the <u>Macro</u> menu.
- 2 Choose Insert.
- 3 Type a macro name and pathname in the <u>Macro Name</u> text box..

OR Locate the macro that corresponds to the description you just typed by clicking the List button. You can then use the File List dialog box to select the macro.

- 4 Type a brief description of the macro in the Menu Text box.
- 5 Choose OK.

The macro you specified appears in the Assign Macro to Menu dialog box.

6 Choose OK.

#### Edit

You may want to change the Text menu description or the location of a macro menu item. (A macro menu item is a macro which has been <u>assigned</u> to the Macro pull-down menu.)

#### To do this,

- 1 Choose Assign to Menu from the <u>Macro</u> menu.
- 2 Select the macro menu item to be edited in the <u>Menu Text</u> list box.
- 3 Choose Edit.

The Edit Macro Menu Item dialog box appears, with the current menu text and macro name displayed.

- 4 Make any modifications necessary to the <u>menu text</u> and <u>macro name</u>.
- 5 Choose OK.

### Insert/Edit Macro Menu Item: Menu Text

When you are <u>inserting</u> or <u>editing</u> a macro menu item and you want to insert or modify the menu text, type the modified description of the macro in the Menu Text box. This will be the new text that appears in the Macro menu.

#### **Related Topic:**

Macro Name

### Insert/Edit Macro Menu Item: Macro Name

When you are <u>inserting</u> or <u>editing</u> a macro menu item and you want to insert or modify the macro name, locate the macro that corresponds to the description in the <u>Menu Text</u> text box by clicking the list button. You can then use the File List dialog box to select the macro. Or, type a macro's name and path name in the Macro Name text box.

### **End Field**

The {END FIELD} <u>merge command</u> signals the end of a field in a secondary file. A Hard Return [HRt] is automatically inserted with this command for better readability.

### To insert the {END FIELD} command in a secondary file,

1 Choose <u>Merge</u> from the Tools menu, then choose End Field.

### **Endnote Menu**

This menu allows you to <u>create and edit endnotes</u>. You can <u>change</u> the appearance of endnotes in your document text and in the endnotes themselves, or change the <u>endnote</u> <u>numbering</u> at any time. You can insert endnotes at any place in your document with the <u>Endnote Placement</u> option.

#### **Related Topics:**

Endnote/Footnote Editor Footnote Menu

### **Endnote Options**

To change the numbering style and formatting of your <u>endnotes</u>,

- 1 Choose Endnote from the Layout menu, then choose Options.
- 2 Make any necessary changes.
- 3 Choose OK.

### **Related Topics:**

Endnote Options: Continuous Notes Endnote Options: Numbering Endnote Options: Spacing Initial Codes

**Endnote Options: Spacing Group Box** The options in this group box allow you to customize the <u>spacing within each endnote</u> and the <u>amount of blank space that appears between each endnote</u>.

### **Endnote Options: Continuous Notes Group Box**

If an endnote is too long to fit on a page, it is continued on the next page. The option in this group box allows you to customize the <u>amount of text to keep together</u>.

### **Endnote Options: Numbering Method Button**

Normally, WordPerfect uses superscript numbers such as 1 to number endnotes within the text.

#### To change the endnote numbering method,

- 1 Choose Endnote from the Layout menu, then choose <u>Options</u>.
- 2 Select Numbers, Letters, or <u>Characters</u> from the Numbering Method pop-up list.
- 3 If you select Characters, type the character(s) to use for endnote numbering in the Characters text box.
- 4 Choose OK.

#### **Related Topic:**

Endnote Options: Style in Text

### **Endnote Options: Characters Text Box**

If you select Characters, you then need to enter the character(s) you want to use in the Characters text box. A character is used once, then doubled, tripled, and so on. For example, if you chose the asterisk (\*), your first three endnotes would be numbered \*, \*\*, \*\*\*. You can use any character from the <u>WordPerfect character sets</u> to number endnotes.

#### To enter a character for endnote numbering,

- 1 Choose Endnote from the Layout menu, then choose <u>Options</u>.
- 2 Choose Characters from the <u>Numbering Method</u> pop-up list.
- 3 Type the character in the Characters text box.
- 4 Choose OK.

### **Endnote Options: Style In Text Text Box**

Normally, WordPerfect uses superscript numbers such as 1 to number endnotes within the text.

#### To change the endnote style in the text of your document,

- 1 Choose Endnote from the Layout menu, then choose <u>Options</u>.
  - The Style in Text text box shows the codes that control how the endnote number appears within the text of the document.
- 2 Edit the style in the Style in Text text box by adding and deleting spacing, typing characters and selecting WordPerfect size or appearance attributes from the <u>pop-up</u><u>list</u>.
- 3 Choose OK.

#### **Related Topics:**

Endnote Options: Numbering Method

Endnote Options: Style In Note

### **Endnote Options: Style In Text Arrow Button**

You can add WordPerfect size and appearance attributes to the <u>Style in Text</u> text box by using the pop-up list (the arrow button to the right of the text box). You can also add the Note Number code through this menu.

### **Endnote Options: Style In Note Text Box**

By default, within an endnote, WordPerfect displays a number followed by a period (1.)

#### To change the endnote style in the endnotes of your document,

1 Choose Endnote from the Layout menu, then choose <u>Options</u>.

The Style in Note text box shows the codes that control how the endnote number appears within the text of the document.

- 2 Edit the style in the Style in Note text box by adding and deleting spacing, typing characters and selecting WordPerfect size or appearance attributes from the <u>pop-up</u><u>list</u>.
- 3 Choose OK.

#### **Related Topics:**

Endnote Options: Numbering Method Endnote Options: Style In Text

### **Endnote Options: Style In Note Arrow Button**

You can add WordPerfect size and appearance attributes to the <u>Style in Note</u> text box by using the pop-up list (the arrow button to the right of the text box). You can also add the Note Number code through this menu.

## Endnote Options: Line Spacing In Notes Text Box

To change the line spacing within endnotes,

- 1 Choose Endnote from the Layout menu, then choose <u>Options</u>.
- 2 Type a new value in the Line Spacing in Notes text box. You can specify spacing such as 1 for single spacing, 1.5 for one-and-a-half line spacing, or 2 for double spacing.
- 3 Choose OK.

# **Endnote Options: Spacing Between Notes Text Box**

To change the amount of blank space that appears between each endnote,

- 1 Choose Endnote from the Layout menu, then choose <u>Options</u>.
- 2 Type a new distance in the Spacing Between Notes text box.
- 3 Choose OK.

# **Endnote Options: Minimum Note Height Text Box**

If an endnote is too long to fit on a page, it is continued on the next page. By default, WordPerfect will keep at least one-half inch of an endnote together on a page. You can increase or decrease this value to keep more or less of an endnote on a page if it needs to be continued to the next page.

### To change the minimum note height setting,

- 1 Choose Endnote from the Layout menu, then choose <u>Options</u>.
- 2 Type the new minimum note height in the Minimum Note Height text box.
- 3 Choose OK.

### **Endnote Placement**

Endnote placement allows you to print <u>endnotes</u> before the end of the document. All endnotes from the beginning of the document, or from the point of the last Endnote Placement code, are printed at this location.

#### To insert an Endnote Placement code in your document,

- 1 Move the insertion point to the position where you want to place the endnotes.
- 2 Choose Endnote from the Layout menu and choose Placement.
- 3 Select Yes if you want WordPerfect to <u>restart endnote numbering</u> from that point in your document.

WordPerfect inserts an Endnote Placement code and a <u>New Endnote Number</u> code in your document.

- OR Select No if you don't want to restart endnote numbering. The Endnote Placement code is still inserted in your document.
- **Note:** If you choose to not restart endnote numbering, the endnote following the Endnote Placement code will be numbered one higher than the previous endnote. For example, if the last endnote before the Endnote Placement code was Endnote 14, the endnote following the Endnote Placement code would be Endnote 15.

# **End Record**

The {END RECORD} <u>merge command</u> signals the end of a record in a secondary file. A Hard Page Break [HPg] is inserted automatically with this code for better readability.

### To insert the {END RECORD} command in a secondary file,

1 Choose <u>Merge</u> from the Tools menu, then choose End Record.

# **Create/Edit Endnote**

### Create

To create an <u>endnote</u>,

- 1 Choose Endnote from the Layout menu, then choose Create. The <u>Endnote/Footnote Window</u> appears on the screen.
- 2 Enter text as you normally would, using any of the available WordPerfect editing features.
- 3 Choose Close.

### Edit

To edit an endnote,

- 1 Choose Endnote from the Layout menu, then choose Edit.
- Type the <u>Endnote Number</u> to edit, then choose OK.
   The <u>Endnote/Footnote Window</u> appears on the screen with the endnote you are editing.
- 3 Edit the text as you normally would, using any of the available WordPerfect editing features.
- 4 Choose Close.

### **Related Topics:**

Endnote Placement Endnote Options

### **Edit Endnote: Edit Number**

You can edit an endnote from anywhere in the body of the document by specifying the endnote number in the <u>Edit Endnote</u> dialog box. However, if you have used <u>New Number</u> to restart numbering, you might have duplicate endnote numbers. In this case, you can use <u>Search</u> to locate the correct endnote code before you attempt to edit the endnote.

### **Endnote/Footnote Window**

The Endnote/Footnote window looks much like the document editing window, except Endnote (if editing an endnote) or Footnote (if editing a footnote) appears along with the name of the document on the title bar.

In addition, there are four buttons near the top of the window:

\* Close -- If you choose Close, WordPerfect saves your note and returns you to the document window.

\* Note Number -- If you choose Note Number, the note number is inserted into the endnote or footnote.

\* Previous and Next -- You can choose Previous or Next to edit another note; WordPerfect saves the current note and loads either the preceding or following note into the Endnote/Footnote window. If there is no preceding or following note, you will receive an error message.

You can use the menus to access WordPerfect features while editing or creating an endnote or footnote. Features that are not available when you are creating a note are dimmed in the menus.

### **New Endnote Number**

To start renumbering the <u>endnotes</u> anywhere in your document,

- 1 Position the insertion point where you want the new endnote numbering to begin.
- 2 Choose Endnote from the Layout menu, then choose New Number.
- 3 Type a new number in the New Endnote Number dialog box.
- 4 Choose OK.

### **Environment Settings**

The Environment Settings dialog box contains options that let you determine how certain WordPerfect features operate.

#### To use the Environment dialog box,

- 1 Choose Preferences from the File menu, then choose Environment.
- 2 Select or clear any option you want to turn on or off.
- 3 Choose OK to confirm your settings and return to your document.

#### **Related Topics:**

Beep On Settings Hyphenation Settings Menu Settings Prompt for Hyphenation Settings Ruler Settings Settings

### **Environment: Settings**

The options in this box let you determine how several miscellaneous WordPerfect features operate.

### To specify the Settings options,

- 1 Choose Preferences from the File menu, then choose <u>Environment</u>.
- 2 Select or clear any of the Settings options (<u>Auto Code Placement</u>, <u>Confirm on Code</u> <u>Deletion</u>, <u>Fast Save</u>, <u>Allow Undo</u>, and <u>Reformat Document for Default Printer on</u> <u>Open</u>).
- 3 Choose OK to confirm your settings and return to your document.

# **Environment: Ruler Settings**

The options in this box let you determine how certain features on the <u>Ruler</u> appear or operate.

#### To specify the Ruler options,

- 1 Choose Preferences from the File menu, then choose <u>Environment</u>.
- 2 Select or clear any of the Ruler options (<u>Tabs Snap to Ruler Grid</u>, <u>Show Ruler Guides</u>, <u>Ruler Buttons on Top</u>, and <u>Automatic Ruler Display</u>).
- 3 Choose OK to confirm your settings and return to your document.

### **Environment: Menu**

The options in this box let you determine how pull-down menus appear on your screen.

### To specify the Menu options,

- 1 Choose Preferences from the File menu, then choose <u>Environment</u>.
- 2 Select or clear any of the Menu options (<u>Display Shortcut Keys</u> and <u>Display Last Open</u> <u>Filenames</u>).
- 3 Choose OK to confirm your settings and return to your document.

# **Environment: Beep Options**

These options let you determine if your computer will notify you with a beep when certain messages are displayed.

#### To specify the Beep options,

- 1 Choose Preferences from the File menu, then choose <u>Environment</u>.
- 2 Select or clear any of the Beep On options (<u>Error</u>, <u>Hyphenation</u>, and <u>Search Failure</u>).
- 3 Choose OK to confirm your settings and return to your document.

# **Environment: Prompt for Hyphenation**

The options in this box let you determine how often WordPerfect will ask for your assistance when <u>hyphenating</u>. When Required is selected when you install WordPerfect.

#### To specify the Prompt for Hyphenation option,

- 1 Choose Preferences from the File menu, then choose <u>Environment</u>.
- 2 Select one of the Prompt for Hyphenation options (<u>Never</u>, <u>When Required</u>, or <u>Always</u>).
- 3 Choose OK to confirm your setting and return to your document.

#### **Related Topic:**

Line Hyphenation

### **Environment: Hyphenation**

The options in this box let you select which <u>hyphenation</u> dictionary WordPerfect uses when <u>Hyphenation</u> is on. See Hyphenation Dictionary under Hyphenation in the WordPerfect for Windows Reference Manual for information about the two types of dictionaries. The External dictionary is selected when you install WordPerfect.

### To specify the Hyphenation option,

- 1 Choose Preferences from the File menu, then choose <u>Environment</u>.
- 2 Select one of the Hyphenation options (<u>External</u> or <u>Internal</u>).
- 3 Choose OK to confirm your setting and return to your document.

### **Environment: Never Prompt for Hyphenation**

This <u>Prompt for Hyphenation</u> option tells WordPerfect to hyphenate the word according to the instructions in the hyphenation dictionary you have chosen (see Hyphenation Settings). If the word doesn't exist in the dictionary, WordPerfect will wrap the entire word to the next line.

# **Prompt When Required for Hyphenation**

This <u>Prompt for Hyphenation Settings</u> option tells WordPerfect to hyphenate the word according to the instructions in the hyphenation dictionary you have chosen (see Hyphenation Settings). If the word doesn't exist in the dictionary, WordPerfect will prompt you to position the hyphen.

**Environment: Always Prompt for Hyphenation** This <u>Prompt for Hyphenation Settings</u> option tells WordPerfect to stop at each word that needs to be hyphenated and prompt you to position the hyphen.

### **Environment: External Hyphenation**

When Hyphenation is on and a word needs to be hyphenated, WordPerfect searches one of two dictionaries to determine where to hyphenate the word. One of the dictionaries used is an internal dictionary that is built into WordPerfect. The other is an external dictionary which is contained in the WP{WP}US.LEX file.

The external dictionary is much larger than the internal dictionary. It contains more words and gives WordPerfect more hyphenating alternatives than the internal dictionary, but it also takes up more disk space. You can choose which hyphenation dictionary WordPerfect will use.

When this <u>Hyphenation Settings</u> option is selected, the external dictionary will be used.

This option is on when you install WordPerfect.

#### **Related Topic:**

Internal Hyphenation

**Environment: Internal Hyphenation** When this <u>Hyphenation Settings</u> option is selected, WordPerfect's internal dictionary will be used. See <u>External Hyphenation</u> for more information.

### **Reformat Documents for Default Printer on Open**

When this <u>Settings</u> option is on, WordPerfect formats any document you retrieve for the current printer. This may change the printed appearance of certain fonts and attributes in a document that was saved for a printer other than the current printer.

If this option is off when you retrieve a document, WordPerfect tries to select the printer for which the document was last saved. If that printer is not on your list of selectable printers, WordPerfect displays a message indicating that the document is not formatted for the current printer, then formats the document for the current printer.

**Note:** Even if this option is off, if your document was saved with a WordPerfect driver selected and your currently selected printer is a Windows driver, WordPerfect will format the document for the Windows printer.

## **Environment: Ruler Buttons On Top**

If this <u>Ruler Settings</u> option is selected, the buttons on the <u>Ruler</u> are displayed at the top of the Ruler.

### **Environment: Show Ruler Guides**

If this <u>Ruler Settings</u> option is selected, a dotted vertical line extends from any tab or margin marker you drag so that you can see exactly where that marker aligns in relation to your page.

## **Environment: Display Last Open Filenames**

When this <u>Menu Settings</u> option is on, the names of the last four opened files appear at the bottom of the File menu. You can open any one of these files by choosing its name.

### **Environment: Confirm On Code Deletion**

When this <u>Settings</u> option is on and <u>Reveal Codes</u> is not on, a <u>message box</u> prompts you for confirmation every time you attempt to delete a code in your document. This option can be turned on in both Normal Mode and <u>Draft Mode</u>.

### **Environment: Fast Save**

When this <u>Settings</u> option is on and you save a document, WordPerfect formats the document for everything except printing in order to speed up the saving process. Consequently, when you print the document, WordPerfect must format it for printing, so printing usually takes longer.

If you prefer, you can turn off the Fast Save feature, and WordPerfect will completely format each document each time it is saved.

### **Environment: Auto Code Placement**

When this <u>Settings</u> option is on and you insert certain formatting codes at a location other than the beginning of a paragraph or page, WordPerfect moves the code to the top of the paragraph or page where the insertion point is located. The code then affects that entire paragraph or page and all subsequent text, unless WordPerfect encounters another code of the same kind later in the document.

**Note:** If you select text before you insert one of these codes, the code affects the entire paragraph(s) or page(s) that contain the selection.

If Auto Code Placement is off and you insert certain formatting codes, the code affects text from the insertion point forward, unless WordPerfect encounters another code of the same kind later in the document.

For information about how a specific feature is affected by Auto Code Placement, see Auto Code Placement in the reference manual section for that feature.

Auto Code Placement is on when you install WordPerfect.

### **Environment: Tabs Snap To Ruler Grid**

If this <u>Ruler Settings</u> option is selected, all tabs "snap" to invisible gridlines in your document in increments of 1/16". You can use these gridlines to align text and objects more accurately.

When you position tabs, you can temporarily override the setting for this option by holding down Shift while you move a tab marker. For example, if Tabs Snap To Ruler Grid is on, you can hold down Shift to place a tab between gridlines; if the option is off, you can hold down Shift to place a tab on a gridline.

### **Environment: Allow Undo**

When you select this <u>Settings</u> option, you enable the <u>Undo</u> feature in the Edit menu. The Undo feature lets you undo the last formatting or editing change you made to your document.

### Allow Graphics Boxes to Bump to Next Page

When this option is **on**, text inserted before a page-anchored graphic box code may move or "bump" the graphic box to the next page.

When the option is **off**, text typed before a page-anchored graphic box code will automatically be placed after the code. The box will remain on the page on which it was created.

# **Environment: Beep On Error**

When the <u>Beep</u> On Error option is on, your computer beeps when an error dialog box appears.

**Environment: Beep On Hyphenation** When the <u>Beep</u> On Hyphenation option is on, your computer beeps when the <u>Position</u><u>Hyphen</u> dialog box appears.

### **Environment: Beep On Search Failure**

The <u>Beep</u> On Search Failure option determines whether the computer will beep when "String Not Found" appears on the status line after a <u>search</u>.

**Environment: Display Shortcut Keys** When this <u>Menu Settings</u> option is on, shortcut keys (such as F9 for Font) are displayed in the pull-down menus.

This option is on when you install WordPerfect.

#### **Environment: Automatic Ruler Display** If this <u>Ruler Settings</u> option is selected, the <u>Ruler</u> is displayed in any document you open.

If this <u>Ruler Settings</u> option is selected, the <u>Ruler</u> is displayed in any document you open. This option is off when you install WordPerfect.

## **Equation Settings**

While you are in the Equation Editor, you can choose Settings from the File menu to display a dialog box that lets you see which <u>keyboard</u> you currently have selected, change <u>equation</u> <u>alignment</u> and <u>graphic font size</u>, and determine the <u>printing options</u> for the equation you are working on.

#### **Related Topic:**

## **Equation Settings: Keyboard**

You can select a keyboard for use with the equation editor.

1 At the document window, Choose Preferences from the File menu, then choose Equations.

The Equation Preferences dialog box appears.

2 Choose Select.

The  $\underline{\text{Keyboard}}$  dialog box appears. You can Select an existing keyboard or create a new one.

- 3 Choose OK to return to the Equation Preferences dialog box.
- 4 Choose OK to return to the document window.

#### **Related Topic:**

## **Equation Settings: Graphic Font Size**

Once an equation is created, it retains the graphic font size setting it was created under, and the only way you can change that setting is to edit it in the Equation Editor.

#### To change the graphic font size setting for a single equation,

- 1 Make sure you are in the Equation Editor, editing the equation you want to modify.
- 2 Choose <u>Settings</u> from the File menu.
- 3 Then, from the Graphic Font Size group, select Default Font or select Point Size and then specify a point size in the text box.
- 4 Choose OK to save your changes and return to the Equation Editor.

#### **Related Topic:**

## **Equation Settings: Alignment**

Once an equation is created, it retains the alignment settings it was created under, and the only way you can change those settings is to edit them in the Equation Editor.

#### To change the alignment settings for a single equation,

- 1 Make sure you are in the Equation Editor, editing the equation you want to modify.
- 2 Choose <u>Settings</u> from the File menu.
- 3 Select the options you want from the Horizontal and Vertical pop-up lists.
- 4 Choose OK to save your changes and return to the Equation Editor.

You can then continue editing your equation or choose Close to return to the document window.

#### **Related Topic:**

## **Equation Settings: Print As Graphics**

If Print as Graphics is on, WordPerfect prints all equation symbols as graphics characters, which means they are sent to your printer as bitmaps. If you turn off the Print as Graphics option, WordPerfect will print equation symbols in a printer font if they are available, and as graphics characters if they are not.

Once an equation is created it retains the printing setting it was created under, and the only way you can change this setting is to edit it in the Equation Editor.

#### To change the printing setting for a single equation,

- 1 Make sure you are in the editing pane of the Equation Editor.
- 2 Choose <u>Settings</u> from the File menu.
- 3 Select or clear the Print as Graphics option. (This option is selected if there is an X in the check box).
- 4 Choose OK to save your changes and return to the Equation Editor.

#### **Related Topic:**

## **Equation Editor: Box Position**

This Equation Editor menu option brings up the Box Position and Size dialog box. The options lets you specify where an equation box will be displayed, and also the size of the equation box. For details, see <u>Box Position</u>.

#### **Equation Editor: Edit Button Bar**

To open the Edit Button Bar dialog box and edit the Equation Editor Button Bar, choose Button Bar Setup from the View menu, then choose Edit. To add a button, choose any menu item. To delete a button, drag it from the Button Bar. To move a button, drag it to new position on the Button Bar.

#### **Related Topics:**

Button Bar Options Equation Editor

#### **Equation Editor: Button Bar Options**

To change the position and appearance of the Equation Editor Button Bar choose Button Bar Setup from the View menu, then choose Options. You can position the Button Bar on the Left, Right, Top or Bottom border of the Equation Editor window. You can also change the appearance of the buttons so that they appear with both a Picture and Text, a Picture Only, or Text Only. The settings in the Button Bar Options dialog box remain in effect for the Equation Editor Button Bar until you change them again.

#### **Related Topics:**

Button Bar Edit Equation Editor

# **Equation Editor: View Button Bar** This <u>Equation Editor</u> menu item lets you display or hide the Equation Editor Button Bar.

## **Equation Editor: WP Characters**

To insert a character from a WordPerfect character set into the editing pane,

- 1 Make sure you are in the <u>Equation Editor</u>.
- 2 Choose WP Characters from the Edit menu or press Ctrl+W (for details, see <u>WordPerfect Characters</u>).

**Equation Editor: Setup Button Bar** The options in the Button Bar Setup menu of the Equation Editor let you <u>edit</u> and modify the <u>options</u> for the <u>Equation Editor</u> Button Bar.

## **Equation Editor: Copy**

Copy places selected text or graphic characters on the Clipboard without removing the selection from the <u>Equation Editor</u> editing pane.

You can paste the Clipboard contents into the editing pane by choosing  $\underline{Paste}$  from the Edit menu.

## **Equation Editor: Cut**

Cut removes selected text or graphic characters from Equation Editor editing pane and places it on the Clipboard.

You can paste the Clipboard contents into the editing pane by choosing  $\underline{Paste}$  from the Edit menu.

Related Topic:

<u>Edit Undo</u>

### **Equation Editor: Edit Menu**

The options in the Edit menu of the <u>Equation Editor</u> let you <u>cut</u>, <u>copy</u>, and <u>paste</u> selected text and graphics characters. There is also an option to <u>undo</u> the last change you made to your equation, and a <u>WP Characters</u> option to let you insert a character from a WordPerfect character set.

**Equation Editor: Paste** Paste places text or graphic characters from the Clipboard into the <u>Equation Editor Editing</u> pane at the insertion point.

## **Equation Editor: View Palette**

This menu item displays the <u>equation palette</u> in the <u>Equation Editor</u>. The equation palette shows the commands and symbols you can use in an equation.

### **Equation Editor: Zoom 100%**

The Zoom options on the View menu of the <u>Equation Editor</u> let you change the display size of your equation in the <u>Display Pane</u>. Using the zoom options does not affect the printed size of an equation.

100% shows the equation at the size it will be printed.

## **Equation Editor: Zoom Fill**

The Zoom options on the View menu of the <u>Equation Editor</u> let you change the display size of your equation in the <u>Display Pane</u>. Using the zoom options does not affect the printed size of an equation.

Zoom Fill changes the display size of the equation so that it fills the display pane.

### **Equation Editor: Zoom In**

The Zoom options on the View menu of the <u>Equation Editor</u> let you change the display size of your equation in the <u>Display Pane</u>. Using the zoom options does not affect the printed size of an equation.

Zoom In increases the display size of the equation (the amount of change depends on the original size).

### **Equation Editor: Zoom Out**

The Zoom options on the View menu of the <u>Equation Editor</u> let you change the display size of your equation in the <u>Display Pane</u>. Using the zoom options does not affect the printed size of an equation.

Zoom Out decreases the display size of the equation (the amount of change depends on the original size).

### **Equation Editor: Zoom Area**

The Zoom options on the View menu of the <u>Equation Editor</u> let you change the display size of your equation in the <u>Display Pane</u>. Using the zoom options does not affect the printed size of an equation.

Zoom Area lets you select an area of the equation to view in the display pane.

### **Equation Editor: Zoom 200%**

The Zoom options on the View menu of the <u>Equation Editor</u> let you change the display size of your equation in the <u>Display Pane</u>. Using the zoom options does not affect the printed size of an equation.

200% shows the equation at twice its printed size (this is the default display size).

## **Equation Editor: File Menu**

The options in the File menu let you <u>retrieve</u> and <u>save</u> an equation file, modify the <u>settings</u> and <u>position</u> of an equation box, cancel out of the <u>Equation Editor</u>, and close the Equation Editor.

## **Equation Editor: Retrieve**

If you want to retrieve an equation that you have previously saved,

- 1 Choose Retrieve from the File menu of the <u>Equation Editor</u>. (The Retrieve Equation Text dialog box is displayed.)
- 2 Select a file.
- 3 Choose Retrieve to retrieve the file and return to the Equation Editor.

**Note:** If you retrieve a non-equation WordPerfect document to the Equation Editor, all codes are removed except hard returns and WordPerfect characters.

## **Equation Editor: Save As**

To save an equation, or selected portions of an equation as a separate WordPerfect file,

- 1 Choose Save As from the File menu of the <u>Equation Editor</u>. (The Save As dialog box is displayed).
- 2 Type a filename in the Save As text box (the file will be given a .EQN extension unless you specify something else).
- 3 Choose Save to save the file and return to the Equation Editor.

**Equation Editor: Settings** This <u>Equation Editor</u> menu option displays a dialog box that lets you change equation alignment and other equation settings. For details, see <u>Equation Settings</u>.

## Redisplay

To redisplay the current document window, press the Redisplay key (Ctrl+F3).

To view your equation in the display pane of the <u>Equation Editor</u>, press the Redisplay key (Ctrl+F3) or choose Redisplay from the View menu.

## **Equation Editor: Undo**

This menu item lets you reverse the effect of the most recent change which you have made to your equation in the <u>Equation Editor</u>.

**Related Topic:** 

Edit Cut Undo

#### **Equation Editor: View Menu**

The options in the View menu of the <u>Equation Editor</u> let you display or hide the Button Bar and Palette, redisplay your equation after you have edited it, and change the display size of your equation in the display pane. The menu items are <u>Palette</u>, <u>Redisplay</u>, <u>100%</u>, <u>200%</u>, <u>Zoom In</u>, <u>Zoom Out</u>, <u>Zoom Area</u>, <u>Zoom Fill</u>, <u>Button Bar</u>, and <u>Button Bar Setup</u>.

### **Equation Editor: Equation Palette**

The equation palette has several groups that contain different sets of commands or symbols. You select the group from the Palette pop-up list. The name of the current group always appears on the Palette pop-up list.

To select a command or symbol from a group in the Palette pop-up list,

1 Click in the Equation Palette of the Equation Editor.

OR Select a group from the Palette pop-up list.

2 When the command or symbol you want is highlighted, choose Keyword or Symbol or double-click the command or symbol to insert it into the editing pane.

#### **Related Topics:**

<u>Commands/Functions</u> <u>Large/Symbols/etc.</u>

## **Equation Editor: Commands/Functions**

#### Commands

Certain words and symbols are "keywords" that the <u>Equation Editor</u> recognizes as commands. They are located on the Commands menu for the <u>equation palette</u>. All commands have some formatting function, such as drawing a line in an equation or arranging variables in an equation.

#### To insert one of these commands into your equation,

- 1 Select Commands from the Palette pop-up list of the Equation Editor,
- 2 Select a command from the list box, then choose Keyword, or else double-click the command.
- **Note:**Commands require a specific syntax or structure. An example of the proper syntax is shown on the status bar when you highlight a command.

#### **Functions**

Functions is a group on the Palette pop-up list. It contains commands that are recognized as mathematical functions by the Equation Editor (such as sin, cos, log). Function names are formatted in the current font.

#### To select a function from the Palette,

- 1 Select Functions from the Palette pop-up list of the Equation Editor.
- 2 Select a command from the list box, then choose Keyword, or else double-click the command.
- **Note:**As you highlight each function on the Palette, the status bar shows the complete name for that function.

You can also type all command names from the keyboard.

## **Equation Editor: Symbols**

There are a variety of symbols that you can use in the <u>Equation Editor</u>. You can select from symbols on the keyboard, symbols from WordPerfect character sets, and six groups of symbols on the <u>equation palette</u> (Arrows, Greek, Large, Other, Sets, and Symbols).

#### To select a symbol from the Palette,

- 1 Select a group from the Palette pop-up list of the Equation Editor.
- 2 Select a command or symbol from the list box, and then choose Keyword or Symbol or else double-click the command or symbol.

### **Equation Editor: Symbol**

In the <u>equation palette</u> of the <u>Equation Editor</u>, choose this button to insert the graphics character for the highlighted symbol into the editing pane.

**Note:** Some symbols can be represented by both text (keywords) and as graphics characters. For these symbols, choosing Keyword inserts the text, while choosing Symbol inserts the graphics character. Choosing Keyword or Symbol does not change the way the equation is displayed or printed, it simply lets you choose how it will be displayed in the editing pane. In some cases, one of the buttons may be dimmed because that choice is unavailable.

**Equation Editor: Keyword** In the <u>equation palette</u> of the <u>Equation Editor</u>, choose this button to insert the keyword for the highlighted symbol into the editing pane. (See Symbol Button.)

# **Equation Editor and Equation Editing Pane**

WordPerfect includes an Equation Editor which helps you create mathematical or scientific equations and place them in WordPerfect documents such as reports, tests, and research papers.

### **Editing Pane**

The Equation Editor has its own set of commands and symbols that you use to create equations. By selecting commands and symbols from the equation palette or by typing them from the keyboard, you create the equation text in the Equation Editor editing pane.

WordPerfect lets you move between panes by using the Next Pane (F6) or Previous Pane (Shift+F6) function keys.

### Create

To create an equation,

- 1 Choose Equation from the Graphics menu, then choose Create to open the Equation editor.
- 2 Create the equation text in the editing pane.
- 3 Choose Redisplay from the View menu to view your equation in the display pane.
- 4 Repeat steps 2 and 3 above until you are satisfied with the appearance of the equation.
- 5 Choose Close from the File menu to return to the document window.

### Edit

To edit an equation,

- 1 Choose Equation from the Graphics menu, then choose Edit to open the Equation Editor. (The Edit Equation dialog box appears.)
- 2 Type the number of the box you want to edit, then choose OK.

The Equation Editor appears and the equation you want to edit is displayed in the editing pane.

- 3 Edit the equation.
- 4 Choose Redisplay from the View menu to view your equation in the display pane.
- 5 Choose Close from the File menu to return to the document window.

#### **Related Topics:**

Equation Editor: Equation Display Pane Equation Editor: Edit Menu Equation Editor: Equation Palette Equation Editor: File Menu Equation Editor: View Menu

**Equation Editor: Equation Display Pane** After you create or edit the equation text in the editing pane, you can choose Redisplay from the View menu to view your equation in the display pane of the <u>Equation Editor</u>.

### **Equation Editor: Long Prompts**

This bar at the bottom of the <u>Equation Editor</u> provides a brief synopsis of the menu item or option you are currently highlighting. When you are in the <u>equation palette</u>, it shows the keyword and full name of the symbol (for symbols) or the full name of the command and the correct syntax (for commands) that is highlighted.

**Equation Editor: Button Bar Line** This is area in which the <u>Equation Editor Button Bar</u> is displayed when Button Bar is selected from the View menu.

## **Equation Editor: Cancel**

Cancels you out of the Equation Editor. You are prompted to cancel your changes, and all changes you made are lost. You can also press Esc to close the equation editor.

**Equation Editor: Close** Closes the Equation Editor. You can also press Ctrl+F4 to close the equation editor.

### **Equation Menu**

The Equation menu lets you <u>create</u> or <u>edit</u> a graphics equation box, adjust the <u>position and</u> <u>size</u> of the box, modify the <u>box caption</u> and <u>number</u>, and change the <u>box options</u>. Once an equation box has been created, you can also retrieve into it an equation that has been saved previously.

### **Not Found**

If you attempt to edit an entry that has not yet been created, such as a graphic, header, footer, footnote, or endnote, you will receive a "Not Found" error message. Choose OK to close the message box and choose a valid entry.

# File Not Found/Invalid File

If you attempt to retrieve or otherwise access a file that doesn't exist, or if you enter an invalid filename, you will receive a "File Not Found" or similar error message. Choose OK to close the message box and choose a valid entry.

## **Invalid Drive/Directory**

If you attempt to retrieve or otherwise access a file from a drive or subdirectory that doesn't exist or that is invalid, you will receive an "Invalid Drive" or "Invalid Directory" error message. Choose OK to close the message box and choose a valid entry.

## **Too Much Text**

If you attempt to retrieve a file that is too large or if you type or select too much text in a substructure such as a text box, caption, footnote, endnote, header, table, or footer, you will receive the error, "Too Much Text." When you try to close the substructure, choose OK to close the message box, then reduce the amount of text.

### **Port Not Set Up**

If you attempt to print without first choosing a destination for the selected printer's output, you will receive the error, "Port not set up in printer selection." Choose OK to close the message box, then choose a <u>destination</u> for your printer output.

### No Room on WP Disk to Retrieve Text

This error most commonly occurs when attempting to retrieve a file that would create overflow files greater than the available disk space. Check the free disk space on the drive where the overflow files are stored -- usually the WordPerfect directory, unless you are using the /D startup option -- and free up space on that drive or use the /D startup option to direct the overflow files to another drive.

### **Access Denied/File in Use**

An Access Denied or a File In Use error occurs when WordPerfect cannot gain access to a file because it is open in another process or on another computer on a network, or because you have insufficient rights to gain access to the file. If you are saving a file to a disk, try using a different filename.

**No .INI file location specified** WordPerfect cannot find the WPC\_NET.INI file, or you have specified an incorrect directory for this file. Start WordPerfect with the /ni switch (usage: /ni-W:\WPC or other directory where WPC\_NET.INI can be found) to tell WordPerfect where to find the file.

# **Invalid Name**

If you specify a range or range name in a spreadsheet import or link that does not exist, you will receive this error message. Specify a valid range name or cell range, or select a range from the range list.

### **Invalid File Format**

If you try to print a document on disk which is not in WordPerfect 5.1 or 5.2 format or if you try to retrieve a document, graphic or spreadsheet which is not supported by WordPerfect, you will receive an "Invalid File Format" or similar error message. Choose OK to close the message box and choose a valid entry.

# **Invalid Value**

If you enter a value outside the allowed range for a numeric entry field, you will receive this message. The message will indicate the allowed range for the specified entry. Choose OK to clear the message and enter a valid value.

# Invalid/Uncompiled Macro File

If you try to assign a macro to a keystroke or to a button which has not been compiled or which is an invalid file, you will receive this error message. <u>Playing</u> an uncompiled macro will compile it.

## Error

No additional help is currently available on this message box.

### Escape

To cancel out of a dialog box, menu, text box, etc., stop a <u>Sort</u> in progress, stop a rewrite in <u>Print Preview</u>, or reverse the most recent action, press the escape key.

## Exit

Exit takes you out of the WordPerfect application and lets you save any changes you have made to any open documents. Exit is equivalent to choosing <u>Close</u> from the WordPerfect window Control menu.

#### To quit WordPerfect,

1 Choose Exit from the File menu.

If you have modified any open documents, the <u>Close WordPerfect Document</u> dialog box appears. The filename of each modified document appears in the dialog box, letting you choose whether you want to save the new version of that document. Documents that have not been named (new documents) are identified by document number.

2 Choose Yes to save the document.

OR Choose No to continue exiting without saving the document.

OR Choose Cancel to return to your document.

Choosing Yes overwrites the previous version of the document if you have made changes. If the file is new (if it does not yet have a filename), the <u>Save As</u> dialog box appears, letting you specify a filename and path.

#### **Related Topic:**

<u>Save</u>

## **Expand Master Documents**

Expanding a master document retrieves the <u>subdocuments</u> to the master document.

#### To expand a master document,

- 1 Choose Master Document from the Tools menu, then choose Expand Master.
- **Note:** If a subdocument does not exist, a message box appears to let you know the subdocument was not found. You then have the option to skip that subdocument, change the subdocument's name, or cancel.

# Extra Large

To type Extra Large text,

- 1 Choose Size from the Font menu, then choose Extra Large.
- 2 Type the text.
- 3 Choose Extra Large in the Size menu to turn it off.

To change existing text to Extra Large,

- 1 Select the text you want to enlarge.
- 2 Choose Size from the Font menu, then choose Extra Large.

### **Related Topics:**

<u>Font</u> <u>Attribute</u>

# **Figure Editor: Working Screen**

The Figure Editor lets you create or edit graphic figures in a document.

### Create

To create a figure in the current document,

- 1 Choose Figure from the Graphics menu, then choose Create.
- 2 Choose Retrieve from the File menu, select or type the name of a graphics file in the dialog box that appears, then choose Retrieve.
- 3 Choose Close from the File menu to return to your document.

### Edit

To edit a figure in the current document,

1 Choose the box type of the figure from the Graphics menu, choose Edit, type the box number of the figure in the dialog box that appears, then choose OK.

You can also position the pointer on the figure and double-click.

- 2 Choose any menu item from the Figure Editor menus to edit your figure.
- 3 When you are finished editing the figure, choose Close from the File menu to return to the document window.

#### **Related Topics:**

Button Bar Region Edit Menu File Menu Status Bar View Menu

### **Figure Editor: Status Bar**

Located at the bottom of the screen, the status bar of the <u>Figure Editor</u> displays information about the X and Y position, the X and Y scale, and the rotation of the figure.

### **Changing Status Bar Percentage**

Press Insert (Ins) to change the percentage displayed in the lower right corner of the status bar to 25, 10, 5, or 1 percent. This percentage determines the extent to which the Enlarge % and Reduce % menu items and the arrow keys affect the figure when you move, scale, and rotate it.

Figure Editor: Button Bar Area The area in which the <u>Figure Editor</u> Button Bar is displayed. For more information, see View.

# **Figure Editor: File Menu**

The options on the File menu let you <u>retrieve</u> and <u>save</u> graphic figures in the <u>Figure Editor</u>, save <u>graphic figures on disk</u>, position the box on the page, and <u>close</u> the figure editor.

Related Topic: Cancel

# **Figure Editor: Retrieve**

To retrieve a graphic figure into the <u>Figure Editor</u>,

- 1 Choose Figure from the Graphics menu, then choose Create.
- 2 Choose File from the Figure Editor menu, then choose Retrieve.
- 3 Select or type the name of a graphics file in the dialog box that appears. See help on <u>Open</u> for more information.

## **Figure Editor: File Save As**

If you want to save a figure in WordPerfect graphics format,

- 1 Choose Save As from the File menu of the <u>Figure Editor</u>. (The Save As dialog appears).
- 2 Type a filename for the figure in the Save As text box.
- 3 Choose Save to save the figure and return to the Figure Editor.

WordPerfect adds a .WPG extension unless you type a different extension.

**Note:** Save As does not allow you to save an edited version of the figure on disk for use in another graphics box; changes you make in the Figure Editor affect only the way the figure is displayed in its box in the current document.

# Figure Editor: Graphics On Disk

When you are creating or editing a graphics box, you can choose Graphic on Disk from the File menu to have your graphics information kept in a separate file on disk, rather than saving it with the document.

#### To save the graphics information to disk,

- 1 Choose Graphic on Disk from the File menu of the <u>Figure Editor</u>. (The Graphic on Disk dialog box appears.)
- 2 Type a filename for the figure in the Save As text box.
- 3 Choose Save to save the graphics information to disk and return to the Figure Editor.

**Figure/Equation/Text Editor: Cancel** This menu item lets you close the <u>Figure Editor</u>, <u>Equation Editor</u>, or the <u>Text Editor</u> without saving the changes you have made since you opened it.

**Figure Editor: Close** This menu item lets you close the <u>Figure Editor</u> and return to your document. You can also press Alt+F4 to close the Figure Editor.

# **Figure Editor: Edit Menu**

The options on the Edit menu of the <u>Figure Editor</u> let you change the way the figure is displayed on the page. The menu items are: <u>Move</u>, <u>Rotate</u>, <u>Scale</u>, <u>Mirror</u>, <u>Invert</u>, <u>Outline</u>, <u>Black and White</u>, <u>Edit All</u>, and <u>Reset All</u>.

### **Figure Editor: Edit Move**

When you choose this <u>Figure Editor</u> menu item, you can use the mouse or the arrow keys to move the figure horizontally and vertically in the box.

To move the figure with the mouse, hold down the left mouse button and move the pointer as far as you want the figure to move. The XPos and YPos numbers in the <u>status bar</u> can help you determine this distance. When you release the left button, the figure assumes its new position.

You can also press any arrow key to move the figure the percentage displayed in the lower right corner of the window. If you want to move the figure a specific distance, see <u>Edit All</u>.

## **Figure Editor: Edit Rotate**

When you choose this <u>Figure Editor</u> item, a rotation angle appears on the figure.

You can drag the right end of the axis to rotate the figure any number of degrees. Also, if you position the pointer somewhere on the figure and click, the figure rotates so that the right end of the axis is pointing toward the position where you clicked.

You can rotate the figure without choosing Rotate by pressing Ctrl+Left Arrow key and Ctrl+Right Arrow key. The figure rotates by the percentage in the <u>status bar</u>.

See <u>Edit All: Rotate</u> for information about rotating the figure a specific number of degrees.

## Figure Editor: Edit Scale Menu

When you choose the Scale option of the <u>Figure Editor</u>, you can choose one of four menu items that let you <u>enlarge area</u>, <u>enlarge%</u>, <u>reduce%</u>, or <u>reset</u> the size of the figure.

## **Figure Editor: Enlarge Area**

The Enlarge Area option of the <u>Figure Editor</u> lets you select any portion of the figure and "zoom in" on it. Choose Enlarge Area, then move the pointer to any position where you want to start selecting a portion of the figure, then click and drag to select the portion. For example, to enlarge one room in a figure containing a floor plan, you would position the pointer at the top left corner of the room, then click and drag to the bottom right corner of the room.

#### **Related Topic:**

Enlarge Percent

## **Figure Editor: Enlarge Percent**

The Enlarge % option of the <u>Figure Editor</u> increases the size of the figure by the percentage shown in the status bar. You can also press Ctrl+Up Arrow key to increase the size of the figure by that percentage.

**Related Topic:** 

<u>Enlarge Area</u>

## **Figure Editor: Reduce Percent**

The Reduce % option of <u>Figure Editor</u> decreases the size of the figure by the percentage shown in the status bar. You can also press Ctrl+Down Arrow key to decrease the size of the figure by that percentage.

**Figure Editor: Reset Size** The Reset Size option of the <u>Figure Editor</u> returns the figure to the scale and position it had when you retrieved it into the document.

## **Figure Editor: Mirror**

This <u>Figure Editor</u> menu item flips the figure on its vertical axis so that it displays from right to left instead of left to right. For example, if a figure contains a profile of a person facing right, the mirror image shows the person facing left.

**Figure Editor: Invert** Choose this <u>Figure Editor</u> menu item to display the complementary color of each pixel in the figure like a photograph negative.

**Figure Editor: Outline** Choose this <u>Figure Editor</u> menu item to display the figure as a line drawing. All colors in the figure become white, but any black portions remain black.

**Figure Editor: Black And White** When you choose this <u>Figure Editor</u> menu item, any colors in the figure become black.

## Figure Editor: All

In the <u>Figure Editor</u>, the <u>Edit All</u> dialog box lets you move, scale, and rotate the figure in specific amounts. You can also use this dialog box to apply the appearance options to your figure.

**Figure Editor: Reset All** Choose this <u>Figure Editor</u> menu item to display the figure as it appeared when you retrieved it.

## **Figure Editor: View Menu**

The options in the View menu of the <u>Figure Editor</u> let you display, hide, edit, or change the appearance of the Figure Editor Button Bar.

Related Topics: Button Bar Button Bar Setup

# **Figure Editor: View Button Bar** This <u>Figure Editor</u> menu item lets you display or hide the Figure Editor Button Bar.

**Figure Editor: Button Bar Setup** The options in the Button Bar Setup menu of the <u>Figure Editor</u> let you <u>edit</u> and modify the <u>options</u> for the Figure Editor Button Bar.

## **Figure Editor: Button Bar Edit**

To open the Edit Button Bar dialog box and edit the Figure Editor Button Bar, choose Button Bar Setup from the View menu, then choose Edit. To add a button, choose any menu item. To delete a button, drag it from the Button Bar. To move a button, drag it to new position on the Button Bar.

#### **Related Topics:**

Button Bar Options Figure Editor

## **Figure Editor: Button Bar Options**

To change the position and appearance of the Figure Editor Button Bar, choose Button Bar Setup from the View menu, then choose Options. You can position the Button Bar on the Left, Right, Top or Bottom border of the <u>Figure Editor</u> window. You can also change the appearance of the buttons so that they appear with both a Picture and Text, a Picture Only, or Text Only.

The settings in the Button Bar Options dialog box remain in effect for the Figure Editor Button Bar until you change them again.

#### **Related Topic:**

Button Bar Edit

## **Figure Retrieve**

You can retrieve a graphics file directly into the document screen.

1 Choose Figure from the Graphics menu, then choose Retrieve.

OR Press F11 (Retrieve Figure).

2 Select or type the name of a graphics file in the dialog box that appears, then choose Retrieve.

**Related Topic:** 

Figure Create

### **Figure Box Menu**

The Figure Box menu lets you <u>create</u> or <u>edit</u> a graphic figure box; adjust the <u>position and</u> <u>size</u> of the box; modify the <u>box caption</u> and <u>number</u>; and change the <u>box options</u>.

**Note:** When you create a graphics box in a document, you can <u>retrieve</u> a graphics image, an equation, or text into it.

## **File Manager**

The WordPerfect File Manager program lets you easily organize and work with files stored on floppy disks, hard disks, and networks. You can use File Manager to delete, retrieve, print, and copy files and to view the contents of files. You can also search for words or phrases in multiple files. Like Speller and Thesaurus, WordPerfect File Manager is a standalone application, which means you can run it under Windows without running WordPerfect. You can also run it from WordPerfect.

#### To run WordPerfect File Manager,

- 1 Choose WordPerfect File Manager from the File menu in WordPerfect for Windows.
- OR Choose WordPerfect File Manager from the Program Manager.
- **Note:** If you want more information about File Manager, follow the steps listed above and then press F1 for Help after File Manager opens.

## **File Menu**

The File Menu lets you:

- \* Create a <u>new</u> file.
- \* <u>Open</u> an existing file.
- \* <u>Retrieve</u> a file into your current document.
- \* <u>Close</u> a file.
- \* <u>Save</u> a file.
- \* Save a file with a new name or in a different format (<u>Save As</u>).
- \* Assign a <u>Password</u> to a File.
- \* Use WordPerfect's <u>File Manager</u>.
- \* Use <u>Find Files</u> to locate files.
- \* Use <u>Mail Enable</u> to launch a mail message from WordPerfect.
- \* Customize WordPerfect to suit your needs (<u>Preferences</u>).
- \* <u>Print</u> a file.
- \* <u>Preview</u> how a file will Print.
- \* <u>Select</u> a Printer.
- \* <u>Exit</u> WordPerfect.
- \* Re-open any of the <u>last</u> four files you opened.

#### **Related Topic:**

<u>Menu Bar</u>

### **File New**

When you start WordPerfect, an empty document window automatically opens so you can create a new document. However, you can choose the New command at any time to open another document window.

If you have enough memory available, WordPerfect lets you have up to nine open document windows.

#### To open a new document window,

1 Choose New from the File menu.

#### **Related Topics:**

<u>Open</u> <u>Retrieve</u>

### **Clear WordPerfect Screen**

Clear lets you discard the contents of a document window without saving the document. It is a keystroke feature only and is listed on the template for both CUA and DOS compatible keyboards.

#### To clear the active document window,

1 Press Ctrl+Shift+F4 if you are using the CUA keyboard.

OR Press Ctrl+Shift+F7 if you are using the DOS keyboard.

If you haven't made any changes to the active document, the document window clears immediately. If you have made changes you are asked if you want to discard the current document.

2 Choose No to return to the document window without clearing the screen.

OR Choose Yes to clear the screen and return to an empty document window.

If you choose Yes, the contents of the current document are discarded. Any additions you have made to the document since the last time you saved will be lost.

#### **Related Topics:**

<u>Close</u> <u>Exit</u>

## **Open/Retrieve/Select/Play File**

The items in the Open File, Retrieve File, Select Button Bar, Play Macro, and Import Macro to Keyboard dialog boxes are similar, but contain a few variations. Similar items are the <u>Change Default Dir</u> check box, the <u>Current Dir</u>, the <u>Directories list box</u>, the <u>Directories/Quick</u> <u>List check box</u>, the <u>Edit Quick List button</u>, <u>File Info</u>, the <u>Filename text box</u>, the <u>Files list box</u>, the <u>Options button</u>. The Open File and Retrieve File dialog boxes contain a <u>View Button</u>.

#### **Opening a Document**

You can open as many as nine documents at the same time. To open a document,

- 1 Choose Open from the File menu.
- 2 Use the Files list box to locate and select the file you want (see <u>Files</u>, <u>Directories</u>, <u>Quick List</u>).

OR Type the <u>filename</u> of the document you want to open in the Filename text box.

3 Choose Open.

#### **Retrieving a Document**

Retrieve lets you bring a file into an active document or editing window without opening a new document window. To retrieve a file that has been saved previously,

- 1 Place the insertion point at the place where you want to retrieve the document, and choose Retrieve from the File menu.
- 2 Use the Files list box to locate and select the file you want (see <u>Files</u>, <u>Directories</u>, <u>Quick List</u>).
- OR Type the filename of the document you want to retrieve in the Filename text box (filenames must be comprised of eight characters or less).
- 3 Choose Retrieve.

#### Selecting a Button Bar

To select a button bar other than the one currently displayed,

- 1 Choose Button Bar Setup from the View menu.
  - 2 Choose Select.
  - 3 Use the Files list box to locate and select the button bar you want (see <u>Files</u>, <u>Directories</u>, <u>Quick List</u>).
  - OR Type the filename of the button bar you want to retrieve in the Filename text box (filenames must be comprised of eight characters or less).
  - 4 Choose Select.

#### **Playing a Macro**

To play (activate) a macro which has been recorded previously,

- 1 Choose Play from the Macro menu.
- 2 Use the Files list box to locate and select the macro file you want (see <u>Files</u>, <u>Directories</u>, <u>Quick List</u>).
- OR Type the filename of the macro you want to play in the Filename text box (filenames must be comprised of eight characters or less).
- 3 Choose Play.

#### Importing a Macro to a Keyboard

To import a macro to a keyboard,

1 Choose Preferences from the File menu.

- 2 Choose Keyboard.
- 3 Choose Edit to add a macro to the current keyboard,
- OR Choose Create to add a macro to a new keyboard.
- 4 Choose Macros from the Item Types pop-up list.
- 5 Click on Add.
- 6 Highlight the macro you wish to add and choose Import.
- 7 Type the key, or key+modifier combination to which you want the macro to be assigned and click on Assign.
- 8 Choose OK.
- 9 Click on OK to save changes if you edited an already existing keyboard,
- OR Type the name for the keyboard and click on Save if you created a new keyboard.
- 10 Click on OK to select the current keyboard.

#### **Related Topics:**

<u>Save As</u> <u>Convert File Format</u> <u>Open/Retrieve File: Options</u> <u>Keyboard Editor</u>

### **Open/Retrieve/Select/Play File: Filename**

You can open a file found in any directory. If you are already in the directory where the file is located, you can simply type the filename in the Filename text box. However, if the file is in some other directory, you need to include the full pathname for the file. The name of the current directory appears next to Current Dir in a <u>Open/Retrieve/Select/Play File</u> dialog box.

## **Open/Retrieve/Select/Play File: Current Directory**

Unless you enter a full pathname, a file is saved in the current directory. The name of the current directory appears next to Current Dir in the <u>Open/Retrieve/Select/Play File</u> dialog box.

## **Open/Retrieve/Select/Play File: Files List**

The Files list of an <u>Open/Retrieve/Select/Play File</u> dialog box displays the files in the current directory in alphabetical order. To search for a filename, use the scroll arrows. Or, click inside the Files list (or press Alt+ i) to activate the Files list, then type the first letters of the filename you are searching for.

**Note:** When the insertion point (focus) is in the Files list box, then what you type appears in the <u>Name Search</u> list box above the Files list box.

## **Open/Retrieve/Select/Play File: Change Default Directory**

If the Change Default Dir check box of an <u>Open/Retrieve/Select/Play File</u> dialog box is selected when you open a file, the directory displayed next to Current Dir is used as the default directory the next time you open or save a file.

If the Change Default Dir check box is not selected when you open a file, the previous default directory appears the next time you open or save a file. If no directory is specified in <u>Location of Files</u>, the directory from which WordPerfect is started appears (such as C:\ WPWIN).

## **Open/Retrieve/Select/Play File: Directories/Quick** List

If your <u>Quick List</u> is currently displayed, you can display the <u>Directories list</u> by clearing the Quick List box.

OR,

Select Quick List of an <u>Open/Retrieve/Select/Play File</u> dialog box to display your Quick List (if one is defined) instead of the Directories list.

### **Open/Retrieve/Select/Play File: Directories List**

The directory you specify in the Directories list of an <u>Open/Retrieve/Select/Play File</u> dialog box determines which files are listed in the Files list. The name of the current directory appears next to Current Dir.

If your <u>Quick List</u> is currently displayed, you can display the Directories list by clearing the Quick List box.

You can change to a drive or directory by double-clicking the desired item. Directories appear in brackets, such as [wpwin]. Drives are listed below the directories; they have a hyphen on both sides of the drive letter and appear in brackets, such as [-c-]. To move to the parent directory, double-click [..] at the top of the Directories list.

## **Open/Retrieve/Select/Play File: Quick List**

A Quick List is a list you define containing directories you use frequently for opening or saving files. A Quick List gives you direct access to those directories, and also lets you give each directory a descriptive name.

<u>Select Quick List</u> in an <u>Open/Retrieve/Select/Play File</u> dialog box to display your Quick List (if one is defined) instead of the Directories list. The item you select from your Quick List determines which files are listed in the Files list.

#### **Related Topics:**

Add/Edit Quick List Item Dialog Box Edit Quick List Dialog Box Update Quick List with Changes Button

## **Open/Retrieve/Select/Play File: Select Quick List**

Select the Quick List check box in an <u>Open/Retrieve/Select/Play File</u> dialog box to display your <u>Quick List</u> (if one is defined) instead of the Directories list. The item you select from your Quick List determines which files are listed in the Files list.

**Open/Retrieve/Select/Play File: File Info** The File Info line of an <u>Open/Retrieve/Select/Play File</u> dialog box displays the number of bytes, date of creation, and time of creation of the currently selected file.

**Open/Retrieve File: Options** By selecting an item from the Options pop-up list in an <u>Open/Retrieve File</u> dialog box, you can <u>delete</u>, <u>copy</u>, <u>move/rename</u>, or <u>find</u> a file by its <u>filename</u> or its <u>word</u> content.

### **Open/Retrieve File: View**

In an <u>Open/Retrieve File</u> dialog box, you can view the contents of a file by selecting the file in the list box and choosing View. You can use the scroll bar to scroll through the file, but you cannot make editing changes. Use Search, Search Next, and Search Previous in the <u>Control Menu</u> to find a word or phrase.

#### **Related Topics:**

<u>View: Search</u> <u>View: Search Next</u> <u>View: Search Previous</u>

## **Open/Retrieve/Select/Play File: Edit Quick List**

To open the Edit Quick List dialog box to modify a <u>Quick List</u>,

- 1 Open an <u>Open/Retrieve/Select/Play File</u> dialog box.
- 2 Select <u>Quick List</u> to display the Quick List.
- 3 Choose Edit Quick List.

The <u>Edit Quick List</u> dialog box appears.

### **Name Search**

When the <u>insertion point</u> or focus is in a <u>list box</u>, you may type the name of the file you are looking for. The focus will be moved to that file, or to the closest alphabetical match. This allows you to quickly move to the file you need without using scroll bars.

#### **Related Topic:**

<u>Files List</u>

# Fine

To type Fine text,

- 1 Choose Size from the Font menu, then choose Fine.
- 2 Type the text.
- 3 Choose Fine in the Size menu to turn it off.

To change existing text to Fine,

- 1 Select the text you want to make finer.
- 2 Choose Size from the Font menu, then choose Fine

#### **Related Topics:**

<u>Font</u> <u>Attribute</u>

# **Flush Right**

Flush Right aligns text with the right margin. If the text you enter is longer than one line, Flush Right ends and the text wraps to the left margin of the next line. You may right align part or all of a line.

#### To align text flush right,

- 1 Position the insertion point where you want right-aligned text to begin. If the text already exists, position the insertion point to the left of this text.
- 2 Choose Line from the Layout menu, then choose Flush Right.
- 3 Type the text you want aligned at the right margin. If the text already exists, it is right-aligned.
- 4 Press Enter to end the flush right alignment and begin a new line.

#### **Related Topic:**

**Right Justification** 

## **Create/Edit Footnote**

#### Create

To create a <u>footnote</u>,

- 1 Choose Footnote from the Layout menu, then choose Create. The <u>Endnote/Footnote Window</u> appears on the screen.
- 2 Enter the text as you normally would, using any of the available WordPerfect editing features.
- 3 Choose Close.

#### Edit

To edit a footnote,

- 1 Choose Footnote from the Layout menu, then choose Edit.
- Type the <u>Footnote Number</u> to edit, then choose OK.
   The <u>Endnote/Footnote Window</u> appears on the screen with the Footnote you are editing.
- 3 Edit the text as you normally would, using any of the available WordPerfect editing features.
- 4 Choose Close.

#### **Related Topics:**

Footnote Options

### **Edit Footnote: Footnote Number**

You can edit a footnote from anywhere in the body of the document by specifying the footnote number in the <u>Edit Footnote</u> dialog box. However, if you have used <u>New Number</u> to restart numbering, you might have duplicate footnote numbers. In this case, you can use <u>Search</u> to locate the correct footnote code before you attempt to edit the footnote.

#### **Related Topic:**

Footnote Options: Numbering

### **New Footnote Number**

You can number footnotes consecutively even if your document is divided into several files. You can also start renumbering the footnotes anywhere in your document.

#### To start renumbering the <u>footnotes</u> anywhere in your document.

- 1 Position the insertion point where you want the new footnote numbering to begin.
- 2 Choose Footnote from the Layout menu, then choose New Number.
- 3 Type a new number in the New Footnote Number text box.
- 4 Choose OK.

### **Font Groups**

If you highlight Soft Fonts and choose Select in the <u>Cartridges and Fonts</u> dialog box, WordPerfect might display a Font Groups dialog box (depending on your printer). You must then select the font group containing the fonts you want to mark.

Once you have marked fonts, the font group containing the marked fonts is displayed with an asterisk (\*) in the Font Groups dialog box.

# Font Menu

The Font Menu lets you:

- \* Change <u>Fonts</u>, including appearance and size.
- \* Change the <u>Color</u> of printed text.
- \* <u>Bold</u>, <u>Italicize</u>, <u>Underline</u>, <u>Double Underline</u>, <u>Strikeout</u>, or <u>Redline</u> text, or return it to its <u>Normal</u> appearance.
- \* Turn <u>Superscript</u> or <u>Subscript</u> on or off.
- \* Change text <u>Size</u>.
- \* Combine characters by using Overstrike
- \* Insert WordPerfect Characters into your document.

#### **Related Topic:**

<u>Menu Bar</u>

### Font

Font refers to the appearance of characters on a printed page. A font consists of three elements: typeface (such as Times Roman), treatment (such as Bold or Italic), and size (such as 10cpi or 10pt). All printers can print in at least one font. Three dialog boxes let you change the font: <u>Printer Initial Font</u>, Document Initial Font, and Font.

#### To change the setting in the Font dialog box,

- 1 Move the cursor to the location in your document where you want to change the font.
- 2 Choose Font from the Font menu to open the Font dialog box.

Depending on your paper size/type information, the fonts in the Font list box are either all landscape fonts or all portrait fonts. The available fonts will depend upon your printer's capabilities. Soft fonts and cartridge fonts must be <u>selected</u> before they can be used.

- 3 Select the font you want from the <u>Font</u> list box.
- 4 Choose OK to confirm your selection and return to your document.
- **Note:** This setting inserts a code that changes the font from the location of the cursor forward in your document. The code overrides the Initial Font setting in both the Printer Initial Font and Document Initial Font dialog boxes.

#### **Related Topics:**

<u>Current Printer</u> <u>Assign To Ruler Button</u> <u>Appearance Group</u> <u>Point Size</u> <u>Ruler Fonts</u> <u>Sample Box</u> <u>Size Group</u>

# **Font: Current Printer**

The Current Printer information line in the  $\underline{Font}$  dialog box displays the name of the currently selected printer.

### Font: Font

The Font list box displays all internal fonts and any fonts selected with the <u>Cartridges and</u> <u>Fonts</u> feature for the current printer. The available fonts will depend on your printer's capabilities. Soft fonts and cartridge fonts must be <u>selected</u> before they can be used. To select a specific font, see <u>Font</u>.

#### **Portrait and Landscape Fonts**

Whether portrait fonts or landscape fonts are displayed in the Font list box depends on the Orientation of the current <u>Paper Size</u>/Type. If the Orientation is Portrait, portrait fonts are displayed. If the Orientation is Landscape, landscape fonts are displayed.

### **Font: Point Size**

If your currently selected printer has scalable fonts, default font point sizes are displayed in the Point Size list box of the Font dialog box.

#### To select a point size for a scalable font,

- 1 Move the cursor to the location in your document where you want to change the font.
- 2 Choose Font from the Font menu to open the Font dialog box.

Depending on your paper size/type information, the fonts in the list box are either all landscape fonts or all portrait fonts. The available fonts will depend upon your printer's capabilities. Soft fonts and cartridge fonts must be <u>selected</u> before they can be used.

- 3 Select the font you want from the Font list box.
- 4 If the font is scalable, select the point size from the Point Size list box or type in the point size you want.
- 5 Choose OK to confirm your selection and return to your document.

#### **Related Topic:**

Ruler Fonts

**Font: Sample Box** The Sample box of the <u>Font</u> dialog box shows you how text will look on screen with the specified font and any <u>attributes</u>.

**Font: Assign To Ruler** This option gives you quicker access to fonts by letting you assign them to the font list on the <u>Ruler</u>. See <u>Ruler Fonts</u> for more information.

### Font: Appearance

Font attributes change the appearance or size of text. Appearance attributes (such as Bold and Italics) also change the appearance of your fonts. Size attributes (such as Small and Very Large) change the size of text.

#### To apply an Appearance attribute to text,

- 1 Choose Font from the Font menu to open the Font dialog box,
- 2 Select the Appearance attribute you want (an x in the box indicates that an option has been selected).
- **Note:** When you select text which has mixed appearance attributes, such as Normal and Bold, you will see a grayed box instead of a checked box. A grayed box indicates that only part of the selected text has that attribute.

OR to turn off a selected appearance, click on the box so that the x disappears.

3 Choose OK to return to your document.

#### To turn off all font attributes,

- 1 Select Normal from the Font menu or press Ctrl+N.
- **Note:** The attribute appearance depends on the fonts your printer has and what your printer can do with those fonts. Soft fonts and cartridge fonts must be <u>selected</u> before they can be used.

### Font: Size

Font attributes change the appearance or size of text. Size attributes (such as Small and Very Large) change the size of text. <u>Appearance</u> attributes (such as Bold and Italics) also change the appearance of your fonts.

#### To apply a Size attribute,

- 1 Choose Font from the Font menu to open the Font dialog box,
- 2 Select the Size attribute you want (an x in the box indicates that an option has been selected).
- **Note:** When you select text which has mixed Size attributes, such as Superscript and Large, you will see a grayed box instead of a checked box. A grayed box indicates that only part of the selected text has that attribute.

OR to turn off a selected size, click on the box so that the x disappears.

3 Choose OK to return to your document.

#### To turn off all font attributes,

- 1 Select Normal from the Font menu or press Ctrl+N.
- **Note:** The attribute appearance depends on the fonts your printer has and what your printer can do with those fonts. Soft fonts and cartridge fonts must be <u>selected</u> before they can be used.

# **Font Size**

The Font Size menu lets you change font sizes by choosing attributes such as <u>Fine</u>, <u>Small</u>, <u>Large</u>, <u>Very Large</u>, and <u>Extra Large</u>.

### **Footnote Menu**

This menu allows you to <u>create and edit footnotes</u>. You can also <u>change</u> the appearance of footnotes in your document text and in the footnotes themselves, or change the footnote <u>numbering</u> at any time.

**Related Topics:** 

Endnote/Footnote Editor Endnote Menu

### **Footnote Options**

To change the numbering style and formatting of your <u>footnotes</u>,

- 1 Choose Footnote from the Layout menu, then choose Options.
- 2 Make any necessary changes.
- 3 Choose OK.

#### **Related Topics:**

Footnote Options: Continued Notes Footnote Options: Numbering Footnote Options: Position Footnote Options: Separator Footnote Options: Spacing Initial Codes

### **Footnote Options: Numbering**

Normally, WordPerfect uses superscript numbers such as 1 to number <u>footnotes</u> within the text. Within a footnote, WordPerfect displays a superscript number which is indented. You can change both the numbering style and the format in the Footnote Options dialog box.

You can change the <u>numbering method</u> (numbers, letters, or characters), the style for footnote <u>numbering in text</u>, and the style for footnote <u>numbering in the footnote</u> itself.

# **Footnote Options: Spacing**

#### Line Spacing Within Footnotes

To change the line spacing within footnotes,

- 1 Choose Footnote from the Layout menu, then choose <u>Options</u>.
- 2 Type a new value in the Line Spacing in Notes text box. You can specify spacing such as 1 for single spacing, 1.5 for one-and-a-half line spacing, or 2 for double spacing.
- 3 Choose OK.

#### **Spacing Between Footnotes**

To change the amount of blank space that appears between each footnote,

- 1 Choose Footnote from the Layout menu, then choose <u>Options</u>.
- 2 Type a new distance in the Spacing Between Notes text box.
- 3 Choose OK.

### **Footnote Options: Continued Notes**

If a footnote is too long to fit on a page, it is continued on the next page. The options in this group box allow you to customize the <u>amount of text to keep together</u> and to indicate whether you want a <u>"(continued...)" message</u> to indicate when a footnote has extended to the following page.

### **Footnote Options: Numbering Method**

Normally, WordPerfect uses superscript numbers such as 1 to number footnotes within the text.

#### To change the footnote numbering method,

- 1 Choose Footnote from the Layout menu, then choose <u>Options</u>.
- 2 Select Numbers, Letters, or <u>Characters</u> from the Numbering Method pop-up list.
- 3 If you select Characters, type the character(s) to use for footnote numbering in the Characters text box.
- 4 Choose OK.

#### **Related Topic:**

Footnote Options: Style in Text

### **Footnote Options: Style In Text**

Normally, WordPerfect uses superscript numbers such as 1 to number footnotes within the text.

To change the footnote style in the text of your document,

- 1 Choose Footnote from the Layout menu, then choose <u>Options</u>.
- The Style in Text text box shows the codes that control how the footnote number appears within the text of the document.
- 2 Edit the style in the Style in Text text box by adding and deleting spacing, typing characters and selecting WordPerfect size or appearance attributes from the <u>pop-up</u><u>list</u>.
- 3 Choose OK.

#### **Related Topics:**

Footnote Options: Numbering Method Footnote Options: Style In Note

### **Footnote Options: Style In Text Attributes**

You can add WordPerfect size and appearance attributes to the <u>Style in Text</u> text box by using the pop-up list (the arrow button to the right of the text box). You can also add the Note Number code through this menu.

### **Footnote Options: Style In Note**

By default, within a footnote, WordPerfect displays a superscript number which is indented.

To change the footnote style in the footnotes of your document,

1 Choose Footnote from the Layout menu, then choose <u>Options</u>.

The Style in Note text box shows the codes that control how the footnote number appears within the text of the document.

- 2 Edit the style in the Style in Note text box by adding and deleting spacing, typing characters and selecting WordPerfect size or appearance attributes from the <u>pop-up</u><u>list</u>.
- 3 Choose OK.

#### **Related Topics:**

Footnote Options: Numbering Method Footnote Options: Style In Text

### Footnote Options: Style In Note

You can add WordPerfect size and appearance attributes to the <u>Style in Note</u> text box by using the pop-up list (the arrow button to the right of the text box). You can also add the Note Number code through this menu.

### Footnote Options: Restart Numbering Each Page

By default, WordPerfect numbers all footnotes consecutively.

#### To have footnote numbering begin at 1 on every page,

- 1 Choose Footnote from the Layout menu, then choose <u>Options</u>.
- 2 Select Restart Numbering on Each Page (it is selected if there is an X in the check box).
- 3 Choose OK.

### **Footnote Options: Print Continued Message**

If a footnote is too long to fit on a page, it is continued on the next page. You can tell WordPerfect to print the "(continued...)" message on the last footnote line of the first page and the "(...continued)" message on the first footnote line of the next page.

#### To have WordPerfect print the continued messages,

- 1 Choose Footnote from the Layout menu, then choose <u>Options</u>.
- 2 Select Print (Continued... ) Message (it is selected if there is an X in the check box).
- 3 Choose OK.

### **Footnote Options: Minimum Note Height**

If a footnote is too long to fit on a page, it is continued on the next page. By default, WordPerfect will keep at least one-half inch of a footnote together on a page. You can increase or decrease this value to keep more or less of a footnote on a page if it needs to be continued to the next page.

#### To change the minimum note height setting,

- 1 Choose Footnote from the Layout menu, then choose <u>Options</u>.
- 2 Type the new minimum note height in the Minimum Note Height text box.
- 3 Choose OK.

### **Footnote Options: Position**

When text does not fill a page, you can determine whether footnotes will be printed at the bottom of the page or immediately below the last line of text.

#### To tell WordPerfect where to print footnotes on a page,

- 1 Choose Footnote from the Layout menu, then choose <u>Options</u>.
- 2 Select After Text or Bottom of Page from the Position pop-up list.
- 3 Choose OK.

### **Footnote Options: Separator**

By default, WordPerfect prints a 2-inch line to separate text from footnotes.

#### To change the footnote separator,

- 1 Choose Footnote from the Layout menu, then choose <u>Options</u>.
- 2 Select No Line, 2-Inch Line, or Margin to Margin from the Separator pop-up list.
- 3 Choose OK.

### **Footnote Options: Character**

If you select Characters, you then need to enter the character(s) you want to use in the Characters text box. A character is used once, then doubled, tripled, and so on. For example, if you chose the asterisk (\*), your first three footnotes would be numbered \*, \*\*, \*\*\*. You can use any character from the <u>WordPerfect character sets</u> to number footnotes.

#### To enter a character for footnote numbering,

- 1 Choose Footnote from the Layout menu, then choose <u>Options</u>.
- 2 Select Characters from the <u>Numbering Method</u> pop-up list.
- 3 Type the character(s) in the Characters text box.
- 4 Choose OK.

### **Overwrite/Append File**

If you attempt to save selected text to a file that already exists, this dialog appears.

- 1 Choose Overwrite to delete the current contents of the specified file and replace it with the selected text.
- OR Choose Append to add the selected text to the end of the specified file.
- OR Choose Cancel to specify another file to which to save the selected text.
- **Note:**You will receive an error message if you try to save selected text **from** the current document **to** the same current document.

# **Access Denied**

There are several possible causes for this error.

- \* Trying to save a file to a diskette or hard disk root directory that contains the maximum number of entries.
- \* Trying to save to a file that is read-only or is already open.
- \* Trying to access a file on a network directory on which you have insufficient rights.
- \* Trying to make a file in a directory marked "read only."

## **Rename File**

When you choose the Rename option in the  $\underline{\rm Timed\ Backup\ File\ Exists}$  dialog box, the Rename File dialog box appears.

#### To rename a timed backup file after a system failure,

- 1 Type a new filename in the text box.
- 2 Choose Rename.

The name of the timed backup file you are renaming is displayed above the text box.

**Note:** If you enter an invalid filename (filename same as a directory name in the current directory, using illegal characters in the filename, etc.), you will receive an error message.

# **Select Fonts**

You mark or select the cartridges, soft fonts, or print wheels you want to use in the Select Fonts dialog box. The Select Fonts dialog box displays a list of those cartridges, soft fonts, or print wheels (depending on which font type you select) that are available for your printer, and the <u>quantity</u> it represents.

#### To mark cartridges and fonts for a <u>WordPerfect printer driver</u>,

- 1 Choose <u>Select Printer</u> from the File menu.
- 2 Select the printer you want to install cartridges or fonts on, then choose <u>Setup</u>.
- 3 Choose <u>Cartridges/Fonts</u> to display a list of font sources (built-in, cartridges, soft fonts, and/or print wheels) your printer supports.
- 4 Select the type of font you want to modify, then choose Select .
- 5 If the <u>Font Groups</u> dialog box appears, move the cursor to the group containing the font you want to mark , then choose Select.
- 6 Select the cartridge, font, or print wheel you want to use with your printer, then select <u>\* Present When Print Job Begins</u> or <u>+ Can be Loaded/Unloaded During Job</u> to mark it.
- 7 Choose OK to save the markings and to return to the Cartridges and Fonts dialog box.
- 8 If the Font Groups dialog box is displayed, choose Close to return to the Cartridges and Fonts dialog box.
- 9 Select another font type, then repeat steps 5 through 7 to mark more fonts.
- OR Choose Close to update fonts and to return to the Printer Setup dialog box.
- 10 Choose OK to return to Select Printer dialog box.
- 11 Choose Select to make this printer your current printer.
- OR Choose Close to close the dialog box without selecting a new printer.

# **Select Fonts: Quantity**

In the Quantity column of the <u>Select Fonts</u> dialog box, WordPerfect displays the total quantity of that type of font that your printer can support, along with the quantity still available. The quantity decreases as you mark items with an asterisk (\*).

# Select Fonts: Font List/Quantity

The <u>Select Fonts</u> dialog box displays a list of those cartridges, soft fonts, or print wheels (depending on which font type you select) that are available for your printer, and the <u>quantity</u> it represents.

## Select Fonts: \*Present When Job Begins

You can <u>mark</u> the soft font(s) or print wheel(s) you have available for your printer with one or both of two possible settings (cartridges can only be marked with an asterisk):

- \* Present When Print Job Begins or
- + Can be Loaded/Unloaded During Job.

Mark a cartridge, soft font, or print wheel with an asterisk (\*) if the cartridge is in a slot, the soft font is in the printer memory, or the print wheel is already installed when you start a print job.

You must choose <u>Initialize Printer</u> in the <u>Print</u> dialog box every time you turn on your printer to download soft fonts marked with this option.

## Select Fonts: +Can Be UnLoaded During Job

You can <u>mark</u> the soft font(s) or print wheel(s) you have available for your printer with one or both of two possible settings (cartridges can only be marked with an asterisk):

#### \* Present When Print Job Begins or

+ Can be Loaded/Unloaded During Job.

Mark a print wheel with a plus sign (+) if you want to be prompted to change the print wheel. Mark a soft font this way if you want WordPerfect to load and unload the soft font during a print job.

## Generate

When preparing documents, you often need to include items such as <u>tables of contents</u>, <u>tables of authorities</u>, <u>lists</u>, <u>cross-references</u>, <u>endnotes</u> and <u>indexes</u>. Instead of having to create and update these document addenda manually, you can use the WordPerfect Generate feature.

Before you generate, you need to <u>mark text</u> and insert Define codes. If you are using <u>endnotes</u>, you also need to insert an <u>Endnote Placement</u> code.

#### To generate,

- 1 Choose Generate from the Tools menu.
- 2 Choose Yes to continue.

**Note:** You are unable to quit WordPerfect while Generate is in progress.

## **Generate: Update Subdocs**

When you generate a condensed Master Document, the master document is expanded temporarily, then condensed. During the condense, you are asked if you want to update (save) the subdocuments. Choose Yes to update the subdocuments, or choose No to discard the changes to the subdocuments.

If the concordance file is not found during the condense, an error message will appear. Choose Yes to continue, or choose No to stop.

## **File Password Protected**

Once a document has been locked, you are asked for the password each time you open the document.

## To open a locked document,

- 1 Open the file. (The File Password Protected dialog box appears.)
- 2 Type the password in the Enter Password text box.
- 3 Choose OK.

**Note:** If you do not type the correct password, you cannot open the document.

## **Related Topic:**

Set/Remove Password

# Go To

You can use the Go To feature to move quickly to a specific page or column in the current document or to a specific position on the current page.

- 1 Choose Go To from the Edit menu.
- 2 Select the desired position from the <u>Position</u> pop-up list, then choose OK.

OR Type the desired <u>page number</u> or <u>Cell Address</u>, if applicable, then choose OK.

OR Choose Last Position to move to the last position of your insertion point.

# Go To: Go To Page Number

Type the desired page number in this text box.

If you are in a table and have selected Go to Cell from the  $\underline{Position}$  pop-up list, type the desired cell address in this text box.

## Go To: Position

The options in the Position pop-up list let you specify the location to move the insertion point to. If the insertion point is within a <u>column</u> or <u>table</u>, when you select Go To, specific positioning options are displayed in the pop-up list.

Also, if text is selected, you have two additional options: Beginning of Selection, and Reselect Text. Beginning of Selection moves the insertion point to the beginning of the selected text. If you have already chosen Beginning of Selection and you want to restore the previous selection, use Reselect Text.

# Go To: Last Position

If you choose Last Position, the insertion point moves to its previous location. This option is especially useful after you have selected text or moved the insertion point using features such as Go To, <u>Replace</u>, Page Down, and Page Up.

# **Create and Edit Graphics Line**

The Create Horizontal Line and Create Vertical Line dialog boxes, and the Edit Horizontal Line and Edit Vertical Line dialog boxes contain identical options. These options let you determine the appearance and position of a new or existing horizontal line or vertical line in your document.

## To open a "Create" or "Edit" graphics line dialog box,

- 1 Choose Line from the Graphics menu.
- 2 When you choose Horizontal or Vertical, a "create" graphics line dialog box opens.
- 3 When you choose Edit Horizontal or Edit Vertical, WordPerfect begins at the insertion point and searches backward, then forward, for the first occurrence of a horizontal line or vertical line. When that line is found, an "Edit" graphics line dialog box is open.
- **Hint:** Double-click on the line, or position the tip of the arrow directly on the line, click the right mouse button, then choose Edit.
  - 4 Specify the line options you want.
  - 5 Choose OK to return to your document and insert the line.

#### **Related Topic:**

Line Draw

# **Create and Edit Graphics Line: Line Size**

This option lets you change the length and thickness of a horizontal or vertical line.

## Length

To specify the length of a line,

- 1 Choose Line from the Graphics menu, then choose Horizontal, Edit Horizontal, Vertical, or Edit Vertical to open a "Create" or "Edit" graphics line dialog box.
- 2 Type a new number in the Length box to determine the length of the line, then choose OK.
- **Note:** If the Horizontal Position for a Horizontal line or Vertical Position for a Vertical line is set to Full, you cannot change the length.

## Thickness

To specify the thickness of a line,

- 1 Choose Line from the Graphics menu, then choose Horizontal, Edit Horizontal, Vertical, or Edit Vertical to open the a "Create" or "Edit" graphics line dialog box.
- 2 Type a new number in the Thickness box to change the thickness of the line.
- 3 Choose OK.

# **Create and Edit Graphics Line: Gray Shading**

This option lets you specify the intensity of shading in a line (100% is black, 0% is white).

#### To specify the gray shading of a horizontal or vertical line,

- 1 Choose Line from the Graphics menu, then choose Horizontal, Edit Horizontal, Vertical, or Edit Vertical to open a "Create" or "Edit" graphics line dialog box.
- 2 Choose Gray Shading and click on the scroll arrows to change the shading percentage.
- 3 Choose OK to modify the line and return to your document.

# **Create and Edit Graphics Line: Vertical Position**

Although you can use the mouse to drag a line to any position on the page, this option, as well as the <u>Horizontal Position</u> option, lets you specify a position for the line.

## **Horizontal Line**

To specify a vertical position for a horizontal line,

- 1 Choose Line from the Graphics menu, then choose Horizontal or Edit Horizontal to open a "Create" or "Edit" graphics line dialog box.
- 2 Choose Baseline to align the bottom edge of the graphics line with the <u>baseline</u> of the line of text containing the Graphics Line code [HLine].
- OR Choose Specify and specify a distance for the line from the top of the page in the Position box.
- 3 Choose OK.

#### **Vertical Line**

To specify a vertical position for a vertical line,

- 1 Choose Line from the Graphics menu, then choose Vertical or Edit Vertical to open a "Create" or "Edit" graphics line dialog box.
- 2 Choose Full Page to extend the line from the top to the bottom margin.
- OR Choose Top or Bottom to position the line against the top or bottom margin.
- OR Choose Center to position the line exactly between the top and bottom margins.
- OR Choose Specify to specify a distance for the line from the top of the page in the Position box.
- 3 Choose OK.

# **Create and Edit Graphics Line: Horizontal Position**

Although you can use the mouse to drag a line to any position on the page, this option, as well as the <u>Vertical Position</u> option, lets you specify a position for the line.

## **Horizontal Line**

To specify a horizontal position for a horizontal line,

- 1 Choose Line from the Graphics menu, then choose Horizontal or Edit Horizontal to open a "Create" or "Edit" graphics line dialog box.
- 2 Choose Full to extend the line from the left to the right margin.
- OR Choose Left or Right to position the line against either margin.
- OR Choose Center to position it exactly between the margins.
- OR Choose Specify and specify a distance for the line from the left edge of the page in the Position box.

## **Vertical Line**

To specify a horizontal position for a vertical line,

- 1 Choose Line from the Graphics menu, then choose Vertical or Edit Vertical to open a "Create" or "Edit" graphics line dialog box.
- 2 Choose Left Margin or Right Margin to position the line slightly to the left of the left margin or slightly to the right of the right margin.
- OR Choose Between Columns and specify a column number to position the line between that column and the next column.
- OR Choose Specify to specify a distance for the line from the left edge of the page in the Position box.

# **Graphics Box Caption**

Whenever you open the Caption Editor to edit a graphics box caption, an Edit Caption dialog box appears for you to indicate the number of the caption you want to edit.

#### To open the Caption Editor,

- 1 Choose the appropriate box type from the Graphics menu, then choose Caption.
- 2 Type the number of the caption you want to edit.
- 3 Choose OK.
- **Hint:** You can skip steps 1-3 by positioning the pointer over the box, clicking the right mouse button, then choosing Edit Caption or by holding down Ctrl while you double-click the figure.

#### To add the box number to the caption text,

- 1 Place the insertion point where you want the box number to appear.
- 2 Select Box Number.

When finished editing the caption text, you can either choose Close to save your changes and exit the Caption Editor, or Cancel to exit the Caption Editor without saving your changes.

# **Graphics Line Menu**

Through the options on this menu you can create and edit horizontal and vertical lines.

## **Related Topic:**

Create and Edit Graphics Line

# **Graphics Box Options**

In a graphics box options dialog box you can edit the border, caption numbering style and position, gray shading, and minimum offset of all graphics boxes of the same type in a document, from the insertion point forward.

#### To modify a graphics box,

- 1 Position the insertion point before the graphics box code you want to change. (see <u>Reveal Codes</u>).
- 2 Choose the appropriate box type from the Graphics menu, then choose Options and make the changes in the dialog box that appears.
- 3 Choose OK.

#### **Related Topics:**

Border Spacing Border Styles Caption Numbering Caption Position Gray Shading Minimum Offset from Paragraph

# **Graphics Box Options: Gray Shading**

This option lets you specify the intensity of shading in a box (100% is black, 0% is white).

## To specify the gray shading for a graphics box,

- 1 Position the insertion point before the graphics box code you want to change. (See <u>Reveal Codes</u>).
- 2 Choose the appropriate box type from the Graphics menu, then choose Options.
- 3 Click on the scroll arrows located under Gray Shading to change the shading percentage.
- 4 Choose OK.

# **Graphics Box Options: Caption Numbering**

Caption Numbering lets you edit the box number in boxes of the same type in a document. You can choose up to two levels of numbering. You can also choose a number style.

**Note:** You must open and close the <u>Caption Editor</u> for a particular box in order to display the number for that box in your document .

## **First Level**

To change the box (caption) number method for each box of the same type in your document,

- 1 Position the insertion point before the graphics box code you want to change. (See <u>Reveal Codes</u>).
- 2 Choose the appropriate box type from the Graphics menu, then choose Options.
- 3 Select Numbers, Letters, Roman Numerals, or Off from the First Level pop-up list.
- 4 Choose OK.

## **Second Level**

If you want each box number to have a first and second level (such as 1.1),

- 1 Follow steps 1-3 above.
- 2 Select Numbers, Letters, or Roman Numerals from the Second Level pop-up list
- 3 Type .2 in the Style text box to indicate you want a period separating the secondlevel number from the first-level number. (2 represents the second level number).
- 4 Choose OK

If you choose Off, the number for captions of that box type will not have a second level.

## Style

To change the box (caption) number style for each box of the same type in your document,

- 1 Follow steps 1-2 in the First Level section above.
- 2 Select Style and type new text in the Style text box.

OR Choose one or more styles from the Style pop-up list.

3 Choose OK.

For example, typing "Fig. 1-2" causes numbering codes in captions to display "Fig." followed by the first level box number, a dash, and the second level box number.

#### **Related Topic:**

Box Numbering

# Graphics Box Options: Minimum Offset From Paragraph

Minimum Offset from Paragraph lets you specify how far the box can move up into the paragraph when WordPerfect must reduce the offset measurement. For example, if you enter 1" for this option, graphics boxes can move up to 1" below the top of the paragraph before being bumped to the next page.

**Note:** If you want to have the offset measurement honored regardless of how close the text is to the bottom of the page, set the minimum offset to a large value (for example, 11" on an 11" long page).

#### To set the minimum offset for a graphics box,

- 1 Position the insertion point before the first graphics box code you want to change. (See <u>Reveal Codes</u>).
- 2 Choose the appropriate box type from the Graphics menu, then choose Options.
- 3 Select Minimum Offset from Paragraph and type a new number in the text box.
- 4 Choose OK.

**Related Topic:** 

Box Position

# **Graphics Box Options: Caption Position**

Caption Position lets you place captions Below or Above the box, and Outside or Inside the border. For Equation boxes, you can position captions Below, Above, on the Left, or on the Right side of the equation (inside the box). If you choose Left or Right and the equation is too wide for the caption to fit inside the box, the caption is placed below the equation.

#### To position a graphics box caption,

- 1 Position the insertion point before the graphics box code you want to change. (See <u>Reveal Codes</u>).
- 2 Choose the appropriate box type from the Graphics menu, then choose Options.
- 3 Select an option from the Caption Position pop-up list.
- 4 Choose OK.

#### **Related Topic:**

Caption Editor

# **Graphics Box Options: Border Styles**

Border Styles lets you choose a style (None, Single, Double, Dashed, Dotted, Thick, or Extra Thick) for each border of your box.

#### To change the border styles for a graphics box,

- 1 Position the insertion point before the first graphics box code you want to change. (See <u>Reveal Codes</u>).
- 2 Choose the appropriate box type from the Graphics menu, then choose Options.
- 3 Select options in the Border Styles group from the Left, Right, Top, and Bottom popup lists.
- 4 Choose OK.

#### **Related Topic:**

Border Spacing

# **Graphics Box Options: Border Spacing**

Border Spacing lets you specify the amount of space you want between each border of your box (Left, Right, Top, and Bottom) and the information Outside and Inside the box.

#### To change the border spacing for a graphics box,

- 1 Position the insertion point before the first graphics box code you want to change. (See <u>Reveal Codes</u>).
- 2 Choose the appropriate box type from the Graphics menu, then choose Options.
- 3 Type a new number in the appropriate text boxes in the Border Spacing group.
- 4 Choose OK.

**Note:** You cannot specify Outside border spacing for a box that is anchored to a character.

#### **Related Topic:**

Border Styles

# **Graphics Menu**

The Graphics Menu lets you:

- \* Create and edit Figures, Text Boxes, Equations, Table Boxes, and User Boxes.
- \* Create and edit Horizontal and Vertical Lines.

Related Topic: Menu Bar

## **Box Position and Size**

The Box Position and Size dialog box lets you position and size a graphics box you are creating or editing.

#### To open the Box Position and Size dialog box,

- 1 Choose the appropriate box type from the Graphics menu (Figure, Text Box, Equation, Table Box, or User Box).
- 2 If you are creating a box, choose Create from the cascading menu.

OR If you are editing a box, choose Edit from the cascading menu, type the number of the box you want to edit in the Edit Text dialog box, then choose OK.

- 3 Choose Box Position from the File menu or click on Box Position if in the Text Editor.
- 4 Choose desired options from the Box Position and Size dialog box.
- 5 Choose OK.

**Hint:** You can click the right mouse button with the pointer inside the box, then choose Box Position or hold down Shift while you double-click the figure to skip steps 1 and 2.

#### **Related Topics:**

Allow Graphics Boxes to Bump to Next Page Anchor To Group Box Box Type Group Box Filename Horizontal Group Box Size Group Box Vertical Group Box Wrap Text Around Box

# **Box Position: Box Type**

This option lets you choose a new type for a box. This change does not alter the position, size, contents or editor of the box. Rather, it numbers the box with, and makes the box appear like other boxes of the specified type.

## To choose a new box type,

- 1 Choose the appropriate box type from the Graphics menu (Figure, Text Box, Equation, Table Box, or User Box), then choose Position.
- 2 Type the number of the box you want to edit in the dialog box that appears, then choose OK.
- 3 Choose Box Type, then choose a new type for the box.
- 4 Choose OK.

## **Box Position: Anchor To**

This option lets you determine whether the graphics box moves with the text that wraps around it (Paragraph), remains placed at a fixed position on a page (Page), or is treated as part of the text on a line (Character).

#### To anchor a graphics box,

- 1 Choose the appropriate box type from the Graphics menu (Figure, Text Box, Equation, Table Box, or User Box), then choose Position.
- 2 Type the number of the box you want to edit in the dialog box that appears, then choose OK.
- 3 Choose Anchor To.
- 4 Choose Paragraph to anchor the box to the paragraph where the insertion point is located. The code is placed at the beginning of the paragraph. Do not add text in front of the graphics box code; it should be the first thing in the paragraph.
- OR Choose Character to anchor the box to a line of text. The box is treated as a single character in the line.
- OR Choose Page to anchor the box to a specified page (make sure the insertion point is at the top of the page when you choose this option). If you want the box on a later page, type a number in the Number of Pages to Skip text box.

#### **Related Topics:**

Allow Graphics Boxes to Bump to Next Page

# **Box Position: Size**

Although you can use the mouse to size a box, the Size option lets you specify a precise size.

#### To specify a graphics box size,

- 1 Choose the appropriate box type from the Graphics menu (Figure, Text Box, Equation, Table Box, or User Box), then choose Position.
- 2 Type the number of the box you want to edit in the dialog box that appears, then choose OK.
- 3 Choose Size.
- 4 Choose Auto Both to restore the dimensions that an image or equation had when it was originally created (rather than when the graphics box was created).
- OR Choose Auto Width to specify a height for the box only (WordPerfect calculates the proportional width).
- OR Choose Auto Height to specify a width for the box only (WordPerfect calculates the proportional height).

OR Choose Set Both to specify your own measurements for both height and width.

5 Choose OK.

# **Box Position: Vertical Position**

Although you can use the mouse to drag a box to any position on the page, this option lets you specify a precise vertical position. The way this option works is related to the anchor type of the box (see <u>Anchor To</u>).

#### To position a graphics box,

- 1 Choose the appropriate box type from the Graphics menu (Figure, Text Box, Equation, Table Box, or User Box), then choose Position.
- 2 Type the number of the box you want to edit in the dialog box that appears, then choose OK.
- 3 Choose Vertical Position, then choose an option depending upon the anchor type of the box (see the specific anchor types below).
- 4 Choose OK.

## **Paragraph Anchor Type**

If Paragraph is the anchor type of the box,

- 1 Type an <u>offset</u> measurement from the top of the paragraph in the Position text box. For example, type 0 to align the top of the box with the top of the first line of the paragraph. If you type anything other than 0, the outside border space (rather than the top edge of the box) is placed at that vertical position.
- 2 Choose OK.

## Page Anchor Type

If Page is the anchor type of the box,

- 1 Choose Top or Bottom to align the box with the top or bottom of the page (just below or above any headers, page numbers, etc.).
- OR Choose Center to center the box vertically on the page
- OR Choose Set Position, then type an offset measurement from the top edge of the page.
- OR Choose Full Page, to make the box fill the page area within the top and bottom margins.
- 2 Choose OK.

## **Character Anchor Type**

If Character is the anchor type of the box,

- 1 Choose Top, Center, or Bottom to align the box with the <u>baseline</u> of the text containing it.
- OR For an equation box, choose Baseline to align the baseline of the equation with the baseline of the text containing the box.
- OR For a text box, choose Baseline to align the baseline of the bottom line of text in the box with the baseline of the text containing the box.
- OR Choose Bottom to align the bottom of a graphics image box with the baseline of the line of text containing the box.
- 2 Choose OK.

# **Box Position: Horizontal Position**

Although you can use the mouse to drag a box to any position on the page, this option lets you specify a precise horizontal position for the box. The way this option works is related to the anchor type of the box (see <u>Anchor To</u>).

#### To position a graphics box,

- 1 Choose the appropriate box type from the Graphics menu (Figure, Text Box, Equation, Table Box, or User Box), then choose Position.
- 2 Type the number of the box you want to edit in the dialog box that appears, then choose OK.
- 3 Choose Horizontal Position, then choose an option depending upon the anchor type of the box (see the specific anchor types below).
- 4 Choose OK.

## **Paragraph Anchor Type**

If Paragraph is the anchor type of the box,

- 1 Choose Margin, Left or Margin, Right to align the box with the left or right edge of the paragraph.
- OR Choose Margin, Center to align it between those two edges.
- OR Choose Margin Full, to make the box fill the area between the left and right margins.
- 2 Choose OK.

## **Page Anchor Type**

If Page is the anchor type of the box,

- 1 Choose Margin, Left or Margin, Right to align the box with the left or right margin.
- OR Choose Margin, Center to align it between the margins.
- OR Choose Margin, Full, to make the box fill the area between the left and right margins.
- OR Choose Set Position to enter an absolute measurement from the left edge of the page to the outside border space of the box.
- OR Choose Column, Left or Column, Right to align the box with the left or right edge of one or more columns (specify column number(s) in the Columns text box).
- OR Choose Column Full to align the box with both specified column margins.
- OR Choose Column Center to align it between one or more columns. If you specify a range of columns (such as 2-3), the box is aligned over that range of columns.
- 2 Choose OK.

## **Character Anchor Type**

If Character is the anchor type, you cannot enter a horizontal position. The box is positioned after the character to its left.

# **Box Position: Filename**

From within the <u>Box Position and Size</u> dialog box, the Filename information line displays the filename of the graphic file you retrieve.

# **Box Position: Wrap Text**

In the <u>Box Position</u> dialog box, if you want WordPerfect to ignore the box and print text from margin to margin, deselect this option. You can use this feature (with the Advance feature) to print text on top of a graphics image.

# Edit All

The Edit All dialog box lets you move, scale, and rotate the figure a specific amount. You can also use this dialog box to apply the appearance options to your figure.

## To modify a figure a specified amount,

Choose the box type of the figure from the Graphics menu, then choose Create.
 If you are editing a figure, choose Edit, type the box number of the figure in the dialog box that appears, then choose OK.

The <u>Figure Editor</u> appears.

- 2 Choose Edit All from the Edit menu. The Edit All dialog box appears.
- 3 Select or specify the appropriate items.
- 4 Choose OK to return to the Figure Editor.

#### **Related Topics:**

Apply Black and White Invert Mirror Image Move Outline Scale Rotate

## **Edit All: Move**

To move the figure a specific distance,

- 1 Choose <u>Edit All</u> from the Edit menu of the <u>Figure Editor</u>.
- 2 Type Horizontal and Vertical measurements in their respective text boxes using positive or negative numbers.

Positive numbers move the figure up and to the right; negative numbers move it down and to the left.

**Note:**These measurements move the figure from its original position, not from any measurements you have typed previously.

## **Edit All: Scale**

To scale the figure a specific amount,

- 1 Choose <u>Edit All</u> from the Edit menu of the <u>Figure Editor</u>.
- 2 Type horizontal (Scale X) and vertical (Scale Y) percentages in their respective text boxes.

For example, if you type 80 for X and 110 for Y, the figure is 80% as wide, and 110% as tall as the original size.

**Note:**These percentages scale the figure from its original size, not from any X and Y amounts you have previously entered.

## **Edit All: Rotate**

To rotate the figure counterclockwise a specific amount,

- 1 Choose <u>Edit All</u> from the Edit menu of the <u>Figure Editor</u>.
- 2 Choose Rotate and specify the number of degrees in the text box.
- **Note:**This number rotates the figure from its original position, not from any rotation amount you have previously specified.

## **Edit All: Mirror Image**

This <u>Edit All</u> dialog box option flips the figure on its vertical axis so that it displays from right to left instead of left to right. For example, if a figure contains a profile of a person facing right, the mirror image shows the person facing left.

# **Edit All: Outline**

Choose this <u>Edit All</u> dialog box option to display the figure as a line drawing. All colors in the figure become white, but any black portions remain black.

## **Edit All: Invert**

Choose this <u>Edit All</u> dialog box option to display the complementary color of each pixel in the figure like a photograph negative.

## **Edit All: Black And White**

When you choose this <u>Edit All</u> dialog box option, any colors in the figure become black.

## **Edit All: Apply**

To see the effect of your changes without closing the Edit All dialog box,

- 1 Choose Apply from the <u>Edit All</u> dialog box.
- **Note:**You may want to drag the dialog box to a corner of the screen so you can see more of the figure.

## Edit All: Out of Range Error

If you enter a value that is out of range, such as a negative value for scale or rotate or an excessively large value for horizontal or vertical movement, you will receive an error message. This error message explains that the given value is out of range and tells you the valid range for that entry.

## **Hanging Indent**

A hanging <u>indent</u> keeps the first line in a paragraph flush with the left margin (or temporary left margin created by a tab or Indent), and indents the remaining lines to the next tab stop.

#### To format text with a hanging indent,

- 1 Position the insertion point in your text where you want to start a hanging indent.
- 2 Choose Paragraph from the Layout menu, then choose Hanging Indent.
- OR If you have not yet typed the text you want to indent, follow steps 1 and 2 above then type the text. Press Enter to end the indentation and return the insertion point to the left margin.

#### **Related Topics:**

Indent Double Indent Margin Release

## **Special Codes**

You can insert special codes that let you format your document more effectively. These codes include hard tabs, hard tabs with dot leaders, hard spaces, and hyphenation codes.

#### To insert a special code in your document,

1 Choose Line from the Layout menu, then choose Special Codes.

#### **Hard Tab Codes**

- 2 Select Left [HdTab] to left-align text at the tab stop.
- OR Select Center [HdCntrTab] to center text over the tab setting.
- OR Select Right [HdRtTab] to right-align text at the tab stop.
- OR Select Decimal [HdDecTab] to align text at the align character.

### Hard Tab Codes with Dot Leaders

- OR Select Left [HdTab] to left-align text at the tab stop with a dot leader.
- OR Select Center [HdCntrTab] to center text over the tab setting with a dot leader.
- OR Select Right [HdRtTab] to right-align text at the tab stop with a dot leader.
- OR Select Decimal [HdDecTab] to align text at the align character with a dot leader.

### **Hyphenation Codes**

- OR Select Hyphen [-] to tell WordPerfect where you want a word hyphenated when the word needs to be hyphenated (even if Hyphenation is off).
- OR Select Dash Character (-) to tell WordPerfect that a word should be treated as one word and should not necessarily be hyphenated at the dash.
- OR Select Soft Hyphen (-) to tell WordPerfect where a word should be hyphenated when it needs to be hyphenated. If the word does not need to be hyphenated, the Soft Hyphen code remains in the document but has no effect.
- OR Select Hyphenation Soft Return [HyphSRt] to split a word without inserting a visible hyphen.
- OR Select Hyphenation Ignore Word [Hyph Ign Wrd] to keep a word from being hyphenated, or to retain the word's existing hyphenation.

### **Other Codes**

OR Select Hard Space [HdSpc] to keep two words together on a line.

- OR Select End Centering/Alignment [End C/A] to turn off centering without inserting a Hard Return code [HRt].
- OR Select Decimal Align Character, and type a new character in the text box. The decimal Align character is used to separate decimal fractions from whole numbers in math and tables, and is preset to a period (.). Decimal align tabs also use this character as the alignment character.
- OR Select Thousands Separator, and type a new character in the text box. The thousands separator character is the character used to separate hundreds from thousands in large numbers (100,000) and is preset to a comma (,).
- 3 Choose <u>Insert</u>.

# **Special Codes: Insert**

Choose Insert after selecting the special code to insert into your document. If you decided not to insert any special codes into your document, choose Cancel.

## Header/Footer

You can create up to two headers and two footers for each page of your document.

#### **Related Topics:**

<u>Create Header/Footer</u> <u>Edit Header/Footer</u> <u>Discontinue Header/Footer</u> <u>Suppress</u>

## Header/Footer: Select A or B

The Select group contains the choices of <u>header</u> or <u>footer</u> you want to create, edit, or discontinue. You can choose Header A or B, or Footer A or B.

#### **Related Topics:**

<u>Create Header/Footer</u> <u>Edit Header/Footer</u> <u>Discontinue Header/Footer</u> <u>Suppress</u>

### **Header/Footer: Placement**

A <u>header</u> or <u>footer</u> can appear on every printed page, on odd pages only, or on even pages only. For example, you may create a book where you want Footer A (the author's name and page number) to appear on all even pages and Footer B (the page number and the book title) to appear on all odd pages.

#### **Related Topic:**

Create Header/Footer

## **Discontinue Header/Footer**

Discontinue allows you to turn off a <u>header</u> or <u>footer</u> permanently in a document.

#### To turn off an existing header or footer for the rest of the document,

- 1 Choose Page from the Layout menu, then choose <u>Headers</u> or <u>Footers</u>.
- 2 Select the header/footer (<u>A or B</u>) you want to discontinue.
- 3 Choose Discontinue.

### **Related Topic:**

Suppress

## **Edit Header/Footer**

To edit a <u>header</u> or <u>footer</u>,

- 1 Choose Page from the Layout menu, then choose <u>Headers</u> or <u>Footers</u>.
- 2 Select the header/footer (<u>A or B</u>) you want to edit.
- 3 Choose Edit.

The Header or Footer window appears on the screen with the name of the header or footer you are editing in the title bar (for example, [Document 1 - Header A]).

**Note:** If the specified header or footer does not exist, you will receive an error message.

- 4 Edit the text as you normally would, using any of the available WordPerfect editing features.
- 5 Choose Close to confirm your changes and return to the document window.

## **Create Header/Footer**

To create a <u>header</u> or <u>footer</u>,

- 1 Choose Page from the Layout menu, then choose <u>Headers</u> or <u>Footers</u>.
- 2 Select the header/footer (<u>A or B</u>) you want to create.
- 3 Choose Create.

The Header or Footer window appears on the screen with the name of the header or footer you are creating in the title bar (for example, [Document 1 - Header A]).

- 4 Edit the text as you normally would using any of the available WordPerfect editing features.
- 5 Choose Close.

## **Header/Footer Page Number**

The Page Number button inserts a page number code in your header or footer. Once inserted, the current page number will print every time the header or footer prints.

#### To insert a page number in a header or footer,

- 1 Enter the text editor by <u>creating</u> or <u>editing</u> a header or footer.
- 2 Choose the Page Number button. A page number code (^B) will appear in the text of your header or footer.

### Contents

<u>Using Help</u> <-- Click this "jump" (*or* press Tab, then Enter) for information about using Help.

Use Contents to display or jump to main help topics in WordPerfect Help.

<u>Index</u> (Choose the Index to access topics about features.)

<u>Help Menu</u>

Keyboard How Do I Glossary Using Help Using Macros "What Is" Help About WordPerfect

<u>Menu Bar</u>

**Note:** In Windows 3.0, when you choose the <u>Index button</u>, the Contents topic is displayed.

## Glossary

The Glossary provides an alphabetical list of terms used in Help. To quickly move to a portion of the glossary, select one of the following letters.

 $\underline{A} \quad \underline{B} \quad \underline{C} \quad \underline{D} \quad \underline{E} \quad \underline{F-H} \quad \underline{I-L} \quad \underline{M-O} \quad \underline{P} \quad \underline{Q-R} \quad \underline{S} \quad \underline{T-Z}$ 

### **Glossary: A**

### A <u>B</u> <u>C</u> <u>D</u> <u>E</u> <u>F-H</u> <u>I-L</u> <u>M-O</u> <u>P</u> <u>Q-R</u> <u>S</u> <u>T-Z</u>

The Glossary provides an alphabetical list of the terms in Help. You access individual terms by clicking on the dotted underlined and/or green colored items in the list.

<u>.ALL File</u> <u>About</u> <u>action</u> <u>active</u> <u>aligned</u> <u>alphanumeric</u> anchor point ANSI Character Set append application application icon application window <u>argument</u> ASCII Character Set attributes AUTOEXEC.BAT

## **Glossary: B**

### <u>A</u> <u>B</u> <u>C</u> <u>D</u> <u>E</u> <u>F-H</u> <u>I-L</u> <u>M-O</u> <u>P</u> <u>Q-R</u> <u>S</u> <u>T-Z</u>

The Glossary provides an alphabetical list of the terms in Help. You access individual terms by clicking on the dotted underlined and/or green colored items in the list.

background program baseline binding width BIOS bit bitwise buffer button Button Bar byte

## **Glossary: C**

### <u>A</u> <u>B</u> C <u>D</u> <u>E</u> <u>F-H</u> <u>I-L</u> <u>M-O</u> <u>P</u> <u>Q-R</u> <u>S</u> <u>T-Z</u>

The Glossary provides an alphabetical list of the terms in Help. You access individual terms by clicking on the dotted underlined and/or green colored items in the list.

<u>card</u> <u>cascade</u> <u>cell</u> check box check mark <u>choose</u> <u>click</u> <u>clipboard</u> close <u>codes</u> comment Common User Access (CUA) context-sensitive help Control menu Control-menu box <u>Copy</u> <u>country</u> <u>cursor</u> <u>Cut</u>

### **Glossary: D**

### <u>A</u> <u>B</u> <u>C</u> <u>D</u> <u>E</u> <u>F-H</u> <u>I-L</u> <u>M-O</u> <u>P</u> <u>Q-R</u> <u>S</u> <u>T-Z</u>

The Glossary provides an alphabetical list of the terms in Help. You access individual terms by clicking on the dotted underlined and/or green colored items in the list.

default directory defaults delimiter diacritical dialog box digraph dimmed directory window DOS double click drag and drop draft mode driver dynamic data exchange (DDE)

## **Glossary: E**

### <u>A</u> <u>B</u> <u>C</u> <u>D</u> <u>E</u> <u>F-H</u> <u>I-L</u> <u>M-O</u> <u>P</u> <u>Q-R</u> <u>S</u> <u>T-Z</u>

The Glossary provides an alphabetical list of the terms in Help. You access individual terms by clicking on the dotted underlined and/or green colored items in the list.

Edit ellipsis endnote Exit expanded memory extended memory

## **Glossary: F-H**

### <u>A</u> <u>B</u> <u>C</u> <u>D</u> <u>E</u> F-H <u>I-L</u> <u>M-O</u> <u>P</u> <u>Q-R</u> <u>S</u> <u>T-Z</u>

The Glossary provides an alphabetical list of the terms in Help. You access individual terms by clicking on the dotted underlined and/or green colored items in the list.

fields File File Manager fixed-pitch fonts font footer/header footnote format formula

hanging indent header/footer Help Help for Help hourglass pointer hyphen

## **Glossary: I-L**

### <u>A</u> <u>B</u> <u>C</u> <u>D</u> <u>E</u> <u>F-H</u> I-L <u>M-O</u> <u>P</u> <u>Q-R</u> <u>S</u> <u>T-Z</u>

The Glossary provides an alphabetical list of the terms in Help. You access individual terms by clicking on the dotted underlined and/or green colored items in the list.

icon inactive window indent index insertion point

Keys Help kilobyte (K) line spacing link list box list button logical "and" logical "not"

### **Glossary: M-O**

### <u>A</u> <u>B</u> <u>C</u> <u>D</u> <u>E</u> <u>F-H</u> <u>I-L</u> M-O <u>P</u> <u>Q-R</u> <u>S</u> <u>T-Z</u>

The Glossary provides an alphabetical list of the terms in Help. You access individual terms by clicking on the dotted underlined and/or green colored items in the list.

macro megabyte (M) memory menu bar Merge message box minimize icon minimized mono-spaced fonts multiple character wildcard multiple document interface (MDI) multitasking

object linking and embedding (OLE) offset OK open style outline family output overstrike

## **Glossary: P**

### <u>A</u> <u>B</u> <u>C</u> <u>D</u> <u>E</u> <u>F-H</u> <u>I-L</u> <u>M-O</u> P <u>Q-R</u> <u>S</u> <u>T-Z</u>

The Glossary provides an alphabetical list of the terms in Help. You access individual terms by clicking on the dotted underlined and/or green colored items in the list.

page break paired style parallel interface parallel printer Paste pathname phrase markers point point size port proportionally-spaced fonts pull-down pushbutton

## **Glossary: Q-R**

### <u>A</u> <u>B</u> <u>C</u> <u>D</u> <u>E</u> <u>F-H</u> <u>I-L</u> <u>M-O</u> <u>P</u> Q-R <u>S</u> <u>T-Z</u>

The Glossary provides an alphabetical list of the terms in Help. You access individual terms by clicking on the dotted underlined and/or green colored items in the list.

<u>quick list</u>

radio button RAM record Reset restore Retry Reveal Codes ROM ruler

### **Glossary: S**

### <u>A</u> <u>B</u> <u>C</u> <u>D</u> <u>E</u> <u>F-H</u> <u>I-L</u> <u>M-O</u> <u>P</u> <u>Q-R</u> S <u>T-Z</u>

The Glossary provides an alphabetical list of the terms in Help. You access individual terms by clicking on the dotted underlined and/or green colored items in the list.

same line same page same paragraph same section same sentence <u>Save</u> <u>Save As</u> <u>scroll bar</u> select serial interface serial printer short menus single character wildcard <u>slider box</u> <u>soft font</u> <u>Sort</u> <u>spooler</u> <u>style</u> <u>summary</u> <u>syntax</u>

## **Glossary: T-Z**

### <u>A</u> <u>B</u> <u>C</u> <u>D</u> <u>E</u> <u>F-H</u> <u>I-L</u> <u>M-O</u> <u>P</u> <u>Q-R</u> <u>S</u> T-Z

The Glossary provides an alphabetical list of the terms in Help. You access individual terms by clicking on the dotted underlined and/or green colored items in the list.

Tabletabstext boxTiletitle bartoggleTSRtypeface

<u>unary</u> <u>Undo</u> <u>universal naming convention (UNC)</u>

weight widow/orphan wildcard characters window window title within n words of each other

## How Do I

WordPerfect How Do I lists the most common tasks of WordPerfect users. For instance, you might ask, "How do I save a document or create a hanging indent?"

For help in using the help system click here: 🕐

Individual topics are selected from the following categories:

Basics (Open, Print, Quit...) <u>Changing Defaults</u> <u>Edit</u> <u>Format</u> <u>Graphics</u> <u>Menu Bar</u> <u>Printing</u> <u>Special Features</u> (Alphabetize text, Merge, Macro...) <u>Tables</u> <u>Utilities</u> (Speller, Thesaurus, File Manager...)

Listed below is the complete listing of How Do I topics. Help topics may be accessed by clicking on the underlined and/or green items in the list

### Basics

<u>Open</u> a document <u>Print</u> <u>Quit</u> WordPerfect (Exit) <u>Retrieve</u> a document <u>Save</u> a document Use WordPerfect <u>Help</u>

### **Changing Defaults**

Change <u>initial code</u> settings Change the <u>initial font</u> Change the <u>Location of Files</u> Change the <u>units of measure</u> Set <u>timed backup</u>

### Edit

<u>Block</u> (Select) Text <u>Cancel</u> what I just did (Undelete/Undo) <u>Move</u> a section of text <u>Restore</u> text after a deletion <u>Search and Replace</u> text in a document <u>Select</u> Text

### Format

Add automatic <u>page numbers</u> to a document <u>Center a Page</u> (Top to Bottom) Change <u>Fonts</u> Change how text is <u>justified</u> Change <u>line spacing</u> Change <u>margins</u> Change the paper size Change the hyphenation zone Create a hanging indent Create a header or a footer Create a list Create a table of contents Create an index Create an outline Create columns Create endnotes Create footnotes Fill in forms Indent from both left and right margins (Double Indent) Indent from the left margin Margin release Number Lines Number Pages Prevent page numbers, headers, and footers from printing on a page (Suppress) Set tabs

### Graphics

Create <u>equations</u> Create <u>extended characters</u> Create a <u>graphics box caption</u> Create a <u>graphics box</u> Create <u>graphics lines</u> Edit a <u>graphics box</u> <u>Move a graphic</u> box <u>Place graphics in a document</u>

### Printing

Access fonts from <u>cartridges and soft fonts</u> Change <u>printer definition</u> settings <u>Edit Labels</u> Print a <u>document stored on disk</u> that is not on the screen Print a <u>file to disk</u> Print <u>sideways</u> on a piece of paper (landscape) Print two characters on top of each other <u>(overstrike)</u> <u>Select a printer</u>

### **Special Features**

<u>Alphabetize (sort)</u> a list Create a <u>button bar</u> Create (<u>record) a macro</u> Create a <u>primary file</u> Create a <u>guick list</u> Create a <u>secondary file</u> Create a <u>style</u> <u>Draw Lines</u> in a document Import and link a spreadsheet Lock a document with a <u>password</u> Look at the <u>codes</u> in the document (Reveal Codes) <u>Merge</u> <u>View</u> a document before printing (Print Preview)

### Tables

Change <u>table options</u> Create a <u>table</u> Create a <u>table of contents</u> Create a <u>formula</u> in a table <u>Format a cell</u> in a table

### Utilities

Change <u>dictionary to another language</u> Check the <u>spelling</u> in a document <u>Find</u> a document if I can't remember what I named it (File Manager) Get a <u>list</u> of my files (File Manager) <u>Print or delete multiple files</u> (File Manager) Save a file in a <u>different format</u>

## How Do I: Basics

WordPerfect How Do I lists the most common tasks of WordPerfect users. For instance, you might ask, "How do I save a document or create a hanging indent?" Individual topics are selected from the following categories:

<u>Open</u> a document <u>Print</u> <u>Quit</u> WordPerfect (Exit) <u>Retrieve</u> a document <u>Save</u> a document Use WordPerfect <u>Help</u>

## How Do I: Changing Defaults

WordPerfect How Do I lists the most common tasks of WordPerfect users. For instance, you might ask, "How do I save a document or create a hanging indent?" Individual topics are selected from the following categories:

Change <u>initial code</u> settings Change the <u>initial font</u> Change the <u>Location of Files</u> Change the <u>units of measure</u> Set <u>timed backup</u>

## How Do I: Edit

WordPerfect How Do I lists the most common tasks of WordPerfect users. For instance, you might ask, "How do I save a document or create a hanging indent?" Individual topics are selected from the following categories:

<u>Block</u> (Select) Text <u>Cancel</u> what I just did (Undelete/Undo) <u>Move</u> a section of text <u>Restore</u> text after a deletion <u>Search and Replace</u> text in a document <u>Select</u> Text

## How Do I: Format

WordPerfect How Do I lists the most common tasks of WordPerfect users. For instance, you might ask, "How do I save a document or create a hanging indent?" Individual topics are selected from the following categories:

Add automatic page numbers to a document Center a Page (Top to Bottom) Change Fonts Change how text is justified Change line spacing Change margins Change the paper size Change the hyphenation zone Create a hanging indent Create a header or a footer Create a list Create a table of contents Create an index Create an outline Create <u>columns</u> Create endnotes Create footnotes Fill in forms Indent from both left and right margins (Double Indent) Indent from the left margin Margin release Number Lines Number Pages Prevent page numbers, headers, and footers from printing on a page (Suppress) Set tabs

## **How Do I: Graphics**

WordPerfect How Do I lists the most common tasks of WordPerfect users. For instance, you might ask, "How do I save a document or create a hanging indent?" Individual topics are selected from the following categories:

Create <u>equations</u> Create <u>extended characters</u> Create a <u>graphics box caption</u> Create a <u>graphics box</u> Create <u>graphics lines</u> Edit a <u>graphics box</u> <u>Move a graphic</u> box <u>Place graphics</u> in a document

## **How Do I: Printing**

WordPerfect How Do I lists the most common tasks of WordPerfect users. For instance, you might ask, "How do I save a document or create a hanging indent?" Individual topics are selected from the following categories:

Access fonts from <u>cartridges and soft fonts</u> Change <u>printer definition</u> settings <u>Edit Labels</u> Print a <u>document stored on disk</u> that is not on the screen Print a <u>file to disk</u> Print <u>sideways</u> on a piece of paper (landscape) Print two characters on top of each other <u>(overstrike)</u> <u>Select a printer</u>

## **How Do I: Special Features**

WordPerfect How Do I lists the most common tasks of WordPerfect users. For instance, you might ask, "How do I save a document or create a hanging indent?" Individual topics are selected from the following categories:

Alphabetize (sort) a list Create a <u>button bar</u> Create (record) a macro Create a <u>primary file</u> Create a <u>guick list</u> Create a <u>secondary file</u> Create a <u>secondary file</u> Draw Lines in a document Import and link a spreadsheet Lock a document with a <u>password</u> Look at the <u>codes</u> in the document (Reveal Codes) Merge View a document before printing (Print Preview)

## How Do I: Tables

WordPerfect How Do I lists the most common tasks of WordPerfect users. For instance, you might ask, "How do I save a document or create a hanging indent?" Individual topics are selected from the following categories:

Change <u>table options</u> Create a <u>table</u> Create a <u>table of contents</u> Create a <u>formula</u> in a table <u>Format a cell</u> in a table

## How Do I: Utilities

WordPerfect How Do I lists the most common tasks of WordPerfect users. For instance, you might ask, "How do I save a document or create a hanging indent?" Individual topics are selected from the following categories:

Change <u>dictionary to another language</u> Check the <u>spelling</u> in a document <u>Find</u> a document if I can't remember what I named it (File Manager) Get a <u>list</u> of my files (File Manager) <u>Print or delete multiple files</u> (File Manager) Save a file in a <u>different format</u>

# **Help Index**

The <u>Help Index</u> provides an alphabetical list of all the topics in the Help files.

To move to a portion of the index, select one of the following letters:

#### В E F <u>G</u> Η <u>K</u> L Μ Ν Q Α <u>C</u> D I Ρ <u>O</u> S R Т U-Z

You can access Help topics by clicking on the underlined and/or green items. You can also move between the alphabetic lists by selecting the Browse buttons.

**Note:** In Windows 3.0, when you choose the <u>Index button</u>, the <u>Contents</u> topic is displayed.

## **Help Index: A**

#### A <u>B</u> <u>C</u> <u>D</u> <u>E</u> <u>F</u> <u>G</u> <u>H</u> <u>I</u> <u>J</u> <u>K</u> <u>L</u> <u>M</u> <u>N</u> <u>O</u> <u>P</u> <u>Q</u> <u>R</u> <u>S</u> <u>T</u> <u>U-Z</u>

You can access Help topics by clicking on the underlined and/or green items.

About WordPerfect Absolute Tab Settings Additional printers Advance to line Advance to position Advance up/down/left/right Align Decimal Character Alphabetize Text (Sort) Appearance of Printed Text (Print Preview) Append Text Attributes, printed Attributes, screen Authorities, Table of (define) Authorities, Table of (mark) Auto Code Placement Auto Line Height Auto Redisplay in Draft Mode **Auxiliary Files Location** 

# **Help Index: B**

## <u>A B C D E F G H I J K L M N O P Q R S T U-Z</u>

You can access Help topics by clicking on the underlined and/or green items.

**Backup Directory Location Backup Options Backward Search** Beep Options **Binding Offset** Binding Offset (default) Black and White (graphics) Blank Lines, count **Block Protect** Block Text <u>Bold</u> Border Style (graphics box) Bottom Margin Box, graphics **Box Position and Size** Break, page Button Bar **Button Bar QuickMenu** 

## Help Index: C

#### <u>A B C D E F G H I J K L M N O P Q R S T U-Z</u>

You can access Help topics by clicking on the underlined and/or green items.

Calculate Table Cancel (Escape) Cancel Link **Capitalize Letters** Capitalization Errors (Speller) Caption, graphics Cartridges and Fonts Case Checking, disable Case, lower Case, upper Cell, format Cell, join Cell, Shade <u>Cell, split</u> Center **Center Justification** Center Page Center Tab Centimeters (units of measure) Character, decimal Character Map Clear Screen (New File) Clipboard, append to Clipboard, retrieve from Close File Close WordPerfect Codes, default Codes, display Codes, reveal Codes, initial Color, print Colors, draft mode Colors, reveal codes Colors/Fonts/Attributes Columns Columns, side-by-side Columns, tabular Command, printer <u>Comment(s)</u> Compare Document **Compress Master Document** Concordance **Condense Master Document** Conditional End of Page Control-Menu Box

Control Printer Convert Case Convert Comment to Text Convert File Format Copy block Copy file Copy Text Count Lines Count Words Creation Date (Summary) Cross-Reference Current Link Information Customer Support Cut

## **Help Index: D**

#### <u>A B C D E F G H I J K L M N O P Q R S T U-Z</u>

You can access Help topics by clicking on the underlined and/or green items.

<u>Date</u> DDE, Paste Link **Decimal Character** Decimal Tabs **Default Codes Default Directory Define Index** Define List **Define Paragraph Numbering Define Table of Authorities Define Table of Contents Delete File Dictionary Directory** Directory, default **Display Pitch Document Comments Document Compare Document Initial Codes Document Initial Font Document Summary Document Window** DOS Text **Double Indent Downloadable Fonts** Draft Mode Drag and Drop

# Help Index: E

#### <u>A B C D E F G H I J K L M N O P Q R S T U-Z</u>

You can access Help topics by clicking on the underlined and/or green items.

Edit Link <u>Edit Menu</u> Edit Object Editor, equation End Field End Record Endnote Endnote Placement **Envelopes Environment Equation Settings** <u>Equations</u> Error, beep <u>Escape</u> <u>Excel</u> Execute Macro <u>Exit</u> **Expand Master Document Extended Characters** 

# Help Index: F

## <u>A B C D E F G H I J K L M N O P Q R S T U-Z</u>

You can access Help topics by clicking on the underlined and/or green items.

Facing Pages (preview) Fast Save <u>Field</u> <u>Figure</u> File Manager File Menu Fill in Forms (Advance) Find files Find: Search Results Fixed Line Height Flush Right <u>Font</u> Font, initial Font Menu Footer **Footnote** <u>Force</u> Forms, fill in (Advance) Formula, table Forward Search <u>Full Form</u> **Full Justification** Full Page (preview)

# Help Index: G

#### <u>A B C D E F G H I J K L M N O P Q R S T U-Z</u>

You can access Help topics by clicking on the underlined and/or green items.

Generate Glossary Go To Graphics Graphics Import Graphics Lines, horizontal Graphics Lines, vertical Graphics Menu Gray Shading (Graphics Box) Gray Shading (Graphics Line)

# Help Index: H

## <u>A B C D E F G H I J K L M N O P Q R S T U-Z</u>

You can access Help topics by clicking on the underlined and/or green items.

Hanging Indent Hard Tab Codes Hard Tab Codes with Dot Leaders Header Height, line Help Menu Help, Using Macros (Macro Reference Help) Help, Using WordPerfect Help Hidden Codes Horizontal Lines Horizontal Scroll How Do 1...? Hyphenation Hyphenation Codes (Special Codes)

# Help Index: I

## <u>A B C D E F G H I J K L M N O P Q R S T U-Z</u>

You can access Help topics by clicking on the underlined and/or green items.

Import Spreadsheet Inches (units of measure) Indent Index Initial Codes Initial Font Initial Settings Initialize Printer Insert Object Insert Special Codes Inside Border Space (graphics box) Inside Border Space (table cell) Irregular Case Italics

# Help Index: J

#### <u>A B C D E F G H I J K L M N O P Q R S T U-Z</u>

You can access Help topics by clicking on the underlined and/or green items.

Join Table Cells Justification, center Justification, full Justification, left Justification, right

# Help Index: K

## <u>A B C D E F G H I J K L M N O P Q R S T U-Z</u>

You can access Help topics by clicking on the underlined and/or green items.

<u>Kerning</u> <u>Keyboard Definitions</u> <u>Keyboard, Help</u> <u>Keys, map</u> <u>Keystrokes</u>

# Help Index: L

#### <u>A B C D E F G H I J K L M N O P Q R S T U-Z</u>

You can access Help topics by clicking on the underlined and/or green items.

**Labels** Landscape Language Large Layout Menu Leading Left and Right Margins Left Justification Letterspacing Library Style License Number Line Draw Line, graphics Line Height Line Numbering Line Spacing Link (spreadsheet) <u>Links</u> <u>List</u> List Files Location of Files Locked Document Long Prompts Look (View) Look Up Word Lowercase

## Help Index: M

#### <u>A B C D E F G H I J K L M N O P Q R S T U-Z</u>

You can access Help topics by clicking on the underlined and/or green items.

Macro, Assign to Menu Macro Command Inserter Macro Command Inserter, Running the Macro, execute Macro Menu Macro, pause Macro, play Macro, record Macro, stop record Macros, List of Shipping Macros, Using (Macro Reference Help) Mail Enable Main Dictionary Map, character Map, keyboard Margins, left and right Margins, top and bottom Margin Release <u>Mark Text</u> **Master Documents** <u>Merge</u> Merge Codes (end field) Merge Codes (end record) Merge Codes (field) Merge Codes (input) Merge Codes (next record) Merge Codes (page off) Merge Codes (other) Move file Move text **Multiple Copies Multiple Pages** 

# Help Index: N

#### <u>A B C D E F G H I J K L M N O P Q R S T U-Z</u>

You can access Help topics by clicking on the underlined and/or green items.

<u>Name Search</u> <u>New</u> <u>Newspaper Columns</u> <u>Normal (attribute)</u> <u>Numbering, line</u> <u>Numbering, page</u> <u>Number of lines to keep together</u>

# Help Index: O

#### <u>A B C D E F G H I J K L M N O P Q R S T U-Z</u>

You can access Help topics by clicking on the underlined and/or green items.

OLE, Insert Object OLE, Edit object OLE, Paste Link Open Options, beep Options, endnotes Options, footnotes Options, graphics Orientation Original Backup Original Keyboard Orphan Outline Outline Style Overstrike

## **Help Index: P**

#### <u>A B C D E F G H I J K L M N O P Q R S T U-Z</u>

You can access Help topics by clicking on the underlined and/or green items.

Page, center Page, conditional end of Page Preview Page Break Page number, insert Page Numbering Page Off Paired Style Paper Size/Type Paragraph Numbering Parallel Columns Parallel Columns with Block Protect <u>Password</u> <u>Paste</u> Paste Link Paste Special Pitch, display Placement, endnotes Play macro <u>Port</u> **Portrait Preferences** Preview Primary File <u>Print</u> Print Color **Print Preview** Print Options Printer Command **Printer Information** Printer Setup Protect, block Protect, widow/orphan

# Help Index: Q

## <u>A B C D E F G H I J K L M N O P Q R S T U-Z</u>

You can access Help topics by clicking on the underlined and/or green items.

QuickFinder QuickFinder Index Quick List Quit WordPerfect

# Help Index: R

## <u>A B C D E F G H I J K L M N O P Q R S T U-Z</u>

You can access Help topics by clicking on the underlined and/or green items.

Rectangle Redline Redline Method Reference, automatic Relative to Margin (tabs) Rename file Replace Restore (undo) Retrieve Reveal Codes Revision Date Right Justification Ruler

## **Help Index: S**

#### <u>A B C D E F G H I J K L M N O P Q R S T U-Z</u>

You can access Help topics by clicking on the underlined and/or green items.

Save Save As Scale Screen Colors Screen, Reveal Codes Screen, Print Preview Scroll Bar <u>Search</u> Search Modifiers Search and Replace Secondary File Select Tabular Column Select Keyboard Select Printer Select Rectangle Select text Select text in a Table Settings, default Setup, display Setup, environment Setup, initial codes Setup, keyboard layout Setup, location of files Setup, Printer **Shadow** Sheet Feeder Short Form Short Menus Show Codes Side-by-Side Columns Display Single Spacing Size Attributes <u>Small</u> <u>Sort</u> Spacing **Special Codes** Spell-check **Speller** Split Table Cell **Spreadsheet** Status Line Display **Strikeout Styles** Subdocument Subject (summary)

Subscript Summary Superscript Support, Customer Suppress Switch

# Help Index: T

## <u>A B C D E F G H I J K L M N O P Q R S T U-Z</u>

You can access Help topics by clicking on the underlined and/or green items.

TabsTab AlignTab SetTablesTable of AuthoritiesTable of ContentsTabular ColumnsThesaurusTimed BackupTools MenuTop and Bottom MarginsTypeoverTypesetting

# Help Index: U-Z

#### <u>A B C D E F G H I J K L M N O P Q R S T</u> U-Z

You can access Help topics by clicking on the underlined and/or green items.

<u>Undelete</u> <u>Underline</u> <u>Undo</u> <u>Units of Measure</u> <u>Unlock File</u> <u>Update Now</u> <u>Uppercase</u>

<u>Vertical Lines</u> <u>Vertical Scroll Bar</u> <u>Very Large</u> <u>View Document</u> <u>View Menu</u> <u>View, Open/Retrieve File:</u>

<u>What Is?</u> <u>Widow/Orphan</u> <u>Window</u> <u>Window Menu</u> <u>Word and Letter Spacing</u> <u>Word Count</u> <u>WordPerfect Characters</u>

<u>Zoom</u>

# **Help: Keyboard**

Choose a highlighted term below for help on keyboards and keystrokes:

<u>CUA Keyboard Template</u> (default function keys) <u>DOS Keyboard Template</u> (WP 5.1 DOS function keys)

Basic keystrokes (keystrokes without accelerators) Alt+key keystrokes Ctrl+key keystrokes Shift+key keystrokes Alt+Shift+key keystrokes Ctrl+Shift+key keystrokes Ctrl+A through Ctrl+Z keystrokes Table keystrokes

Remapped Keyboard Keyboard Editor

# **Keystrokes in Tables**

#### Moving Text

| Alt+Up Arrow                | Move insertion point up one row                              |
|-----------------------------|--------------------------------------------------------------|
| Alt+Down Arrow              | Move insertion point down one row                            |
| Alt+Left Arrow              | Move insertion point left one column                         |
| Alt+Right Arrow             | Move insertion point right one column                        |
| Alt+Home                    | Move insertion point to the top of the current cell          |
| Alt+End                     | Move insertion point to the bottom of the current cell       |
| Alt+Delete                  | Delete the current row                                       |
| Alt+Insert                  | Insert a new row above insertion point                       |
|                             |                                                              |
| Selecting Text              |                                                              |
| Shift+End, Shift+End        | Select all cells from current cell to end of row             |
| Shift+Home, Shift+Home      | Select all previous cells from current cell to beginning of  |
|                             | row                                                          |
| Shift+Left/Right Arrow      | Select character (within cell), select cells (cell select    |
|                             | mode)                                                        |
| Ctrl+Shift+Left/Right Arrow |                                                              |
| Ctrl+Shift+Up/Down Arrow    |                                                              |
| Alt+Shift+Up Arrow          | Select current cell plus the next cell above                 |
| Alt+Shift+Down Arrow        | Select current cell plus next cell below                     |
| Alt+Shift+Left Arrow        | Select current cell plus the cell to its left                |
| Alt+Shift+Right Arrow       | Select current cell plus the cell to its right               |
| Alt+Shift+Home              | Select text from the insertion point to the beginning of the |
|                             | cell                                                         |
| Alt+Shift+End               | Select text from the insertion point to the end of the cell  |
| Alt+Shift+Insert            | Append Table Row below the insertion point                   |

Alt+Shift+InsertAppend Table Row below the insertion pointMovement key(No shift)Cancels select, moves insertion point by movement

#### **Miscellaneous Keystrokes**

| Tab                   | Move insertion point to next cell                         |
|-----------------------|-----------------------------------------------------------|
| Shift+Tab             | Move insertion point to previous cell                     |
| Ctrl+Tab              | Insert a tab                                              |
| Ctrl+Shift+Tab        | Insert a margin release                                   |
| Ctrl+Enter            | Insert a Hard Row                                         |
| Home,Home             | Move to the first (leftmost) cell of the current row      |
| Shift+Home,Shift+Home | Select from current cell to first cell of the current row |
| End,End               | Move to the last (rightmost) cell of the current row      |
| Shift+End,Shift+End   | Select from current cell to last cell of the current row  |
| Shift+F8              | Select Cell                                               |

#### **Function Keys**

F1 - F12 (CUA Keyboard Template) F1 - F12 (DOS Keyboard Template)

**Note:** All keystrokes given are for the standard CUA keyboard.

# **Keystrokes (no accelerators)**

| Up Arrow           | Position up one line                                                                                                    |
|--------------------|----------------------------------------------------------------------------------------------------|
| Down Arrow         | Position down one line                                                                                                    |
| Left Arrow         | Position to previous character                                                                                                    |
| <b>Right Arrow</b> | Position to next character                                                                                                    |
| PgUp               | Position up one screen (CUA keyboard); position up one page (DOS keyboard)                                                                                                    |
| PgDn               | Position down one screen (CUA keyboard); position down one page<br>(DOS keyboard)                                                                                                   |
| Home               | Position to beginning of line (after codes); position one screen up<br>or down when used before up or down arrows (DOS keyboard only)                                               |
| Home,Home          | Position to beginning of line (after codes); position to top (after codes) or bottom of document when used before up or down arrows (Home, Home is for use with DOS keyboards only) |
| Home,Home,Home     | Position to beginning of line (before codes); position to the first cell<br>of the current row [Table] (Home, Home, Home is for use with DOS<br>keyboards only)                     |
| End                | Position to end of line                                                                                                    |
| End,End            | Position to the last cell of the current row [Table]                                                                                                    |
| Delete             | Delete character at insertion point; delete selected text                                                                                                    |
| Insert             | Insert/Typeover                                                                                                    |
| Escape             | Cancel; back out one level of a pulldown menu                                                                                                    |
| Tab                | Tab; Next Level [Outline]; Position to next cell [Table]                                                                                                    |
| Enter              | Hard Return; Insert new Outline item [Outline]                                                                                                    |
| Backspace          | Delete Left/Clear                                                                                                    |
| Space Bar          | Insert a space                                                                                                    |
| Print Screen       | Copy screen to clipboard                                                                                                    |
| - (minus key)      | Insert a Hyphen                                                                                                    |
|                    |                                                                                                    |

F1 - F12 (CUA Keyboard Template) F1 - F12 (DOS Keyboard Template)

**Note:** All keystrokes given are for the standard CUA keyboard.

## **Keystrokes (Alt+)**

| <b>j</b>           |                                                                                                    |
|--------------------|----------------------------------------------------------------------------------------------------|
| Up Arrow           | Move to previous paragraph of same or preceding level [Outline]; move<br>up one row [Table]; open a pop-up list [Dialog Box] |
| Down Arrow         | Move to next paragraph of same or preceding level [Outline]; move<br>down one row [Table]; open a pop-up list [Dialog Box]   |
| Left Arrow         | Move to previous column [Column] or cell [Table]; move to previous paragraph # or outline style [Outline]                    |
| <b>Right Arrow</b> | Move to next column [Column] or cell [Table]; move to next paragraph<br># or outline style [Outline]                         |
| PgUp               | Position up one page                                                                                                    |
| PgDn               | Position down one page                                                                                                    |
| Home               | Position to top of current page, column, or cell                                                                             |
| End                | Position to bottom of current page, column, or cell                                                                          |
| Delete             | Delete Row [Table]                                                                                                    |
| Insert             | Insert Row [Table]                                                                                                    |
| Escape             | Move to Next Application                                                                                                    |
| Tab                | Move to Next Application                                                                                                    |
| Enter              | Merge End of Field                                                                                                    |
| Backspace          | Undo                                                                                                    |
| Space Bar          | Access Application System Menu                                                                                               |
| Print Screen       | Copy active window to clipboard                                                                                              |
| - (minus key)      | Access Document System Menu                                                                                                  |
|                    |                                                                                                    |

F1 - F12 (CUA Keyboard Template)

F1 - F12 (DOS Keyboard Template)

# Keystrokes (Ctrl+)

| Up Arrow            | Move to beginning of preceding paragraph; Enlarge % [Figure Ed]; Select Column when cell is selected [Table: Cell Select]     |
|---------------------|----------------------------------------------------------------------------------------------------|
| Down Arrow          | Move to beginning of next paragraph; Reduce % [Figure Ed];<br>Select Column when cell is selected [Table: Cell Select]        |
| Left Arrow          | Position to beginning of previous word; Rotate Figure [Figure Editor]; Select Row when cell is selected [Tables: Cell Select] |
| <b>Right Arrow</b>  | Position to beginning of next word; Rotate Figure [Figure Editor]; Select Row when cell is selected [Tables: Cell Select]     |
| PgUp                | Shift screen left                                                                                                    |
| PgDn                | Shift screen right                                                                                                    |
| Home                | Move to the top of the document (after codes)                                                                                 |
| Ctrl+Home,Ctrl+Home | Move to the top of the document (before codes)                                                                                |
| End                 | Move to the bottom of the document                                                                                            |
| Delete              | Delete to End of Line                                                                                                    |
| Insert              | Edit Copy                                                                                                    |
| Escape              | Access Task Dialog                                                                                                    |
| Tab                 | Insert a Tab                                                                                                    |
| Enter               | Insert a Hard Page; New Column [Column]; Hard Row [Table]                                                                     |
| Backspace           | Delete a Word                                                                                                    |
| Space Bar           | Insert a Hard Space                                                                                                    |
| Scroll Lock         | Ctrl-Break (Cancel inside a merge)                                                                                            |
| Pause               | Ctrl-Break (Cancel inside a merge)                                                                                            |
| - (minus key)       | Insert a Hard Hyphen                                                                                                    |
| / (slash key)       | Ignore Hyphenation Code                                                                                                    |
|                     |                                                                                                    |

F1 - F12 (CUA Keyboard Template) F1 - F12 (DOS Keyboard Template)

## **Keystrokes (Shift+)**

| Up ArrowSelect to previous line (same horizontal position or end of<br>line)Down ArrowSelect to next line (same horizontal position or end of line)Left ArrowSelect to next line (same horizontal position or end of line)Right ArrowSelect (current and) previous characterPgUpSelect from current position to previous screenPgDnSelect from current position to next screenHomeSelect from insertion point to the beginning of the line (after<br>codes)Shift+Home,Shift+HomeSelect from insertion point to the beginning of the line<br>(before codes); Select from current cell to the first cell of the<br>current row [Table]EndSelect from current cell to the last cell of the current row<br>[Table]DeleteEdit Cut<br>linsertInsertEdit PasteEscapeCancel<br>ancelTab<br>BackspaceMargin Release; Previous Level [Outline]; Previous Cell [Table] | ····                  |                                                                   |
|----------------------------------------------------------------------------------------------------|-----------------------|-------------------------------------------------------------------|
| Left ArrowSelect (current and) previous characterRight ArrowSelect next characterPgUpSelect from current position to previous screenPgDnSelect from current position to next screenHomeSelect from insertion point to the beginning of the line (after codes)Shift+Home,Shift+HomeSelect from insertion point to the beginning of the line (before codes); Select from current cell to the first cell of the current row [Table]Shift+End, Shift+EndSelect from current cell to the last cell of the current row [Table]DeleteEdit CutInsertEdit PasteEscapeCancelTabMargin Release; Previous Level [Outline]; Previous Cell [Table]Insert a Hard Return; Hard Return [Outline]                                                                                                    | Up Arrow              | Select to previous line (same horizontal position or end of line) |
| Right ArrowSelect next characterPgUpSelect from current position to previous screenPgDnSelect from current position to next screenHomeSelect from insertion point to the beginning of the line (after<br>codes)Shift+Home,Shift+HomeSelect from insertion point to the beginning of the line<br>(before codes); Select from current cell to the first cell of the<br>current row [Table]EndSelect from current cell to the last cell of the line<br>(before codes); Select from current cell to the line<br>(before codes); Select from current cell to the lineShift+End, Shift+EndSelect from current cell to the last cell of the current row<br>[Table]DeleteEdit Cut<br>LinsertInsertEdit Paste<br>CancelTab<br>EnterMargin Release; Previous Level [Outline]; Previous Cell [Table]                                                                   | Down Arrow            | Select to next line (same horizontal position or end of line)     |
| PgUp<br>PgDnSelect from current position to previous screenPgDn<br>HomeSelect from current position to next screenHomeSelect from insertion point to the beginning of the line (after<br>codes)Shift+Home,Shift+HomeSelect from insertion point to the beginning of the line<br>(before codes); Select from current cell to the first cell of the<br>current row [Table]EndSelect from insertion point to the end of the line<br>Select from current cell to the last cell of the current row<br>[Table]DeleteEdit Cut<br>LinsertEscapeCancel<br>Cancel<br>Insert a Hard Return; Hard Return [Outline]                                                                                                    | Left Arrow            | Select (current and) previous character                           |
| PgDn<br>HomeSelect from current position to next screenHomeSelect from insertion point to the beginning of the line (after<br>codes)Shift+Home,Shift+HomeSelect from insertion point to the beginning of the line<br>(before codes); Select from current cell to the first cell of the<br>current row [Table]EndSelect from insertion point to the end of the line<br>Select from current cell to the last cell of the current row<br>[Table]DeleteEdit Cut<br>InsertEscapeCancelTab<br>EnterMargin Release; Previous Level [Outline]; Previous Cell [Table]                                                                                                    | Right Arrow           | Select next character                                             |
| HomeSelect from insertion point to the beginning of the line (after<br>codes)Shift+Home,Shift+HomeSelect from insertion point to the beginning of the line<br>(before codes); Select from current cell to the first cell of the<br>current row [Table]EndSelect from insertion point to the end of the line<br>Select from current cell to the last cell of the current row<br>[Table]DeleteEdit Cut<br>linsertInsertEdit PasteEscapeCancelTabMargin Release; Previous Level [Outline]; Previous Cell [Table]                                                                                                    | PgUp                  | Select from current position to previous screen                   |
| Shift+Home,Shift+Homecodes)Shift+Home,Shift+HomeSelect from insertion point to the beginning of the line<br>(before codes); Select from current cell to the first cell of the<br>current row [Table]EndSelect from insertion point to the end of the lineShift+End, Shift+EndSelect from current cell to the last cell of the current row<br>[Table]DeleteEdit Cut<br>lnsertInsertEdit PasteEscapeCancelTabMargin Release; Previous Level [Outline]; Previous Cell [Table]EnterInsert a Hard Return; Hard Return [Outline]                                                                                                    | PgDn                  | Select from current position to next screen                       |
| <ul> <li>(before codes); Select from current cell to the first cell of the current row [Table]</li> <li>End Select from insertion point to the end of the line</li> <li>Shift+End, Shift+End Select from current cell to the last cell of the current row [Table]</li> <li>Delete Edit Cut</li> <li>Insert Edit Paste</li> <li>Escape Cancel</li> <li>Margin Release; Previous Level [Outline]; Previous Cell [Table]</li> <li>Insert a Hard Return; Hard Return [Outline]</li> </ul>                                                                                                    | Home                  |                                                                   |
| Shift+End, Shift+EndSelect from current cell to the last cell of the current row<br>[Table]DeleteEdit CutInsertEdit PasteEscapeCancelTabMargin Release; Previous Level [Outline]; Previous Cell [Table]EnterInsert a Hard Return; Hard Return [Outline]                                                                                                    | Shift+Home,Shift+Home | (before codes); Select from current cell to the first cell of the |
| [Table]DeleteEdit CutInsertEdit PasteEscapeCancelTabMargin Release; Previous Level [Outline]; Previous Cell [Table]EnterInsert a Hard Return; Hard Return [Outline]                                                                                                    | End                   | Select from insertion point to the end of the line                |
| InsertEdit PasteEscapeCancelTabMargin Release; Previous Level [Outline]; Previous Cell [Table]EnterInsert a Hard Return; Hard Return [Outline]                                                                                                    | Shift+End, Shift+End  |                                                                   |
| EscapeCancelTabMargin Release; Previous Level [Outline]; Previous Cell [Table]EnterInsert a Hard Return; Hard Return [Outline]                                                                                                    | Delete                | Edit Cut                                                          |
| TabMargin Release; Previous Level [Outline]; Previous Cell [Table]EnterInsert a Hard Return; Hard Return [Outline]                                                                                                    | Insert                | Edit Paste                                                        |
| Enter Insert a Hard Return; Hard Return [Outline]                                                                                                    | Escape                | Cancel                                                            |
|                                                                                                    | Tab                   | Margin Release; Previous Level [Outline]; Previous Cell [Table]   |
| Backspace Delete Left/Clear                                                                                                    | Enter                 | Insert a Hard Return; Hard Return [Outline]                       |
| -                                                                                                    | Backspace             | Delete Left/Clear                                                 |

F1 - F12 (CUA Keyboard Template)

F1 - F12 (DOS Keyboard Template)

# Keystrokes (Alt+Shift+)

| <b>J</b>           |                                                                                                    |
|--------------------|----------------------------------------------------------------------------------------------------|
| Up Arrow           | Select to previous paragraph # of the same or preceding level [Outline];<br>Extend selection up one row [Table]  |
| Down Arrow         | Select to next paragraph # of the same or preceding level [Outline];<br>Extend selection down one row [Table]    |
| Left Arrow         | Select to previous column [Column] or cell [Table]; select to previous<br>paragraph # or outline style [Outline] |
| <b>Right Arrow</b> | Select to next column [Column] or cell [Table]; select to next paragraph<br># or outline style [Outline]         |
| PgUp               | Select from insertion point to top of previous page                                                              |
| PgDn               | Select from insertion point to top of next page                                                                  |
| Home               | Select from insertion point to top of the current page, column, or cell                                          |
| End                | Select from insertion point to bottom of the current page, column, or cell                                       |
| Insert             | Append Row [Table]                                                                                               |
| Escape             | Windows command to access a Previous Application                                                                 |
| Tab                | Windows command to access a Previous Application                                                                 |
| Enter              | Merge End of Record                                                                                              |
| Backspace          | Undelete                                                                                                    |
|                    |                                                                                                    |

F1 - F12 (CUA Keyboard Template)

F1 - F12 (DOS Keyboard Template)

# Keystrokes (Ctrl+Shift+)

|                        | •                                                                           |
|------------------------|-----------------------------------------------------------------------------|
| Up Arrow               | Select to beginning of previous paragraph                                   |
| Down Arrow             | Select to beginning of next paragraph                                       |
| Left Arrow             | Select to beginning of previous word                                        |
| <b>Right Arrow</b>     | Select to beginning of next word                                            |
| Home                   | Select from insertion point to the beginning of the document (after codes)  |
| Ctrl+Shift+Home twice  | Select from insertion point to the beginning of the document (before codes) |
| End                    | Select from insertion point to the end of the document                      |
| Delete                 | Delete from the insertion point to the end of the current page              |
| Escape                 | Access Task List Dialog                                                     |
| Tab                    | Insert Margin Release                                                       |
| - (minus key)          | Soft Hyphen                                                                 |
| Р                      | Insert a Page Numbering code                                                |
| F1 F12 (CUA Kaubaard 7 |                                                                             |

- F1 F12 (CUA Keyboard Template) F1 - F12 (DOS Keyboard Template)
- **Note:** All keystrokes given are for the standard CUA keyboard.

## Keystrokes (Ctrl+A..Z)

- Ctrl+B Font Bold
- Ctrl+C Edit Copy
- Ctrl+D Line Draw
- Ctrl+F Justify Full
- Ctrl+G Go To Dialog
- Ctrl+I Font Italic
- Ctrl+J Justify Center
- Ctrl+L Justify Left
- Ctrl+M Macro Command Inserter
- Ctrl+N Font Normal
- **Ctrl+P** Print Current Document (full)
- **Ctrl+R** Justify Right
- Ctrl+S Font Size Menu
- Ctrl+U Font Underline
- Ctrl+V Edit Paste
- Ctrl+W WP Characters Dialog
- Ctrl+X Edit Cut
- Ctrl+Z Undo
- **Note:** You can assign the keystrokes Ctrl+ and Ctrl+Shift+ A-Z and 0-9 to a macro. See the help topic <u>Record Macro</u> for instructions.

## **Help Menu**

You can select the underlined words to "jump" to a topic, or click and hold any of the icons for more information.

The Help Menu lets you:

- Access main help topics from <u>Contents</u>.
- Get help on the <u>Keyboard</u>.
- Use <u>How Do I</u> to get help on how to accomplish common tasks in WordPerfect.
- See the <u>Glossary</u> for definitions of terms.
- Find out about Using Help.
- Generate• Get help on Using Macros.

**Generate** Use the mouse or keyboard to get <u>context-sensitive help</u> on an item you see on screen (<u>What Is</u>).

Generate Display product and license information (<u>About WordPerfect</u>).

**Note:**Keyboard users can use the Tab key to highlight a term or graphic, then press Enter.

Related Topic:

<u>Menu Bar</u>

#### Contents

The Contents topic lets you access main help topics. To use the Contents,

- 1 Choose Contents from the Help menu or from the Help buttons.
- **Note:**Under Windows 3.0, choose Contents from the Help menu or Index from the Help buttons.
  - 2 Choose one of the main help topics.

#### Index

The index is an alphabetical listing of features in WordPerfect. To use the Index,

- 1 Choose Contents from the Help menu or from the Help buttons.
- 2 Choose Index from the Contents topic.

**Note:**Under Windows 3.0, choose Contents from the Help menu or Index from the Help buttons.

3 Choose one of the index items to see the help topic related to it.

#### Keyboard

Keyboard lets you see the keyboard alternatives to using the pull-down menus and the mouse. To use the Keyboard,

1 Choose Keyboard from the Help menu.

#### How Do I

How Do I lets you get help on common WordPerfect tasks. To use How Do I,

- 1 Choose How Do I from the Help menu.
- 2 Select one of the highlighted terms.

#### Glossary

The Glossary is a listing of WordPerfect and Windows terms that may be new to you. To use the Glossary,

- 1 Choose Glossary from the Help menu.
- 2 Point to one of the listed terms.
- 3 Press and hold down the mouse button to read the definition.

#### **Using Help**

A choice in the Help pull-down menu that provides information to users about how Help works. It is called "Using Help" in WordPerfect. To access Using Help,

1 Choose Using Help from the Help menu.

#### **Using Macros**

A choice in the Help pull-down menu that provides information to users about macro product and programming commands. It is called "Using Macros" in WordPerfect. To access Using Macros,

1 Choose <u>Using Macros</u> from the Help menu.

#### What Is

What Is lets you get context-sensitive help. ("What Is" is disabled when using a system without a mouse.) At any point in WordPerfect, you may want to see a help topic relating to the task you are doing. To use What is,

- 1 Choose What Is from the Help menu. You will see a mouse pointer with a question mark thought bubble. (You can also press Shift+F1 to activate What Is.)
- 2 Move the mouse pointer to any dialog box, item within a dialog box, menu item, or screen region, then click. A help screen about the subject appears.
- **Note:** Pressing F1 while in a WordPerfect document window causes the Contents topic to appear in the Help window. Pressing F1 while in a dialog box accesses general help on that dialog box.

#### About WordPerfect

A help aid that displays the logo window of the application, license number, program release date, and shared DLL release date.

#### jump

A method of moving from one help screen to a related help screen. To jump,

1 position the mouse pointer on top of the green/underlined word(s).

OR press tab until the desired jump is highlighted.

2 click the left mouse button once.

OR press Enter.

## Generate• Icon

Button in the WordPerfect 5.2 for Windows help system that will give additional information concerning the listed item.

#### .ALL File

A file which contains a full range of information for many different printers. WordPerfect uses a .ALL file to generate a .PRS file for your specific printer when you are using WordPerfect printing.

#### About

A help aid that displays the logo window of the application, license number, program release date, and shared DLL release date.

#### action

One of the defined tasks that an application performs. Actions modify the properties of an object or manipulate the object in some way.

#### active

An Application, window, or dialog box that is currently in use. The title bar of an active window or dialog box will be a different color. When several windows are displayed, an inactive window can be activated by clicking in it.

#### aligned

Description of a column in which all values either start in the same position (left-aligned) or end in the same position (right-aligned).

### alphanumeric

Pertaining to a character set that contains letters, digits, and other characters such as punctuation marks.

## anchor point

The position or choice from which the selection or deselection is extended.

#### **ANSI Character Set**

The National Standards Institute character set, consisting of 256 characters. WordPerfect for Windows uses the ANSI character set.

#### append

A term used to describe the adding of selected on-screen text to data already existing in the clipboard or in a file on disk. Text is always added to the *end* of the data.

#### application

Software designed to carry out a certain kind of action or activity, such as word processing or spreadsheet entries. Sometimes called a program.

### application icon

A unique icon that represents the application when it is minimized.

#### application window

Displays the menus and provides the workspace for any document used within an application. The application window shares its borders and title bar with document windows that are fully enlarged.

#### argument

A variable, constant, or expression required by a command or function.

#### **ASCII Character Set**

American Standard Code for Information Interchange is one of the standard formats for representing characters. The ASCII character set contains 128 characters, which are the first 128 characters of the ANSI character set. A DOS file is in ASCII format.

#### attributes

Attributes change the size or appearance of printed text.

#### AUTOEXEC.BAT

A batch file that contains a series of DOS commands that are executed when you first open the DOS session. This batch file affects the DOS session only.

### background program

A program that cannot currently receive keyboard or mouse input, but is still executing. The background program can be minimized.

#### baseline

The baseline is the line on which the characters in a line are placed. Each letter sits immediately on the baseline. For letters with descenders (i.e., g, j, p, and y) the descenders drop below the baseline.

# binding width

Extra space in the margin reserved for bindings.

#### BIOS

The **B**asic Input/**O**utput **S**ystem or the part of the computer operating system that communicates with the screen, the keyboard, printers, and other peripheral devices.

# bit

A **bi**nary digi**t** bit is the smallest unit of information in a computer.

## bitwise

A bitwise operation is an operation that is performed on bits, not on decimal numbers.

# buffer

A temporary data storage area used by computers and some printers.

#### button

A graphic representation of a command or an option. When a button is unavailable or cannot be used, it will appear dimmed. If the button is available, it will appear normal.

## **Button Bar**

A WordPerfect feature that enables users to create their own set of buttons and place them in a window for immediate access.

### byte

The amount of space needed to store a single character (number, letter, or code). A byte generally represents eight binary digits (bits). For example, if a character requires one byte of storage space, that one byte is translated to eight bits when processed in the computer. 1024 bytes equals one kilobyte (K).

### card

A removable printed-circuit board that is plugged into an expansion slot (e.g., graphics card, clock card).

## cascade

To display documents in overlapping format in the WordPerfect window.

# cell

The basic unit of a table. The intersection of each row and column in a table forms one cell.

#### check box

A check box turns an option on or off. If the check box contains an X, the option is turned on. When text is selected in a document, a shaded check box indicates that the option is on in only part of the selected text. You can select more than one check box in a group.

### check mark

When a menu item is turned on, or when some items in list boxes are active, a check mark is placed next to the item. When the item is turned off or when it is not active, the check mark is removed.

### choose

To pick a menu item or dialog box option that initiates an immediate action.

# click

To press and release the mouse button in one non-stop action.

# clipboard

An area of memory, also called a buffer, where text or graphics can be stored to await further action. The contents of the Clipboard are erased when you exit Windows.

## close

To shut down or exit a dialog box, window, or application.

### codes

Formatting commands inserted into documents that make the computer and printer perform various procedures, such as bolding text or changing page margins. They can be viewed and edited in Reveal Codes.

#### comment

Document Comments lets you add comments or reminders to your text which will not actually be printed as part of the document. These comments appear in a shadow box whenever your document is displayed on the screen. Also known as hidden text.

## **CUA** keyboard

Common User Access is a set of terminology, keystrokes and commands designed by IBM to provide standardization among applications. The WordPerfect for Windows default keyboard is CUA compliant.

#### context-sensitive help

A help action that provides specific information about the item the cursor is on. This help action is *contextual* because it provides information about a specific item as it is currently used. The information provided is specific to the meaning of the item within the work session.

## control menu

The menu containing commands that will open, close, maximize, minimize, or restore a window or dialog box. You can display a Control menu by clicking the Control menu box or by pressing **Alt+Spacebar**.

#### **Control-menu box**

A small rectangular button in the upper left corner of the window or dialog box. Clicking a Control-menu box will display the Control menu; double-clicking the Control-menu box will close the window or dialog box. Several windows can be open at the same time, each with its own Control-menu box.

# Сору

A choice in the Edit pull-down that produces a duplicate of the selected portion of data on the clipboard.

## country settings

The time and date formats and the monetary symbols of the country whose code you have selected in WordPerfect for Windows.

#### cursor

A visual cue that shows users the current position of the keyboard input focus. The term *insertion point* is used in place of the term *cursor* by most CUA applications, as well as by WordPerfect.

## Cut

A choice in the Edit pull-down that removes a selected portion from an object and copies it to the clipboard.

# default directory

In WordPerfect, the directory where files are saved to or retrieved from when you enter a Filename (no pathname).

### defaults

The startup settings for WordPerfect. The defaults may be changed temporarily but will be reset each time the program is started. To change defaults permanently, use the Preferences feature.

## delimiter

A character in a DOS text file, macro command, or merge programming command that marks the beginning or ending of each field, record, or command.

# diacritical

A mark added to a letter to indicate a specific phonetic value.

#### dialog box

Dialog boxes let you communicate with the WordPerfect program. They display warnings and messages, and they let you select options and implement those options by choosing appropriate command buttons. Dialog boxes have a title bar and a control menu, but they do not have a menu bar. They can be moved to different locations on the screen. Most dialog boxes must be closed before you can work in the document window, but a few (such as Edit Button Bar) will allow you to move between the window and the dialog box.

When a dialog box option is unavailable and cannot be used, it will appear dim. If subsequent actions make the item available, it will change to a normal appearance.

# digraph

Two letters written, and usually sounded, as a single character. A ligature.

#### dimmed

Describes a command or option that is listed in a menu or dialog box, but cannot be chosen or selected. The command or option appears in gray type.

# directory window

A view of all of the files contained in a single directory.

#### DOS

The Disk Operating System is software that directs the flow of data between disk drives and your computer. Without an operating system, your computer can do nothing.

## double click

To press and release a mouse button twice in rapid succession.

#### drag and drop

A way of copying or moving selected text or codes. Drag and Drop lets you use your mouse without having to use the Cut, Copy, or Paste features in the Edit menu.

## driver

A set of commands used to run a peripheral device such as a printer or monitor.

#### dynamic data exchange (DDE)

DDE links data from any application that supports DDE into a WordPerfect document. You can automatically update the copied data in the document when the original data changes in the source file.

#### draft mode

A type of screen display in which WordPerfect does not show all font attributes and formatting. When Draft Mode is on, you cannot see your document as it will print, but you may be able to work more quickly because the computer does not take as much time updating the appearance of the text.

## Edit

A standard choice in the action bar that enables users to modify documents.

#### ellipsis

A symbol (...) used on a pull-down menu indicating that an additional dialog box will appear if that choice is selected..

#### endnote

Endnotes are listed at the end of the document, listing sources or providing more detailed information on an item in your text.

#### Exit

An optional common action that ends the active application and removes all windows associated with it. Requires a message box if information could be lost.

#### expanded memory

Lotus Intel Microsoft (LIM) specification for addressing more than 640K of memory. To access expanded memory, you need a special memory board and /or driver.

# extended memory

The memory addressed above 1 megabyte in 286- and 386-based systems.

#### fields

The information in each record of a merge file is divided into fields. One field may contain a name, another field may contain a company name, and another field may contain an address. During a merge, only those fields that have been requested by the primary file are merged.

#### File

A standard choice in the action bar that enables a user to work with files. Also, a document that has been given a name and has been saved on disk.

#### File Manager

A WordPerfect application used to view and organize your files and directories and to print documents.

## filename pattern

A specified route of a file's location, including a drive letter, path name, file name, and extension. An example of a filename pattern would be, C:\LETTERS\LETTERS1.DOC.

#### fixed-pitch fonts

Fonts can normally be separated into two general categories: fixed-pitch fonts (monospacing) and proportionally-spaced fonts. Fixed-pitch fonts allocate the same amount of space to each character in the font (e.g., the i takes up as much horizontal space as the w).

# font

A specific typeface, point size, and weight (e.g., Helvetica 10pt Bold).

#### footnote

Footnotes are used to list sources or provide additional detailed information on an item in your text. Footnotes are listed at the bottom of the page where they are referenced.

#### format

The way text appears on the page. The Layout pulldown lets you access many of the options used to format your text. You can then make changes which will affect the current document (i.e., margins and line spacing).

#### formula

A mathematical statement or expression. If you are using the Tables Formula feature, you can use math operators, numbers, and column letters to create formulas. WordPerfect can then calculate the results for you.

# hanging indent

The first line of the paragraph remains at the left margin; remaining lines are indented at the next tab stop.

#### header/footer

You may want certain text or data to appear on every page of a document. For example, you might want to put a chapter title, a date, or a company name at the top or bottom of each page (or on certain pages).

Such repeated items are called *headers* when they appear at the top of a page, and *footers* when they appear at the bottom of a page.

## Help

A standard pushbutton or action bar option that provides information about the item the cursor is on or about the entire dialog box.

#### **Help for Help**

A choice in a Help pull-down that provides information to users about how the help facility works. It is called "Using Help" in WordPerfect.

## highlighted

An alteration (usually reverse video) of the usual display color for text which indicates that the text has been selected.

#### hourglass pointer

A pointer which graphically shows users that a user-requested function is in process. Additional requests cannot be accepted until the hourglass changes back to a mouse pointer.

#### hyphen

A hyphen is a punctuation mark used to connect or divide words or syllables. Normally when a word extends beyond the right margin setting, WordPerfect wraps the word to the next line on the page. If you want to hyphenate words at the right margin to improve the look of the printed page, you may do so with the WordPerfect Hyphenation feature.

#### icon

A miniaturized graphic representation of an application or window. A program item icon is an unopened application in a program group. An application icon is an application that has been opened and then minimized.

#### inactive window

A window that is not currently being used. Its title bar changes appearance, and the next keystroke or mouse action will not affect its contents. An inactive window can be activated by clicking in it.

#### indent

Indent lets you indent a complete paragraph without changing the current margins.

When you use Indent, you don't have to press Tab to indent each line of text you type. Pressing **Tab** indents just one line of text to the next tab setting. Pressing **Indent** sets up a temporary left margin at the next tab setting. All of the text you type is then indented to that tab stop until you press **Enter** to insert a Hard Return code [HRt].

### index

An alphabetical listing in a document that gives the pages on which various names, places, and subjects are mentioned.

## insertion point

The blinking vertical bar in the active document window or dialog box. It indicates where text will appear when you type.

## Keys Help

A choice in a Help pull-down that provides a listing of an application's keys and their assigned functions, as well as specific cursor key actions. It is called "Keyboard" in WordPerfect.

# kilobyte (K)

1024 bytes of information or storage space.

# line spacing

The amount of space from the bottom of one line to the bottom of the next line.

#### link

A link lets you import a file or part of a file into a document. Once the link has been established, any changes to the data in the original file will be updated in the document either automatically or on demand.

## list box

A list box displays a list of choices. When a list is too long to display all choices, it will have a scroll bar so that you can view additional items. Some list boxes are already open, with the list on display; for others, you click an arrow button to open the list.

## list button

A list button is found in dialog boxes and is used to access another dialog box to select files or to change directories. It appears as a small file-folder icon next to a text box.

#### macro

A file containing a series of commands that help automate a task.

## Mail

A feature in WordPerfect that lets you send messages to other users. In WordPerfect 5.2, WP Mail, VIM Mail, or MAPI Mail can be used.

## Mapi Mail

A mail protocol developed by Microsoft that can be used to send a mail message while in WordPerfect for Windows 5.2. In order to use Mapi Mail, you must edit your wpc.ini file. Instructions for doing this are found in the <u>Other Mail Features</u> topic.

## megabyte (M)

1024 kilobytes (1,048,576 bytes) of information or storage space.

## memory

A computer's temporary data storage area (see also RAM and/or ROM).

## menu bar

The area at the top of a window containing the main headings for all the menu items available for that window.

## Merge

The process of selectively combining information from two or more sources to create a new document. For example, mailing labels and form letters can be created by combining a document with a mailing list.

## message box

A non-movable, non-sizable window that shows messages to users.

## minimize button

A small box containing a downward-pointing triangle. It is located next to the Maximize button at the right of a window's title bar. Clicking it will shrink the window to an icon.

## minimized

An application which has been shrunk to an icon. When a program is minimized, it continues running even though you may not be able to see its data displayed on your screen.

#### mono-spaced fonts

Fonts which allocate the same amount of space to each character in the font (e.g., the i takes up as much horizontal space as the w). Fonts can normally be separated into two general categories: fixed-pitch fonts (mono-spaced) and proportionally-spaced fonts.

## multiple document interface (MDI)

An interface style that allows users to view many documents at the same time or the same text, data, or document many times within one primary window.

## multi-tasking

The capability of some applications to run several other applications or several documents at one time. The user can switch between applications or documents instead of exiting and reloading.

## object linking and embedding (OLE)

The capability to link or embed data from another application in your document. **Linking** an object, creates a connection to the source application containing the data. When you edit an object link, you edit the original data in the source application.

**Embedding** an object, copies the data from the source application into your document. When you edit an embedded object, you edit the copy not the original data.

### offset

The offset is a "specific distance" from the edge of a paragraph, the edge of a page, the edge of a box position, or within a box position.

## ок

A standard pushbutton that causes the application to accept any changed information and closes the dialog box.

## open style

An Open Style is a style that takes effect from a point in a document forward to the end of a document. It has no Off code. Text following an Open Style code conforms to the style.

## outline family

An outline "family" is the paragraph number and text on the line where the insertion point is located, plus any paragraph numbers and text of subordinate levels.

## output

The information produced by the computer.

#### overstrike

Overstrike lets you combine characters and attributes to create mathematical symbols, chemical symbols, and other character combinations which are not included in the WordPerfect character sets.

### page break

The page dividers which WordPerfect inserts for you are called *soft* page breaks. They are represented in the normal editing screen by a single line. Such page breaks are called *soft* because their location can change as you add and delete text from your document.

If you want to insert a page break of your own, you can insert a *hard* page break (Ctrl-Enter). Hard page breaks are represented in the normal editing screen by a double line. The location of a hard page break will not change regardless of the changes you make to your document.

## paired style

A paired style is a style that has a beginning and an end. It has a Style On code and a Style Off code. Text between the On and Off codes conforms to the style.

## parallel interface

An interface in which several bits of information (usually 1 byte) are transmitted simultaneously.

# parallel printer

A printer that accepts information by way of a parallel interface.

## Paste

A choice in the Edit pull-down that copies the contents of the clipboard at a selected location.

#### pathname

A full pathname includes the drive, root, and any directory and subdirectory names. Each name is separated by a backslash (\). For example, C:\WP51 refers to the WP51 directory on the C drive. C:\WP51\TEST refers to the TEST subdirectory (or file) on the WP51 directory on the C drive.

## point

To move the mouse pointer on the Windows/WordPerfect screen until it rests on the item you want to select or choose.

## point size

Points are the unit of measure normally used to measure font sizes. In WordPerfect, one point equals 1/72 of an inch.

### port

A connection device between a computer and another component such as a printer or modem. For example, a printer cable is plugged into the printer port on the computer so information can be sent to the printer.

## proportionally-spaced fonts

Proportionally-spaced fonts vary the amount of space given to characters in the font (e.g., the letter "i" will be given less space than a "w").

#### pulldown

An extension of the action bar that displays a list of choices available for selection in the action bar. After users make a selection in the action bar, the pulldown appears. Additional pop-up windows can appear from pulldown choices. When choices in a pulldown are available, they are displayed in black text; otherwise, they are displayed in gray text. Sometimes the choices are available depending on whether something in the window is selected.

#### pushbutton

A rounded-corner rectangle with text inside. Pushbuttons are used in dialog boxes for actions that occur immediately when the pushbutton is selected. Each pushbutton has a word on it that describes the function of the pushbutton. After a pushbutton is selected, a darker border marks the pushbutton.

## quick list

A quick list instantly displays the contents of a specific directory without having to type the entire path each time you save or open a document.

## radio button

A control that consists of a circle next to a word or phrase. Only one radio button within a group can be "on" at a time. The circle is partially filled in when a choice is selected.

#### RAM

**R**andom **A**ccess **M**emory contains information the computer uses to run the system. RAM is the working space or temporary storage area for the program you are using and the document on your screen. RAM is erased when the power is turned off.

#### record

A record is a collection of related information. The secondary merge file (sometimes called an *address* file) may contain many records.

#### Reset

A standard pushbutton that cancels any user changes that have not been submitted to the application. It resets changed fields to their initial values and displays them in the dialog box.

# **Restart Endnote Numbering**

An option that lets you restart endnote numbering. The endnote following the Endnote Placement code would be numbered Endnote 1.

#### restore

The return of a window to the size and position it had before it was either shrunk to an icon or enlarged to its maximum size.

#### Retry

A standard pushbutton in device error messages that directs the application to attempt again to complete the process that caused the message. The Retry action assumes that users have taken some action to correct the error situation. It can be used in conjunction with Cancel in device error messages.

## **Reveal Codes**

A feature in WordPerfect which allows you to access hidden codes.

#### ROM

 ${\bf R} ead ~{\bf O} nly ~{\bf M} emory contains information the computer uses to run the system. ROM is permanent and is not erased when the power is turned off.$ 

#### Ruler

The ruler is a graphical on-screen feature used to assist in the formatting of paragraphs, adjusting column widths, tabs, line spacing, justification, tables, and page margins.

#### Save

A choice in the Files pull-down that writes an existing file into a storage device, such as a disk or diskette.

#### Save As

A choice in the File pull-down that allows the user to either name or re-name a file. Save As also allows you to save a file in a different format.

#### scroll bar

A bar that appears at the right side and /or bottom of some windows and in some dialog boxes. The scroll bar contains a scroll arrow at either end and a slider box that moves within the scroll bar, reflecting your position in a file. Mouse users click on the scroll arrows to scroll the information in the direction of the arrow. Keyboard users use the DIRECTION keys for scrolling.

#### select

To mark, choose, or highlight an item. *Select* means to mark a choice. (Select is called *Block* in WordPerfect for DOS.)

# serial interface

An interface in which information is transmitted one bit at a time.

# serial printer

A printer that accepts information from the computer by way of a serial interface.

#### short menus

Abbreviated versions of pull-down menus, listing only the items used most.

#### slider box

In Windows and in WordPerfect, the box within a scroll bar that you move by using either the mouse or the DIRECTION keys. Its position in the scroll bar corresponds to your general location in a file or dialog box (beginning, middle, or end).

#### soft font

A font file that is located in a file on a diskette. When the printer is switched on, soft font files must be copied (downloaded) from the diskette to the printer's memory.

#### Sort

Sort lets you select and sort (alphabetize) lines, paragraphs, secondary merge records, and rows in a table (Table feature) from within WordPerfect documents or files. You can sort the contents of an entire file or use Select to sort portions of a document.

#### spooler

A program that intercepts the data going to a device driver and writes it to disk. The data is later printed or plotted when the required device is available. A spooler prevents the output of various sources from being intermixed.

#### style

A style is a combination of WordPerfect formatting codes and/or text. Using WordPerfect's style feature, you can easily insert styles into a document to automate formatting and provide a consistent appearance to your text.

#### summary

A Document Summary helps you organize, and then locate, your documents quickly. The summary gives you a brief on-screen synopsis of each document, naming the author, typist, and a brief description of the file's contents.

#### syntax

The way certain elements are organized in an operation. In WordPerfect 5.2for example, equation and macro commands both require a specific *syntax* or organization in order for them to function properly.

#### tabs

Tabs are a precise measurement for indenting text in a document. They are especially useful in aligning vertical rows of text.

#### Table

The WordPerfect table feature provides an easy way to create and edit organized rows and columns of tabular data--without having to enter tabs or tab settings.

The Table feature is also useful for creating forms such as invoices that are formatted in tabular form.

Tables consist of rows which run horizontally, and columns, which run vertically. These rows and columns create cells which are labeled alphabetically from left to right and numerically from top to bottom.

#### text box

The area in a dialog box where you type text or where WordPerfect types text for you. The selection cursor must be in the text box before you can begin to type.

### Tile

A display format for open windows. Tiled windows are displayed side-by-side, with no window overlapping any other window.

#### title bar

The horizontal bar across the top of each window, which contains the name of the application in that window. The title bar also contains the System menu icon and the Maximize and Minimize icons or the Minimize and Restore icons. In addition to identifying a window, the title bar is used to move a window with a mouse.

# toggle

A feature or option that is turned on or off with the same keystroke.

# TSR

A Terminate and Stay Resident program.

# typeface

A style of type (e.g., Courier).

# unary

An operator that applies to a single element, as opposed to a binary operator.

# Undo

A choice in the Edit pull-down that reverses the action of the most recently executed user action.

# universal naming convention (UNC)

A UNC name identifies resources. It consists of the name of the server, the resource name (also called the netname), and either the path and filename (for a files resource) or the device name (for a printer or serial device). The server name is preceded by two backslashes (\\). The netname, path and filename, and device name are preceded by a single backslash(\).

#### VIM Mail

A mail protocol developed by Lotus that can be used to send a mail message while in WordPerfect for Windows 5.2. In order to use VIM Mail, you must edit your wpc.ini file. Instructions for doing this are found in the <u>Other Mail Features</u> topic.

# weight

The appearance of a character in a typeface (e.g., bold).

#### widow/orphan

When the last line of a paragraph appears alone at the top of a page it is called a *widow*. When the first line of a paragraph appears alone at the bottom of a page it is called an *orphan*.

You can have WordPerfect prevent widows and orphans by turning on the Widow/Orphan feature.

#### wildcard characters

Wildcards are characters used to represent variables. A question mark (?) represents a single character; an asterisk (\*) represents zero or more characters in succession.

#### window

A method of displaying an application or document so that many of its elements appear graphically, and many features are immediately available as on-screen choices.

Different kinds of windows in WordPerfect include document windows, editing windows, and the WordPerfect window. There is only one WordPerfect window, and it provides the background for the others. (You can open as many as nine document windows in WordPerfect.)

You may also see the Speller, Thesaurus, and File Manager windows as you use WordPerfect.

Each window has a title bar, a menu bar, and a status bar, and may contain a scroll bar, Button Bar, and ruler. The Equation Editor window has separate editing and display areas called panes.

#### window title

The area in the title bar that contains the application name and the filename, if applicable. This area is emphasized to tell users when the window is active.

## **Using WordPerfect Help**

Help offers many tools to assist you in using the features of WordPerfect.

#### Using Help

#### Help Menu

Click on the Using Help button if you need basic information about the Windows help system. Click on the Help Menu button if you need information about the items on the WordPerfect pulldown menu.

**Note:**Keyboard users can use the Tab key to tab to one of the two buttons shown, then press Enter.

### **Using the 3.1 Help Window**

<u>3.0 Help window</u> <--- If you are using Windows 3.0, click this jump (*or* press Tab, then Enter) for information about using the Help window.

Any time your mouse pointer looks like this:  $\square$  you can click on the word or graphic and get more help for that topic.

For example: click on this phrase: <u>Definition Term</u> click on this phrase: <u>Jump Term</u>

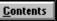

#### <u>S</u>earch

Click on the ContentsClick on the Search button to go to the button to search for Contents topic. help topics by key words.

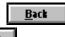

#### His<u>t</u>ory

<u>></u>>

Click on the Back button Click on the History to step backwards button to display a list through the topics you of topics you have seen have already read. previously.

Click on either Browse button to move back and forth between related topics.

#### **Generate**

Press F1 now for detailed information on the Windows help system.

**Note:**Keyboard users can use the Tab key to tab to one of the buttons shown, then press Enter.

#### **Contents button**

This button gives quick access to the WordPerfect Help contents topic.

**History button** This button gives quick access to topics you have seen previously.

#### **Definition Term**

Clicking on a definition term will give an explanation of that term. Click or press any key to make the definition disappear.

## Jump Term

Jump Terms take you to related topics. Click on the Back button to return to the previous topic or press Tab, then Enter.

<u>B</u>ack

# **Using the 3.0 Help Window**

Any time your mouse pointer looks like this:  $\frac{1}{2}$  you can click on the word or graphic and get more help for that topic.

For example: click and hold on this phrase: <u>Definition Term</u> click on this phrase: <u>Jump Term</u>

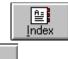

Click on the Index Click on the Back button button to go to the to step backwards Contents help topic. through the topics you (Click the Index jump to have already read. go to the alphabetical list of features.)

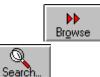

Click on either Browse Click on the Search button to move back button to search for and forth between help topics by key related topics.words.

#### Generate•

Press F1 now for detailed information on the Windows help system.

**Note:**Keyboard users can use the Tab key to tab to one of the buttons shown, then press Enter.

#### F1 Key

Pressing F1 while you are in a WordPerfect screen will activate WordPerfect Help.

Pressing F1 while you are in Help will activate Microsoft Windows Help.

**Note:** In Windows 3.1, you can return to WordPerfect Help by clicking on the History button, then clicking a listed topic name. (In Windows 3.0, you can return to WordPerfect Help by clicking on the "Index" button.)

#### Hand

The Hand Pointer appears when you can get related information on a topic.

#### **Definition Term**

Clicking and holding on a definition term will give an explanation of something.

# Jump Term

Jump Terms take you to related topics. Click on the Back button to return to the previous topic:

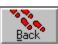

#### Index button

This button gives quick access to the WordPerfect help Contents topic. (From Contents you can jump to the Index.)

#### **Back button**

This button lets you step backwards through topics.

#### Browse buttons

These buttons let you move back and forth between related topics.

#### Search button

This button lets you search for a help topic.

### What is...

This item enables you to get help on any item you see on the screen or in a dialog box. When you choose What Is from the Help menu, the mouse pointer is changed to a pointer plus a question mark thought bubble. Position the pointer on the item, then click to get specific help about it. You can also press Shift+F1 to activate What Is.

**Note:**Inside dialog boxes, Shift+F1 activates What Is. Outside dialog boxes, Shift+F1 activates What Is only when the CUA keyboard is selected.

# **Double Indent**

When you choose Double Indent, your text is indented from both the left and the right margin by a single tab stop.

#### To Double Indent,

- 1 Position the insertion point before the text to be double indented.
- 2 Choose Paragraph from the Layout menu, then choose Double Indent.
- OR If you have not yet typed the text you want to indent, follow steps 1 and 2 above then type the text. Press Enter to end the indentation and return the insertion point to the left margin.

#### **Related Topics:**

Indent Hanging Indent Margin Release

### Indent

When you choose <u>Indent</u>, the distance your text is indented is determined by the existing tab stops. You can change this distance by changing your <u>tab settings</u>. Use multiple Indents to indent text more than one tab stop.

#### To indent text,

- 1 Position the insertion point at the beginning of the text to be indented.
- 2 Choose Paragraph from the Layout menu, then choose Indent.
- OR If you have not yet typed the text you want to indent, follow steps 1 and 2 above then type the text. Press Enter to end the indentation and return the insertion point to the left margin.

#### **Related Topics:**

Double Indent Hanging Indent Margin Release

# Italic

To type italicized text,

- 1 Choose Italic from the Font menu.
- 2 Type the text.
- 3 Choose Italic in the Font menu to turn it off.

To italicize existing text,

- 1 Select the text you want italicized.
- 2 Choose Italic from the Font menu.

#### **Related Topic:**

<u>Font</u>

# **Center Justification**

Center Justification is best used to center multiple lines of text between the left and right margins.

To change to center justification in your document,

- 1 Place the insertion point where you want the change to begin.
- OR Select any amount of text you want to change. If you select text, only that text is adjusted.
- 2 Choose <u>Justification</u> from the Layout menu, then choose Center.

Note: You may also press Ctrl+J to change to center justification.

#### **Related Topics:**

<u>Center Text</u> Tables: Format <u>Columns</u> Tables: Format <u>Cells</u> <u>Typesetting</u>

# **Full Justification**

Full Justification aligns text on both the left and right margins. Spaces between words are compressed or expanded as necessary.

#### To change to full justification in your document,

- 1 Place the insertion point anywhere in the paragraph where you want the change to begin.
- OR Select any amount of text you want to change. If you select text, only that text is adjusted.
- 2 Choose <u>Justification</u> from the Layout menu, then choose Full.

#### **Related Topics:**

Tables: Format <u>Columns</u> Tables: Format <u>Cells</u> <u>Typesetting</u>

# **Left Justification**

Left Justification (the default in WordPerfect), produces a ragged right margin. Text is aligned at the left margin.

#### To change to left justification in your document,

1 Place the insertion point anywhere in the paragraph where you want the change to begin.

OR Select the text you want to change.

2 Choose Justification from the Layout menu, then choose Left.

#### **Related Topics:**

Tables: Format <u>Columns</u> Tables: Format <u>Cells</u> <u>Typesetting</u>

# **Right Justification**

Right Justification is used to produce a ragged left margin for multiple lines of text. Text is aligned at the right margin, but not at the left margin.

#### To change to right justification in your document,

- 1 Place the insertion point anywhere in the paragraph where you want the change to begin.
- OR Select any amount of text you want to change. If you select text, only that text is adjusted.
- 2 Choose <u>Justification</u> from the Layout menu, then choose Right.

#### **Related Topics:**

Tables: Format <u>Columns</u> Tables: Format <u>Cells</u> <u>Typesetting</u>

# **Manual Kerning**

To adjust the spacing of a specific letter pair in your document.

- 1 Place the insertion point between the letters you wish to adjust.
- 2 Choose <u>Typesetting</u> from the Layout menu.
- 3 Choose Manual Kerning.
- 4 If you want, select a unit of measure from the <u>Units</u> pop-up list.
- 5 Specify the amount of spacing adjustment you want in the <u>Amount</u> text box.

**Note:**The result of the your adjustments in the Amount box will be displayed in the <u>Preview</u> box.

- 6 Choose OK when you are satisfied with the manual kerning adjustment.
- 7 Choose OK to close the Typesetting dialog box.

#### **Related Topics:**

<u>Advance</u> <u>Letterspacing</u> <u>Word Spacing</u>

## Manual Kerning: Amount Group

In the Amount text box you can <u>adjust the amount of space between letters</u>. You can also use the arrow buttons to the right of the Amount text box to increase or decrease the amount of space between characters; the Amount text box will reflect the adjustment.

A negative number will decrease the spacing between the letter pair; a positive number will increase it.

#### **Related Topic:**

Manual Kerning: Units

# **Manual Kerning: Units**

This pop-up list allows you to specify the units of measure used when specifying the amount to <u>kern</u>.

Related Topic: <u>Manual Kerning: Amount</u>

# **Manual Kerning: Preview**

The sample window in the <u>Manual Kerning</u> dialog box will display the text and the adjustments you make. This will help you to see immediately the effect of your adjustments.

# **Keyboard Editor**

The Keyboard Editor allows you to customize your keyboard by assigning commands, menus, text, and macros to keystrokes, which you save in a keyboard layout file.

### **Creating/Editing a Keyboard Layout File**

To create or edit a keyboard layout file,

1 Choose Preferences from the File menu, then choose Keyboard.

(If you want to edit a keyboard and the currently selected keyboard is not the one you wish to edit, choose Select, select the keyboard layout file you want, then choose Select.)

- 2 Select Create or Edit to display the Keyboard Editor dialog box.
- 3 Select an item type from the Item Types pop-up list. The assignable items of the type you select appear in the Assignable Items list box. (Before you can assign keystrokes to text and macro items, you must first <u>add</u> them to their respective lists.)
- 4 Select the item from the <u>Assignable Items</u> list box whose keystroke you wish to assign or change. Any existing keystroke(s) for the item you select appear(s) in the Current Keystrokes list box.
- 5 Press the keystroke you want to <u>map</u>. The keystroke you press appears in the Change Assignment group box.
- 6 Choose <u>Assign</u>.
- 7 If you are creating a new keyboard, choose Save As to save your changes and give the keyboard file a name, then choose Save.
- 8 Choose OK.

**Note:**Inside dialog boxes, only Windows/CUA compatibility is preserved, even if you are using the WordPerfect 5.1 DOS keyboard.

### Home Key Works Like DOS WP 5.1

Selecting this check box causes the Home key to work as it does in DOS WordPerfect version 5.1. For instance, Home, Home, Up repositions the cursor at the top of the document and Home, Home, Left repositions the cursor at the left edge of the document.

#### Allow Reassigning of a,b,c...,1,2,3...

Use Allow Reassigning ... to reassign any alphanumeric character (A-Z or 1-9) without using modifier keys such as Ctrl or Ctrl+Shift.

#### **Related Topics:**

<u>Remapped Keyboard</u> <u>Keystrokes Assigned to Items</u> <u>Mappable Keys</u>

## **Mappable Keys**

You can map the following keys: alphabet keys (a-z), numeric keys (0-9), the function keys, Insert, Home, Page Up, Page Down, Delete, End, the number pad keys, and all direction keys without modifiers or with such modifiers as Shift+, Alt+, Alt+, Alt+, Ctrl+, and Ctrl+Shift+. You cannot use the Alt+ and Alt+Shift+ modifiers with alphabet keys (a-z) or numeric keys (0-9).

With Ctrl+ and Ctrl+Shift+, you can also map the following keys: Enter, Tab, Space Bar, Backspace, and any alphabet key.

**Note:** To map alphabet or numeric keys *without* using modifiers, check the Allow Reassigning of a,b,c..., 1,2,3... check box.

To map some of the keys, you must have your selection cursor out of the list boxes.

### **Assignable Items**

The Assignable Items list box contains lists of commands, menus, <u>text</u>, or macros that can be assigned to a keystroke. The Item Types pop-up list at the top of the Assignable Items group box shows which item list is currently displayed. To change to another list (such as a list of macros in your macro directory) select the type of the item you want from the Item Type pop-up list.

To select an item to be assigned (such as BlockProtect from the Commands List) select that item from the appropriate item list. The selected item will be displayed as the new assignment in the Change Assignment group box.

#### **Related Topics:**

<u>Keyboard Edit</u> <u>Select Keyboard</u>

### **Keystrokes Assigned to Item**

The Keystrokes Assigned to Item text box shows what keystroke is assigned to a command, menu, text, or macro item.

#### To see what keystroke is assigned to an item,

1 Select the desired item from the <u>Assignable items</u> list box. The assigned keystroke, if one exists, will appear in the Keystrokes Assigned to Items text box.

#### To display or undisplay the keystroke of a command item on a pull-down menu,

1 Select the keystroke in the Current Keystrokes text box, then select the Display as Shortcut Keystroke on Menu.

#### **Related Topics:**

Keyboard Editor Select Keyboard

# **Change Assignment**

The Change Assignment group box allows you to assign and unassign a command, menu, text, or macro item to a keystroke.

#### To assign an item to a keystroke,

- 1 After pressing a keystroke, select the item you wish to assign from the <u>Assignable</u> <u>items</u> list.
- 2 Select Assign.

#### To unassign an item from a keystroke,

1 After pressing a keystroke, select Unassign.

#### **Related Topics:**

Keyboard Editor Select Keyboard

### **Remapped Keyboard**

WordPerfect allows you to assign or reassign a keystroke to a command, menu, text, or macro item.

#### To remap a keystroke,

- 1 Choose Preferences from the File menu.
- 2 Choose Keyboard.
- 3 Choose Create to create a new keyboard layout file or choose Edit to change an existing keyboard layout file.
- 4 Use the <u>Keyboard Editor</u> to map a desired keystroke to a command, menu, text, or macro item.
- 5 Choose Save As
- 6 Choose OK.

**Note:**To invoke help on a remapped key, press Shift-F1, then press the desired keystroke. If the keystroke has been remapped to a command or menu item, a help topic for that command or menu item will appear. If the keystroke has been remapped to a text, or macro item, this help screen will appear.

#### **Related Topic:**

Mappable Keys

### Edit Labels

The WordPerfect Labels feature lets you create mailing labels, and makes it easy to create items like program covers, side-by-side landscape pages, and event tickets. You can type the labels individually or merge one or more labels from a secondary file into a primary file.

Before you can print in WordPerfect, you need to specify both the type of printer driver you want to use (one supplied by WordPerfect or one supplied by Windows), and which printer you want to use. The procedure for creating labels is different for Windows printer drivers and for WordPerfect printer drivers.

#### **WordPerfect Printer Driver**

To create a Label paper type for a WordPerfect printer driver,

- 1 Make sure the appropriate printer is selected.
- 2 Place the insertion point where you want labels to take effect.
- 3 Choose Page from the Layout menu, then choose Paper Size. The Paper Size dialog box appears.
- 4 Choose Add.

The Add Paper Size dialog box appears. If a message box appears at this point, then a Windows printer driver is selected (see Windows Printer Driver below).

- 5 Select a paper type from the Paper Type pop-up list. Labels is the recommended selection.
- 6 If necessary, change other options such as paper size, orientation, and location. Of particular importance is the paper size. If you are printing an entire sheet of labels, specify the dimensions of the entire sheet.
- 7 Choose Labels.

The Edit Labels dialog box appears.

- 8 Change your label settings as necessary.
- 9 Choose OK to accept the changes to the Edit Labels dialog box and return to the Add Paper Size dialog box.
- 10 Choose OK to accept the changes to the Add Paper Size dialog box and return to the Paper Size dialog box.
- 11 Choose Select to select the Labels paper type.

#### **Windows Printer Driver**

To create a Label paper type for a Windows printer driver,

- 1 Place the insertion point where you want labels to take effect.
- 2 Choose Page from Layout menu, then choose Paper Size.
- 3 Choose Add from the Paper Size dialog box.

A message box appears: "only labels definitions may be added to a Windows printer driver"

4 Choose OK to close the message box.

The Edit Labels dialog box appears.

- 5 Change your label settings as necessary using the Edit Labels dialog box.
- 6 Choose OK to accept the changes to the Edit Labels dialog box and return to the Paper Size dialog box.
- 7 Choose Select to select the Labels paper type.

8 To change other options such as paper size, orientation, and type, use the <u>Printer</u> <u>Setup</u> feature.

#### Related Topics: Label Size

Label Size Labels Per Page Top Left Label Position Distance Between Labels Label Margins Remove Labels

### **Edit Labels: Label Size**

This option on the Edit Labels dialog box lets you specify the width and height of an individual label. If your labels are  $3^{"}$  wide by  $1^{"}$  high, these are the measurements you should specify.

### Edit Labels: Labels Per Page

This option on the Edit Labels dialog box lets you specify the number of columns and rows you have on your sheet of labels. Columns run vertically (top to bottom), while rows run horizontally (left to right).

(A message appears if the number of columns or rows you indicate is too large for the specified paper size.)

### **Edit Labels: Top Left Label**

This option on the Edit Labels dialog box lets you specify the location of the top left corner of the first label on the sheet of labels. The Top Edge is measured from the top edge of the page to the top edge of the first label, while the Left Edge is measured from the left edge of the page to the left edge of the first label.

If you are using tractor-fed labels, the Top Left measurements should be 0", 0", and the label(s) should be positioned in the printer so that the printer will print on the first line of the top left-most label.

### **Edit Labels: Distance Between Labels**

This option on the Edit Labels dialog box lets you specify the distance between labels on your sheet of labels. There are two measurements, one for distance between columns and one for distance between rows.

If there is no space between labels on the page, specify 0" and 0" for the measurements.

### **Edit Labels: Label Margins**

This option on the Edit Labels dialog box lets you set the left, right, top, and bottom margins for each individual label. In other words, this option does not set margins for the entire sheet of labels; it sets them for the individual labels themselves.

### **Edit Labels: Remove Labels**

If a labels definition has been created for this paper definition and you no longer want labels associated with this paper size, choose Remove Labels in the Edit Labels dialog box.

### Language

The Language feature lets you specify the language of text in your documents. WordPerfect uses language codes to tailor several features including <u>date</u>, <u>sort</u>, <u>Thesaurus</u>, and <u>spell checking</u> (if you have the correct dictionary) to the language being used.

#### To specify the language of text,

1 Position the cursor at the beginning of the text or where you want to start typing new text.

OR Select the text.

- 2 Choose Language from the Tools menu.
- 3 Select a language from the Language list box.

OR Select Other, then type a two-letter language code in the Other text box.

4 Choose OK.

The language code for the language that is currently selected is displayed to the right of Current Language.

### Large

To type Large text,

- 1 Choose Size from the Font menu, then choose Large.
- 2 Type the text.
- 3 Choose Large in the Size menu to turn it off.

To change existing text to Large,

- 1 Select the text you want to enlarge.
- 2 Choose Size from the Font menu, then choose Large.

#### **Related Topics:**

<u>Font</u> <u>Attribute</u>

### **Last Opened Files**

WordPerfect keeps track of up to the last four files retrieved.

#### To retrieve a file on the Last Opened list,

- 1 Choose the filename from the File menu.
- OR Choose File, then type the number to the left of the file you want to retrieve.
- **Hint:** You can choose to display or not display the last opened files under Environment Preferences.

#### **Related Topic:**

Display Last Opened Filenames

### Layout Menu

The Layout Menu lets you:

- \* Change the format of a <u>Line</u>, <u>Paragraph</u>, or <u>Page</u>.
- \* Create and edit <u>Columns</u> and <u>Tables.</u>
- \* Change the <u>Document</u> format.
- \* Create and edit <u>Footnotes</u> and <u>Endnotes</u>.
- \* <u>Advance</u> to a new position on the page.
- \* Adjust <u>Typesetting</u> features such as kerning.
- \* Align text in a document (<u>Justification</u>).
- \* Change a document's <u>Margins</u>.
- \* Create and group formats to be applied to text (<u>Styles</u>).

#### **Related Topic:**

<u>Menu Bar</u>

### Line Menu

Items on this menu affect how text appears on a line.

#### **Related Topics:**

Tab Set <u>Tab Set</u> <u>Line Spacing</u> <u>Line Height</u> <u>Line Numbering</u> <u>Line Hyphenation</u> <u>Center</u> <u>Flush Right</u> <u>Special Codes</u>

Paragraph Menu Items on this menu affect how text appears in a paragraph.

### **Related Topics:**

<u>Indent</u> <u>Double Indent</u> <u>Hanging Indent</u> <u>Margin Release</u>

### Page Menu

Items on this menu affect how text appears on the page.

#### **Related Topics:**

Page Break Center Page Headers and Footers Page Numbering Suppress Paper Size Widow/Orphan Block Protect Conditional End of Page

### **Columns Menu**

Items on this menu enable you to define and work with text in columns.

#### **Related Topics:**

Define Columns Columns On Columns Off

### **Tables Menu**

Items on the Tables submenu enable you to define and work with text in tables. You can:

- \* <u>Create</u> a new table.
- \* Set a table's size, position and other <u>Options</u>.
- \* <u>Join</u> or <u>Split</u> table cells.
- \* <u>Insert</u> or <u>Delete</u> table rows or columns.
- \* Change a <u>Cell</u>, <u>Row</u>, or <u>Column</u> format.
- \* Change a table's <u>Line</u> appearance.

### **Justification Menu**

The options available from the Justification menu allow you to determine how your text is aligned on the left and right margins.

<u>Left</u> justification (WordPerfect's default justification) aligns text with the left margin, but leaves a ragged right margin.

<u>Right</u> justification aligns text with the right margin, but leaves a ragged left margin.

<u>Center</u> justification centers each line, resulting in ragged left and right margins.

<u>Full</u> justification aligns text with both the left and right margins, adding or deleting space between words as needed.

Related Topic: Menu Bar

### **License Number**

When you enter your license number upon installation, this number will then appear when you choose <u>About WordPerfect</u> from the Help menu in WordPerfect so you can refer to it when you need it.

#### To enter your license number,

1 Type your license number in the License Number dialog box.

The license number is printed on the registration card that came in your WordPerfect package.

#### To edit your license number,

- 1 Select Edit License Number and type the correct number in the License Number dialog box.
- 2 Choose OK to save the change.

OR Choose Cancel to leave the number unchanged.

Your license number is needed for all disk updates and when calling <u>customer</u> <u>support</u>.

### **Line Draw**

Line Draw allows you to draw lines on screen using characters from the WordPerfect character set. You use the direction keys to "draw" boxes around text. You can also erase existing line draw characters, or move the cursor without drawing or erasing anything.

**Note:** Because Line Draw uses WordPerfect characters for line draw and spacing, this feature is not recommended for use with proportionally-spaced fonts. When you enter Line Draw mode, the WordPerfect screen switches to <u>Draft mode</u> and remains in draft mode until you exit Line Draw.

#### To use Line Draw,

- 1 Position the insertion point where you want to start using Line Draw.
- 2 Select Line Draw from the Tools pull-down menu (or press Ctrl-D) to display the Line Draw dialog box.
- 3 Select the character you want to use from the Characters list.
- OR Choose a new character by entering the new character desired from the <u>Character</u> dialog, and selecting the character from the Characters list.
- 4 Select the mode (draw, erase, move) you want your direction keys to perform.
- 5 Draw or erase the Line Draw characters, or move, using the direction keys.
- **Note:** To insert the terminator line, which replaces the arrow character in Line Draw, press Alt+End.
  - 6 Choose Close when you are finished with Line Draw.
- **Note**: To quickly draw a line that extends from the insertion point to the left or right margin, crossing any intersecting lines, press Home or End. To draw a line that extends from the insertion point to any margin, stopping at intersecting lines, press Ctrl+arrow.

### Line Draw Character

Use this dialog to specify the character to be used by Line Draw. You may use any character in the WordPerfect character set.

#### To change the user-defined Line Draw character,

- 1 Select Line Draw from the Tools pull-down menu (or press Ctrl-D) to display the Line Draw dialog box.
- 2 Choose Character to display the Line Draw Character dialog box.
- 3 Type the character you wish to use.
- OR Press Ctrl-W to display the <u>WordPerfect Characters</u> dialog box, then insert the desired character.
- 4 Choose OK to close the Line Draw Character dialog box and return to the Line Draw dialog box. The character you selected will be the rightmost choice in the Characters group box.
- **Note:** Many WordPerfect characters will appear as a block character while in Line Draw/Draft mode and will not appear until you exit Line Draw.

### **Line Height**

The line height is the height of a font plus any extra white space that WordPerfect includes with that font. The line height is measured from baseline to baseline in single-spaced text.

You can let WordPerfect <u>automatically</u> calculate the line height for any given font, or you can set a <u>fixed</u> line height that remains constant, even if you change the font point size.

**Related Topic:** 

Line Spacing

### **Automatic Line Height**

Automatic <u>line height</u> is based on the current font and is automatically adjusted when the current font or point size changes.

#### To change to automatic line height,

- 1 Place the insertion point where you want the change to begin.
- OR Select any amount of text you want to change. Only the paragraph(s) that contain selected text will be adjusted.
- 2 Choose Line from the Layout menu, then choose <u>Height</u>.
- 3 Select Auto.
- 4 Choose OK.

### **Fixed Line Height**

A fixed <u>line height</u> remains constant, even if you change the current font point size.

#### To change to a fixed line height,

- 1 Place the insertion point where you want the change to begin.
- OR Select any amount of text you want to change. Only the paragraph(s) that contain selected text will be adjusted.
- 2 Choose Line from the Layout menu, then choose <u>Height</u>.
- 3 Select Fixed, then specify a new line height value in the text box.
- 4 Choose OK.

## Line Hyphenation

To turn on hyphenation,

- 1 Move the insertion point to where you want to start hyphenation.
- 2 Choose Line from the Layout menu, then choose Hyphenation.
- 3 Select <u>Hyphenation On</u> (it is selected if there is an X in the check box).
- 4 Choose OK.

To turn off hyphenation,

- 1 Move the insertion point to where you want to stop hyphenation.
- 2 Choose Line from the Layout menu, then choose Hyphenation.
- 3 Deselect <u>Hyphenation On</u> (it is selected if there is an X in the check box).
- 4 Choose OK.

#### **Related Topics:**

Environment Preferences: Hyphenation Line Hyphenation: Hyphenation Zone

### Line Hyphenation: Hyphenation Zone

If Hyphenation is on, any word that starts before the left setting and extends past the right setting needs to be hyphenated. The width of the hyphenation zone is measured by a percentage of the line length. For example, if a line is 6.5" long and the Percent Left is 10%, the left hyphenation zone setting is .65" ( $.10 \times 6.5 = .65$ ") to the left of the right margin

#### To change the hyphenation zone,

- 1 Move the insertion point to where you want to start hyphenation.
- 2 Choose Line from the Layout menu, then choose <u>Hyphenation</u>.
- 3 Change the Percent Left and Percent Right values.
- 4 Choose OK.

### Line Hyphenation: Hyphenation On

To turn on Hyphenation,

- 1 Move the insertion point to where you want to start hyphenation.
- 2 Choose Line from the Layout menu, then choose <u>Hyphenation</u>.
- 3 Select Hyphenation On (it is selected if there is an X in the check box). If Hyphenation is already on, you can turn off hyphenation by deselecting this option.
- 4 Choose OK.

#### **Related Topics:**

Environment Preferences: Prompt for Hyphenation Environment Preferences: Hyphenation Line Hyphenation: Hyphenation Zone

### **Line Numbering**

You can have WordPerfect number the lines in a document and print the number of each line at a specified <u>position</u> on the page.

#### To turn Line Numbering on or off,

- 1 Move the insertion point to where you want line numbering to begin or end.
- 2 Choose Line from the Layout menu, then choose Numbering.
- 3 Select Continuous from the Line Numbering pop-up list to number lines consecutively from the insertion point to the end of the document, or until line numbering is turned off.
- OR Select Restart Each Page from the Line Numbering pop-up list to start the numbering over at the top of each page.
- OR Select Off from the Line Numbering pop-up list to discontinue line numbering.
- 4 Choose OK.

#### **Related Topics:**

<u>Count Blank Lines</u> <u>Number Every **n** Lines</u> <u>Starting Number Text</u>

### Line Numbering: Position From Left Edge

To set the position of line numbers from the left edge of the page,

- 1 Choose Line from the Layout menu, then choose <u>Numbering</u>.
- 2 Type the new offset from the left edge of the page in the Position from Left Edge text box.
- 3 Choose OK.

# Line Numbering: Starting Number WordPerfect will start numbering lines from 1.

#### To change the starting line number,

- 1 Choose Line from the Layout menu, then choose <u>Numbering</u>.
- 2 Type the new starting number in the Starting Number text box.
- 3 Choose OK.

### Line Numbering: Number EverynLines

This option lets you print the line numbers every n number of lines, where n is the number you specify, rather than printing a number on every line. For example, if you choose to number every 3 lines, the number 3 would appear next to the third line, the number 6 next to the sixth line, and so forth.

#### To change the numbering frequency,

- 1 Choose Line from the Layout menu, then choose <u>Numbering</u>.
- 2 Type the new line numbering frequency in the Number Every *n*Lines text box.
- 3 Choose OK.

### Line Numbering: Count Blank Lines

If there is an X in this check box, any lines that contain only a Hard Return code [HRt] will be counted. Otherwise, blank lines will not be counted.

#### To turn Count Blank Lines on or off,

- 1 Choose Line from the Layout menu, then choose <u>Numbering</u>.
- 2 Select Count Blank Lines to count lines containing only a [HRt].
- OR Clear Count Blank Lines to ignore lines containing only a [HRt].
- 3 Choose OK.

### **Line Spacing**

To change the line spacing in your document,

- 1 Place the insertion point where you want the change to begin.
- OR Select any amount of text you want to change. If you select text, only the paragraph(s) that contain selected text are adjusted.
- 2 Choose Line from the Layout menu, then choose Spacing.
- 3 Specify the new line space setting in the text box.
- 4 Choose OK.

#### **Related Topics:**

Line Height Ruler

## Links

Use Links to view, update, edit, or cancel links in your document.

Links can have been created with either <u>dynamic data exchange</u> (DDE) or <u>object linking and</u> <u>embedding</u> (OLE).

<u>Update Now</u> lets you update a link.

<u>Cancel Link</u> lets you remove an existing link.

<u>Change Link</u> lets you edit an existing DDE link or a file associated with an OLE link.

#### **Related Topics:**

Insert Object Paste Link Paste Special Spreadsheet Link

### **Update Now**

Use Update Now to manually apply any changes in the source data to the data in your document.

#### To update a link,

- 1 With the source file and your document open, choose <u>Links</u> from the Edit menu.
- 2 If necessary, select the type of link you wish to show (<u>OLE</u> or <u>DDE</u>). Select the link(s) you want to update.
- 3 Choose Update Now.

**Note:**Changes to the data in your document can be updated automatically by selecting Automatic as the Update mode.

#### **Related Topics:**

<u>Links</u> Link Update Mode

## **Cancel Link**

Use Cancel Link to remove an existing link between source data and data in your document.

#### To cancel a link,

- 1 Choose <u>Links</u> from the Edit menu.
- 2 If necessary, select the type of link you wish to show (<u>OLE</u> or <u>DDE</u>). Select the link(s) you want to cancel.
- 3 Choose Cancel Link.

#### **Related Topic:**

<u>Links</u>

### **Edit Link**

Use Change Link to edit an existing DDE link between source data and data in your document.

#### To change a link,

- 1 Choose <u>Links</u> from the Edit menu.
- 2 If necessary, select Show DDE links as the link type (<u>DDE</u>). Select the link(s) you want to edit.
- 3 Choose Change Link.

**Note:** If you choose Change Link with the Show OLE links option selected, you can only edit a file associated with an OLE link.

- 4 Make changes you want to the link <u>name</u>, <u>source</u>, or <u>update</u> mode.
- 5 Choose OK.

**Note:** You can edit other links by selecting their name from the Link Name text box.

#### **Related Topics:**

<u>Current Link Information</u> <u>New Link Name</u> <u>Links</u> <u>Link Update Mode</u> <u>Source File and Item</u>

### **New Link Name**

Use New Link Name to edit the name of a DDE link in your document.

#### To rename a link,

- 1 Choose <u>Links</u> from the Edit menu.
- 2 If necessary, select Show DDE links as the link type (<u>DDE</u>). Select the link you want to rename.
- 3 Choose Change Link.
- 4 Type a new name in the New Link Name text box.
- 5 Choose OK.

#### **Related Topic:**

<u>Edit Link</u>

### Source File and Item

Use Source File and Item to edit the source of the DDE link in your document.

#### To change the source of the data link,

- 1 Choose Links from the Edit menu.
- 2 If necessary, select Show DDE links as the link type (<u>DDE</u>). Select the link whose source file or link name you want to edit.
- 3 Choose Change Link.
- 4 Edit the entry in the Source File and Item text box.

**Entry parts**: the source application name | the source file name | the data link name.

If necessary, edit the name of the source application.

If necessary, edit the name of the source file, after moving the insertion point to the right of the first vertical bar.

If necessary, edit the name of the data item linked, after moving the insertion point to the right of the second vertical bar.

5 Choose OK.

#### **Related Topic:**

<u>Edit Link</u>

### Link Update Mode

Use Link Update to specify how any changes in the source data are applied to the data in your document. Changes can be either automatic or manual.

#### To change the update mode,

- 1 Choose <u>Links</u> from the Edit menu.
- 2 If necessary, select Show DDE links as the link type (<u>DDE</u>). Select the link whose update mode you want to edit.
- 3 If you want to change the update mode of a DDE Link from the Edit DDE Link dialog box, choose Change Link.
- 4 Select an Update mode.

If you want WordPerfect to automatically apply any changes in the source data to the data in your document, select Automatic.

If you want to manually apply any changes in the source data to the data in your document, select Manual.

4 Choose OK.

#### **Related Topic:**

<u>Edit Link</u>

### **Current Link Information**

Use the Current Link Information box to see information about the DDE link in your document.

The Current Link Information box displays the source application and file names, the data link name, the update mode, and the date and time of the latest update to the data in your document.

#### To see link information,

- 1 Choose <u>Links</u> from the Edit menu.
- 2 If necessary, select Show DDE links as the link type (<u>DDE</u>). Select the link whose information you want to view.
- 3 Choose Change Link.

**Note:**Link information is dimmed when the source file is not open and the link is inactive.

#### **Related Topic:**

Edit Link

### Lowercase

WordPerfect lets you convert selected text to lowercase letters.

### To convert text to lowercase letters,

- 1 Select the text to be converted.
- 2 Choose <u>Convert Case</u> from the Edit menu, then choose Lowercase.

### **Related Topic:**

Uppercase

### Assign Macro to Menu

You may want to use certain macros on a very frequent basis. You can put these macros in the Macro menu using the Assign to Menu feature. Any time you wish to run one of these macros, you can simply choose it from the Macro menu.

#### To add an item to the Macro menu,

1 Choose Assign to Menu from the <u>Macro</u> menu.

The Assign Macro to Menu dialog box appears. Any macros that have already been added to the menu are listed.

2 Choose Insert

The Insert Macro Menu Item dialog box appears. This dialog box lets you specify the name of the macro to be used in the Macro menu, and how the macro will be described in the Macro menu.

- 3 Type a macro name and pathname in the <u>Macro Name</u> text box. If you enter a macro name without an extension, WordPerfect will add the extension .WCM to the macro name.
- OR Locate the macro that corresponds to the description you just typed by clicking the List button. You can then use the File List dialog box to select the macro.
- 4 Type a brief description of the macro in the <u>Menu Text box</u>. This will be the text that appears in the Macro menu.
- 5 Choose OK.

The Insert Macro Menu Item dialog box disappears, and the macro you specified appears in the Assign Macro to Menu dialog box.

6 Choose OK.

The macro you specified is added to the Macro menu. Now you can run that macro at any time by choosing that macro (or its corresponding number) from the Macro menu.

#### **Related Topics:**

<u>Delete Button</u> <u>Edit Macro Menu Item</u> <u>Menu Text List Box</u>

### Assign Macro to Menu: Menu Text

The Menu Text list box displays how the <u>assigned menu macro(s)</u> will be described in the Macro menu.

#### **Related Topic:**

Edit Menu Text

# Assign Macro to Menu: Macro Name Underneath Macro Name is displayed the actual filename of the <u>assigned menu macro</u>.

### Assign Macro to Menu: Insert Button

The Insert button opens a dialog box that lets you specify the name of the macro to be used in the Macro menu, and how the macro will be described in the Macro menu. See <u>Assign</u> <u>Macro to Menu</u> for details.

### Assign Macro to Menu: Edit Macro Menu Item

The Edit button lets you change the description or location of a macro menu item in the <u>Edit</u> <u>Macro Menu Item</u> dialog box.

#### **Related Topic:**

Assign Macro to Menu

### Assign Macro to Menu: Delete Button

If you want to remove a macro from the Macro menu,

- 1 Choose <u>Assign to Menu</u> from the <u>Macro</u> menu.
- 2 Select the macro name to be removed from the menu in the <u>Menu Text</u> list box.
- 3 Choose Delete.

The macro is removed from the Macro menu, however, the macro itself has not been deleted, it is still located in the same directory.

4 Choose OK.

### **Running the Macro Command Inserter**

Use WordPerfect's Macro Command Inserter to insert macro commands into your document easily.

#### To run the Macro Command Inserter,

1 Insert the following option in your WPC.INI file: [WPWP-3RD]

```
Command Inserter=c:\wpc\wpwcmd.dll
```

(What follows Command Inserter is the path to the wpwcmd.dll.)

2 Insert the following in a macro:

```
Application( wp; wpwp; default; "wpwpus.wcd" )
UserFunction( "WPTP:MacroCommands" )
```

Or If you have the CTRLM.WCM macro, press Ctrl+m to run the Macro Command Inserter.

#### **Related Topic:**

Macro Command Inserter

### Macro Menu

The Macro Menu lets you:

- \* <u>Play</u> a <u>macro</u>.
- \* <u>Record</u> a macro.
- \* <u>Pause</u> or <u>Stop</u> a macro.
- \* <u>Assign</u> a macro to a menu.
- \* Execute a macro assigned to a <u>Menu</u>.

#### **Related Topics:**

Menu Bar Running the Macro Command Inserter

### **Macros on Macro Menu**

If you have assigned a macro to the menu, it appears on the Macro pulldown menu. You can select up to nine macros to appear on this menu.

Related Topic: Assign Macro to Menu

### **Macros on Button Bar**

If you have assigned a macro to the Button Bar, it appears in the Button Bar area. See the help topic on <u>assigning a macro</u> to the Button Bar for more information.

#### **Related Topic:**

Assign Macro to Menu

### **Custom Menu Item**

This is a custom menu item added using the MenuAddItem( ) token. No specific help is available on this menu item.

For information about enabling customized help for custom menu items, see "HelpFile" and "HelpID" in the topic MenuAddItem in the Using Macros help.

### **Pause Macro**

The Macro Pause feature lets you temporarily stop <u>recording</u> a <u>macro</u>, then resume recording the macro when you choose.

#### To use the Macro Pause feature while recording a macro,

1 Choose Pause from the <u>Macro</u> menu.

You may now use WordPerfect without recording commands and text to a macro. When you are ready to continue recording the macro,

2 Choose Pause from the Macro menu.

The macro resumes recording your commands and keystrokes.

### **Play Macro**

You can play <u>macros</u> in much the same way you open documents. It is also possible to put a macro on the <u>Macro menu</u> or a <u>Button Bar</u> and run it from there.

#### To play a macro,

- 1 Choose Play from the <u>Macro</u> menu. The Play Macro dialog box appears.
- 2 Select the macro you wish to run, or type the macro name in the Filename text box.
- 3 Choose Play.

The macro begins.

### **Record Macro**

To record a macro,

1 Choose Record from the <u>Macro</u> menu to begin creating the macro.

The Record Macro dialog box appears.

- 2 Type the filename for the macro in the Filename text box.
- 3 Type a descriptive name of the macro in the Descriptive Name text box, if desired.
- 4 Type a brief abstract of the macro in the Abstract text box, if desired.
- 5 Choose Record.

You are returned to the document window. The message "Recording Macro" is displayed on the status bar.

- 6 Choose the commands and type the information you want included in the macro.
- 7 Choose <u>Stop</u> from the Macro menu to stop recording the macro.
- **Note:** You can assign the keystrokes **Ctrl+** and **Ctrl+Shift+ A-Z** and **0-9** to a macro at the time you record it. For example, to record a macro and assign it to Ctrl+A, press Ctrl+A during step 2 above. The file name ctrla.wcm will appear in the Filename text box. Continue with the rest of the above steps. Whenever you press Ctrl+A, the macro will play back. You may wish to use only Ctrl+Shift keystrokes, since many of the Ctrl+ keystrokes have already been assigned to functions in the CUA and DOS WP51 keyboards. For example, if you are using the CUA or DOS WP51 keyboard and you name a macro ctrlb.wcm, you must unassign the keystroke Ctrl+B in the keyboard editor or you will turn bold on instead of invoking your macro.

You may want to make changes to the macro once it has been recorded. WordPerfect Macros can be edited much like an ordinary document. See Macro: Edit in the WordPerfect for Windows Reference Manual.

#### **Related Topics:**

<u>Assign Macro to Button Bar</u> <u>Assign Macro to Menu</u> <u>Pause Macro</u> <u>Play Macro</u> Running the Macro Command Inserter

### **Macro Stop Recording**

To stop <u>recording</u> a <u>macro</u>,

1 Choose Stop from the <u>Macro</u> menu.

To stop <u>playing</u> a <u>macro</u>,

- 1 Press Esc (Cancel)
- Or Choose Terminate Macro from the Macro menu if using the Macro Facility.

### Mail Enable

Use the WordPerfect Mail Enable option to mail your current document or selected text while in WordPerfect for Windows.

VIM Mail and MAPI Mail are Other Mail Features that can be used with WordPerfect.

**Note:** If you are using WP Mail for Windows and it does not appear as an item on the File Menu, exit WordPerfect, run WP Mail, then run WordPerfect again. WP Mail will appear and remain as a standard item.

#### To mail your current document using WP Mail,

1 Choose WP Mail from the File Menu.

The Send E-Mail dialog box appears with the current document attached to your mail system's Message Box.

- 2 Type the user IDs of the people who will receive your mail message in the To, and /or CC and BC text boxes, separating each with a comma.
- OR Choose the Users button to open the Create Mail List dialog box, select the user IDs, then choose OK.
- 3 Type a description of your message in the Subject text box.
- 4 Choose Retrieve to include a file in the Message text box.

OR Choose Attach to join a file with a mail message, select the files, then choose Attach.

- 5 To change the current Options settings, select the Options button, then choose Message, Protection, or Transport, then choose OK.
- 6 Choose Send.

#### To mail selected text from your current document,

- 1 Select the text you want to send.
- 2 Follow steps 1 6 above.

WordPerfect Mail Enable saves your current document in a temporary file, mails the document as an attached file, then deletes the temporary file.

### **Other Mail Features**

If you use a <u>VIM Mail</u>, or <u>MAPI Mail</u> feature rather than WordPerfect Mail for Windows, you need to change your WPC.INI file for your mail system to appear as an item on the File menu.

See vendor reference materials on VIM and MAPI Mail if you need more information on how to use these mail systems.

#### To change your WPC.INI file,

- 1 Open a text editor such as Notepad.
- 2 Change directories to where your WPC.INI file is located, then open the file.
- 3 Place the insertion point in the blank space below the [App Server] section.
- 4 Press Enter, type [Mail], then press Enter again.
- 5 If your mail system is VIM, type: vim=&Mail.

OR If your mail system is MAPI, type: mapi=&Mail.

- 6 Press Enter, then save the file.
- 7 Exit WordPerfect, then enter WordPerfect again.

When you enter WordPerfect for Windows, your mail feature appears as an item on the File menu.

### **Margin Release**

Margin Release moves the <u>insertion point</u> and accompanying text one tab stop to the left, even beyond the left margin.

If working inside a <u>table</u>, Margin Release moves the <u>insertion point</u> to the previous <u>cell</u>.

#### To use Margin Release,

- 1 Place the insertion point where you want the margin release to take place.
- 2 Choose Paragraph from the Layout menu, then choose Margin Release.

#### **Related Topics:**

<u>Indent</u> <u>Margins</u> <u>Ruler</u> <u>Tabs</u>

### Margins

A margin is the white space between the text and the edge of a printed page. Margins remain constant regardless of the font or paper size you are using.

#### To change one or more of the margin settings,

- 1 Move the insertion point to where you want your margin change to take place.
- 2 Choose Margins from the Layout menu.
- 3 Type a new margin setting in the Top, Bottom, Left, and/or Right text boxes.
- 4 Choose OK.

#### **Related Topics:**

Environment Settings Initial Codes Typesetting Units of Measure

### Mark Index

The WordPerfect Index feature allows you to generate (create) an index for your document. There are three basic steps involved in creating an index:

- \* Designate the words or phrases you want to include in the index by marking them in the document or by creating a <u>concordance</u> file.
- \* <u>Define</u> the location and numbering style for the index.
- \* <u>Generate</u> the index.

#### To mark text you want to include in an index,

- 1 <u>Select</u> the text you want to include in the index.
- 2 Choose <u>Mark Text</u> from the Tools menu, then choose Index.
- 3 Type text in the Heading text box to designate the index heading for the selected text.
- 4 If you want to designate an index subheading, type text in the Subheading text box.
- 5 Choose OK.

### **Mark List**

There are three basic steps to follow when creating a list:

- \* Mark the text you want to include in the list.
- \* <u>Define</u> the location and numbering style for the list.
- \* <u>Generate</u> the list.

#### To mark text you want to include in a list,

- 1 <u>Select</u> the text you want to include.
- 2 Choose <u>Mark Text</u> from the Tools menu, then choose List.
- 3 Select the list number (1 through 10).
- 4 Choose OK.

### Mark Text

When preparing documents, you often need to include items such as tables of contents, tables of authorities, lists, cross-references, and indexes. Instead of having to create and update these document addenda manually, you can use the WordPerfect <u>Generate</u> feature.

Before you generate, you need to mark text and insert <u>Define</u> codes.

#### **Related Topics:**

<u>Cross-Reference</u> <u>Mark Index</u> <u>Mark List</u> <u>Mark Table of Contents</u> <u>Mark Table of Authorities: Full Form</u> <u>Mark Table of Authorities: Edit Full Form</u> <u>Mark Table of Authorities: Short Form</u>

### **Mark Table of Contents**

There are three basic steps involved in creating a table of contents:

- \* Mark the text you want to include in the table.
- \* <u>Define</u> the location of the table and the numbering format for each level.
- \* <u>Generate</u> the table.

#### To mark text you want to include in a table of contents,

- 1 <u>Select</u> the word or phrase you want to include as an entry in the table of contents.
- 2 Choose <u>Mark Text</u> from the Tools menu, then choose Table of Contents.
- 3 Specify the table level number (1-5) for this entry.
- 4 Choose OK.

### Mark Cross-Reference

WordPerfect allows you to generate and maintain accurate cross-references. Creating cross-references involves two basic processes:

- \* Set up references, targets, and target names.
- \* <u>Generate</u> (compile) the cross-references.

There are two ways to create cross-references in your documents. You can mark the reference and the target separately and then generate the cross-references. Or you can mark both the reference and the target in one operation.

#### **Mark Reference Only**

To mark the reference only,

- 1 Place the insertion point where you want to create the reference.
- 2 Type any introductory text for the cross-reference (such as "See page"), then press the Space Bar to add a space between the introductory text and the reference number, letter, or character.
- 3 Choose <u>Mark Text</u> from the Tools menu, then choose Cross-Reference.
- 4 Select <u>Reference</u>.
- 5 Select a reference type from the <u>Tie Reference To</u> pop-up list .
- 6 Type a name in the <u>Target Name</u> text box, then choose OK.

#### **Mark Target Only**

To mark a target only,

- 1 Move the insertion point to a position immediately after the target.
- 2 Choose <u>Mark Text</u> from the Tools menu, then choose Cross-Reference.
- 3 Select Target.
- 4 Type the <u>target name</u>, then choose OK.

#### **Mark Both Reference and Target**

To mark both the reference and target in one operation,

- 1 Place the insertion point where you want to create the reference.
- 2 Type any introductory text (such as See page), then press the Space Bar to add a space between the introductory text and the reference number, letter, or character.
- 3 Choose <u>Mark Text</u> from the Tools menu, then choose Cross-Reference.
- 4 Select <u>Reference and Target</u>.
- 5 Select a reference type from the <u>Tie Reference To</u> pop-up list .
- 6 Type a name in the <u>Target Name</u> text box, then choose OK.

A message box directs you to move to the target.

7 Move the insertion point to the position immediately after the target, then press Enter. The Reference and Target codes are inserted, and the page number displays at the reference marker.

### **Mark Group**

You can <u>mark</u> cross-references one of three ways:

- \* You can mark the reference separately,
- \* You can mark the target separately, or
- \* You can mark both the reference and the target in one operation.

The reference is the place where you create text and numbers which direct a reader to other parts of the document. For example, "See page 34 for more information" is a reference.

The target is the place you are telling the reader to look.

### **Tie Reference To**

When you <u>mark</u> cross-references, you can tie references to footnotes and endnotes, pages, paragraphs, outlines, and graphics boxes (table, text, user, and equation boxes).

To tie a reference to most of these items, move the insertion point to the immediate right of the code that represents that item, then mark the target.

### **Target Name**

When you <u>mark</u> cross-references, the Target Name "ties" the reference and target together. When WordPerfect <u>generates</u> cross-references, it looks for matching target names, then creates the cross-reference.

The target names must be an exact match. For example, if you type "Bird" at the reference and mistakenly type "Birds" at the target, the two will not match. However, target names are not case sensitive -- BIRD and bird are the same.

### **Master Document Menu**

The Master Document feature helps you manage very large documents. The master document is a WordPerfect document like any other, but you can include any number of subdocuments. For example, a master document could be a book with several chapters. Each chapter could be a subdocument that exists as an individual file.

#### **Related Topics:**

<u>Condense Master Document</u> <u>Expand Master Document</u> <u>Subdocument</u>

### Merge

To perform a merge,

- 1 Start from a clear document window.
- 2 Choose <u>Merge</u> from the Tools menu, then choose Merge.
- 3 Type the name of the <u>primary</u> file.
- 4 Type the name of the <u>secondary</u> file if you are using one.

OR Press Enter if you are not using a secondary file.

**Note:**When you are prompted to enter the name of primary or secondary file, you can use the <u>List Button</u> to access a list of the files in a directory.

#### **Related Topic:**

Merge: ASCII Delimited Text Check Box

## **Merge: Primary File**

Every <u>merge</u> requires a primary file. This file contains merge commands that direct the merge. Some of these commands insert records from the <u>secondary</u> file, while others insert the date or print the document.

**Note:** When you are prompted to enter the name of the primary file, you can use the <u>List</u> <u>Button</u> to access a list of the files in a directory.

## **Merge: Secondary File**

The secondary <u>merge</u> file may contain many records (a record is a collection of related information). Records are separated by the <u>{END RECORD}</u> merge command followed by a hard page.

The information in each record is divided into fields. One field may contain a name, another field may contain a company name, and another field may contain an address. It is these fields that are merged into a <u>primary</u> file. During a merge, only those fields that have been requested by the primary file are merged.

Fields within each record are separated by the  $\underline{\{END \ FIELD\}}$  merge command and a Hard Return code.

**Note:** When you are prompted to enter the name of the secondary file, you can use the <u>List</u> <u>Button</u> to access a list of the files in a directory.

#### **Related Topic:**

Merge: ASCII Delimited Text Check Box

# Merge: ASCII Delimited Text (DOS)

You can <u>merge</u> a primary file with spreadsheet or database files if the spreadsheet or database program can export files in an ASCII delimited (DOS) text format. In order for WordPerfect to perform the merge, you must define the delimiters. You can define these delimiters at the time of the merge, or you can use Preferences.

#### To define delimiters at the time of the merge,

- 1 Choose <u>Merge</u> from the Tools menu, then choose <u>Merge</u>.
- 2 Type the name of the <u>primary</u> file.
- 3 With your insertion point in the <u>Secondary</u> file text field, type the name of the ASCII delimited (DOS) text file (include a full pathname if necessary).
- 4 Select ASCII Delimited Text (DOS).
- 5 Choose OK.
- 6 Type the delimiters or select them from the pop-up lists.
- 7 Choose OK to start the merge.

### Merge

When you choose <u>Merge</u> from the Tools menu, WordPerfect displays a cascading menu that lets you <u>insert merge codes</u> in a document, convert merge codes from previous versions of WordPerfect, or <u>start the merge operation</u>.

## **Merge: Insert Merge Field**

The {FIELD NAMES} <u>merge</u> command declares the names and order of the fields in a secondary file. Using this command in the secondary file allows you to reference the fields by name in a primary file. (Referencing fields by name in a primary file is usually much easier than remembering the order of the fields in the secondary file.)

An <u>{END RECORD}</u> command and its accompanying [HPg] code are inserted automatically when you insert this command.

#### To insert the {FIELD NAMES} command,

- 1 Choose <u>Merge</u> from the Tools menu, then choose <u>Merge Codes</u>.
- 2 Select the {FIELD NAMES} command.
- 3 Choose Insert .
- 4 Type the name of the first field in the <u>Field Name</u> text box. WordPerfect displays the number of the field under <u>Field Number</u>.
- 5 Choose <u>Add</u> to add the named field to the list.
- 6 Repeat steps 4 and 5 for each named field you want to use.
- 7 Choose OK to return to the Insert Merge Codes dialog box.
- 8 Choose Close to return to your document.

#### **Related Topic:**

Insert Merge Field: Delete

## **Insert Merge Field: Field Number**

When you type the name of a new field in the <u>Field Names</u> text box or select an existing field name in the list, WordPerfect displays the number of the field under Field Number. You use the <u>{FIELD}</u> command to reference a named field by its name or its number.

Insert Merge Field: Field Name Type the name of the next field in the list that you want to add, then choose Add to add it to the list.

Related Topic: <u>Field Names</u>

**Insert Merge Field: Delete** You can delete a name from the <u>field name</u> list. Select the name, then choose Delete. The field name is deleted and any names below are renumbered.

**Insert Merge Field: Add** You can add names to the <u>field name</u> list by typing a name in the Field Names text box, then choosing Add. The new field name is added to the end of the list.

## Merge (Two Field)

Some <u>merge commands</u> require two arguments, such as a <u>variable name</u> and an <u>expression</u> or a <u>message</u>. For example, the {ASSIGN} command requires a variable name and an expression to assign to that variable. When you select a command that requires two arguments, a dialog box appears. The arguments and syntax required by this command are displayed in the dialog box.

## Merge (Two Field): Variable

Type in the text box the name of the variable to which you want value of the <u>second</u> <u>argument</u> to be assigned. The second argument can be an expression ({ASSIGN}) or input from the keyboard ({CHAR}). Each variable must have a unique name. In order to be unique, a name must be less than 15 characters long.

## Merge (Two Field): Expression Or Message

Some merge commands require a <u>second argument</u> that represents an expression to be assigned to a variable ({ASSIGN}) or a message to be displayed ({CHAR}). Type the expression to be assigned or message to be displayed in the text box.

## **Convert Merge Codes**

Secondary <u>merge</u> files you may have created with previous versions of WordPerfect require no conversion to be run with WordPerfect for Windows. Primary merge files created with WordPerfect 5.0 for DOS require no conversion. If you prefer, however, you may convert the merge codes in these files to the new merge command format.

#### To convert the old merge codes in a file to the new command format,

- 1 Open a window with the document containing the old format merge codes.
- 2 Choose <u>Merge</u> from the Tools menu, then choose Convert.
- 3 Choose OK to convert the merge codes.

## **Merge Information**

If a merge file contains a {CHAR}, {PROMPT} or {TEXT} statement, you will receive a dialog when the statement is reached during the merge.

The dialog will contain a message and may indicate that information is being requested. The user enters the requested information into the text box. For a {CHAR} box, only a single character may be entered; for {TEXT}, you must press Enter or choose OK after typing the requested information.

## **Insert Merge Code**

The Insert Merge Code dialog box prompts you to enter a merge <u>code</u> or <u>command</u> to be placed in your document. The dialog box appears if you choose Merge from the Tools menu and then choose either Input or Field.

#### Merge Input Command

The merge {INPUT} command pauses a merge. It places a prompt you have specified on the status line and allows you to perform any keystroke operations. The merge continues when you press End Field (Alt+Enter).

#### To insert the {INPUT} command,

- 1 Choose <u>Merge</u> from the Tools menu, then choose Input.
- 2 Type the message you want to place on the status line.
- 3 Choose OK.

#### Merge Field Command

The {FIELD} merge command inserts the contents of the <u>named</u> (or numbered) field in the merged document or in another merge command.

#### To insert the {FIELD} command,

- 1 Choose Merge from the Tools menu, then choose Field.
- 2 Type the number (or name) of the field.
- 3 Choose OK.

# Merge {FOR}

The {FOR} <u>merge command</u> is useful for executing a series of commands a certain number of times. The commands between the {FOR} and {END FOR} commands are executed once for each value of the variable between <u>start</u> and <u>stop</u> inclusive, as incremented by <u>step</u>.

## Merge {FOR}: Variable

The <u>{FOR}</u> command initializes the variable with the <u>start</u> value. Each subsequent time the {FOR} command is executed (at the top of the loop), the variable is incremented by the <u>step</u> value until it reaches the <u>stop</u> value.

# Merge {FOR}: Start

The <u>{FOR}</u> command initializes the <u>variable</u> with the start value. The start value can be entered in the command as an expression, variable, or other command.

# Merge {FOR}: Stop

Each subsequent time the  $\{FOR\}$  command is executed (at the top of the loop), the <u>variable</u> is incremented by the <u>step</u> value until it reaches the stop value. The stop value can be entered in the command as an expression, variable, or other command.

## Merge {FOR}: Step

Each subsequent time the <u>{FOR}</u> command is executed (at the top of the loop), the <u>variable</u> is incremented by the step value until it reaches the <u>stop</u> value. You can use a negative step value to decrement the variable each time the {FOR} command is executed. The step value can be entered in the command as an expression, variable, or other command.

## **Insert Merge Code:**

To insert any merge command in a document,

1 Choose <u>Merge</u> from the Tools menu, then choose Merge Codes.

A dialog box appears with a list of merge commands.

- 2 Select the command you want to insert.
- 3 Choose Insert to insert the command into the document.
- **Note:** Some commands require arguments, such as variable names, field names, or filenames. When you select a command that requires arguments, a dialog box appears. The arguments and syntax required by this command are displayed in the dialog box.
  - 4 Type each argument as requested, then choose OK to return to the Insert Merge Codes dialog box.
  - 5 Choose Close to return to the document.

# Merge {MID}

The {MID} <u>merge command</u> returns a substring, extracted from the expression specified in the <u>expr</u> parameter. You can specify which part of the expression to use with the <u>offset</u> and <u>count</u> parameters. The offset parameter counts from the left side of the expressions parameter and the following character becomes the first character in the substring. The count parameter specifies how many characters are included in the substring.

For example, if a primary file contains the statement {MID}"think" $\sim 1 \sim 2 \sim$ , the word "hi" will be inserted into the merge document. Since the offset parameter has the value 1, the first character in the substring comes after the first character in the expressions parameter: "h." Since the count parameter has the value 2, the substring contains two characters: "h" and "i."

## Merge {MID}: Expression

The  $\{\underline{MID}\}\$  command returns a substring, extracted from the expression specified in the expr parameter. You can specify which part of the expression to use with the <u>offset</u> and <u>count</u> parameters.

You can use text, {FIELD}, {VARIABLE}, or complex expression in argument expr.

# Merge {MID}: Offset

The  $\underline{\{MID\}}$  command returns a substring, extracted from the expression specified in the <u>expr</u> parameter. You can specify which part of the expression to use with the offset and <u>count</u> parameters. The offset parameter counts from the left side of the expr parameter and the following character becomes the first character in the substring.

**Merge {MID}: Count** The <u>{MID}</u> command returns a substring, extracted from the expression specified in the <u>expr</u> parameter. You can specify which part of the expression to use with the <u>offset</u> and count parameters. The count parameter specifies how many characters are included in the substring.

### **Next Record**

The {NEXT RECORD} <u>merge command</u> moves the record pointer in the secondary file to the next record. If it does not find the next record, it ends the <u>merge</u> or returns the merge to the next command in the primary file (if the secondary file was nested).

#### To insert the {NEXT RECORD} command,

1 Choose <u>Merge</u> from the Tools menu, then choose Next Record.

## **New Graphics Box Number**

Graphic boxes are numbered consecutively in a document according to the box type. You can start numbering with a new number at any point in the document.

#### To renumber a box type,

- 1 Position the insertion point immediately before the box you want to renumber.
- 2 Choose the appropriate graphics type from the Graphics menu.
- 3 Choose New Number to open the New Box Number dialog box.
- 4 Type a number in the New Number text box .
- 5 Choose OK.

## Normal

To turn off all active attributes, choose Normal from the Font menu or press Ctrl+N.

## **Insert Object**

Use Insert Object to run another application whose data you can include in your document. This capability is known as <u>object linking and embedding</u> (OLE).

When you <u>edit</u> the source data, the data in your document is updated.

#### To insert an object,

- 1 Choose Insert Object from the Edit menu.
- 2 Select the name of the application where you want to create or retrieve data.
- 3 Choose Ok.
- 4 Insert an object link in your document by choosing Update or Apply in the source application or by choosing to update the embedded object when prompted as you save the source file or exit the source application.

#### **Related Topics:**

<u>Edit Object</u> <u>Links</u> <u>Paste Link</u> <u>Paste Special</u>

## **Edit Object**

Use Edit Object to open a <u>linked and embedded object</u> (OLE) from your document so you can edit it in the source application.

#### To edit an object,

- 1 Double click the object in your document or select the object then choose Edit ... Object from the Edit menu.
- 2 Make any changes you want.
- 3 In the source application, choose "Apply", "Update" or "Update and Exit" to update an object link in your document.

You must first save the changes in the source application, if the object is a linked object in your document.

#### **Related Topics:**

Insert Object Links Paste Link Paste Special

# **Retrieve File**

Lets you retrieve a file from the Open dialog box. See <u>Open</u> for more information.

#### **Related Topic:**

Equation Retrieve

**Location of Style Library Files** Lets you open a style library file from the Open dialog box. See <u>Open</u> for more information.

## **Print Document on Disk: File List**

Lets you see a list of files from the Open dialog box to print from disk. See <u>Open</u> for more information.

# **Button Bar Select**

Lets you open a button bar file from the Select Button Bar dialog box. See <u>Open</u> for more information.

# **Printer Command Filename**

Lets you open a printer command file from the Open dialog box. See <u>Open</u> for more information.

# **Retrieve Style File**

Lets you open a style file from the Open dialog box. See <u>Open</u> for more information.

**Note:** If you retrieve a file which contains styles with the same name as currently defined styles, you will get a message box which says, "Style(s) already exist. Replace?" If you choose Yes, the existing style definitions will be overwritten with the new ones.

**Merge Primary File** Lets you open a primary file from the Open dialog box. See <u>Open</u> for more information.

**Merge Secondary File** Lets you open a secondary file from the Open dialog box. See <u>Open</u> for more information.

Add Markings: Select File Lets you view a list of files from the Open dialog box for Document Compare Add Markings. See <u>Open</u> for more information.

Related Topics: Document Compare

**Open Subdocument** Lets you open a subdocument from the Open dialog box. See <u>Open</u> for more information.

**Play Macro (files)** Lets you play a macro from the list of macro files displayed in the Open dialog box. See <u>Open</u> for more information.

# **Record Macro (files)**

Lets you open a macro file from the Open dialog box. See <u>Open</u> for more information.

Assign Macro to Menu (files) Lets you open a macro file from the Open dialog box to assign it to a menu. See <u>Open</u> for more information.

# **File Masking**

Use File Masking to specify the files that can be accessed and to specify a default file extension that will be assigned when you save a document.

## To use the File Mask feature,

1 Using a text editor (such as Notepad), type the following in your WPC.INI file: [File Masks]

WPWPDocuments= (set this equal to any of the following extensions)

2 Specify the extensions and options you want to use.

You can use the ? and \* wildcards in the file name and extension.

For example, with the file mask setting <code>WPWPDocuments=\*.DOC</code>, <code>ForceOnOpen</code>, <code>ForceOnSave</code>, only files containing the .DOC extension appear in the <u>filename</u> list box. In addition, every file created would have the .DOC extension.

WPWPDocuments=\*.DOC

WPWPDocuments=\*.DOC, ForceOnOpen

WPWPDocuments=\*.DOC, ForceOnSave

**Note:**To specify these settings for an entire network, make changes in the WPC\_NET.INI file.

### WPWPDocuments=\*.DOC

The WPWPDocuments=\*.DOC sets a default extension for your file names. You can use the ? and \* wildcards.

For example, specifying a "\*.D??" setting lists all file names whose extension begins with ".D".

## WPWPDocuments=\*.DOC, ForceOnOpen

The ForceOnOpen option limits, by their extension, which file names are listed. For example, specifying "\*.DOC, ForceOnOpen" lists only file names ending with ".DOC".

## WPWPDocuments=\*.DOC, ForceOnSave

The ForceOnSave option assigns the specified extension to a file when you first save it. For example, a file named "SAMPLE" becomes "SAMPLE.DOC".

# **Open/Retrieve Options: Delete**

Delete lets you delete a file or a group of files.

Delete will not delete a subdirectory or subdirectory structure by specifying the subdirectory name. Use <u>File Manager</u> for more extensive delete capabilities.

### To delete,

- 1 Choose <u>Open</u> or <u>Retrieve</u> from the File menu.
- 2 Choose Delete from the Options pop-down list.
- 3 Type a filename in the Filename text box.
- OR If you selected a file in the Open File dialog box before choosing the Delete option, its filename will appear in the Filename text box.
- 4 Choose Delete.
- **Note:** Delete accepts the DOS wildcard characters "\*" and "?". A wildcard character represents one or more other characters in a command. The asterisk (\*) represents one or more letters. For example, using "part\*" in Delete would delete files named "partly," "partner," "party" and so forth. The question mark (?) represents just one letter. For example, using "?at" in Delete would delete files named "bat," "cat," "rat" and so forth.

If you use a wildcard in a search, a message box will appear prompting you to confirm the deletion of all of the files which match the wildcard pattern.

# **Open/Retrieve Options: Copy**

Copy lets you copy a file to any directory or drive available to you.

## То сору,

- 1 Choose <u>Open</u> or <u>Retrieve</u> from the File menu.
- 2 Choose Copy from the Options pop-down list. The Copy File dialog box will appear.
- 3 Type the name of the file you wish to copy in the From text box.

OR If you selected a file in the Open File dialog box before choosing the Copy option, its filename will appear in the From text box.

- 4 Type a name in the To text box.
- 5 Choose Copy.
- **Note:**Copy will not create a destination directory if you specify one that does not exist. <u>Wildcards</u> are not allowed. Use <u>File Manager</u> for more extensive copy capabilities.

## **Open/Retrieve Options: Move/Rename**

Move/Rename lets you rename a file or move a file to any directory or drive available to you.

### To move or rename a file,

- 1 Choose <u>Open</u> or <u>Retrieve</u> from the File menu.
- 2 Choose Move/Rename from the Options pop-down list. The Move/Rename File dialog box will appear.
- 3 Type the name of the file you wish to move or rename in the From text box.

OR If you selected a file in the Open File dialog box before choosing the Move/Rename option, its filename will appear in the From text box.

- 4 Type a name in the To text box. If you type a different name without specifying the path, the file will be renamed. If you type a different path, the file will be moved to the new subdirectory.
- 5 Choose Move.
- **Note:** Move will not create a destination directory if you specify one that does not exist. Move will not move entire subdirectories or subdirectory structures. Wildcards are not allowed. Use <u>File Manager</u> for more extensive move capabilities.

# **Find: Search Results**

The Search Results dialog box appears after a search for files is initiated using the <u>Find Files</u> dialog box. The Search Results dialog box will let you do the following with the files that are found:

<u>View</u> <u>Delete</u> <u>Copy</u> <u>Move</u> <u>Rename</u>

<u>Open</u>

# **Find Files**

Find Files lets you locate files by filename pattern and/or words and phrases among directories, subdirectories, disks, the Search Results List or QuickFinder indexes.

## To find a file,

- 1 Choose Find Files from the File menu.
- OR Choose <u>Open</u> or <u>Retrieve</u> from the File menu, then choose Find Files from the Options pop-down list.

The Find Files dialog box will appear with the default directory shown in the bottom of the dialog box.

2 If you want to change your directory, choose the <u>list button</u> located next to the <u>File</u> <u>Pattern</u> text box.

The <u>Select Directory</u> dialog box appears.

3 Choose the directory you want, then choose OK.

The Find Files dialog box appears.

4 Type a file pattern for the file you want in the File Pattern text box.

Use wildcard characters or <u>search modifiers</u> to customize your search if you can't remember the exact filename.

- 5 Type one or more words from the document you want to find in the Word(s) text box to minimize search time.
- 6 Choose the check box for Words Must Be Next to Each Other located under Word Search Options if you want to search on adjacent words in a document.
- 7 Choose the check box for WordPerfect Documents Only located under Word Search Options if you want to search on WordPerfect documents only.
- 8 Select Directory from the Search group box to search the current directory only.
- OR Select Subtree to search a directory and all of its subdirectories.
- OR Select Disk to search all of the files on a disk.
- OR Select Search Results List to search only those files that are already listed in the Search Results list box.
- OR Select <u>QuickFinder Index</u> to search quickly through files that you have indexed previously.
- 9 Choose <u>Find</u>.

The <u>Performing Search</u> dialog box will appear for a moment and then the <u>Search</u> <u>Results</u> dialog box will appear with any files that were found.

## **Open/Retrieve Options: Performing Search**

The Performing Search dialog box lists the directory being searched, the file being searched, and the number of files found. You may cancel the search at any time. The files which match the filename pattern you specified appear in the files list of the <u>Search Results</u> dialog box.

**Note:**Password protected files cannot be searched.

## **Search Modifiers**

If you have not checked the Words Must Be Next to Each Other check box, the following modifiers can be used to perform special types of searches:

single character wildcard multiple character wildcard logical "and" logical "or" logical "not" phrase markers within *n* words of each other same line same sentence same paragraph same page same section

#### Multiple Character Wildcard Search

Usage: *text*\* (text followed by an asterisk)

Example: ab\*

Result for this example: Searches for files that contain words that begin with the letters ab (abacus, abet, abstract, and so forth).

**Note:**The \* represents any number of characters, including zero. The asterisk must be the last character of the search text. In other words you could not search for \*ab or a\*b.

### Single Character Wildcard Search

Usage: *text?* or *text?text* (text followed by a question mark or a question mark in text)

Example: c?d

Result for this example: Searches for files that contain words that begin with c, followed by any letter, and that end with d (cad, cod, and cud).

Note: The ? represents any one character. The ? can be used in combination with the \*.

### Logical "AND" Search

Usage: *text text* (two or more words or phrases separated by a space)

Example: apple pear

Result for this example: Searches for files that contain both "apple" and "pear".

**Note:**The words can be anywhere in the document.

### Logical "OR" Search

Usage: *text, text* (two or more words or phrases each separated by a comma and a space)

Example: apple, pear

Result for this example: Searches for files that contain just "apple", just "pear", or both words.

**Note:**The words can be anywhere in the document.

## Logical "NOT" Search

Usage: *text -text* (a word followed by a space, then a hyphen, then another word) Example: apple -pear

Result for this example: Searches for files that contain "apple" but not "pear".

### **Phrase Search**

Usage: "text text text" (a phrase enclosed in quote marks)

Example: "apples and pears"

Result for this example: Searches for files that contain the phrase "apples and pears" (those three words must appear next to each other in that order).

**Note:**You can use quote marks in combination with other search modifiers. For example, you could use quote marks and the comma to search for files that contain either of two phrases.

### Within *n* Words of Each Other

Usage: *text text /nnn* (two words separated by a space and followed by a space, then a slash, then a number)

Example: apple pear /100

Result for this example: Searches for files that contain both "apple" and "pear", and they must be found within 100 words of each other.

#### Same Line

Usage: *text text /*line (two words separated by a space and followed by a space, then a slash, then the word "line" or the abbreviation "lin")

Example: apple pear /line

Result for this example: Searches for files that contain both "apple" and "pear", and they must be found on the same line.

**Note:** A line is the text between two "end of line" markers, which are soft returns and hard returns in WordPerfect documents.

#### Same Sentence

Usage: *text text* /sentence (two words separated by a space and followed by a space, then a slash, then the word "sentence" or the abbreviation "sen")

Example: apple pear /sentence

Result for this example: Searches for files that contain both "apple" and "pear", and they must be found in the same sentence.

**Note:**A sentence is the text between any two "end of sentence" markers, which are a period, a question mark, and an exclamation mark.

### Same Paragraph

Usage: *text text* /paragraph (two words separated by a space and followed by a space, then a slash, then the word "paragraph" or the abbreviation "par")

Example: apple pear /paragraph

Result for this example: Searches for files that contain both "apple" and "pear", and they must be found in the same paragraph.

**Note:** A paragraph is the text between any two "end of paragraph" markers, which are hard returns in WordPerfect documents.

### Same Page

Usage: *text text /*page (two words separated by a space and followed by a space, then a slash, then the word "page" or the abbreviation "pag")

Example: apple pear /page

Result for this example: Searches for files that contain both "apple" and "pear", and they must be found in the same page.

**Note:** A page is the text between any two "end of page" markers, which are soft page and hard page codes in WordPerfect documents.

#### Same Section

Usage: *text text* /section (two words separated by a space and followed by a space, then a slash, then the word "section" or the abbreviation "sec")

Example: apple pear /section

Result for this example: Searches for files that contain both "apple" and "pear", and they must be found in the same section.

**Note:** A section is the text between any two "end of section" markers, which are hard pages in WordPerfect documents.

# QuickFinder

The QuickFinder File Indexer is a WordPerfect utility. You can run QuickFinder from Program Manager. Use it to create, edit, search, or update indexes of the directories and files that you specify.

When you need to find a particular word or phrase, you can search a <u>QuickFinder Index</u> with <u>Find Files</u> quickly and easily.

# **QuickFinder Index**

Use the QuickFinder Index option on the <u>Find Files</u> dialog box to search previously indexed files by specific word(s) or a phrase.

The <u>QuickFinder</u> can only be used to find and search words in an index of files that you have previously created as an index. (If you want to search network indexes, talk to your network administrator.)

#### To search indexed files using a specific word or phrase,

- 1 Choose Find Files from the File menu.
- 2 Type words from the file you want in the Word(s) text box.
- 3 Select the QuickFinder Index, then choose the index you want from the QuickFinder pop-down list.
- 4 Type one or more words from the document you want to retrieve in the Word(s) text box to minimize search time.
- 5 Choose the check box for Words Must Be Next to Each Other located under Word Search Options if you want to search on adjacent words in a document.

If you don't turn on the Words Must Be Next to Each Other check box you can use <u>search modifiers</u> to help you customize your search.

- 6 Choose the WordPerfect Documents Only check box under Word Search Options if you want to search on WordPerfect documents only.
- 7 Choose <u>Find</u>.

The Search Results dialog box appears with the files that were found.

# **Copy Outline Family**

To copy an outline family,

- 1 Position the insertion point anywhere in the family.
- 2 Choose Outline from the Tools menu, then choose Copy Family.
- 3 Use the arrow keys to move the insertion point to the place where you want to place the copy.
- 4 Press Enter to insert the copy at that location.

#### **Related Topics:**

Delete Family Move Family

# **Outline: Define Paragraph Numbering**

The Define Paragraph Numbering dialog box lets you tailor the Outline feature and paragraph numbers to your needs.

### To define paragraph numbering,

- 1 Position the insertion point where you want the changes to take effect.
- 2 Choose Outline from the Tools menu, then choose Define to open the Define Paragraph Numbering dialog box.
- 3 Make any changes necessary and choose OK to return to your document.

## **Related Topics:**

Outline Define Style Format Current Outline Style Paragraph Numbering Options Starting Outline Number Edit Outline Styles

# **Outline Define Style Format**

You can use one of the predefined WordPerfect formats for level numbering, or you can define your own format.

## **Predefined Format**

To use a predefined format for outline level numbering,

- 1 Position the insertion point where you want the changes to take effect.
- 2 Choose Outline from the Tools menu, then choose Define to open the <u>Define</u> <u>Paragraph Numbering</u> dialog box.
- 3 Select Paragraph, Outline, Legal, or Bullets from the Predefined Formats pop-up list.
- 4 Choose OK.

## **User-Defined Format**

To define your own format for outline level numbering,

- 1 Position the insertion point where you want the changes to take effect.
- 2 Choose Outline from the Tools menu, then choose Define to open the Define Paragraph Numbering dialog box.
- 3 Select User-Defined from the Predefined Formats pop-up list.
- 4 Select any Level/Style in the Level Style box, choose the arrow button next to the Style text box, then choose a number style from the pop-up list that appears. You can choose a number style for as many levels as you want to define,
- OR Select a Level/Style in the Level Style box, then type any character(s) in the Style text box.
- **Note:** If you want to connect a paragraph number to the previous level, select that Level/Style in the Level Style box, then select Attach Previous Level (an asterisk appears next to the level number in the Level Style box).

For example, if you want the first three levels of an outline format connected at the third level so that the third level number is I.A.1. instead of 1., you would select level 2 in the Level Style box and select Attach Previous Level, then do the same for level 3.

5 Choose OK.

# **Current Outline Style**

<u>Edit Outline Styles</u> use the WordPerfect Style feature to let you go beyond the simple outline formats in the Define Paragraph Numbering dialog box . You can create your own styles that number outline paragraphs, format levels of text with codes, or do both at the same time.

### To select an outline style,

- 1 Position the insertion point where you want the changes to take effect.
- 2 Choose Outline from the Tools menu, then choose Define to open the Define Paragraph Numbering dialog box.
- 3 Choose Change to open the Styles dialog box.
- 4 Select the style you want, then choose Select to return to the Define Paragraph Numbering dialog box.
- 5 Choose OK to return to your document.

## To deselect an outline style you created,

- 1 Position the insertion point where you want the change to take effect.
- 2 Choose Outline from the Tools menu, then choose Define to open the Define Paragraph Numbering dialog box.
- 3 Choose No Style from the Current Outline Style group box..
- 4 Choose OK to return to your document.

### **Define Paragraph Numbering: Options**

Two options let you determine the function of the Enter key when the Outline feature is on.

- 1 Position the insertion point where you want the changes to take effect.
- 2 Choose Outline from the Tools menu, then choose Define to open the <u>Define</u> <u>Paragraph Numbering</u> dialog box.
- 3 Select Enter Inserts Paragraph Number if you want the Enter key to insert paragraph numbers as it normally does in an outline.
- 4 Select Auto Adjust to Current Level if you want WordPerfect to insert each new outline number at the level of the last number that was inserted. For example, if the last number was a second-level number (such as A., B., C.), the next number will also be a second-level number.
- 5 Select Outline On to turn on automatic outlining.
- 6 Choose OK.

### **Starting Outline Number**

This option lets you start outline numbering at any level, with any number. It is useful if you want to turn off Outline in a document, then turn it on again later in that document. For example, you may create one outline early in your document that ends with a first-level paragraph number of III. Later in the document, you can turn on Outline again and start with the number IV (rather than I).

#### To change the starting outline number,

- 1 Position the insertion point where you want the changes to take effect.
- 2 Choose Outline from the Tools menu, then choose Define to open the <u>Define</u> <u>Paragraph Numbering</u> dialog box.
- 3 Select Enter Inserts Paragraph Number if you want the Enter key to insert paragraph numbers as it normally does in an outline.
- 4 Type the number in the Starting Number text box.
- 5 Choose OK.

**Note:** To specify the number, you must type Arabic numerals separated by commas, spaces, or periods. For example, if you want to start at VI.B.3 in the outline numbering format, type 6.2.3 in the Starting Number text box.

# **Delete Outline Family**

To delete an outline family,

- 1 Position the insertion point anywhere in the family.
- 2 Choose Outline from the Tools menu, then choose Delete Family.
- 3 Choose Yes to delete the family.

**Related Topics:** 

Copy Family Move Family

# Outline

The Outline feature lets you easily create and number several different types of outlines. You can edit an outline at any time and the entire outline is automatically renumbered to reflect the changes you make.

#### **Related Topics:**

<u>Copy Outline Family</u> <u>Delete Outline Family</u> <u>Move Outline Family</u> <u>Outline: Define Paragraph Numbering</u> <u>Outline Off</u> <u>Outline On</u> <u>Paragraph Numbering</u>

### **Outline On**

The Outline feature lets you easily create and number several different types of outlines. You can edit an outline at any time and the entire outline is automatically renumbered to reflect the changes you make.

#### To create an outline,

- 1 Choose Outline from the Tools menu, then choose Outline On.
- 2 Press Enter to insert a first level paragraph number.
- 3 Type the text for the first outline level.
- 4 Press Enter to insert another first-level paragraph number.

OR Press Enter, then press Tab to insert a second-level paragraph number.

You can also press Enter, then press Margin Release (Shift+Tab) to change the paragraph number to the previous level.

- 5 Type the text for that outline level.
- 6 Repeat steps 4 and 5 until you have finished the outline.

**Note:**Pressing Ctrl+Tab will insert a tab without incrementing the outline level. Pressing Shift+Ctrl+Tab will insert a margin release without decrementing the outline level.

#### **Related Topic:**

Outline Off

# **Outline Off**

To turn off an outline,

1 Choose Outline from the Tools menu, then choose Outline Off.

Related Topic: <u>Outline On</u>

# **Move Outline Family**

To move an outline family,

- 1 Position the insertion point anywhere in the family.
- 2 Choose Outline from the Tools menu, then choose Move Family.
- 3 Use the arrow keys to move the insertion point to the place where you want to move the family.
- 4 Press Enter to insert the family at that location.

#### **Related Topics:**

Copy Family Delete Family

# Overstrike

The Overstrike menu lets you create or edit an overstrike character.

### **Create/Edit Overstrike**

The Overstrike feature lets you combine characters found on your keyboard to create new characters or edit previously created overstrike characters.

#### To create or edit an overstrike character,

- 1 Move the insertion point where you want to create the overstrike character, or to the overstrike character you are going to edit.
- 2 Choose Overstrike from the Font menu, then choose Create or Edit.

The Create/Edit Overstrike dialog box appears.

- 3 To create an overstrike character, type any characters that you want printed as an overstrike. You can type as many characters as will fit in the Overstrike Characters box. To edit an overstrike character, add or delete any characters in the text box.
- 4 Choose OK to exit the dialog box.

The new or modified overstrike character will appear where the insertion point is located.

**Note:**Using the <u>Attribute</u> button, you can add a different attribute, or combinations of attributes, to every character in the Overstrike Characters text box.

### **Create/Edit Overstrike: Attributes**

When typing the characters in the Overstrike dialog box, you can use different attributes (such as bold and italics) for each character.

#### To give an overstrike character an attribute,

- 1 Move the insertion point where you want to create the overstrike character, or to the overstrike character you are going to edit.
- 2 Choose Overstrike from the Font menu, then choose Create or Edit.

The Create/Edit Overstrike dialog box appears.

3 Choose the Attribute button (the triangle).

A pop-up list appears with size and appearance attributes.

4 Select an attribute from the list.

You can add a different attribute, or combination of attributes, to each character in the Overstrike Characters text box.

- 5 If you are creating an overstrike character, type any characters that you want printed as an overstrike with the attribute. You can type as many characters as will fit in the Overstrike Characters box. If you are editing an overstrike character, the attribute will be added to the characters you want printed as an overstrike.
- 6 Choose OK to exit the dialog box.

The new or modified overstrike character will appear where the insertion point is located.

# **Page Numbering**

The Page Numbering feature lets you select the type of numbers you want and where you want them to be printed on the page. You can also use Page Numbering to insert a page number at a specific place on the current page or to force the current page to be numbered <u>odd or even</u>.

#### To number your pages sequentially,

- 1 Move the insertion point to where you want page numbering to begin.
- 2 Choose Page from the Layout menu, then choose Numbering.
- 3 Select the page number position from the <u>Position</u> pop-up list.
- 4 Select the page number type from the <u>Numbering Type</u> pop-up list.
- 5 If you want to begin numbering with a number other than 1, type a new number in the <u>New Page Number</u> box.
- 6 If you want text to accompany page numerals (such as Economics Page 1 ), type the text in the <u>Accompanying Text</u> text box.
- 7 Choose OK to accept the selections and close the dialog box.

# Page Numbering: Numbering Type

To change the page numbering type,

- 1 Move the insertion point to where you want the change to take effect.
- 2 Choose Page from the Layout menu, then choose <u>Numbering</u>.
- 3 Select Arabic numbering (1,2,3) from the Numbering Type pop-up list.

OR Select lowercase Roman (i, ii, iii) from the Numbering Type pop-up list.

OR Select uppercase Roman (I, II, III) from the Numbering Type pop-up list.

4 Choose OK.

# Page Numbering: Force Current Page

Sometimes you may want to make sure that a certain page in a document always has an odd or even page number. For example, it is customary to begin each chapter in a book on an odd-numbered page.

#### To make sure the current page is numbered with an odd or even page number,

- 1 Move the insertion point to where you want to force page numbering.
- 2 Choose Page from the Layout menu, then choose <u>Numbering</u>.
- 3 Select Odd in the Force Current Page group to make sure the current page is numbered with an odd number.
- OR Select Even in the Force Current Page group to make sure the current page is numbered with an even number.
- 4 Choose OK.

### **Page Numbering: Position**

Page numbers are not included in a document unless you select a page number position.

#### To change the page numbering position,

- 1 Move the insertion point to where you want to change the page numbering position.
- 2 Choose Page from the Layout menu, then choose <u>Numbering</u>.
- 3 Select a page number position from the Position pop-up list. The sample pages above the pop-up list will display your selection.

OR Select No Page Numbering from the Position pop-up list to turn off page numbering.

4 Choose OK.

### **Page Numbering: New Page Number**

This option lets you start renumbering pages at any point in your document.

#### To change the page number,

- 1 Move the insertion point to where you want to insert the new page number.
- 2 Choose Page from the Layout menu, then choose <u>Numbering</u>.
- 3 Type the new number in the New Page Number text box.
- **Note:**Type only <u>Arabic numerals</u> (1, 2, 3) in the text box, even if you have selected Roman numerals as the <u>Numbering Type</u>.
  - 4 Choose OK to accept the selections and close the dialog box.

OR Choose Insert Page Number to insert the page number at the insertion point.

# Page Numbering: Accompanying Text

Normally, page numbers include only numerals (such as 1, 2, 3). If you want text to accompany numerals (such as Economics Page 1), type the text in the Accompanying Text text box. The page number is represented by a Ctrl+B code (^B).

#### To have your page numbering include accompanying text,

- 1 Move the insertion point to where you want the change to begin.
- 2 Choose Page from the Layout menu, then choose <u>Numbering</u>.
- 3 Type the accompanying text in the Accompanying Text text box.
- 4 Choose OK to accept the selections and close the dialog box.

OR Choose Insert Page Number to insert the page number at the insertion point.

### Page Numbering: Insert Page Number

Insert Page Number inserts the page number into your document at the insertion point.

#### To insert a page number,

- 1 Choose Page from the Layout menu
- 2 Choose Numbering. The <u>Page Numbering</u> dialog box will appear.
- 3 Choose Insert Page Number. The page number will appear on your screen as a "^B," along with any text specified in the <u>Accompanying Text</u> box.
- **Note:**You can also insert a page number code in your document at any time by pressing Ctrl+Shift+P.

# Page Off

The {PAGE OFF} <u>merge command</u> eliminates the hard page code [HPg] between copies of the primary file in the merged document. Use {PAGE ON} to begin inserting hard page codes again after you have used {PAGE OFF}. These commands are useful for merging labels or for including multiple records in a document.

#### To insert the {PAGE OFF} command,

1 Choose <u>Merge</u> from the Tools menu, then choose Page Off.

### **Paper Size**

From this dialog box, you can choose from existing paper definitions for your printer driver, add new paper definitions, and edit or delete an existing paper definition. Paper types can include labels and envelopes.

Each version of WordPerfect has a default paper definition that is used if you do not select a paper size and type. For U.S. versions, this is standard  $8.5" \times 11"$  paper. For non-U.S. versions, the default paper definition varies.

#### To select a paper definition,

- 1 Move the insertion point to the page in your document where you want to specify a different paper definition.
- 2 Choose Page from the Layout menu, then choose Paper Size.
- 3 Select the paper definition you want to use in the Paper Size dialog box, then choose Select to confirm your choice and return to your document.

#### **Related Topics:**

Add Paper Size Copy Paper Size Delete Paper Size Edit Paper Size Edit Paper Size [ALL OTHERS]

### **Paper Size: Current Printer**

The name of currently selected printer appears in the upper-left corner of the Paper Size dialog box. If this is not the printer you want to create a new paper definition for, first select the desired printer definition in the <u>Select Printer</u> dialog box, then return to the Paper Size dialog box to create the new definition.

# Paper Size: Add

To add a new paper definition,

- 1 Choose Page from the Layout menu, then choose Paper Size.
- 2 Choose Add to create a new paper definition. The Add Paper Size dialog box appears.
- 3 Make any necessary changes to the default options in the Add Paper Size dialog box.
- 4 Choose OK to exit the Add Paper Size dialog box and return to the Paper Size dialog box. The new definition will be added to the list.
- 5 Choose Select to use the highlighted paper definition.
- OR Choose Close to return to the document screen without changing the paper size definition. The new definition will be saved for later use.

#### **Related Topic:**

Add/Edit Paper Size

### **Paper Size: Edit**

If you want to change any of the paper definitions displayed in the Paper Size dialog box, highlight the definition and choose Edit. The Edit Paper Size dialog box appears on the screen. Change the options you want, then choose OK to confirm your changes and return to the Paper Size dialog box.

#### **Related Topic:**

Add/Edit Paper Size

# **Paper Size: Copy**

To copy an existing paper definition,

- 1 Highlight the definition.
- 2 Choose Copy.

An exact copy of the definition is created and you are placed in the Add Paper Size dialog box. Once the dialog box is open, you can make any necessary editing changes.

You cannot copy the [All Others] definition.

**Note:** If you don't change the paper size in your new copy of the definition, make sure you give your new paper definition a new paper type name. Otherwise, WordPerfect might ignore changes you made to the copy and use the original paper definition.

#### **Related Topic:**

Add/Edit Paper Size

# **Paper Size: Delete**

To delete a paper definition, highlight the definition and choose Delete. Choose Yes to confirm that you want to delete the definition and return to the Paper Size dialog box. You cannot delete the [ALL OTHERS] definition.

# Add/Edit Paper Size

Use the options in this dialog box to customize a new or existing paper definition.

#### To edit a paper definition,

- 1 Choose Page from the Layout menu, then choose Paper Size.
- 2 Choose Add to create a new paper definition.

OR Select an existing paper definition to edit, then choose Edit.

- 3 Make any desired changes to the settings in the Add/Edit Paper Size dialog box.
- 4 Choose OK to close the Add/Edit Paper Type dialog box and add your new definition to the list.
- 5 Choose Select to use the new paper definition immediately.
- OR Choose Close to return to your document screen; the new paper definition will be saved for later use.

#### **Related Topics:**

Paper Type Group Paper Orientation Group Paper Size Group Text Adjustments Group Paper Location Group Print Options Paper Settings Labels

### Add/Edit Paper Size: Paper Type

Use Paper Type to name the paper definition. You can select one of several different predefined types, or you can select Other and specify a name of your own.

**Note:** If you select Other for the paper type, you must type a name for the type in the Other text box. If you try to exit the dialog box without specifying a name, a message box will appear.

#### **Related Topics:**

### Add/Edit Paper Size: Paper Orientation

The paper orientation tells WordPerfect how to print text on a page. You have two methods of indicating the orientation of the text on the page: by selecting the button that represents how you want the text to appear on the page, or by selecting or clearing Wide Form and Rotated Font (see below).

### **Rotated Font**

A rotated font, also known as a "landscape" font, is commonly available on laser printers, which can print sideways but are limited in their ability to insert wide paper, such as a standard envelope.

#### Wide Form

A wide form is most often used for those printers which need to print on wide paper, but are unable to rotate fonts.

#### To change the paper orientation,

- 1 Select the paper orientation button which represents how you want text to print on the page.
- OR Select Wide Form and/or Rotated Font to specify how you want text to print on the page.

#### **Related Topics:**

### Add/Edit Paper Size: Paper Size

This option allows you to specify the dimensions of your paper definition. You can select one of the common predefined paper sizes, or select Other (if using a WordPerfect printer driver) or select User Defined Size (if using a Windows printer driver), then specify your own dimensions.

#### **Related Topics:**

### Add/Edit Paper Size: Text Adjustments

If you find that text on the printed page is not located where it should be (according to your margins), you can adjust where the text is printed on the paper.

Select either Up or Down and specify the distance for the Top adjustment, then select Right or Left and specify the distance for Side.

This option is not available if using a Windows printer driver.

**Note:** Always enter a positive number for the distance you want the text moved.

#### **Related Topics:**

### Add/Edit Paper Size: Paper Location

Select the option that describes how the paper is fed to the printer: Continuous (tractor-fed on a dot-matrix or daisy wheel printer, or from a paper cassette or sheet feeder on a laser printer); Bin and Bin Number (for laser printers that have more than one paper cassette or sheet feeder); or Manual (hand fed into the printer one sheet at a time).

#### **Prompt to Load Paper**

Select Prompt to Load Paper if you want to be prompted when ready to print.

#### **Related Topics:**

### Add/Edit Paper Size: Print Options

Select Double Sided Printing if your printer is capable of duplex printing and you want to print on both sides of the paper. Then use the Binding pop-up list to specify the binding edge as the Top or the Left of the page.

When printing double sided, your printer will try to rotate the paper around the binding edge you specified. For example, if you want to bind a document at the top like a calendar and print on both sides of the page, select Top for the binding edge. The printer will print top to bottom, turn the paper over (like turning the page of a calendar), then print top to bottom again.

#### **Related Topics:**

# Add/Edit Paper Size: Labels...

Choose Labels to define labels that correspond to the specified paper size and type.

### **Related Topic:**

Add/Edit Paper Size Edit Labels Select Paper Size and Type

# Add/Edit Paper Size: Paper Settings

To specify your paper settings,

- 1 Select the option that describes where and how the paper is sent to the printer.
- 2 Select Double Sided Printing if your printer is capable of duplex printing and you want to print on both sides of the paper.
- 3 Select the Binding pop-up list to specify the binding edge as the Left or Top of the page.

When printing double sided, your printer will try to rotate the paper around the binding edge you specified. For example, if you want to bind a document at the top like a calendar and print on both sides of the page, select Top for the binding edge. The printer will print top to bottom, turn the paper over (like turning the page of a calendar), then print top to bottom again.

#### **Related Topics:**

### Select Paragraph

This option lets you <u>select</u> an entire paragraph. A paragraph ends with one or more hard returns.

#### To select a paragraph,

- 1 Place the insertion point anywhere inside the paragraph to be selected.
- 2 Choose Select from the Edit menu, then select Paragraph. The highlighted area is now the selected block.

You can then use <u>Cut</u>, <u>Copy</u>, <u>Append</u>, and <u>Paste</u> to move the paragraph, or you may press Delete to remove the paragraph.

#### **Related Topic:**

Select Sentence

# Paragraph Numbering

You can use paragraph numbers to create an outline or to number individual paragraphs. Paragraph numbers are automatically updated to reflect any editing changes.

#### To insert paragraph numbers in your document,

- 1 Move the insertion point to where you want to insert the paragraph number.
- 2 Choose Outline from the Tools menu, then choose Define.
- 3 Select a <u>numbering format</u> from the Predefined Formats pop-up list, then choose OK to confirm your selection.
- 4 Choose Outline from the Tools menu, then choose Paragraph Number.
- 5 If you want WordPerfect to automatically determine the level for the paragraph number, make sure <u>Auto</u> is selected.
- OR If you want to "fix" the paragraph number at a certain level, select <u>Manual</u>, then specify a level number.
- 6 Choose Insert to close the dialog and insert the paragraph number into your document.

**Numbering Level: Auto** If you let WordPerfect determine the numbering level, the <u>paragraph number</u> is an Automatic Paragraph Number [Par Num:Auto]. The level that WordPerfect chooses depends on the settings in the <u>Define Paragraph Numbering</u> dialog box and the location of any Paragraph Number Definition codes in your document .

### **Numbering Level: Manual**

If you specify the numbering level, the <u>paragraph number</u> is a Fixed Paragraph Number [Par Num:*number*] (where *number* is the level number). This means that the level of the paragraph number is not affected by its tab stop position. For example, you can specify a paragraph number be fixed as a third-level number. This number will always be a third-level number, even if it is located at the left margin.

### Paste

Paste places text or graphics from the <u>Clipboard</u> into your active document at the insertion point.

#### To paste,

- 1 Place the insertion point where you want to paste the Clipboard contents.
- 2 Choose Paste from the <u>Edit</u> menu.

### **Related Topics:**

Append Copy Cut Drag and Drop Equation Editor: Edit Paste

### **Paste Link**

Use Paste Link to copy data from the Clipboard into your document and create a link to the source application of the data. When you update the source data in the source application, the data in your document can be updated.

The source application must support <u>dynamic data exchange</u> (DDE) or <u>object linking and</u> <u>embedding</u> (OLE).

#### To use Paste Link,

- 1 After copying or cutting data to the Clipboard, place the insertion point where you want to paste the Clipboard contents and create a link.
- 3 Choose Paste Link from the Edit menu.

#### **Related Topics:**

<u>Insert Object</u> <u>Edit Object</u> <u>Links</u> Paste Special

## **Paste Special**

Use Paste Special to copy the Clipboard contents in the format you choose.

#### To use Paste Special,

- 1 After copying or cutting data to the Clipboard, place the insertion point where you want to paste the Clipboard contents.
- 2 Choose Paste Special from the Edit menu.
- 3 Select a data type.
- 4 Choose Paste to copy the Clipboard contents into your document.
- OR Choose <u>Paste Link</u> to copy the Clipboard contents into your document *and* create a link between the data source and your document.

#### **Related Topics:**

<u>Links</u> Insert Object Edit Object

### **Printer Files Not Found**

The WordPerfect printer .ALL files must be located in the default WordPerfect directory, or in the directory specified in <u>Location of Files</u> for WordPerfect to find the .ALL files. If you choose <u>Cartridges/Fonts</u> or <u>Sheet Feeder</u> and WordPerfect cannot find the .ALL file, you will see the Printer Files Not Found dialog box. Choose Yes if you want to specify the path where your .ALL files are stored.

### Page Break

A <u>hard page break</u> is represented in the normal editing screen by a double line which extends across the width of the screen. The location of a hard page break will not change regardless of the changes you make to your document (although a hard page break will move with text).

#### To insert a hard page break,

- 1 Position the insertion point just before the desired page break.
- 2 Choose Page from the Layout menu, then choose Page Break.

OR Press Ctrl+Enter.

### **Position Hyphen**

This dialog box appears when you have turned hyphenation on and a word qualifies for hyphenation. You may elect to hyphenate a word that spans the hyphenation zone.

When prompted to hyphenate a word, you may do any of the following:

- Position the hyphen character in the text box, then choose Insert Hyphen. The word will be split at the indicated point and a soft hyphen will be placed at the end of the line.
- Position the hyphen character in the text box, then choose Hyphenation SRt. A [HyphSRt] code will be inserted at the end of the word on one line and a [HyphIgnWrd] code will be inserted at the beginning of the next line.
- \* Position the hyphen character in the text box, then choose Insert Space. A space will be inserted at the indicated point and a [HyphIgnWrd] code will be inserted following the space.
- \* Choose Ignore Word. A soft return will be inserted, the entire word will move to the next line, and a [HyphIgnWrd] code will appear at the beginning of the word.
- \* Choose Stop Hyphenation to turn off hyphenation temporarily during spell-checking or any scrolling command. Hyphenation turns on again when the command is completed.

#### **Related Topics:**

<u>Line Hyphenation</u> <u>Environment Preferences: Prompt for Hyphenation</u> <u>Environment Preferences: Hyphenation</u>

### Preferences

When you choose Preferences from the File menu, the Preferences menu appears. The items on this menu let you customize WordPerfect to suit your needs. These items are: <u>Location of Files</u>, <u>Backup</u>, <u>Environment</u>, <u>Display</u>, <u>Print</u>, <u>Keyboard</u>, <u>Initial Codes</u>, <u>Document</u>, <u>Summary</u>, <u>Date Format</u>, <u>Merge</u>, <u>Table of Authorities</u>, <u>Equations</u>, and <u>Graphics Import</u>.

To accommodate most users, many Preferences options are preset by WordPerfect. You can find a list of these preset options in Appendix E: Initial Settings in the WordPerfect for Windows Reference Manual. If you are happy with the way WordPerfect is set up, you need not use Preferences.

If you change a Preferences option, WordPerfect records that change in either a WP{WP}.SET file, or a file with an .INI extension. Your change goes into effect immediately and remains in effect until you change that option again. Some WordPerfect features allow you to temporarily override the options you have set in Preferences.

### **Backup Preferences**

WordPerfect provides two features designed to protect you from accidentally losing some of your work: Original Backup and Timed Backup.

Original Backup protects against accidentally replacing work that you did not intend to replace. Timed Backup protects you from losing work because of power failure, or if your machine "crashes" for any reason.

#### To set backup options,

- 1 Choose Preferences from the File menu, then choose Backup.
- 2 Select Original Document Backup (it is selected if there is an X in the check box).
- 3 Select Timed Document Backup (it is selected if there is an X in the check box).
- 4 Specify the number of minutes between backups in the text box. WordPerfect will make backups at the specified intervals.
- 5 Choose OK to confirm your choices and to close the Backup dialog box.

### **Preferences: Date/Time Format**

Normally, WordPerfect inserts the date as month day, year (for example, January 19, 1992). However, you can rearrange the format using the Date/Time Preferences dialog box.

This dialog box contains the same options as the Document Date/Time Format dialog box. However, any settings you specify in the Date/Time Preferences Format dialog box are in effect each time you start WordPerfect, whereas changes to the Document Date/Time dialog box are in effect only until you exit WordPerfect.

#### **Related Topic:**

Document Date/Time Format

### (Pref) Date/Time Fmt: Predefined Dates Button

The <u>Preferences Date/Time Format</u> dialog box contains the same options as the <u>Document</u> <u>Date/Time Format</u> dialog box.

#### **Related Topic:**

Date Format: Predefined Dates

### (Pref) Date/Time Fmt: Date Codes Button

The <u>Preferences Date/Time Format</u> dialog box contains the same options as the <u>Document</u> <u>Date/Time Format</u> dialog box.

#### **Related Topics:**

Date Format: Date Codes

### (Pref) Date/Time Fmt: Time Codes Button

The <u>Preferences Date/Time Format</u> dialog box contains the same options as the <u>Document</u> <u>Date/Time Format</u> dialog box.

#### **Related Topic:**

Date Format: Time Codes

### (Pref) Date/Time Fmt: Edit Date Format

The <u>Preferences Date/Time Format</u> dialog box contains the same options as the <u>Document</u> <u>Date/Time Format</u> dialog box.

#### **Related Topic:**

Date Format: Edit Date Format

### **Display Preferences**

You can change the way WordPerfect features are displayed in your documents by using the Display Settings feature. Any changes you make using Display Settings remain in effect each time you start WordPerfect.

#### To change Display Settings,

- 1 Choose Preferences from the File menu, then choose Display.
- 2 Select the appropriate options.
- 3 Choose OK to accept the changes and close the Display Settings dialog box.

#### **Related Topics:**

Document Window Settings Draft Mode Colors Hard Return Character Reveal Codes Colors Reveal Codes Window Size Scroll Bar Settings Units of Measure Settings Zoom

### **Display Preferences: Document Window**

To change the Document Window options,

- 1 Choose Preferences from the File menu, then choose <u>Display</u>.
- \* Select Text in Windows System Colors to determine whether the Windows Control Panel or WordPerfect controls the text color.
- \* Select Graphics in Black and White to determine whether graphics are displayed in document windows and in <u>Print Preview</u> as color images or as black and white images.
- \* Select Auto Redisplay in Draft Mode to determine how WordPerfect formats text on the screen after an editing change when you are using <u>Draft Mode</u>. If the Auto Redisplay in Draft Mode box is selected, WordPerfect immediately reformats the text on the screen when you press keys such as Tab, Enter, Up Arrow, and Down Arrow.

**Note:** When Auto Redisplay in Draft Mode is off, text is not reformatted until you use the insertion point to scroll through text, or until you press Redisplay (Ctrl+F3).

\* Select Display Columns Side by Side to determine whether columns are displayed side by side (as they appear when printed) or on separate pages. Regardless of the type of on-screen display you select, columns are always printed side by side on a page.

**Note:** When this option is selected it can slow the speed with which WordPerfect reformats text as you edit a document.

- \* Select Display Merge Codes to determine whether merge codes are displayed on the screen.
- \* Select Display Sculptured Dialog Boxes to determine whether WordPerfect <u>dialog</u> <u>boxes</u> are displayed as normal Windows dialog boxes with plain lines, or as "sculptured" dialog boxes with chiseled lines on a gray background. Sculptured dialog boxes add a three-dimensional effect, but they do not display as quickly as normal Windows dialog boxes.
- 2 Choose OK to accept the changes.

## **Display Preferences: Scroll Bar**

To change the Scroll Bar options,

- 1 Choose Preferences from the File menu, then choose <u>Display</u>.
- \* Select Display Vertical Scroll Bar to determine whether the vertical scroll bar is displayed on the screen.
- \* Select Display Horizontal Scroll Bar to determine whether the horizontal scroll bar is displayed on the screen.
- 2 Choose OK to accept the changes and close the Display Settings dialog box.

#### **Related Topics:**

Scroll Bar Horizontal Scroll

### **Display Preferences: Hard Return Character**

Normally, when you press Enter to end a paragraph or short line of text, WordPerfect moves to the next line without displaying any type of character. This option lets you display a character (such as \_ or  $\P$ ) at each hard return. This character will appear in the document window, but it will not print or display in Reveal Codes or Print Preview.

#### To display a Hard Return Character,

- 1 Choose Preferences from the File menu, then choose <u>Display</u>.
- 2 Type the character in the Display As text box.
- 3 Choose OK to accept the changes.

### **Note:** You can insert a character from the WordPerfect character sets by using the <u>WordPerfect Characters</u> dialog box. Press WordPerfect Characters (Ctrl+W), and select the desired character.

### **Display Preferences: Units Of Measure**

These options determine the units of measure WordPerfect uses. You can change the default unit of measurement for two separate items: (1) the display and entry of numbers in WordPerfect dialog boxes, and (2) the status bar display.

#### To change the Units of Measure,

- 1 Choose Preferences from the File menu, then choose <u>Display</u>.
- 2 Open the Display and Entry of Numbers, or the Status Bar Display pop-up list.
- 3 Select any of the following options from the pop-up lists:

inches (") inches (i) centimeters (c) points (p) 1200ths of an Inch (w)

4 Choose OK to accept the changes.

### Zoom

Use the Zoom feature to view your document in the document window at different percentages. For instance, you can view your entire page or just a portion of your page.

Use Zoom in Preferences' Display Settings dialog box to specify the Zoom settings for all documents. Use Zoom in the View Menu or on the Ruler to adjust the Zoom settings while working in a specific document. You may zoom from 50-400%, or use To Page Width to display the document across the full width of the screen. The text size default is 100%.

#### To change the size of your on-line text,

- 1 Choose Zoom from the View menu.
- OR Choose the Zoom button, marked with a percentage (e.g. 100%), from the Ruler.
- OR Choose Preferences from the File menu, choose Display, then choose Zoom. (This option affects all documents.)
- 2 Choose the size you would like your text to be.

You can choose Other to specify a percentage.

3 Close the dialog boxes.

Choosing OK closes the box and saves your changes. Choosing Cancel closes the box without saving your changes.

**Note:**The text size you choose will remain in effect until you change it again. It is not possible to use more than one size at a time.

### **Document Summary Preferences**

Using the Document Summary Preferences dialog box, you can change the default subject search text, specify a default descriptive type that appears in the Document Type entry every time you create a document summary, and have WordPerfect prompt you to create a document summary every time you save or exit.

#### To change the Preference: Document Summary options,

- 1 Choose Preferences from the File menu.
- 2 Select Document Summary.
- 3 Select any option and type any text necessary.
- 4 Choose OK.

#### **Related Topics:**

<u>Create Summary on Save/Exit Check Box</u> <u>Default Descriptive Type</u> <u>Document Summary Dialog Box</u> <u>Subject Search Text Box</u>

## **Document Summary Preferences: Subject Search** Text

Using the <u>Preferences Document Summary</u> dialog box, you can change the default subject search text (for example, from RE: to SUBJECT:).

#### To change the default notation,

- 1 Choose Preferences from the File menu.
- 2 Select Document Summary.
- 3 Type the new notation in the Subject Search Text text box.

You cannot change the subject search text setting in the main <u>Document Summary</u> dialog box. You must use Preferences Document Summary to change it.

4 Choose OK.

## **Document Summary Preferences: Default Descriptive Type**

Using the <u>Preferences Document Summary</u> dialog box, you can specify a default descriptive type that appears in the Document Type entry every time you create a document summary.

#### To specify a default descriptive type,

- 1 Choose Preferences from the File menu.
- 2 Select Document Summary.
- 3 Type the new document type in the Default Descriptive Type text box.

You can override the default by typing a different document type in the Descriptive Type text box in the main <u>Document Summary</u> dialog box.

# **Document Summary Preferences: Create On Save/Exit**

To have WordPerfect prompt you to create a document summary every time you save or exit, use the Create Summary on Save/Exit setting in the <u>Preferences: Document Summary</u> dialog box. With this setting turned on, WordPerfect displays the <u>Document Summary</u> dialog box each time you save a document, until you have created a summary for that document.

#### To turn the setting on,

- 1 Choose Preferences from the File menu.
- 2 Select Document Summary.
- 3 Select Create Summary on Save/Exit (an X in the check box indicates the option has been selected).
- 4 Choose OK.

### **Equation Preferences**

The WordPerfect Equation Editor lets you create mathematical or scientific equations that you can include in WordPerfect documents. The Equation Preferences dialog box contains <u>print</u>, <u>graphic font</u>, <u>keyboard</u>, and <u>alignment options</u> which affect how equations appear in your documents.

The Equation Preferences dialog box settings are in effect each time you start WordPerfect, whereas settings in the Equation Settings dialog box (in the Equation Editor) are only in effect for that one equation where the settings were made.

#### **Related Topics:**

Equation Settings

### **Location of Files**

The Location of Files feature lets you set directories that are in effect each time you start WordPerfect.

- 1 Choose Preferences from the File menu.
- 2 Choose Location of Files.
- 3 Move the insertion point to the file category text box for which you want to specify a directory.
- 4 Type the directory or pathname for the file category .
- OR If you can't remember a directory name that you created earlier, choose the <u>List</u> <u>button</u>, select a directory, and choose OK to copy the directory into the file category text box .
- 5 Choose OK to close the Location of Files dialog box and save your changes.
- **Note:** If you type a nonexistent directory into a file category text box and choose OK, WordPerfect reminds you that the directory does not exist, and asks if it may create it for you. Also, if no directory is set for Backup, WordPerfect will make a backup of the file in the same directory where WPWIN.EXE is located.

#### **Related Topic:**

Update Quick List with Changes

**Location of Files: Update Quick List with Changes** This option updates Macro, Graphic, and Printer directories with any new directories you specify in <u>Location of Files</u> while keeping quick list names intact.

### **Convert Windows Picture**

The Convert Windows Picture dialog box lets you choose the convert format for a Windows Picture (Metafile) when the picture is pasted from the Clipboard into a WordPerfect document window.

Select a convert format before pasting a picture.

#### To change WordPerfect's convert setting,

- 1 Choose Preferences from the File menu, then choose Graphics Import.
- 2 Select an option.

(The default setting keeps both the original format and converts the picture to WPG.)

3 Choose OK.

**Note:**Currently, a Windows Picture (Metafile) cannot be drawn using a WordPerfect Postscript printer driver.

#### **Related Topics:**

<u>Save Picture in Windows Format (WMF)</u> <u>Convert Picture to WordPerfect Format (WPG)</u> <u>Save Picture in Windows Format (WMF) and WordPerfect Format (WPG)</u>

### Save Picture in Windows Format (WMF)

Select the Save Picture in Windows Format (WMF) option to leave the picture in the Windows format.

## **Note:**The picture will display the same in WordPerfect as in the Clipboard, but will not display in WordPerfect on other platforms and will limit modifications you can make to the picture with the Figure Editor.

#### **Related Topic:**

**Convert Windows Picture** 

### **Convert Picture to WordPerfect Format (WPG)**

Select the Convert Picture to WordPerfect Format (WPG) option to convert the picture to WordPerfect's internal format (WPG).

**Note:**The picture will display in WordPerfect on other platforms, but some of the original picture may be lost in the conversion.

#### **Related Topic:**

Convert Windows Picture

## Save Picture in Windows Format (WMF) and WordPerfect Format (WPG)

Select the Save Picture in Windows Format (WMF) and WordPerfect Format (WPG) option to maintain both the original Windows picture and convert the picture to WordPerfect (WPG).

The Save Picture in Windows Format (WMF) and WordPerfect Format (WPG) option is the default setting.

**Note:**The picture will display in WordPerfect as it does in the Clipboard and will display in WordPerfect on other platforms, but will use extra disk space.

#### **Related Topic:**

**Convert Windows Picture** 

### **Initial Codes**

The Initial Codes feature lets you specify a pre-defined format for the documents you create. For example, you can insert codes that will format each subsequently created document with 2" margins, center justification, and a specific page numbering format.

#### To change the initial codes,

1 Choose Preferences from the File menu, then choose Initial Codes.

OR Choose Document from the Layout menu, then choose Initial Codes.

The Initial Codes editing window appears.

- 2 Choose commands from menus or press keystrokes as you normally would to select features. When you select a feature, a code is inserted in the Initial Codes editing window.
- 3 After you have inserted the desired codes, choose Close.
- **Note:** When you use Preferences Initial Codes, you preset codes for all subsequently created documents. When you use Document Initial Codes, you set codes for the active document only. Codes in Document Initial Codes take precedence over codes in Preferences Initial Codes.

### **Merge Preferences**

The Merge Preferences dialog box lets you specify beginning and ending field and record delimiters for a DOS text or pre-WordPerfect 4.0 secondary merge file. When you merge information using a DOS text or pre-WordPerfect 4.0 file as a secondary file, this option tells WordPerfect how <u>fields</u> and <u>records</u> are divided in that secondary file. See <u>Merge</u> for more information.

#### To use the Preferences feature to define the delimiters,

- 1 Choose Preferences from the File menu, then choose Merge.
- 2 Type the field delimiters of the exported DOS text file, or select them from the pop-up lists.
- 3 Type the record delimiters of the exported DOS text file, or select them from the popup lists.
- 4 Choose OK.

**Note:**Each setting that you make in Preferences becomes the new default for WordPerfect documents.

#### **Related Topics:**

Field Delimiters Box Record Delimiters Box

### **Merge Preferences Settings: Field Delimiters**

Delimiters are the characters in the exported file that determine the beginning and the end of each <u>field</u> and <u>record</u>. An exported file may have any combination of beginning and ending delimiters for fields and records. An exported file must have at least an ending delimiter, both for fields and for records.

You can <u>merge</u> a primary file with spreadsheet or database files if the spreadsheet or database program can export files in a delimited DOS text format. In order for WordPerfect to perform the merge, you must define the delimiters. You can define these delimiters at the time of the <u>merge</u>, or you can use Preferences.

#### To use the Preferences feature to define the Field Delimiters,

- 1 Choose Preferences from the File menu, then choose Merge.
- 2 Type the field delimiters of the exported DOS text file in the Begin and End text boxes.

OR Select the field delimiters from the pop-up lists.

3 Choose OK.

#### **Related Topic:**

Record Delimiters Box

### **Merge Preferences Settings: Record Delimiters**

Delimiters are the characters in the exported file that determine the beginning and the end of each <u>field</u> and <u>record</u>. An exported file may have any combination of beginning and ending delimiters for fields and records. An exported file must have at least an ending delimiter, both for fields and for records.

You can <u>merge</u> a primary file with spreadsheet or database files if the spreadsheet or database program can export files in a delimited DOS text format. In order for WordPerfect to perform the merge, you must define the delimiters. You can define these delimiters at the time of the <u>merge</u>, or you can use Preferences.

#### To use the Preferences feature to define the Record Delimiters,

- 1 Choose Preferences from the File menu, then choose Merge.
- 2 Type the record delimiters of the exported DOS text file in the Begin and End text boxes.

OR Select the record delimiters from the pop-up lists.

3 Choose OK.

#### **Related Topic:**

Field Delimiters Box

### **Print Preferences Settings**

Using Print Settings you can change the default settings for the binding offset, number of copies, and print quality. You can also specify the size of font you use for font size attributes (such as Large and Very Large) as a proportional size based on your current font selection, and how redline will appear in the printed document.

#### To set your print options,

- 1 Choose Preferences from the File menu, then choose Print.
- 2 Change any options you desire.
- 3 Choose OK to save your settings and return to your document window.
- **Note:** Any changes you make in the <u>Print</u> dialog box at print time will override Print Settings. You can also specify a different Redline Method for each document. Any changes you make in the <u>Document Redline</u> dialog box will override the method you chose in Print Settings.

#### **Related Topics:**

Document Settings Box Multiple Copies Box Redline Method Box Size Attribute Ratio Box Windows Print Drivers Box

#### **Print Preferences Settings: Multiple Copies**

To change the Multiple Copies options,

1 Choose Preferences from the File menu, then choose Print.

The <u>Print Settings</u> dialog box appears on the screen.

- 2 Select Number of Copies to specify the number of copies of the document or portion of the document you want printed.
- 3 Select Generated By to determine if multiple copies will be generated by WordPerfect or by your printer.
- 4 Choose OK to save your settings and return to your document window.

#### **Related Topic:**

Print Copies

#### **Print Preferences Settings: Document Settings**

To change the Document Settings options,

1 Choose Preferences from the File menu, then choose Print.

The <u>Print Settings</u> dialog box appears on the screen.

- 2 Select Binding Offset and specify the amount of space you want to shift the text to the right on odd-numbered pages and to the left on even-numbered pages for binding two-sided copies.
- 3 Select Graphics Quality and specify the quality level at which you want to print graphics in your document.
- 4 Select Text Quality and specify the quality level at which you want to print the text in your document.
- 5 Choose OK to save your settings.

#### **Related Topic:**

Print Document Settings

# **Print Preferences Settings: Redline Method**

You can change Redline Method in the <u>Print Settings</u> dialog box to change how text marked with the redline attribute appears on the printed page. See <u>Redline Method</u> for more information.

#### **Print Preferences Settings: Size Attribute Ratio**

The settings under Size Attribute Ratio in the <u>Print Settings</u> dialog box determine the size text will be as compared to the current font. For example, if you want text formatted as Large to be twice the size of normal text, select Large and specify 200%. WordPerfect will use this information to select the correct font when the printer definition is created or updated. If your selected printer does not have a font that is the exact size you specified, WordPerfect will usually pick the font closest to that size.

The effect changing the ratios in Size Attribute Ratio has on your actual printed document depends on the capabilities of your printer. However, if you have a printer with one font or print wheel, changing Size Attribute Ratio will have no effect on the printed document.

#### **Print Preferences Settings: Windows Print Drivers**

Selecting Fast Graphics Printing in the <u>Print Settings</u> dialog box allows WordPerfect to print graphics substantially faster. This option has no effect on printing text or printing using a WordPerfect printer driver. Even though the graphics print faster, there should be no difference in the print quality. We recommend you always have this option selected unless you experience problems printing graphics with your printer. If you find your printer is not printing graphics correctly, try turning off Fast Graphics Printing.

#### **Table of Authorities Preferences**

The Preferences Table of Authorities dialog box lets you add or remove dot leaders, underlining, and blank lines in a table of authorities.

This dialog box has options that are similar to those on the Define Table of Authorities dialog box. Though the two dialog boxes look similar, any settings you specify in the Preferences Table of Authorities dialog box are in effect each time you start WordPerfect or until you change them again, whereas changes to the Define Table of Authorities dialog box are in effect only until you exit WordPerfect.

#### **Related Topic:**

Table of Authorities: Define

#### **Print Preview**

Print Preview lets you see how your document will look with headers and footers, footnotes, or formats that aren't shown in the document window.

#### To view your formatted document,

- 1 Choose Print Preview from the <u>File</u> menu.
- 2 Choose menu items from the Print Preview menu bar to change how the document is displayed.
- 3 Choose Close from the File menu to close the Print Preview window and return to the document window, or select Print to go directly to the Print dialog box.

**Note:** You cannot edit your document while you are in the Print Preview window. You must return to the document window to make changes to your document.

#### **Related Topics:**

<u>Preview: File</u> <u>Preview: Pages</u> <u>Preview: View</u>

# **Preview: File Menu**

The options on the File menu let you <u>print</u> your document or <u>close</u> the <u>Print Preview</u> window.

# **Preview: Close**

To close the Print Preview window and return to the document window,

1 Choose Close from the <u>File</u> menu in the <u>Print Preview</u> window.

#### **Preview: View Menu**

The options on the View menu in the <u>Print Preview</u> window let you change the appearance of the Print Preview Button Bar as well as change the size in which you view a document page.

#### **Related Topics:**

Preview: View 100% Preview: View 200% Preview: View Button Bar Preview: View Button Bar Setup Preview: View Reset Preview: View Zoom Area Preview: View Zoom In Preview: View Zoom Out Preview: View Zoom to Full Width

### **Preview: View 100%**

To view the current page of the document at approximately the actual size that text and graphics will appear when printed,

1 Choose 100% from the <u>View</u> menu in the <u>Print Preview</u> window.

## **Preview: View 200%**

To view the current page of the document at twice the actual size that text and graphics will appear when printed,

1 Choose 200% from the <u>View</u> menu in the <u>Print Preview</u> window.

# **Preview: Zoom In**

To expand the viewing size of the displayed text and graphics by 25%,

1 Choose Zoom In from the <u>View</u> menu in the <u>Print Preview</u> window.

# **Preview: Zoom Out**

To shrink the viewing size of the displayed text and graphics by 25%,

1 Choose Zoom Out from the <u>View</u> menu in the <u>Print Preview</u> window.

#### **Preview: Zoom Area**

To enlarge the view of a selected area in the document,

- 1 Choose Zoom Area from the <u>View</u> menu in the <u>Print Preview</u> window.
- 2 Position your pointer at the edge of the area you wish to view, then drag the mouse to form a box around the area.
- 3 Release the mouse button.

The area will be resized to fill the Print Preview window.

# **Preview: Zoom to Full Width**

To view the full width of the current page,

1 Choose Zoom to Full Width from the <u>View</u> menu in the <u>Print Preview</u> window.

## **Preview: View Reset**

Print Preview keeps track of what view and size ratio you had specified in the Print Preview window when you last closed the window.

#### To restore the document to this viewing size,

1 Choose Reset from the <u>View</u> menu in the <u>Print Preview</u> window.

# **Preview: View Button Bar**

To display or hide the Print Preview Button Bar,

1 Choose Button Bar from the <u>View</u> menu in the <u>Print Preview</u> window.

**Preview: View Button Bar Setup** The <u>Edit</u> and <u>Options</u> items on this menu let you customize and create Button Bars to suit your needs.

# **Preview: Button Bar Edit**

To edit the Print Preview Button Bar,

- 1 Choose <u>Button Bar Setup</u> from the <u>View</u> menu in the <u>Print Preview</u> window.
- 2 Choose Edit.
- 3 Add a button by choosing any menu item.
- OR Delete a button by dragging it from the Button Bar.
- OR Move a button by dragging it to a new position on the Button Bar.
- 4 When you are finished, choose OK to close the Edit Button Bar dialog box.

#### **Preview: Button Bar Options**

To change the position and appearance of the Print Preview button bar,

- 1 Choose <u>Button Bar Setup</u> from the <u>View</u> menu in the <u>Print Preview</u> window.
- 2 Choose Options.
- 3 Select the Button Bar options you want to use.
- 4 Choose OK.

#### **Related Topics:**

Button Bar Position Button Bar Style

# **Preview: Pages Menu**

The options on the Pages menu let you change which page or pages you are viewing.

#### **Related Topics:**

Preview: Full Page Preview: Facing Pages Preview: Go To Page Preview: Previous Page Preview: Next Page

# **Preview: Full Page** To show a complete view of the current page,

1 Choose Full Page from the <u>Pages</u> menu in the <u>Print Preview</u> window.

# **Preview: Facing Pages**

To display two consecutive pages from your document,

- 1 Choose Facing Pages from the <u>Pages</u> menu in the <u>Print Preview</u> window.
  - The even-numbered page will appear to the left and the odd-numbered page will appear to the right. Because of this, there is no facing page to match page one (unless you have a page 0).

**Preview: Go To Page** To specify a page that you want to view in your document,

- 1 Choose Go To Page from the <u>Pages</u> menu in the <u>Print Preview</u> window.
- 2 Type the page number in the Go To dialog box.
- 3 Choose OK.

# **Preview: Previous Page** To view the preceding page in your document,

1 Choose Previous Page from the <u>Pages</u> menu in the <u>Print Preview</u> window.

# **Preview: Next Page** To view the following page in your document,

1 Choose Next Page from the <u>Pages</u> menu in the <u>Print Preview</u> window.

# **Preview: Preview Screen Area**

The main area in the <u>Print Preview</u> window where the actual document page, or selected page area is displayed.

# **Preview: Button Bar Area**

The rectangular area, generally to the left of the <u>Preview Screen Area</u>, in the <u>Print Preview</u> window where the Print Preview Button Bar is displayed.

#### **Status Bar**

Displayed at the bottom of the WordPerfect Preview window, this information line tells you the size ratio at which you are currently viewing your document. 100% means the text in your document is being viewed at the actual size it will be printed. The Status Bar also shows what page of the document you're viewing as well as the Form Size or page definition currently selected for your document.

# Print

You can choose to print using one of WordPerfect's many different printer drivers (called WordPerfect printing), or you can choose to print using the same Windows printer driver you use with your other Windows applications (this is called Windows printing). Most instructions in Help refer to WordPerfect printing.

#### To print a document,

- 1 Choose Print from the File menu.
- 2 Select your print options in the Print dialog box.
- 3 Choose Print.

#### **Related Topics:**

<u>Print: Copies</u> <u>Print: Current Printer</u> <u>Print: Document Settings</u> <u>Print: Initialize Printer</u> <u>Print: Options</u>

# **Print: Current Printer**

The currently selected printer is displayed under Current Printer. Before you can print in WordPerfect, you need to tell WordPerfect what kind of printer you're using.

#### To display the Select Printer dialog box,

- 1 Choose <u>Print</u> from the File menu, then choose Select.
- OR Choose <u>Select Printer</u> from the File menu.
- 2 Make desired changes.
- 3 Choose Close.

# **Print: Options**

In WordPerfect you can print text from the document window or from a document on disk.

#### To print from the document window,

- 1 Select <u>Print</u> from the File menu.
- 2 Select the part of the document you want to print: Full Document, Current Page, or Multiple Pages.
- OR If you have any text or graphics selected in the document window, select Selected Text.
- OR If you want to print a document not currently in a document window, select Document on Disk.
- 3 Choose Print to start printing the document.
- **Note:** If you selected Multiple Pages or Document on Disk, a dialog will appear after you choose Print in the Print dialog.

For <u>Multiple Pages</u>, type the pages you want to print, then choose Print.

For <u>Document on Disk</u>, type the name of the document to print, then choose Print.

# **Print: Copies**

To print multiple copies of a document,

- 1 Choose <u>Print</u> from the File menu.
- 2 Specify the Number of Copies of the document or portion of the document you want printed.
- 3 Select WordPerfect from the Generated By pop-up list if you want WordPerfect to generate the multiple copies. WordPerfect creates x number of copies of the print job, then sends them to the printer.
- OR Select Printer from the Generated By pop-up list if you want your printer to generate the copies. WordPerfect sends one copy of the print job to the printer and tells the printer to make x copies of it .
- 4 Choose Print.

# **Print: Document Settings**

To change print settings for the current document,

- 1 Choose <u>Print</u> from the File menu.
- 2 Select Binding Offset, then specify the amount of space you want to shift the text to the right on odd-numbered pages and to the left on even-numbered pages for binding two-sided copies.
- 3 Select Graphics Quality, then specify the quality level at which you want to print graphics in your document.
- 4 Select Text Quality, then specify the quality level at which you want to print the text in your document.
- 5 Choose Print to print the document using the new settings.

OR Choose Close to return to your document without printing.

#### **Related Topic:**

Print Preferences: Document Settings

#### **Print: Initialize Printer**

To download soft fonts to your printer using WordPerfect printing,

- 1 Choose <u>Print</u> from the File menu.
- 2 Choose Initialize Printer.
- 3 Choose Yes to confirm downloading fonts.

The soft fonts you specified under <u>Cartridges/Fonts</u> as initially present (those marked with \*) are downloaded to the printer so they are available for printing.

**Note:**See your Windows manual if you are using <u>Windows printing</u> and you want to use additional fonts or cartridges.

### **Print: Format for Default Printer**

If you select a file to print through File Manager that is not formatted for the current default printer, you will receive a message box. Choose Yes to format the document for the default printer and print the document, or No to cancel the print operation.

# **Print Document On Disk**

- 1 Choose <u>Print</u> from the File menu.
- 2 Select Document on Disk and choose Print.
- 3 Type the name of the document you want to print in the Filename text box.

OR Choose the List button and select the filename in the <u>File List</u> dialog box.

- 4 If you want to print only selected pages, type the pages you want to print in the Range text box.
- OR If you want to print only the Odd or Even numbered pages, select an option from the Odd/Even pop-up list.
- 5 If you want to print the <u>Document Summary</u>, select Document Summary.
- 6 Choose Print to start printing the document.

# Print Doc On Disk: Odd/Even Pages

The Odd/Even pop-up list lets you tell WordPerfect to print only the odd or only the even pages of a document on disk.

#### To print only the odd or even pages of a document,

- 1 Choose Print from the File menu.
- 2 Select Document on Disk.
- 3 Choose Print.
- 4 Choose Odd, Even, Logical Odd, or Logical Even from the Odd/Even Pages pop-up list.

Selecting None from the pop up list turns off the printing of odd or even pages.

Logical Odd and Logical Even let you print every odd or even logical page. For instance, to print only the odd-numbered labels on a page of labels, select Logical Odd.

5 Choose Print.

### **Print Doc On Disk: Doc Summary**

If you select this option, WordPerfect will print the document summary for the document on disk, in the printer initial font, before printing the document. If there isn't a document summary, this option is ignored.

# **Multiple Pages**

Multiple Pages lets you specify the individual pages or groups of pages you want to print.

#### To print multiple pages,

- 1 Choose <u>Print</u> from the File menu.
- 2 Select Multiple Pages.
- 3 Choose Print.
- 4 Type the numbers of the pages you want to print in the Range text box.
- 5 Choose Print to start printing.

### **Multiple Pages: Print Range**

<u>Multiple Pages</u> lets you specify the individual pages or groups of pages you want to print.

Type: To Print:

n Page n

n m Pages n and m

n- Page n through the end of the document

n-m Pages n through m

-m The beginning of the document through page m

For example, if you type 4,7 or 4 7 in the Range text box, then choose Print, pages 4 and 7 are printed. If you type 4,7,10-15, then pages 4, 7, and 10 through 15 are printed.

# Multiple Pages: Odd/Even Pages

The Odd/Even command button lets you tell WordPerfect to print only the odd or only the even pages of a document.

#### To print only the odd or even pages of a document,

- 1 Choose Print from the File menu.
- 2 Select Multiple Pages.
- 3 Choose Print.
- 4 Choose Odd, Even, Logical Odd, or Logical Even from the Odd/Even Pages command button.

Selecting None from the pop up list turns off the printing of odd or even pages.

Logical Odd and Logical Even let you print every odd or even logical page. For instance, to print only the odd-numbered labels on a page of labels, select the Logical Odd option.

5 Choose Print.

# **Multiple Pages: Document Summary**

Selecting the Document Summary check box allows you to print the <u>document summary</u>.

#### To print a document summary,

- 1 Choose Print from the File menu.
- 2 Select Multiple Pages.
- 3 Choose Print.
- 4 Select Document Summary.
  - An 'X' will appear in the check box.
- 5 Choose Print to begin printing.

# **Printer Setup**

To change printer definition settings,

- 1 Choose <u>Select Printer</u> from the File menu.
- 2 Select either WordPerfect or Windows to specify the <u>type of printer driver</u> you want to use.
- 3 Select the printer driver whose settings you want to change, then choose Setup.

If you're using a WordPerfect printer driver the Printer Setup dialog box appears on the screen. The name of the selected printer appears in the <u>Name</u> text box.

If you're using a Windows printer driver, the Windows printer setup dialog box appears on the screen. See your Windows manual for details about specifying printer options.

- 4 Make any desired changes by selecting an option, then entering the change.
- 5 Choose OK to confirm your choices and return to the Select Printer dialog box.
- 6 Choose Select to make this printer your current printer.

OR Choose Close to close the dialog box without selecting a new printer.

**Note:** If using a Windows printer driver, changes made to Paper Size, Paper Source, Copies, and Orientation will affect other programs using that Windows printer driver but will not affect WordPerfect.

If you want WordPerfect to be affected, changes to Paper Size, Paper Source, and Orientation should be made in the <u>Add/Edit Papersize</u> dialog box. Changes to Copies should be made in the Number of <u>Copies</u> text box on the Print dialog box.

#### **Related Topics:**

<u>Cartridges/Fonts</u> <u>Initial Font</u> <u>Path for Downloadable Fonts and Printer Command Files</u> <u>Printer Setup: Port Destination</u> <u>Printer Setup: Name</u> <u>Select Sheet Feeder</u>

## **Printer Setup: Name**

The printer name you enter appears in the Select Printer dialog box and is independent of the printer driver filename which is displayed near the top of the Printer Setup dialog box.

#### To change a printer name,

- 1 Choose <u>Select Printer</u> from the File menu.
- 2 Select the printer driver whose name you want to change, then choose <u>Setup</u>.
- 3 Type a new name in the Name text box.
- 4 Choose OK to confirm your choices and return to the Select Printer dialog box.
- 5 Choose Select to make this printer your current printer.

OR Choose Close to close the dialog box without selecting a new printer.

# Path For Downloadable Fonts And Printer Command Files

Downloadable font files are files stored on your hard disk which are sent to the printer during a print job. Type a pathname here if your downloadable font files or printer command files are stored somewhere other than the printer files directory specified in the <u>Location of Files</u> dialog box.

#### To change the path for downloadable fonts and printer commands,

- 1 Choose <u>Select Printer</u> from the File menu.
- 2 Select the printer driver whose path you want to change, then choose <u>Setup</u>.
- 3 Type the path name in the Path for Downloadable Fonts and Printer Commands text box.
- 4 Choose OK to confirm your choices and return to the Select Printer dialog box.
- 5 Choose Select to make this printer your current printer.

OR Choose Close to close the dialog box without selecting a new printer.

# **Initial Font**

When you select a printer driver, WordPerfect automatically selects an initial (default) font for the printer from the list of the printer's built-in portrait fonts. You may change the default initial font for the printer or for individual documents.

#### To change the current initial font for a printer,

- 1 Choose <u>Select Printer</u> from the File menu.
- 2 Select the printer driver whose initial font you want to change.
- 3 If you are using a WordPerfect printer driver, choose <u>Setup</u>, then Initial Font.
- OR If you are using a Windows printer driver, choose Initial Font from the Select Printer dialog box.
- 4 Select the desired font from the Fonts list in the Printer Initial Font dialog box.
- 5 Choose OK to close each dialog box and confirm your choices.
- 6 Choose Select to make this printer your current printer.

OR Choose Close to close the dialog box without selecting a new printer.

#### To change the initial font for a document,

- 1 Choose Document from the Layout menu, then choose Initial Font.
- 2 Select the desired font from the Fonts list.
- 3 Choose OK to confirm your choices and return to your document.
- **Note**: By changing the printer's initial font, you are changing the system's default. That font will be used for new documents until you change it. If you only want to affect the current document, change the document initial font.

## **Printer Setup: Current Sheet Feeder**

A sheet feeder is used to feed paper into a printer. If you have a sheet feeder, choose <u>Sheet Feeder</u> from the <u>Printer Setup</u> dialog box, then select the appropriate sheet feeder in the Select Sheet Feeder dialog box.

### **Printer Setup: Destination**

Port designates where your printer is plugged into your computer. You can also use Destination to print a document to disk.

#### To change the port designation for a printer,

- 1 Choose <u>Select Printer</u> from the File menu.
- 2 Select the printer driver whose definition you want to change, then choose <u>Setup</u>.
- 3 Select the port where your printer is plugged into your computer from the Port popup list.
- OR If you want to print to disk, select File from the Port pop-up list, then enter a filename in the Filename text box .
- OR If you want to print to a network printer, it must be redirected to one of the ports shown on the Port pop-up list before entering WordPerfect for Windows. Once you have done this, select Network Printer check box. You **cannot** simply type the name of the network queue in the Filename text box.
- 4 Choose OK to confirm your choices and return to the Select Printer dialog box. then choose Close to return to your document.
- 5 Print the document.

**Note:** If you print to disk, you may want to follow steps 1-4 above to change the port back to its original setting after you finish printing.

**Printer Setup: Cartridges/Fonts** Choose <u>Cartridges/Fonts</u> from the <u>Printer Setup</u> dialog box to select the cartridges and fonts you plan to use when printing a document in addition to the printer's built-in fonts.

# **Printer Command**

This option lets you either insert a string of printer codes or the name of a file that is sent directly to the printer when the document is printed.

The Printer Command option is only available with WordPerfect printer drivers. If using a Windows printer driver, this option will not be selectable.

#### **Printer Command**

To insert a string of printer codes to be sent to your printer when the document is printed,

- 1 Choose <u>Typesetting</u> from the Layout menu, then select Printer Command.
- 2 Type the string to be sent to the printer in the Command text box.
- **Note:**Command will be selected and any text that was in the Filename text box will be deleted.
  - 3 Choose OK to close the Printer Command dialog box, then choose OK to close the Typesetting dialog box and return to your document.

#### Filename

To insert the name of a file to send to your printer when the document is printed,

- 1 Choose <u>Typesetting</u> from the Layout menu, then choose Printer Command.
- 2 Type the name of the file to be sent to the printer in the Filename text box.
- **Note:**Filename will be selected and any text that was in the Command text box will be deleted.
  - 3 Choose OK to close the Printer Command dialog box, then choose OK to close the Typesetting dialog box and return to your document.

# **Copy Printer**

- 1 Choose <u>Select Printer</u> from the File menu.
- Select the printer you want to copy, then choose Copy.
   The Copy Printer dialog box appears on the screen with a filename that is slightly different from the one being copied.
- 3 Choose OK to accept the new filename and add the printer to the list.
- 4 Choose Select to make the new printer your current printer.

OR Choose Close to close the dialog box without selecting a new printer.

# **Printing Control**

When you choose <u>Print</u> in the Print dialog box to start printing a document, the WordPerfect Current Print Job dialog box appears in the document window. This dialog box shows what page of the document WordPerfect is processing in addition to other printing messages.

#### To cancel the print job in WordPerfect,

1 Choose Cancel Print Job in the WordPerfect Current Print Job dialog box.

### **Cannot open printer device**

If you have specified an incorrect printer port in Printer Setup and the Windows print manager is disabled, you will receive the error message "Cannot open printer device." Choose OK, cancel the print job, and select the correct <u>destination</u> (printer port) in Printer Setup.

#### **Related Topic:**

Printer Setup

# **Printer Information**

Use Printer Information to determine specific characteristics of the printer currently selected. To display the Printer Information dialog box for a printer definition,

- 1 Choose <u>Select Printer</u> from the File menu.
- 2 Select the printer definition from the Available Printers list, then choose Info.
- 3 If you have selected a <u>sheet feeder</u>, choose Sheet Feeder to see information about that sheet feeder. Choose Printer to return to viewing the general information about the printer.
- 4 Choose Close to return to the Select Printer dialog box.
- 5 Choose Select to make this printer your current printer.

OR Choose Close to close the dialog box without selecting a new printer.

# **Add Printer**

**Note:**Before you can add a printer you must have installed the appropriate printer file on your hard disk.

#### To add a WordPerfect printer driver to the <u>Available Printers</u> list,

- 1 Choose <u>Select Printer</u> from the File menu.
- 2 Select WordPerfect to specify you want to use a WordPerfect printer driver.
- 3 Choose Add.
- 4 If the WordPerfect .ALL or .PRS files are not stored in the directory specified by Printer Files Directory, choose <u>Change</u> to specify a new directory.
- 5 Select Additional Printers (\*.ALL) to install another printer driver from an .ALL file.

OR Select Printer Files (\*.PRS) to select a printer you previously installed.

6 Select the printer you want, then choose Add to copy the printer definition to your Printer Files directory.

If you're installing a printer from a .ALL file, the Copy Printer dialog box appears on the screen.

If you're installing a printer from a .PRS file, skip to step 9.

7 Choose OK to confirm the name and continue.

If you have previously installed the .PRS file for the printer you selected, the Replace dialog box will appear on the screen.

- 8 Choose Yes to make a new copy of the file.
- 9 Choose Select to make this printer your current printer.

OR Choose Close to close the dialog box without selecting a new printer.

### **Add Printer: Printer Files Directory**

The Add Printer dialog box lists all the <u>names</u> of the printer drivers WordPerfect found in the <u>Location of Printer Files</u> directory. If the WordPerfect .ALL or .PRS files are not stored in that directory, you need to tell WordPerfect the directory where they are located.

#### To change to the directory where your .ALL or .PRS files are stored,

- 1 Choose Change in the <u>Add Printer</u> dialog.
- 2 Select the directory you want in the Select Directory dialog box.
- 3 Choose OK.

**Note:** If you still don't see the name of your printer you must use the Installation Program to install more printer .ALL files on your hard disk.

#### **Add Printer: Printers**

If you select <u>Additional Printers (\*.ALL)</u>, WordPerfect lists all the printers available in the .ALL files located in the Printer Files directory. If you then <u>add</u> a printer from this list, WordPerfect creates a .PRS file for the printer definition and adds the <u>name</u> to the <u>Available</u> <u>Printers</u> list in the Select Printer dialog box.

If you select <u>Printer Files (\*.PRS)</u>, WordPerfect lists all the names of the .PRS files you have previously installed. If you add a printer from this list, WordPerfect adds the name to the Available Printers list in the <u>Select Printer</u> dialog box.

# Add Printer: Info...

Choose Info to display the Printer Information dialog box for the <u>currently highlighted</u> <u>printer</u> definition. The information in this dialog box explains any special characteristics your printer might have in working with WordPerfect.

#### Select/Edit Paper Size

The Select/Edit Paper Size dialog box appears if you:

- \* Choose Page from the Layout Menu, then choose Paper Size without first selecting a printer. In this case, the dialog box is entitled "Edit Paper Size (No Printer Selected)."
- \*\* With any printer selected, choose Page from the Layout Menu, then choose Paper Size and select the paper type [All Others]. In this case the dialog box is entitled "Select (All Others)."

#### In either case, to select or edit the paper size,

- 1 Choose a paper type from the Paper Type pop-up list. If you choose other, type a name in the Paper Type text box.
- 2 Choose a paper size from the Paper Size pop-up list. If you choose other, type a width and length in the Paper Size text boxes.
- 3 Choose OK.

#### **Related Topics:**

Select Printer Edit Paper Size [All Others]

# **Edit Quick List**

You can define a Quick List that displays the contents of directories/filenames you use frequently for opening or saving files. Instead of typing the entire path each time you save or open a document, you can create a Quick List which instantly displays the contents of a specific directory or filename when selected.

The Edit Quick List dialog box lets you define a Quick List by <u>adding</u>, <u>editing</u>, and <u>deleting</u> Quick List items.

The Quick List feature gives you direct access to specific directories/filenames when using the <u>List button</u>. The Quick List also lets you give each directory or filename a descriptive name.

You can create Quick List items for macro files, keyboard files, printer files, and any other file type. For details, see Location of Files <u>Update Quick List With Changes</u>.

# Add/Edit Quick List Item

To add to or edit items in the Quick List,

- 1 Open a directory dialog box (such as Open, Retrieve, or Save As).
- 2 Select Quick List to display the Quick List (an X in the box indicates that it is selected).
- 3 Choose Edit Quick List. (The Edit Quick List dialog box appears.)
- 4 Choose Add

OR Select an item to be edited and choose Edit.

- 5 Type the item name (for example, Letters) in the Descriptive Name text box.
- 6 Type the directory name, or filename (for example, c:\wpwin\letters) in the Directory/Filename text box.
- OR Click the List button to display a list of filenames and directories, and select the appropriate directory from the Directories list. Choose OK once you have specified the full path.
- 7 Choose OK to close the Add/Edit Quick List Item dialog box.
- 8 Choose OK from the Edit Quick List dialog box to save your changes and return to the directory dialog box.

# **Edit Quick List: Delete**

To delete items on the Quick List,

- 1 Open a directory dialog box (such as Open, Retrieve, or Save As).
- 2 Select Quick List to display the Quick List (an X in the box indicates that it is selected).
- 3 Choose Edit Quick List.

The Edit Quick List dialog box appears.

- 4 Select the item in the Quick List to be deleted.
- 5 Choose the Delete button.

A message box appears.

- 6 Choose Yes to delete the item.
  - Deleting the Quick List item does not delete the directory or the files in the directory.
- 7 Choose OK from the Edit Quick List dialog box to save your changes and return to the directory dialog box.

#### Related Topic:

Edit Quick List

# Quantity

Quantity refers to the number of slots available for cartridges, the amount of printer memory available for soft fonts, or the number of print wheel available.

#### To change the quantity,

- 1 Choose <u>Select Printer</u> from the <u>File</u> menu.
- 2 Select the printer you want to modify, then choose <u>Setup</u>.
- 3 Choose <u>Cartridges/Fonts</u> to display a list of font sources (built-in, cartridges, soft fonts, and/or print wheels) your printer supports.
- 4 Select the type of font you want to modify, then choose Quantity.
- 5 Type the new quantity number.
- 6 Choose OK.
- 7 Choose Close to update fonts and return to the Printer Setup dialog box.
- 8 Choose OK to return to the Select Printer dialog box.
- 9 Choose Select to make this printer your current printer,
- OR Choose Close to close the dialog box without selecting a new printer.

# **Select Rectangle**

This option lets you <u>select</u> a rectangular-shaped portion of text without disturbing other parts of the text on a page.

#### To make a rectangular-shaped selection,

- 1 Place the insertion point at one corner of the rectangle you want to select (for example, upper right or lower left).
- 2 Diagonally span the rectangle you want to select by dragging the mouse to the opposite corner of the rectangle. WordPerfect highlights an irregular-shaped selection of text.
- 3 Choose Select from the Edit menu, then select Rectangle. The highlighted area is now the selected rectangle.

You can then use  $\underline{Cut}$ ,  $\underline{Copy}$ , and  $\underline{Paste}$  to move the rectangle, or you may press Delete to remove the rectangle.

#### **Related Topic:**

Select Column

# Redline

Redline <u>attribute</u> markings are generally used to indicate text that has been added to a document (the markings distinguish new text from the original text).

#### To type Redline text,

- 1 Choose Redline from the Font menu.
- 2 Type the text.
- 3 Choose Redline from the Font menu to turn it off.

#### To Redline existing text,

- 1 Select the text you want to Redline.
- 2 Choose Redline from the Font menu.
- **Note:** You can also add redline markings to text by using the <u>Document Compare</u> feature, which compares two documents and marks the differences.

#### **Related Topics:**

<u>Font</u> Strikeout

# **Redline Method**

On the printed page, the appearance of text marked with Redline depends on the Redline method you select. You can use the Redline method specific to your printer or you can choose to mark redlined text with characters.

#### To choose the redline method,

- 1 Choose Document from the Layout menu, then choose Redline Method. Any changes you make will affect the current document only.
- OR Choose Preferences from the File menu, then choose Print. Any changes you make will affect every new document.
- 2 Select Printer Dependent to make the printed appearance of redline depend on your printer. On most laser printers, redlined text is printed with a shaded background.
- OR Select Mark Left Margin to print the selected Redline character at the left margin.
- OR Select Mark Alternating Margins to print the selected Redline character at the left margin on even pages and at the right margin for alternating pages.

#### To change the Redline character,

3 Delete the vertical line in the Redline Character text box, then type the new Redline character desired. You may use any character in the WordPerfect character set.

#### To insert a WordPerfect character,

- 4 Press Ctrl+W to open the <u>WordPerfect Characters</u> dialog box and select the desired character.
- 5 Choose OK.

# **Remove Markings**

After making a document <u>comparison</u>, you may want to restore the current document to the way it was before the comparison was made.

#### To remove Document Compare markings,

- 1 Choose <u>Document Compare</u> from the Tools menu, then choose Remove Markings.
- 2 If you want to remove all markings except the <u>redlines</u> (added phrases), select Leave Redline Marks.
- 3 Choose OK.

You can also choose <u>Undo</u> from the Edit menu immediately after you use Document Compare to remove any Document Compare text and codes.

### **Search and Replace**

Search and Replace lets you search for and change text or codes in your document.

- 1 Place the insertion point where you want the search to begin.
- 2 Choose Replace from the Edit menu.
- 3 Type the text you want to locate in the Search For text box. You may include codes in your search by choosing the <u>Codes</u> button.
- 4 Type the replacement text (if any) in the Replace With text box. You may include codes in your replacement text by choosing the <u>Codes</u> button.
- 5 Select <u>Search</u> <u>Document Body Only</u> if you want to replace only the main text of the document.
- 6 Select Forward or Backward from the <u>Direction</u> pop-up list.
- 7 Choose <u>Search Next</u> to select the first occurrence of the search text.
- 8 Choose Replace to replace that text.
- OR Choose Search Next to continue searching.
- OR Choose Close if you do not want to continue searching.
- OR Choose <u>Replace All</u> to replace all instances of the search text without further confirmation.

#### **Related Topic:**

<u>Search</u>

# Search and Replace: Search Doc Body Only

Select Search Document Body Only if you want to <u>search</u> and <u>replace</u> something in the main text of the document, not in headers, footers, footnotes, endnotes, graphics box captions, or text boxes.

Search and Replace: Codes Select the Codes button if you wish to include codes in your <u>search</u> or <u>replacement</u> text.

# Search and Replace: Search Next Use Search Next to check each occurrence of the search text before you <u>replace</u> it.

Search and Replace: Replace All Select Replace All to <u>replace</u> all instances of the search text without further confirmation.

Select Forward or Backward from the Direction pop-up list to search forward or backward from the insertion point.

### **Reveal Codes Colors**

The Reveal Codes Colors feature determines what text and codes look like on the screen when you are using Reveal Codes. Printed text is not affected by this feature.

#### To change the Reveal Codes colors,

- 1 Choose Preferences from the File menu, then choose Display. The Display Settings dialog box appears.
- 2 Choose Reveal Codes Colors.

The Reveal Codes Colors dialog box appears.

- 3 Select Text, Codes, or Cursor to change the colors from the Reveal Codes Items group box.
- 4 Select colors for that item from the <u>Foreground</u> and <u>Background</u> palettes.
- 5 Repeat steps 3 and 4 until you have made all necessary changes.
- OR Select <u>Reset</u> to reset your Reveal Codes colors to the colors in effect when you opened the dialog box.
- 6 Choose OK to close the Reveal Codes Colors dialog box and return to the Display Settings dialog box.
- 7 Choose OK.

## **Reveal Codes Colors: Foreground Colors**

There are 16 available foreground color selections.

#### To change the foreground color,

- 1 Select the item (Text, Codes, or Cursor) for which you want to change the foreground color in the <u>Reveal Codes Colors</u> dialog box.
- 2 Select the desired foreground color from the Foreground Palette group box.
- 3 Choose OK.

### **Reveal Codes Colors: Background Colors**

There are 8 available background color selections.

#### To change the background color,

- 1 Select the item (Text, Codes, or Cursor) for which you want to change the background color in the <u>Reveal Codes Colors</u> dialog box.
- 2 Select the desired background color from the Background Palette group box.
- 3 Choose OK.

### **Reveal Codes Colors: Reset**

This item restores the Text, Codes, and Cursor colors that were in effect when you opened the <u>Reveal Codes Colors</u> dialog box. It does not restore the original WordPerfect default colors.

### **Reveal Codes**

When you choose certain menu items or change formatting, WordPerfect inserts hidden codes into your document. Reveal Codes lets you see these codes.

#### To see the codes in your document,

- 1 Choose Reveal Codes from the View menu.
- 2 To close Reveal Codes, choose Reveal Codes from the View menu.
- **Note:** You can move the insertion point in Reveal Codes by using the mouse or arrow keys to move the insertion point in the document. The Reveal Codes insertion point moves to the corresponding location.

#### **Related Topics:**

Search and Replace Codes Reveal Codes Area Reveal Codes Bar Reveal Codes on Scroll Bar Reveal Codes Window Size

### **Reveal Codes Window Size**

Use the Reveal Codes Window Size option to alter the portion of your screen which displays Reveal Codes. When you install WordPerfect, the Reveal Codes window is set for 25%, or a quarter of your window.

#### To change the size of your Reveal Codes window,

- 1 Choose Preferences from the File menu, then choose Display.
- 2 To make the Reveal Codes window larger, increase the number in the Reveal Codes Window Size text box. To make the Reveal Codes window smaller, decrease the number in the text box.
- 3 Choose OK to close the dialog box and save your changes.
- OR Choose Cancel to close the dialog box without saving your changes.

Note: The window size you create will remain in effect until you change it again.

### Ruler

When you choose Ruler from the View menu, the Ruler is displayed at the top of your document. Choosing Ruler again will turn it off.

You can use the Ruler to:

- \* Change <u>margins</u>.
- \* Change and set tabs.
- \* Change the <u>font</u> and the <u>point size</u>.
- \* Select styles.
- \* Create <u>tables</u> and edit <u>table column widths</u>.
- \* Create <u>columns</u> and edit column margins.
- \* Change justification.
- \* Change <u>line spacing</u>.
- \* Change the magnification setting (<u>Zoom</u>) of your document.
- \* Open dialog boxes to make additional formatting choices.

Any settings you make on the Ruler are saved only with the current document. See the Ruler section of the WordPerfect for Windows reference manual for specific instructions on using each part of the Ruler.

#### **Related Topics:**

Environment Ruler Settings Ruler Fonts

### **Ruler Tabs**

Use ruler <u>tabs</u> to change your <u>tab settings</u> quickly and easily by moving any of the triangular tab marker buttons or the button marked with dots, located on the ruler. Optional ruler tabs are, from left to right, dot leader tab, left tab, center tab, right tab, and decimal tab.

#### To change tab settings using ruler tabs,

- 1 Click and hold the button representing the tab you want to move.
- 2 Drag the marker to the place you want to move the tab to.
- 3 Release the mouse button.

**Note:** Tabs can be removed by dragging them off the ruler.

### **Ruler Margins**

Use Ruler Margins to change your <u>margins</u> quickly and easily by simply moving the margin markers located on the ruler.

#### To change margins from the ruler,

- Grab the margin markers with your mouse.
   Margin markers are located just above the numbers and increment markers on the ruler (default margins are 1: and 7.5").
- 2 Drag the marker to the place on the ruler where you want to position the margin.
- 3 Release the mouse button.

#### **Related Topics:**

<u>Ruler</u> Ruler Tabs

### **Ruler Fonts**

You can assign the fonts you use most to the font list on the <u>Ruler</u>.

- 1 Choose Font from the Font menu to open the Fonts dialog box (you can also doubleclick the Font button on the Ruler to open this dialog box).
- 2 Choose Assign to Ruler to open the Ruler Fonts Menu dialog box.
- 3 Select any font in the Font List that you want to add to the Ruler, then choose Add (you can also double-click a font to add it to the Ruler).
- 4 If you want to delete a font from the Fonts on Ruler list, select the font, then choose Clear (you can also double-click the font in the Fonts on Ruler list to delete it).
- 5 Choose OK to return to the Fonts dialog box, then choose OK again to return to your document.

#### **Related Topics:**

Ruler Fonts: Font List Ruler Fonts: Fonts on Ruler

### **Ruler Fonts: Font List**

The Font List list box displays the fonts that are available from the currently selected printer to add to the Fonts on Ruler list. See <u>Ruler Fonts</u> for details.

### **Ruler Fonts: Fonts On Ruler**

The Fonts on Ruler list box displays the fonts that are on the font list on the Ruler. See <u>Ruler Fonts</u> for details.

### **Ruler Fonts: Point Size**

If your current printer has scalable fonts, you can use the Size button on the Ruler to set the point size of the <u>Ruler Font</u> you have selected.

#### To set the point size,

- 1 Double-click the Size button on the Ruler.
- 2 Select the point size you want from the Point Size text box in the Font dialog box, then choose OK.

OR Click once on the Size button and drag down to the point size you want.

#### **Related Topic:**

Font: Point Size

### **Program Execution**

If you attempt to run a WordPerfect utility such as Speller, Thesaurus, File Manager, or the Macro Facility, and the program has not been properly set up in your WPC.INI file, this dialog box will appear.

If you see this dialog, enter the complete location of the file (for example, C:\WPC\ FMWIN.EXE) or choose the Select File icon, then locate and select the program through the Select File dialog, then choose Run.

### Save WordPerfect Document

This option allows you to save the active document, or the selected text within a document. If the document has already been saved, no prompt will be given; you will not be prompted to replace the existing document.

If the active document has not yet been saved, WordPerfect will automatically invoke the Save As dialog box. If you want to save the current active document under a different name or to a different drive or directory, you will want to select the Save As option instead.

Related Topic: Save As

### Save As

The Save As feature lets you save a new document, or the selected text within a document. You can save the document in the active document window with a new name, in a different directory, or with a different format.

#### To save a WordPerfect document,

- 1 Choose Save As from the File menu.
- 2 If you wish to save the file in a different format, choose the appropriate format from the Format pop-up list.
- 3 Specify the drive and directory where you want the file to be saved.
- 4 Type a filename in the Save As text box.
- **Note:** A filename can include up to 8 characters followed by an optional period and up to 3 more characters. Unless you enter a full pathname, a file is saved in the current directory. The name of the current directory appears next to Current Dir.
  - 5 Choose Save to save the file.

Once you have saved a document, the document name appears on the title bar.

**Note:** If you choose Save As from the File menu and give a document the same name as an existing document, you will be asked if you want to replace the existing document. Choose Yes to replace the existing document with the new document, or No to return to the Save As dialog box.

#### **Related Topics:**

Equation Editor: Save As Save As: Button Bar Save As: Change Default Directory Save As: Current Directory Save As: Directories Save As: Edit Quick List Save As: Format Save As: Files Save As: Display Quick List Save As: Quick List

### Save As: Current Directory

Unless you enter a full pathname, a file is saved in the current directory. The name of the current directory appears next to Current Dir in the <u>Save As</u> dialog box.

### **Save As: Files**

The Files list of the Save As dialog box displays the files in the current directory in alphabetical order. If a directory dialog box is open, you can select a file in the Files list by pressing Alt+1 to activate the Files list, and then typing the first letters of the filename until it is selected.

### Save As: Change Default Directory

If the Change Default Dir check box of the Save As dialog box is selected when you open a file, the directory displayed next to Current Dir is used as the default directory the next time you open or save a file.

If the Change Default Dir check box is not selected when you open a file, the previous default directory appears the next time you open or save a file. If no directory is specified in Location of Files, the directory from which WordPerfect is started appears (such as C:\WPWIN).

### **Save As: Directories**

The directory you specify in the Directories list of the Save As dialog box determines which files are listed in the Files list. The name of the current directory appears next to Current Dir.

If your <u>Quick List</u> is currently displayed, you can display the Directories list by deselecting the <u>Quick List Box</u>.

You can change the drive or directory by double-clicking the desired item. Directories appear in brackets, such as [wpwin]. Drives are listed below the directories; they have a hyphen on both sides of the drive letter and appear in brackets, such as [-c-]. To move to the parent directory, double-click [..] at the top of the Directories list.

### Save As: Format

WordPerfect 5.1/5.2 for Windows and WordPerfect 5.1 for DOS use the same file format. In other words, you can retrieve the same file using either the Windows or DOS version of WordPerfect without converting it. You can save files in other formats by selecting the desired format from the File Format pop-up list.

#### To save a WordPerfect document in a specific format,

- 1 Choose Save As from the File menu.
- 2 Choose the appropriate format from the Format pop-up list.
- 3 Specify the drive and directory where you want the file to be saved.
- 4 Type a filename in the Save As text box.
- 5 Choose Save to save the file.

### Save As: Display Quick List

Select Quick List in the Save As dialog box to display your Quick List (if one is defined) instead of the Directories list. The item you select from your <u>Quick List</u> determines which files are listed in the Files list.

### Save As: Edit Quick List

To access the Edit Quick List dialog box to modify a <u>Quick List</u>,

- 1 Choose <u>Save As</u> from the File menu.
- 2 Select Quick List to display the Quick List.
- 3 Choose Edit Quick List.

The <u>Edit Quick List</u> dialog box appears.

### Save As: Quick List

A Quick List is a list you define containing directories you use frequently for opening or saving files. A Quick List gives you direct access to those directories, and also lets you give each directory a descriptive name.

Check the Quick List box in the Save As dialog box to display your Quick List (if one is defined) instead of the Directories list. The item you select from your Quick List determines which files are listed in the Files list.

#### **Related Topics:**

Add/Edit Quick List Item Dialog Box Edit Quick List Dialog Box Update Quick List with Changes Button

#### **Save Subdocument**

When you <u>condense</u> a master document, WordPerfect removes the <u>subdocuments</u> from the master document. If you tell WordPerfect to save the changes made to the subdocuments in the expanded master document, the program prompts before overwriting the subdocuments.

### Search

Search lets you quickly move to a word, phrase, or code in your document.

- 1 Place the insertion point where you want the search to begin.
- 2 Choose Search from the Edit menu.
- 3 Type the text you want to find in the Search For text box. You may also include codes in the search by choosing <u>Codes</u>.

**Note:**In search text, uppercase characters match only uppercase, while lowercase characters match both lowercase and uppercase.

- 4 Select <u>Search Document Body Only</u> if you want to search only the main text of the document.
- 5 Select Forward or Backward from the <u>Direction</u> pop-up list.
- 6 Choose Search to begin the search.
- 7 If you want to find another occurrence of the same search text, choose <u>Search Next</u> or <u>Search Previous</u> from the Edit menu.

**Related Topic:** 

Replace

**Search Document Body Only** Select Search Document Body Only if you want to <u>search</u> only the main text of the document, not headers, footers, footnotes, endnotes, graphics box captions, or text boxes.

## Search: Codes Button

Select the Codes button if you wish to include <u>codes</u> in your <u>search</u> text.

## **Search: Direction**

Select Forward or Backward from the Direction pop-up list to <u>search</u> forward or backward from the insertion point.

### Select

The Select feature lets you highlight or define text, tables, or graphics, which you can then use in combination with other WordPerfect features.

#### Dragging

Dragging is the general-purpose method for making selections. To select by dragging,

- 1 Move the insertion point to one end of the portion in your document you want to select.
- 2 While holding down the left mouse button, move the insertion point to the other end of the portion you want to select.
- 3 Release the left mouse button.

WordPerfect highlights the portion you selected. To cancel a selection, click the mouse.

#### **Alternate Selection Methods**

Besides dragging the mouse, you can also make selections using the following mouse and keyboard techniques:

#### Selection Method Result

Double-click Selects a word.

Triple-click Selects a sentence.

Quadruple-click Selects a paragraph.

Like the DOS WordPerfect 5.1 Block feature, Select Mode can be used with selection keystrokes.

#### To use Select Mode,

- 1 Place the insertion point where you want to begin a selection.
- 2 Press Select (F8 in the CUA Keyboard, or F12 in the DOS Compatible Keyboard).
- 3 Use a selection keystroke (see <u>Shift + keystrokes</u>).

For example, place the insertion point at the beginning of a line, press Select (F8), then press End to select to the end of the line (before codes).

#### **Related Topics:**

<u>Select Rectangle</u> <u>Select Sentence</u> <u>Select Tabular Column</u> <u>Select text in a table</u>

### **Drag and Drop**

Use <u>Drag and Drop</u> to highlight a block of text and move it to another place in your document, without using Cut and Paste. Use Drag and Drop also to copy text from one place to another without using Copy and Paste.

#### To move text,

- 1 Select the text you want to move.
- 2 Place the mouse pointer anywhere within the selected text and hold the mouse button down. A small square will appear at the bottom of the mouse pointer.
- 3 Drag to the place you want to move your selected text to.
- 4 Release the mouse button.

#### To copy text,

- 1 Select the text you want to copy, then hold down the Ctrl key.
- 2 Place the mouse pointer anywhere within the selected text and hold the mouse button down. A small square will appear at the bottom of the mouse pointer.
- 3 Drag to the place where you want to copy the text.
- 4 Release the mouse button.
- **Note:** You can use Undo to return the text to its previous location before you dragged and dropped it.

Drag and Drop will not work in Draft Mode.

#### **Related Topics:**

<u>Copy</u> <u>Cut</u> Paste

### WordPerfect for Windows Keyboard

WordPerfect for Windows assigns certain keyboard keys to specific features and operations. For example, Esc is assigned to the Cancel function, the F1 function key is assigned to the Help feature, and so on. The default keyboard layout for WordPerfect is Common User Access (<u>CUA</u>) compliant. This means that the key assignments are similar to those used in other Windows applications.

You can use the Keyboard dialog box to see the name of the <u>current keyboard</u>, <u>select</u> a customized keyboard layout, or return to the <u>default</u> keyboard. You can also choose <u>Create</u> <u>or Edit</u> to design or modify your own keyboard layout.

#### To select a keyboard layout,

- 1 Choose Preferences from the File menu, then choose Keyboard.
- 2 Choose Select. (The Select Keyboard File dialog box appears.)
- 3 Highlight a keyboard file from the Files list box, then choose Select to return to the Keyboard dialog box.
- 4 Choose OK.

After you select a keyboard file, the name of the keyboard appears to the right of Name in the Current Keyboard area.

**Note:**Inside dialog boxes, only Windows/CUA compatibility is preserved, even if you are using the WordPerfect 5.1 for DOS keyboard.

#### WordPerfect 5.1 for DOS Compatible Keyboard

To change the default keyboard to a WordPerfect 5.1 for DOS compatible keyboard layout,

1 Follow steps 1-4 above, but select the **WPDOS51.WWK** file in the Files list box in step 3.

**Note:** When using the WPDOS51.WWK keyboard, F1 is Help and F3 is undelete.

#### **Related Topic:**

Remapped Keyboard

### **Current Keyboard Selection**

The Current Keyboard group box on the <u>Keyboard</u> dialog box specifies the keyboard which is currently selected. It also contains options for <u>selecting</u> a specific keyboard, <u>creating</u> a new keyboard definition file, <u>editing</u> an existing keyboard, and resetting the keyboard to its <u>default</u> state.

# **Default (CUA) Keyboard**

The Default (CUA) button in the Keyboard dialog box resets the keyboard to its original definition. The default keyboard is <u>CUA</u> compliant (Windows compatible).

### To select the default keyboard,

- 1 Choose Preferences from the File menu.
- 2 Choose Keyboard.
- 3 Choose Default (CUA).
- 4 Choose OK.

# **Select Keyboard**

The Select button in the Keyboard dialog box allows you to select a previously customized keyboard layout. For instance, when you select the WPDOS51.WWK keyboard file, the key assignments for your keyboard are similar to the WordPerfect 5.1 for DOS key assignments.

### To select a keyboard layout,

- 1 Choose Preferences from the File menu.
- 2 Choose Keyboard.
- 3 Choose Select.

The Select Keyboard File dialog box appears.

- 4 Select, or type in the Filename text box, the name of the keyboard layout you wish to use, then choose Select.
- 5 Choose OK.

### **Create/Edit Keyboard Selection**

When you choose Create or Edit in the <u>Keyboard</u> dialog box, the <u>Keyboard Editor</u> dialog box appears. The Keyboard Editor lets you assign certain keys on your keyboard to commands, menus, text, and macro items (collectively called *Assignable Items*). Since groups of key assignments (called keyboard *layouts*) are saved together in individual keyboard files, you can create as many keyboard layouts as you want.

# Select Menu

When you choose Select from the Edit menu, the Select menu is displayed. You can select a <u>sentence</u>, a <u>paragraph</u>, a <u>tabular column</u>, or a <u>rectangle</u>.

# **Select Printer**

Before you can <u>print</u> or preview a document in WordPerfect, you need to tell WordPerfect what kind of printer you're using.

### To select a printer,

- 1 Choose Select Printer from the File menu.
- 2 Select WordPerfect or Windows to specify which <u>type of printer driver</u> you want to use.

When you choose WordPerfect several options appear in the Select Printer dialog box: <u>Add</u>, <u>Setup</u>, <u>Copy</u>, <u>Delete</u>, <u>Info</u>, and <u>Update</u>.

With Windows selected the only options that are displayed are Initial Font, Setup, Update, and Select. See your Windows manual for more information on Windows printer drivers.

- 3 Select any of the options in the Select Printer dialog box to make changes to your printer driver.
- 4 Choose Select to make this printer your current printer.

OR Choose Close to close the dialog box without selecting a new printer.

# **Select Printer: Current Printer**

Current Printer lists the <u>name</u> of the printer <u>currently selected</u>.

# **Select Printer: Available Printers**

The <u>Select Printer</u> dialog box lists the current printer as well as the other installed printer definitions from which you can select a printer. The <u>currently selected printer</u> is highlighted in the list of Available Printers.

### **Select Printer: Printer Drivers**

Select WordPerfect in the <u>Select Printer</u> dialog box to use one of the printer drivers supplied with WordPerfect. Select Windows if you want to use a printer driver you already installed for your other Windows applications. See your Windows manual for more information on Windows printer drivers.

# Select Printer: Add... (WordPerfect)

Choose Add in the <u>Select Printer</u> dialog box if you want to use a printer that is not listed under <u>Available Printers</u>.

### Select Printer: Setup...

Choose <u>Setup</u> in the <u>Select Printer</u> dialog box to change the settings WordPerfect needs to communicate properly with your printer. The Setup Printer dialog box that appears depends on which <u>type of printer driver</u> you are using (WordPerfect or Windows). See your Windows manual for more information on Windows printer drivers.

# Select Printer: Delete (WordPerfect)

To delete a printer definition from the <u>Available Printers</u> list,

- 1 Choose <u>Select Printer</u> from the File menu.
- 2 Select the printer definition you want to delete from the Available Printers list.
- 3 Choose Delete, then choose Yes to delete a printer definition from the list.
- 4 Choose Close.

# Select Printer: Info (WordPerfect)

Choose <u>Info</u> to display the Printer Information dialog box for the <u>currently highlighted</u> <u>printer</u> definition. The information in this dialog box explains any special characteristics your printer might have in working with WordPerfect.

# **Select Printer: Update**

Update your printer resource files (.PRS for WordPerfect printer drivers or .WRS for Windows printer drivers) if you receive a newer version of a <u>.ALL</u> file or Windows printer driver. The .ALL files are found on the Printer disks and contain all the printer information.

### To update a printer definition,

- 1 Choose <u>Select Printer</u> from the File menu.
- 2 Select the printer definition from the <u>Available Printers</u> list you want to update.
- 3 Select Update.
- 4 Choose Select to make this printer your current printer.
- OR Choose Close to close the dialog box without selecting a new printer.
- **Note:** You need to update Windows printer drivers after installing any third party font package to ensure that newly installed fonts appear in the font dialog box.

## **Select Sentence**

This option lets you <u>select</u> an entire sentence. A sentence ends with a period, an exclamation point, or a question mark.

### To select a sentence,

- 1 Place the insertion point anywhere inside the sentence to be selected.
- 2 Choose Select from the Edit menu, then select Sentence. The highlighted area is now the selected block.

You can then use  $\underline{Cut}$ ,  $\underline{Copy}$ ,  $\underline{Append}$ , and  $\underline{Paste}$  to move the sentence, or you may press Delete to remove the sentence.

#### **Related Topic:**

Select Paragraph

### **Set/Remove Password**

If you create a personal document or any document that you would prefer to keep confidential, WordPerfect lets you lock the document with a password. Once the document has been locked, you cannot open, print, or view the file without knowing the password. It is not possible to lock directories.

**Note:**Locking a document will ensure confidentiality in almost all situations. WordPerfect will not unlock documents for you.

#### To add password protection to a document,

- 1 Open the document you want to password protect.
- 2 Choose Password from the File menu.
- 3 Type a password and then choose Set. Then retype the password and choose Set again. Since the password does not appear on the screen (each character you type will be shown as an asterisk), you are prompted to type the password twice to ensure that the correct password is used for the file.
- 4 Save the document for the password to take effect.

#### To remove a password from a document,

- 1 Open the document whose password you want to remove.
- 2 Choose Password from the File menu.
- 3 Choose Remove.
- 4 Save the document for the removal of the password to take effect.

## **Select Sheet Feeder**

A sheet feeder contains one or more paper bins and feeds paper from those bins to the printer one sheet at a time.

### To select a sheet feeder,

- 1 Choose <u>Select Printer</u> from the File menu.
- 2 Select the <u>name</u> of the printer you want to specify a sheet feeder for, then choose <u>Setup</u>.
- 3 Choose Sheet Feeder.
- 4 Select the sheet feeder you want to use, then choose Select.
- 5 Choose OK to return to the Select Printer dialog box.
- 6 Choose Select to make this printer your current printer.
- OR Choose Close to close the dialog box without selecting a new printer.

#### **Related Topics:**

<u>Sheet Feeder Info Button</u> <u>Sheet Feeders List</u> <u>Current Sheet Feeder</u>

# **Current Sheet Feeder**

The Current Sheet Feeder lists the name of the sheet feeder currently selected.

# **Sheet Feeders List**

The dialog box lists the sheet feeder as well as the other installed <u>sheet feeders definitions</u> from which you can select a sheet feeder. The <u>currently selected sheet feeder</u> is highlighted in the list of Sheet Feeders.

# **Sheet Feeder Info**

Choose Info to display the Printer Information dialog box for the <u>currently selected sheet</u> <u>feeder</u>. The information in this dialog box explains the bins available and the bin number for each one. It also describes special characteristics of your sheet feeder.

# **Show Button Bar**

To show the current **<u>Button Bar</u>** on screen,

1 Choose Button Bar from the <u>View</u> menu (it is active if there is a checkmark next to it).

If you want to hide the current Button Bar,

2 Choose Button Bar from the <u>View</u> menu (it is not active if there is **not** a checkmark next to it).

You can use the <u>Button Bar QuickMenu</u> to hide the button bar.

# **Show Comments**

To show <u>comments</u> in a document on screen,

1 Choose Comments from the View menu (it is active if there is a checkmark next to it).

If you want to hide comments in a document on screen,

2 Choose Comments from the View menu (it is not active if there is **not** a checkmark next to it).

# **Show Graphics**

To show <u>graphics</u> in a document on screen,

1 Choose Graphics from the <u>View</u> menu (it is active if there is a checkmark next to it).

If you want to hide graphics in a document on screen,

2 Choose Graphics from the <u>View</u> menu (it is not active if there is **not** a checkmark next to it).

### **Short Menus**

WordPerfect lets you display either full menus or short menus. The full menus show all the possible items; short menus show only those items you will probably use the most.

For Short Menus to appear in the View menu, you must enable Short Menus.

### To enable Short Menus,

1 Insert the following options in your WPWP\*.INI file:

```
[Settings]
EnableShortMenus=1
```

ShortMenus=1

"EnableShortMenus," when equal to 1, makes the Short Menus item appear in the View menu. "ShortMenus," when equal to 1, starts WPWin with Short Menus displaying.

#### To display Short Menus,

- 1 Choose Short Menus from the View menu. A check mark will indicate that Short Menus is active.
- 2 If you want to return to full menus, choose Short Menus again to remove the check mark.

# Size

When you choose Size from the Font menu, the Size menu is displayed. The font size attribute options are: <u>Fine</u>, <u>Small</u>, <u>Large</u>, <u>Very Large</u>, and <u>Extra Large</u>.

# Small

To type Small text,

- 1 Choose Size from the Font menu, then choose Small.
- 2 Type the text.
- 3 Choose Small in the Size menu to turn it off.

To change existing text to Small,

- 1 Select the text you want smaller.
- 2 Choose Size from the Font menu, then choose Small.

### **Related Topics:**

<u>Font</u> <u>Attribute</u>

# Sort

To sort the contents of a document,

- 1 <u>Open</u> the document containing the information to be sorted.
- 2 Unless you want to sort the entire active document, <u>select</u> the text to be sorted. If you want to sort rows within a <u>table</u>, place the insertion point in the table or select text within the table.
- 3 Choose Sort from the Tools menu.
- 4 Specify the keys and other criteria you want to use for sorting the document.
- 5 Choose OK to sort.

#### **Related Topics:**

Sort: Key Definitions Sort: Record Selection Sort: Record Type Sort: Sort Order

### Sort: Record Type

WordPerfect lets you <u>sort</u> four types of records: lines, paragraphs, merge records, and rows of a <u>table</u>. (Records are the objects that are sorted in a file.)

In a sort by lines, each line is a record and can end with a hard or soft return. In a sort by paragraphs, each paragraph is a record and must end with two or more hard returns [HRt]. In a sort by merge records (for a secondary merge file), each <u>merge</u> record ends with an {END RECORD} code. And in a sort by rows of a table, each row (a horizontal sequence of cells) is a record.

The records you sort may be further subdivided to define  $\underline{key words}$  within the record. These divisions include fields, lines, words, and cells. The way records are divided varies according to the record type.

## **Sort: Record Selection**

At times you may want to extract specific records from a file or document. For example, you may want to create a list of individuals who have the same ZIP Code.

### To select records from a document,

- 1 <u>Open</u> the document containing the information to be sorted.
- 2 Unless you want to extract records from the entire active document, <u>select</u> the text from which records will be extracted.
- 3 Choose <u>Sort</u> from the Tools menu.
- 4 Specify the keys and other criteria you want to use for sorting the document.
- 5 If you do not wish to sort the records that will be extracted, select No Sort.
- 6 Type the selection statement in the Record Selection text box. A selection statement specifies the criteria you want to use to select records. For example, "key1=84601" in the selection statement would select records which have "84601" in key1.
- 7 Choose OK to select the records.

#### **Related Topics:**

Sort: Key Definitions Sort: Record Type Sort: Sort Order

### Sort: Sort Order

When you select Ascending order, WordPerfect <u>sorts</u> letters from A to Z and numbers from negative to positive. When you select Descending, WordPerfect sorts letters and numbers in reverse order. If you select No Sort, records are not sorted. This option lets you <u>extract</u> records without changing their order. Specifying negative numbers in a sort key will count from right to left.

# Sort: Key Definitions

In a WordPerfect <u>sort</u>, "keys" define words by which lines, paragraphs, <u>merge</u> records, and rows in a <u>table</u> are selected and sorted. You can sort the records in a file by using up to nine keys. Key1 has first priority, key2 has second priority, and so on. If the information in key1 is the same for more than one record, then key2 (if it exists) may be used to subsort all records having the same key1 value. If you are specifying negative numbers in a sort key, WordPerfect counts from right to left.

### To create multiple keys using the <u>Sort</u> dialog box,

- 1 Make sure you have selected the proper <u>record type</u> and desired <u>sort order</u>.
- 2 Choose <u>Insert</u> key to add additional keys. Specify the key type and the word's location for each key.
- 3 Choose Alpha or Numeric from the Key Type pop-up list.
- 4 Type numbers representing the location of the key word within each record's fields, lines, or cells. For example, if you are counting from left to right or top to bottom, type 1 for first, 2 for second, and so on.
- 5 Choose OK to sort or select records.

### Sort: Insert Key

You can insert <u>keys</u> by specifying where you want the key to be inserted and choosing Insert Key. For example, if you have created five keys and you want to insert a new key between the second and third keys, select the third key to make it active, and then choose Insert. (The active key is indicated by a marker to the left of the number.) New keys are always inserted above the active key; any keys below the insertion are renumbered.

# Sort: Add Key

You can add  $\underline{keys}$  to the end of the list by choosing Add Key. For example, if you have created two keys and you want to add a new key choose Add Key.

# Sort: Delete Key

You can delete the active  $\underline{key}$  by choosing Delete Key. (The active key is indicated by a marker to the left of the number.) If there is only one key created, you cannot delete it.

# **Create Spreadsheet Link**

The Create Spreadsheet Link feature copies information from a spreadsheet. The <u>link</u> can later be <u>updated</u> to reflect changes you have made in the spreadsheet.

Links can be created from PlanPerfect (versions 3.0 through 5.1), Lotus 1-2-3 (versions 1.0 through 3.1), Microsoft Excel (version 3.0), Quattro, and Quattro Pro.

### To create a link from a spreadsheet to the current document,

- 1 Choose Spreadsheet from the Tools menu, then choose Create Link to open the Create Spreadsheet Link dialog box .
- 2 Type the filename of the spreadsheet you want to link in the <u>Filename text box</u>.

OR Choose the List button to open the <u>File List</u> dialog box and select the spreadsheet.

- 3 Type the range of cells you are linking from the spreadsheet in the <u>Range text box</u>,
- 4 Select <u>Table or Text</u> to link the spreadsheet as a WordPerfect <u>table</u> or as text.
- 5 Choose OK to insert the link codes at the insertion point location.

#### **Related Topics:**

Edit Spreadsheet Link Import Spreadsheet Paste Link

# **Create Spreadsheet Link: Filename**

To edit the filename of a spreadsheet you want to link,

- 1 Type the filename of the spreadsheet you want to link in the Filename text box,
- OR Choose the List button to open the <u>File List</u> dialog box and select the spreadsheet.
- 2 Choose OK to return to your document.

# **Create Spreadsheet Link: Range**

The range of cells is a rectangular region in a spreadsheet defined by the cell in the upperleft corner of the range and the cell in the lower-right corner of the range. When you type a range for the Spreadsheet Link and Spreadsheet Link features, you are telling WordPerfect which rectangular block of cells you want to link.

The cell addresses representing the upper left and lower right cells should be separated by a colon, a period, or two periods. For example, the blocked range can be represented as A1:C5, A1.C5, or A1..C5.

#### To edit the range of cells to link in the linked spreadsheet,

- 1 Move the insertion point between the [Link] and [End Link] codes.
- 2 Choose Spreadsheet from the Tools menu, then choose Edit Link to open the <u>Edit</u> <u>Spreadsheet Link</u> dialog box.
- 3 Type the cell addresses (separated by a colon, a period, or two periods) or type a range name. If you have already defined <u>range names</u> in your spreadsheet, they are listed in this dialog box so that you can select them.
- 4 Choose OK to return to your document.

## **Create Spreadsheet Link: Reference**

When you type a <u>range name</u> in the Range text box, Reference displays the range address. For example, if you type the range name EXPENSES in the Range text box, Reference will display the address (e.g., A1:C29).

## Create Spreadsheet Link: Range Name

If you have already defined range names in your spreadsheet, they are listed in this dialog box so that you can select them. When you select a range name, it is displayed in the <u>Range text box</u> and <u>Reference</u> displays the range name's address (e.g., A1:C29).

# **Create Spreadsheet Link: Type**

To edit the type of spreadsheet link,

- 1 Move the insertion point between the [Link] and [End Link] codes.
- 2 Choose Spreadsheet from the Tools menu, then choose Edit Link to open the <u>Edit</u> <u>Spreadsheet Link</u> dialog box.
- 3 Select Table if you want to link data into a WordPerfect table,
- OR Select Text if you want to link as text.
  - WordPerfect separates the cells into columns with tabs and into rows with hard returns.
- 4 Choose OK to return to your document.

# **Edit Spreadsheet Link**

The Edit Spreadsheet Link feature lets you make changes to an existing spreadsheet link.

### To edit a link,

- 1 Move the insertion point inside the link you wish to edit.
- 2 Choose Spreadsheet from the Tools menu, then choose Edit Link.
- 3 Edit the filename of the spreadsheet you are linking in the <u>Filename text box</u>.

OR Choose the List button to open the <u>File List</u> dialog box and select a new spreadsheet.

- 4 Edit the range of cells you are linking from the spreadsheet in the <u>Range text box</u>,
- 5 Select <u>Table or Text</u> to link the spreadsheet as a WordPerfect <u>table</u> or as text.
- 6 Choose OK.

### **Related Topics:**

Create Spreadsheet Link Import Spreadsheet

## **Edit Spreadsheet Link: Filename**

To edit the name of a spreadsheet you want to link,

- 1 Move the insertion point between the [Link] and [End Link] codes.
- 2 Choose Spreadsheet from the Tools menu, then choose Edit Link to open the <u>Edit</u> <u>Spreadsheet Link</u> dialog box.
- 3 Type the filename of the spreadsheet you want to link in the Filename text box,

OR Choose the List button to open the <u>File List</u> dialog box and select the spreadsheet.

4 Choose OK to return to your document.

## Edit Spreadsheet Link: Range

The range of cells is a rectangular region in a spreadsheet defined by the cell in the upperleft corner of the range and the cell in the lower-right corner of the range. When you type a range for the Spreadsheet Import and Spreadsheet Link features, you are telling WordPerfect which rectangular block of cells you want to link.

The cell addresses representing the upper left and lower right cells should be separated by a colon, a period, or two periods. For example, a blocked range could be represented as A1:C5, A1.C5, or A1..C5.

#### To edit the range of cells to import in the linked spreadsheet,

- 1 Move the insertion point between the [Link] and [End Link] codes.
- 2 Choose Spreadsheet from the Tools menu, then choose Edit Link to open the <u>Edit</u> <u>Spreadsheet Link</u> dialog box.
- 3 Type the numbers as described above, or type a range name. If you have already defined <u>range names</u> in your spreadsheet program, they are listed in this dialog box so that you can select them.
- 4 Choose OK to return to your document.

## **Edit Spreadsheet Link: Reference**

When you type a <u>range name</u> in the Range text box, Reference displays in cell addresses which rectangular block of cells you want to link. For example, if you type the range name EXPENSES in the Range text box, Reference displays the range as cell addresses (such as, A1:C29).

## Edit Spreadsheet Link: Range Name

If you have already defined range names in your spreadsheet, they are listed in this dialog box so that you can select them. When you select a range name, it is displayed in the <u>Range text box</u> and <u>Reference</u> displays the cell addresses in that range (e.g., A1:C29).

# **Edit Spreadsheet Link: Type**

To edit the type of spreadsheet link,

- 1 Move the insertion point between the [Link] and [End Link] codes.
- 2 Choose Spreadsheet from the Tools menu, then choose Edit Link to open the <u>Edit</u> <u>Spreadsheet Link</u> dialog box.
- 3 Select Table if you want to link data into a WordPerfect table,
- OR Select Text if you want to link as text.
  - WordPerfect separates the cells into columns with tabs and into rows with hard returns.
- 4 Choose OK to return to your document.

# **Spreadsheet Menu**

The Spreadsheet Menu lets you

- \* <u>Import</u> data from a spreadsheet into WordPerfect.
- \* <u>Create</u> a spreadsheet link.
- \* <u>Edit</u> an existing spreadsheet link.
- \* <u>Update</u> all spreadsheet links.
- \* Set spreadsheet link <u>options</u>.

## Import Spreadsheet

The Spreadsheet Import feature copies information from a spreadsheet into a WordPerfect document.

The Spreadsheet Import feature can import files from PlanPerfect versions 3.0 through 5.1, Lotus 1-2-3 versions 1.0 through 3.1, Microsoft Excel version 3.0, Quattro, and Quattro Pro.

#### To import information from a spreadsheet to the current document,

- 1 Move the insertion point to where you want to import the spreadsheet.
- 2 Choose Spreadsheet from the Tools menu, then choose Import to open the Import Spreadsheet dialog box.
- 3 Type the filename of the spreadsheet you want to import in the <u>Filename text box</u>.

OR Choose the list button to open the <u>File List</u> dialog box and select the spreadsheet.

- 4 Type the range of cells you are importing from the spreadsheet in the <u>Range text box</u>,
- 5 Select Table or Text to import the spreadsheet as a WordPerfect table or as text .
- 6 Choose OK to import the spreadsheet information at the insertion point location.
   You can also use the <u>Retrieve File</u> dialog box to retrieve the entire spreadsheet into the current document as a table.

#### **Related Topics:**

<u>Create Spreadsheet Link</u> Edit Spreadsheet Link

## **Import Spreadsheet: Filename**

To edit the name of a spreadsheet you want to import,

- 1 Type the filename of the spreadsheet you want to import in the Filename text box,
- OR Choose the list button to open the <u>File List</u> dialog box and select the spreadsheet.
- 2 Choose OK to return to your document.

## Import Spreadsheet: Range

The range of cells is a rectangular region in a spreadsheet defined by the cell in the upperleft corner of the range and the cell in the lower-right corner of the range. When you type a range for the Spreadsheet Import and Spreadsheet Link features, you are telling WordPerfect which rectangular block of cells you want to import.

The cell addresses representing the upper left and lower right cells should be separated by a colon, a period, or two periods. For example, a blocked range could be represented as A1:C5, A1.C5, or A1..C5.

#### To edit the range of cells to import

- 1 Place the insertion point between the [Link] and [End Link] codes.
- 2 Choose Spreadsheet from the Tools menu, then choose Edit Link to open the <u>Edit</u> <u>Spreadsheet Link</u> dialog box.
- 3 Type the cell addresses (separated by a colon, a period, or two periods) or type a range name. If you have already defined <u>range names</u> in your spreadsheet, they are listed in this dialog box so that you can select them.
- 4 Choose OK to return to your document.

## **Import: Reference**

When you type a <u>range name</u> in the Range text box, Reference displays in cell addresses which rectangular block of cells you want to import. For example, if you type the range name EXPENSES in the Range text box, Reference displays the range as cell addresses (such as, A1:C29).

## Import Spreadsheet: Range Name

If you have already defined range names in your spreadsheet, they are listed in this dialog box so that you can select them. When you select a range name, it is displayed in the <u>Range text box</u> and <u>Reference</u> displays the cell addresses in that range (e.g., A1:C29).

# Import Spreadsheet: Type

To edit the type of spreadsheet import,

- 1 Select Table if you want to import data into a WordPerfect table,
- OR Select Text if you want to import as text . WordPerfect separates the cells into columns with tabs and into rows with hard returns.
- 2 Choose OK to return to your document.

# **Update All Links**

You can update imported spreadsheet information manually or have WordPerfect do it each time you retrieve the WordPerfect document.

#### To update multiple links in one document,

- 1 Choose Spreadsheet from the Tools menu, then choose Update All Links.
- 2 Choose Yes if you want to update all of the links in the document. Any existing information in the links is replaced.

#### To update a single link,

- 1 Position the insertion point between the [Link] and [Link End] codes.
- 2 Choose Spreadsheet from the Tools menu, then choose Edit Link to open the <u>Edit</u> <u>Spreadsheet Link</u> dialog box.
- 3 Choose OK to update the link and return to your document.
- **Note:** If you want WordPerfect to update your links each time you retrieve the WordPerfect document, see Spreadsheet: Link Options.

## **Spreadsheet Link Options**

The WordPerfect Link Options let you update <u>spreadsheet link</u> and determine whether link codes are displayed.

#### To set the Link Options,

- 1 Choose Spreadsheet from the Tools menu, then choose Link Options to open the Link Options dialog box.
- 2 Turn on Show Link Codes if you want WordPerfect to display beginning and ending link comments on the screen (this option is on if there is an X in the check box).
- 3 Turn on Update on Retrieve if you want WordPerfect to <u>update</u> all links in a document each time you retrieve it (this option is on if there is an X in the check box).
- **Note:**The spreadsheet file must have been saved in the spreadsheet program for WordPerfect to retrieve the most current information.

# **Search Codes**

The Search Codes dialog box lets you search for codes in your document.

#### To search for codes in a document,

- 1 Place the insertion point where you want the search to begin.
- 2 Choose <u>Search</u> from the Edit menu.

OR Choose <u>Replace</u> from the Edit Menu.

- 3 Choose Codes.
- 4 Select a code from the Search Codes list, then choose Insert. For instance, you would select merge codes if you want to search for <u>merge codes</u>.
- 5 Choose Search to begin the search.

**Note:** You can search for all codes, but you cannot replace with all codes. If you try to replace with an invalid code, you will receive an error message.

# **Search Next**

Choosing Search Next advances the insertion point to the next occurrence of the text you last searched for.

### **Related Topics:**

<u>Search</u> <u>Search Previous</u> <u>Replace</u>

# **Search Previous**

Search Previous advances the insertion pointer to the previous occurrence of the text you last searched for.

### To use Search Previous,

1 Select Search Previous from the <u>Edit</u> Menu.

**Related Topics:** 

<u>Search</u> <u>Search Next</u> <u>Replace</u>

## Strikeout

Strikeout <u>attribute</u> markings are generally used to indicate text that can be deleted from a document.

### To strikeout text,

- 1 Select the text you want to mark.
- 2 Choose Strikeout from the Font menu.

**Note:** You can also add strikeout markings to text by using the Document Compare feature, which compares two documents and marks the differences.

#### **Related Topics:**

<u>Font</u> <u>Redline</u>

# **Delete Style**

To delete a style from the entire document,

- 1 Choose <u>Styles</u> from the Layout menu.
- OR If you wish to delete an outline style, choose <u>Outline</u> from the Tools menu, choose Define, then choose Change.
- 2 Select the style you want to delete from the styles list, then choose Delete.
- 3 Select Leave Format Codes if you want WordPerfect to delete the style from the Styles dialog box and all style codes with the same <u>name</u> from the document. However, all codes within the style remain in the document in place of the style codes.
- OR Select Delete Format Codes if you want WordPerfect to delete the style from the Styles dialog box and all Style codes with the same name from the document. When the Style codes are deleted, the codes within the style are also deleted.
- OR Select Delete Definition Only if you want WordPerfect to delete the style from the Styles dialog box. However, style codes with the same name in the document remain intact and still affect text appearance.
- 4 Choose OK to delete the style, then choose Close to return to your document.

# **Styles**

To create a style,

- 1 Choose Styles from the Layout menu.
- 2 Choose Create from the Styles dialog box.
- 3 Type the name of the style in the <u>Name</u> text box, then type the description in the <u>Description</u> text box.
- 4 Select the appropriate options from the <u>Type</u> and <u>Enter Key Inserts</u> pop-up lists.
- 5 Choose OK.
- 6 Insert the desired text and codes in the Style Editor window.
- 7 Choose Close to return to the Styles dialog box.
- 8 If you want to turn on the style in your document, choose On. If not, choose Close to return to your document.

#### **Related Topics:**

Delete Styles Outline Define Style Format Retrieve Styles Save Styles Style Properties

# **Create or Edit Outline Style**

Outline Style uses the WordPerfect <u>Style</u> feature to let you go beyond the simple outline formats in the Define Paragraph Numbering dialog box. You can create your own <u>styles</u> that number outline paragraphs, format levels of text with codes, or do both at the same time.

#### To create an outline style,

- 1 Choose Outline from the Tools menu, then choose Define to open the <u>Define</u> <u>Paragraph Numbering</u> dialog box.
- 2 Choose Change to open the Outline Styles dialog box, then choose Create to open the Edit Outline Style dialog box.
- 3 Type a name for the outline style in the <u>Name</u> text box.
- 4 If you want, type a description for the style in the <u>Description</u> text box.
- 5 Select any level, then choose Open or Paired under Style Type.
- 6 If the style for a level is paired, select that level, then choose Hard Return, Style Off, or Style Off/On under <u>Enter Key</u> to define the function of the Enter key in the level.
- 7 To insert codes for a level, select the level number, choose <u>Edit</u>, insert the codes in the window that appears, then choose Close to return to the Edit Outline Style dialog box.
- 8 Choose OK to return to the Outline Styles dialog box, choose Close to return to the Define Paragraph Numbering dialog box, then choose OK to return to your document window.

#### **Related Topics:**

Outline Styles

# **Edit Outline Style: Name**

To change the name of an outline style,

- 1 Choose Outline from the Tools menu, then choose Define to open the <u>Define</u> <u>Paragraph Numbering</u> dialog box.
- 2 Choose Change to open the Outline Styles dialog box, select the outline style you want to edit, then choose Edit to open the <u>Edit Outline Style</u> dialog box.
- 3 Type a name for the outline style in the Name text box.
- 4 Choose OK to return to the Outline Styles dialog box.
- 5 Choose Yes if you want WordPerfect to rename the styles in the document to the new style name.

OR Choose No if you want the style names in the document to remain unchanged.

- 6 Choose Close to return to the Define Paragraph Numbering dialog box.
- 7 Choose OK to return to your document.

## **Edit Outline Style: Description**

The description appears with the <u>name</u> of the outline style in the Styles dialog box. It can help you remember the contents of the outline style.

### To change the description of an outline style,

- 1 Choose Outline from the Tools menu, then choose Define to open the <u>Define</u> <u>Paragraph Numbering</u> dialog box.
- 2 Choose Change to open the Outline Styles dialog box, select the outline style you want to edit, then choose Edit to open the <u>Edit Outline Style</u> dialog box.
- 3 Type a description for the outline style in the Description text box.
- 4 Choose OK to return to the Outline Styles dialog box, choose Close to return to the Define Paragraph Numbering dialog box, then choose OK to return to your document.

## **Edit Outline Style: Edit**

The Outline Style feature lets you define a different paragraph numbering format for each level of an outline. Each of the eight levels can contain whatever text and codes you want to include.

#### To edit any level in an outline style,

- 1 Choose Outline from the Tools menu, then choose Define to open the <u>Define</u> <u>Paragraph Numbering</u> dialog box.
- 2 Choose Change to open the Outline Styles dialog box, select the outline style you want to edit, then choose Edit to open the <u>Edit Outline Style</u> dialog box.
- 3 Select any level, choose Edit, insert the codes in the window that appears, then choose Close to return to the Edit Outline Style dialog Box.
- **Note:**Codes are applied to the text differently depending on whether they are located in an <u>open</u> or <u>paired</u> style. If you don't insert codes for a level, WordPerfect inserts a fixed paragraph number for that level.
  - 4 Choose OK to return to the Outline Styles dialog box, choose Close to return to the Define Paragraph Numbering dialog box, then choose OK to return to your document window.

# **Edit Outline Style: Style Type**

Outline styles are either paired or open. Paired styles have an On code [Style On] and an Off code [Style Off], while open styles have a [Open Style] code and cannot be turned off in the document.

### To change the type for a level in an outline style,

- 1 Choose Outline from the Tools menu, then choose Define to open the <u>Define</u> <u>Paragraph Numbering</u> dialog box.
- 2 Choose Change to open the Outline Styles dialog box, then choose Edit to open the <u>Edit Outline Style</u> dialog box.
- 3 Select any level, then choose Open or Paired under Style Type.
- 4 Choose OK to return to the Outline Styles dialog box, choose Close to return to the Define Paragraph Numbering dialog box, then choose OK to return to your document window.

## **Edit Outline Style: Enter Key**

The Enter Key option determines what the Enter key will do when you are using a <u>paired</u> outline style. This option has no effect on an open outline style.

#### To change what the Enter key will do in a paired outline style,

- 1 Choose Outline from the Tools menu, then choose Define to open the <u>Define</u> <u>Paragraph Numbering</u> dialog box.
- 2 Choose Change to open the Outline Styles dialog box, then choose Edit to open the <u>Edit Outline Style</u> dialog box.
- 3 Select the level you want to change.
- 4 Choose Hard Return from the Enter key pop-up list if you want Enter to function just as it normally does. That is, pressing Enter inserts a hard return, and the style remains turned on.
- OR Choose Style Off, if you want Enter to turn off that paired style. Pressing Enter moves the insertion point past the Style Off code.
- OR Choose Style Off/On if you want Enter to turn off that paired style, then turn it on again. Pressing Enter moves the insertion point past the Style Off code, then inserts a Style On code.
- 5 Choose OK to return to the Outline Styles dialog box, choose Close to return to the Define Paragraph Numbering dialog box, then choose OK to return to your document window.

## **Edit Outline Style: Define Outline Style**

Outline Styles use the WordPerfect Style feature to let you go beyond the simple outline formats in the Define Paragraph Numbering dialog box. Styles consist of codes (and sometimes text) that can format the body of text in a document. You can create your own styles that number outline paragraphs, format levels of text with codes, or do both at the same time.

#### To edit an outline style,

- 1 Choose Outline from the Tools menu, then choose Define to open the <u>Define</u> <u>Paragraph Numbering</u> dialog box.
- 2 Choose Change to open the Outline Styles dialog box. Select the style you want to edit, then choose Edit to open the <u>Edit Outline Style</u> dialog box.
- 3 Make any necessary changes.
- 4 Choose OK to return to the Outline Styles dialog box, choose Close to return to the Define Paragraph Numbering dialog box, then choose OK to return to your document window.

#### **Related Topics:**

Edit Outline Style: Edit Edit Outline Style: Enter Key Edit Outline Style: Style Type

# **Style Properties**

To edit a <u>style</u>,

- 1 Choose <u>Styles</u> from the Layout menu.
- 2 Select the style you want to edit, then choose Edit.
- 3 Insert or delete any text or codes in the Style Edit window.
- 4 To change the <u>name</u> or <u>description</u>, or to change the <u>Type</u> or <u>Enter Key Inserts</u> options, choose Properties and make the desired changes. Choose OK to return to the Style Edit window.
- 5 When you have finished editing the style, choose Close to return to the Styles dialog box.
- 6 Choose Close to return to the document window.

# **Style Properties: Name**

To edit the name of a style,

- 1 Choose <u>Styles</u> from the Layout menu.
- 2 Select the style you want to edit, then choose Edit.
- 3 Choose <u>Properties</u>, then type the new style name in the Name text box.
- 4 Choose OK to return to the Style Edit window, then choose Close to return to the Styles dialog box.
- 5 Choose Yes if you want WordPerfect to rename the styles in the document to the new style name.
- OR Choose No if you want the style names in the document to remain unchanged. WordPerfect will re-create the style's old name when it encounters a style with the old name in the document. All codes in the old style are preserved.
- 6 If you want to turn on the style in your document choose On. If not, choose Close to return to your document window.

# **Style Properties: Description**

To edit the description of a style,

- 1 Choose <u>Styles</u> from the Layout menu.
- 2 Select the style you want to edit, then choose Edit.
- 3 Choose <u>Properties</u>, then type the description in the Description text box.
- 4 Choose OK to return to the Style Edit window, then choose Close to return to the Styles dialog box.
- 5 If you want to turn on the style in your document, choose On. If not, choose Close to return to your document window.

# **Style Properties: Type**

Paired styles have an On code [Style On] and an Off code [Style Off], while open styles have a [Open Style] code and cannot be turned off in the document..

#### To change the type of a style,

- 1 Choose <u>Styles</u> from the Layout menu.
- 2 Select the style you want to edit, then choose Edit.
- 3 Choose <u>Properties</u>, then choose <u>Paired</u> or <u>Open</u> from the Type pop-up list.
- 4 Choose OK to return to the Style Edit window, then choose Close to return to the Styles dialog box.
- 5 If you want to turn on the style in your document, choose On. If not, choose Close to return to your document.

## **Style Properties: Enter Key Inserts**

The Enter Key Inserts option determines what the Enter key will do when you are using a paired style. This option has no effect on an open style.

#### To change what the Enter key will do in a paired style,

- 1 Choose <u>Styles</u> from the Layout menu.
- 2 Select the style you want to edit, then choose Edit.
- 3 Choose Properties.
- 4 Choose Hard Return from the Enter Key pop-up list if you want Enter to function just as it normally does. That is, pressing Enter inserts a hard return, and the style remains turned on.
- OR Choose Style Off from the Enter Key pop-up list if you want Enter to turn off that paired style. Pressing Enter moves the insertion point past the Style Off code.
- OR Choose Style Off/On from the Enter Key pop-up list if you want Enter to turn off that paired style, then turn it on again. Pressing Enter moves the insertion point past the Style Off code, then inserts a Style On code.
- 5 Choose OK to return to the Style Edit window, then choose Close to return to the Styles dialog box.
- 6 If you want to turn on the style in your document, choose On. If not, choose Close to return to your document window.

## Save Styles

<u>Styles</u> you create can only be used in the active document. However, you can save the styles you have created to a separate file that can be used in other documents.

#### To save the current list of styles in the Styles dialog box,

- 1 Choose <u>Styles</u> from the Layout menu.
- 2 Choose <u>Save As</u> to open the Styles Save dialog box.
- 3 Type a filename in the <u>Save As</u> text box.
- 4 Choose Save to save the styles to that file.
- 5 Choose Close to return to your document.

### **Retrieve Styles**

You can retrieve into the current document a list of <u>styles</u> that you have previously saved.

#### To retrieve a list of styles,

- 1 Choose <u>Styles</u> from the Layout menu.
- 2 Choose Retrieve to use the Retrieve Styles dialog box to retrieve a style file.

When you retrieve a list of styles, WordPerfect checks your current list of styles for style <u>names</u> that match the styles you are retrieving. If WordPerfect finds a match, it displays the "Style(s) Already Exist. Replace?" message.

- 3 Choose No if you want WordPerfect to retrieve only the styles whose names do not match current style names.
- OR Choose Yes if you want WordPerfect to retrieve all of the styles, replacing current styles with the incoming files of the same name.

### Include Subdocument

The Master Document feature helps you manage very large documents. The master document is a WordPerfect document like any other, but you can include any number of subdocuments. For example, a master document could be a book with several chapters. Each chapter could be a subdocument that exists as an individual file.

Subdocument links, which you insert in a master document, are used to tell WordPerfect where a subdocument should be located in the master document. When you are ready to retrieve the subdocuments to the link locations, you can <u>expand</u> the master document. When you want to remove the subdocuments from the link locations, you can <u>condense</u> the master document.

#### To insert a subdocument link,

- 1 Move the cursor to where you want to insert the link.
- 2 Choose Master Document from the Tools menu, then choose Subdocument.
- 3 Type the filename or select a file.
- 4 Choose OK.

#### **Related Topic:**

Open/Retrieve/Select/Play File

# Subscript

To type Subscript text,

- 1 Choose Subscript from the Font menu.
- 2 Type the text.
- 3 Choose Subscript in the Font menu to turn it off.

To change existing text to Subscript,

- 1 Select the text you want to Subscript.
- 2 Choose Subscript from the Font menu.

#### **Related Topics:**

<u>Font</u> <u>Attribute</u>

# Superscript

To type Superscript text,

- 1 Choose Superscript from the Font menu.
- 2 Type the text.
- 3 Choose Superscript in the Font menu to turn it off.

To change existing text to Superscript,

- 1 Select the text you want to appear as Superscript.
- 2 Choose Superscript from the Font menu.

#### **Related Topics:**

<u>Font</u> <u>Attribute</u>

### **Suppress**

Suppress lets you keep page numbers, headers, and footers from being printed on a certain page without disturbing the page numbering sequence in your document or affecting the printing of subsequent pages. You may also print the page number at the <u>bottom of the current page</u>, regardless of current page number positioning.

#### To suppress an item,

- 1 Move the insertion point to the page where you want to suppress an item.
- 2 Choose Page from the Layout menu, then choose Suppress.
- 3 Select the items you want suppressed. If there is an X in the check box next to an item, that item will be suppressed. You can select multiple items to suppress.
- 4 Choose OK to return to the document window.

#### **Related Topics:**

Headers and Footers Page Numbering

### Suppress: Print Page Number at Bottom Center

You can use Print Page Number at Bottom Center if you want to move the page number to the bottom center of the current page only. This option is dimmed if you have checked the Page Numbers check box in the <u>Suppress on Current Page</u> group box.

#### To print the page number at the bottom of the current page,

- 1 Move the insertion point to the desired page.
- 2 Choose Page from the Layout menu, then choose Suppress.
- 3 Select the Print Page Number at Bottom Center check box. An X should appear.
- 4 Choose OK to return to the document window.

#### **Related Topics:**

Page Numbering

### **Table Box Menu**

The Table Box menu lets you <u>create</u> or <u>edit</u> a graphics table box, adjust the <u>position and size</u> of the box, modify the <u>box caption</u> and <u>number</u>, and change the <u>box options</u>.

**Note:** When you create a graphics box in a document, you can <u>retrieve</u> a graphics image, an equation, or text into it.

### **Tabular Column**

This option lets you re-arrange a series of columns that you have created using Tab or Indent without typing them in again. For example, if you have typed four tabbed columns across a page, you might want to move the first tabbed column to the right of the page.

#### To select any of the tabbed columns on a page,

- 1 Place the insertion point on the first character following the Tab code [Tab] in the first line of the left-most column you want to select.
- 2 While dragging the mouse, move the insertion point through all the columns you want to select to a character in the last line of the right-most column you want to select. WordPerfect highlights an irregular-shaped selection of text.
- 3 Choose Select from the Edit menu, then select Tabular Column. The highlighted area changes to show only the columns which are selected.

You can now use  $\underline{Cut}$ ,  $\underline{Copy}$ , and  $\underline{Paste}$  to move the tabular column(s), or you may press Delete to remove the tabular column(s).

#### **Related Topic:**

Select Rectangle

### **Tables Formula**

The Tables Formula option is like having a small spreadsheet program in WordPerfect. You can define your own math formulas that add, subtract, multiply, and divide the values you put into referenced cells. If those values change, you can quickly <u>recalculate</u> them.

#### To use Tables Formula,

- 1 Move the insertion point to the cell where you want to calculate the results of the formula you are going to define.
- 2 Choose Tables from the Layout menu, then choose Formula.
- 3 Type a <u>formula</u> in the Formula text box.
- 4 Choose OK.
- 5 Enter numerical values in the cells that your formula references.
- 6 Make sure the insertion point is inside the table.
- 7 Choose Tables from the Layout menu, then choose Calculate.
- **Note**: You can use the predefined Subtotal (+), Total (=), and Grand Total (\*) functions to calculate numbers. Functions are abbreviated formulas which tell WordPerfect how to calculate a column of numbers.

The Subtotal function (+) adds the numbers directly above the function.

The Total function (=) adds the subtotals directly above the function

The Grand Total function (\*) adds both subtotals and totals directly above the function.

#### To insert functions,

- 1 Place the insertion point in the cell where the total should appear.
- 2 Choose Tables from the Layout menu and choose Formula.
- 3 Type either a +,=, or \* in the Formula text box and choose OK.
- 4 To calculate functions, make sure the insertion point is inside the table.
- 5 Choose Tables from the Layout menu, then choose Calculate.

#### **Related Topic:**

Copy Formula

### Formula Text Box

Table cells can be formulas which can refer to other cells and be <u>recalculated</u> when needed.

#### To define and insert a formula in a cell,

- 1 Move the insertion point to the cell where the formula should be inserted.
- 2 Choose Table from the Layout menu, then choose <u>Formula</u>.
- 3 Type a formula in the Formula text box.
- **Note:**Formulas can include positive or negative numbers, cell addresses (A1, B2, or C3), and operators, such as addition (+), subtraction (-), multiplication (\*), or division (/). You type both cell addresses and operators from the keyboard.
  - 4 Choose OK.

### Related Topic:

<u>Copy Formula</u>

# **Copy Formula**

To copy a formula from one cell to another,

- 1 Move the insertion point to the cell that contains the formula you want to copy.
- 2 Select Tables from the Layout menu, then choose Formula.
- 3 In the To Cell text box, type the cell address where you want to copy the formula.
- OR Select Down or Right, then type the number of times you want WordPerfect to copy a formula to the cell(s) underneath or to the right of the cell.
- 4 Choose OK.

#### **Related Topic:**

Formula Text Box

# Tab Set

Default tab settings have been preset at one-half inch intervals, up to 14".

You can change <u>tab settings</u> individually, or set a series of <u>evenly spaced</u> tabs.

You may also <u>clear tabs</u> individually or <u>clear all tabs</u> at once.

You can specify whether tabs are to be <u>positioned from</u> the left edge of the page, or from the left margin.

You can specify the alignment of a tab setting in the <u>Tabs group</u>.

#### **Related Topic:**

<u>Ruler</u>

# Tab Set: Tabs

You may specify how the text is aligned on a tab stop.

#### To set a tab with a particular alignment,

- 1 Move the insertion point to where you want changes to take effect.
- 2 Choose Line from the Layout menu, then choose <u>Tab Set</u>.
- 3 Type the position of the tab in the <u>Position</u> text box.

OR Select the position of the tab from the Position list box.

- 4 Select Left Align if you want to treat the tab like a left margin.
- OR Select Center if you want to align text on the tab as Center aligns text between the left and right margins.
- OR Select Right Align if you want the tab to act like Flush Right, with the text aligned to the left of the tab stop.
- OR Select Decimal Align if you want to align text on a decimal align character.
- 5 To insert a row of dots between the text and the tab stop, select Dot Leader Tabs.
- 6 Select Set Tab to add the tab at the specified position.
- 7 Choose OK.

### **Tab Set: Position From**

When you select Left Edge, tabs are measured from the left edge of the page, regardless of your current margin settings. When you select Left Margin, tabs are measured relative to the left margin; if the left margin changes in the document, the tabs shift to new positions so that they remain the same distance from that margin.

#### To have tabs measured from the left edge of the page or from the left margin,

- 1 Move the insertion point to where you want the change to take effect.
- 2 Choose Line from the Layout menu, then choose <u>Tab Set</u>.
- 3 Select Left Edge to measure from the left edge of the page,

OR Select Left Margin to measure from the left margin.

4 Choose OK.

### **Tab Set: Evenly Spaced**

This option allows you to set tabs at evenly spaced intervals. Setting tabs this way will not affect any tab stops previously defined, unless the new tabs fall on the same position and overwrite the existing tab.

#### To set tabs at regular intervals,

- 1 Move the insertion point to where you want the new tab setting to take place.
- 2 Choose Line from the Layout menu, then choose <u>Tab Set</u>.
- 3 Select Evenly Spaced.
- 4 Select Clear Tabs.
- 5 Type the position of the first tab setting in the <u>Position</u> text box.
- 6 Type the amount of space you want between tabs in the Repeat Every text box.
- 7 Choose Set Tab.
- 8 Choose OK.

### Tab Set: Set Tab

To create a new tab setting or change the alignment of an existing tab setting,

- 1 Move the insertion point to where you want changes to take effect.
- 2 Choose Line from the Layout menu, then choose <u>Tab Set</u>.
- 3 Type the position of the new tab in the Position text box.

OR Select an existing position from the <u>Position</u> list box.

- 4 Select the tab alignment from the <u>Tabs group</u>.
- 5 Select Set Tab.
- 6 Repeat steps 3-5 for each tab you want to set or change.
- 7 Choose OK.

### **Tab Set: Clear Tab**

To clear a single tab setting using the Tab Set dialog box,

- 1 Move the insertion point to where you want the changes to take effect.
- 2 Choose Line from the Layout menu, then choose <u>Tab Set</u>.
- 3 Select the tab to be cleared from the <u>Position</u> list box.
- 4 Choose Clear Tab.
- 5 Repeat steps 1-4 for all other tabs to be cleared.
- 6 Choose OK.

# **Tab Set: Clear Tabs**

To clear (delete) all tab settings,

- 1 Move the insertion point to where you want the changes to take effect.
- 2 Choose Line from the Layout menu, then choose <u>Tab Set</u>.
- 3 Select Clear Tabs to delete all tab stops.
- 4 Choose OK.

# **Tab Set: Default**

Use the Default button to return the tab settings to the WordPerfect defaults of every half inch, beginning at the left edge of the page.

#### To use the default tab settings,

- 1 Move the insertion point to where you want changes to take effect.
- 2 Choose Line from the Layout menu, then choose <u>Tab Set</u>.
- 3 Select Default.
- 4 Choose OK.

### **Tab Set: Position**

The Position box is where you specify a tab position to add (<u>set</u>) or clear (<u>delete</u>). The Position text box is also used to specify the first (leftmost) tab if you are setting <u>evenly</u> <u>spaced tabs</u>. If you are specifying a tab to clear, you may select the tab in the list box below the Position text box.

## Table Cut/Copy

If you select information inside a table to cut or copy, a dialog will appear giving you the option to cut or copy the selected cells, the selected rows, or the selected columns.

#### To cut or copy text in a table,

- 1 Select the cells.
- 2 Choose Copy or Cut from the Edit menu.
  - The Table Cut/Copy dialog will appear.
- 3 Select Selection to cut or copy only the selected cells.
- OR Select Row(s) to cut or copy the rows covered by the selected cells.
- OR Select Column(s) to cut or copy the columns covered by the selected cells.
- 4 Choose OK.

#### **Related Topics:**

<u>Edit Cut</u> Edit Copy

# **Create Table**

To create a <u>table</u>,

- 1 Choose Tables from the Layout menu.
- 2 Choose Create.
- 3 In the Columns text box, type the number of columns you want in your table.
- 4 In the Rows text box, type the number of rows you want in your table.
- 5 Choose OK.

WordPerfect will display the table on the screen. To insert text in a table, move the insertion point to the cell where you want to type the text, then type the text.

Press Tab to move to the next cell or Shift+Tab to move to the previous cell.

#### **Related Topic:**

Table Options Ruler

### **Create Table from Existing Text**

If you have text in tabular or parallel columns, you can convert this information into a table.

#### To create a table, from existing text,

- 1 Select the tabular or parallel column text.
- 2 Choose Tables from the Layout menu.
- 3 Choose Create.

The Convert Table dialog will appear.

4 Select Tabular Column if the selected text is separated on a line by tabs.

OR Select Parallel Column if the selected text is in parallel columns.

5 Choose OK.

WordPerfect will display the table on the screen. To insert text in a table, move the insertion point to the cell where you want to type the text, then type the text.

Press Tab to move to the next cell or Shift+Tab to move to the previous cell.

#### **Related Topic:**

Table Options

### **Delete Columns/Rows**

To delete a row or column from a <u>table</u>.

- 1 Place the insertion point in the row or column you want to delete.
- 2 Choose Tables from the Layout menu, then choose Delete.
- 3 Select Columns or Rows, then type the number of rows or columns you want to delete from the table.
- 4 Choose OK.

To delete specific rows or columns, or text within those rows or columns,

- 1 Select the rows or columns to delete. You must select one or more entire rows or columns.
- 2 Press the Delete key.

The Delete Row or Delete Column dialog will appear.

- 3 Select Delete Row(s) to delete the rows, or Delete Column(s) to delete the columns.
- OR Select Delete Contents (text only) to delete the selected information.
- 4 Choose OK.

Note: To delete an entire table see <u>Delete Table</u>.

#### **Related Topics:**

Insert Columns/Rows Table Options

### **Delete Table**

You can delete the table's contents, structure, or both.

#### To delete a table,

- 1 Select the entire table and Press the Delete key.
- OR In <u>reveal codes</u> mode, place the cursor on the Table Define code (shown as [Tbl Def:]) and press the Delete key.

The Delete Table dialog appears.

- 2 Select Entire Table to delete the table and its contents.
- OR Select Contents (text only) to delete the contents of the table but leave the table structure.
- OR Select Table Structure (leave text) to delete the table structure but leave the contents of the table.

## Format Cell

The appearance and size of one or more cells in a table can be changed using Format Cell.

#### To format a cell or group of cells,

1 Move the insertion point to the cell that contains the text you want to change.

OR Select several cells that contain text you want to change.

- 2 Choose Tables from the Layout menu, then choose Cell.
- 3 Select any format options from the <u>Appearance</u>, <u>Cell Attributes</u>, <u>Size</u>, <u>Justification</u>, and <u>Alignment</u> groups.
- 4 Choose OK.

#### **Related Topics:**

<u>Use Column Justification</u> <u>Use Column Appearance</u> <u>Format Column</u> <u>Format Row</u> <u>Table Lines</u>

### Format Cell: Appearance

To change the appearance of text in a cell or a group of selected cells,

1 Move the insertion point to the cell which contains the text you want to change.

OR Select several cells which contain text you want to change.

- 2 Choose Tables from the Layout menu, then choose <u>Cell</u>.
- 3 Select one or more of the following appearances: <u>Bold</u>, <u>Underline</u>, <u>Double Underline</u>, <u>Italic</u>, Outline, Shadow, Small Cap, <u>Redline</u>, or <u>Strikeout</u>.
- 4 Choose OK.

#### **Related Topics:**

Format Column Format Row

### Format Cell: Size

To change the size of the text in a cell or group of selected cells,

1 Move the insertion point to the cell that contains the text you want to change.

OR Select several cells that contain the text you want to change.

- 2 Choose Tables from the Layout menu, then choose <u>Cell</u>.
- 3 Select one of the following sizes: <u>Superscript</u>, <u>Subscript</u>, <u>Fine</u>, <u>Small</u>, <u>Large</u>, <u>Very</u> <u>Large</u>, <u>Extra Large</u>.
- 4 Choose OK.

#### **Related Topic:**

Font Size

### Format Cell: Cell Attributes

The Cell Attributes group box of the Format Cell dialog box lets you change <u>cell shading</u>, <u>cell locking</u>, and <u>cell calculation</u> for a cell or group of cells.

## Format Cell: Cell Shading

You can use the Format Cell feature to shade a cell.

#### To shade a cell or group of cells,

1 Move the insertion point to the cell you want to shade.

OR Select several cells that you want to shade.

- 2 Choose Tables from the Layout menu, then choose <u>Cell</u>.
- 3 Select Shading (it is selected if there is an X in the check box). The darkness of the shading is determined by the <u>Shading</u> setting in the <u>Table Options</u> dialog box.
- 4 Choose OK.

### Format Cell: Cell Lock

Locking a cell prevents you (or anyone else) from changing the information in the cell.

#### To lock a cell or group of cells,

1 Move the insertion point to the cell you want to lock.

OR Select several cells you want to lock.

- 2 Choose Tables from the Layout menu, then choose <u>Cell</u>.
- 3 Select Lock (it is selected if there is an X in the check box).
- 4 Choose OK.

### Format Cell: Ignore Cell

When <u>calculating a formula</u>, WordPerfect normally considers all cells that you have included in a formula. However, you can tell WordPerfect to ignore a certain cell or cells as it calculates.

#### To tell WordPerfect to ignore a cell or group of cells,

1 Move the insertion point to the cell that you want WordPerfect to ignore.

OR Select several cells you want WordPerfect to ignore when calculating.

- 2 Choose Tables from the Layout menu, then choose <u>Cell</u>.
- 3 Select Ignore Cell When Calculating (it is selected if there is an X in the check box).
- 4 Choose OK.

### Format Cell: Justification

To change justification in a cell or group of cells,

1 Move the insertion point to a cell in which you want to change justification.

OR Select several cells in which you want to change justification.

- 2 Choose Tables from the Layout menu, then choose <u>Cell</u>.
- 3 Select Left, Full, Center, Right, or Decimal Align from the Justification pop-up list.
- 4 Choose OK.

#### **Related Topic:**

Justify Column

### Format Cell: Alignment

The Format Cell dialog box lets you align text vertically within a cell.

#### To vertically align text in a cell or group of cells,

1 Move the insertion point to the cell in which you want to vertically align text.

OR Select several cells you want to vertically align.

- 2 Choose Tables from the Layout menu, then choose <u>Cell</u>.
- 3 Choose Top, Bottom, or Center from Alignment pop-up list.
- 4 Choose OK.

The new text alignment does not display in the document window, but it does in the <u>Print Preview</u> window.

#### **Related Topic:**

<u>Table Math</u>

### Format Cell: Use Column Justification

If no cell justification has been specified, WordPerfect will apply the current column justification to the cell.

#### To override the column justification for a cell or group of cells,

1 Move the insertion point to the cell in which you want to override the column defaults.

OR Select several cells in which you want to override the column defaults.

- 2 Choose Tables from the Layout menu, then choose <u>Cell</u>.
- 3 Clear Use Column Justification (it is cleared if there is **not** an X in the check box).
- 4 Choose OK.

#### **Related Topics:**

Format Column Justification

### Format Cell: Use Column Size and Appearance

WordPerfect is preset to apply a column's text appearance and size to all cells within that column.

#### To override column defaults,

1 Move the insertion point to the cell in which you want to override the column defaults.

OR Select several cells in which you want to override the column defaults.

- 2 Choose Tables from the Layout menu, then choose <u>Cell</u>.
- 3 Clear Use Column Appearance and Size (it is cleared if there is **not** an X in the check box.
- 4 Choose OK.

#### **Related Topics:**

Format Column Font Size

### **Format Column**

The appearance and size of one or more columns in a table can be changed using Format Column.

#### To format a column or group of columns,

- 1 Move the insertion point to the column that contains the text you want to change.
- OR Select several columns that contain text you want to change.
- 2 Choose Tables from the Layout menu, then choose Column.
- 3 Select any format options from the <u>Appearance</u>, <u>Size</u>, <u>Justification</u>, <u>Column Width</u>, or <u>Digits</u> groups.
- 4 Choose OK.

#### **Related Topics:**

<u>Use Column Justification</u> <u>Use Column Appearance</u> <u>Format Cell</u> <u>Format Row</u> <u>Table Lines</u>

#### Format Column: Appearance

To change the appearance of text within a column or a group of selected columns.

1 Move the insertion point to the column which contains the text you want to change.

OR Select several columns which contain text you want to change.

- 2 Choose Tables from the Layout menu, then choose <u>Column</u>.
- 3 Select one or more of the following appearances: <u>Bold</u>, <u>Underline</u>, <u>Double Underline</u>, <u>Italic</u>, Outline, Shadow, Small Cap, <u>Redline</u>, or <u>Strikeout</u>.
- 4 Choose OK.

#### **Related Topics:**

Format Cell Format Row

### Format Column: Size

To change the size of the text within a column or group of selected columns.

1 Move the insertion point to the column that contains the text you want to change.

OR Select several columns that contain text you want to change.

- 2 Choose Tables from the Layout menu, then choose Column.
- 3 Select one of the following sizes: <u>Superscript</u>, <u>Subscript</u>, <u>Fine</u>, <u>Small</u>, <u>Large</u>, <u>Very</u> <u>Large</u>, <u>Extra Large</u>.
- 4 Choose OK.

#### **Related Topics:**

Format Cell Format Row Font Size

### **Format Column: Justification**

To change justification in a column or group of columns,

1 Move the insertion point to a column in which you want to change justification.

OR Select several columns in which you want to change justification.

- 2 Choose Tables from the Layout menu, then choose <u>Column</u>.
- 3 Select Left, Full, Center, Right, or Decimal Align from the Justification drop-down list.
- 4 Choose OK.

#### **Related Topic:**

<u>Justify Cell</u>

#### Format Column: Column Width

To change the width of a column,

1 Move the insertion point to the column whose width you want to change.

OR Select several columns in which you want to change the width.

- 2 Choose Tables from the Layout menu, then choose <u>Column</u>.
- 3 Type a measurement in the Column Width text box.
- 4 Choose OK.
- **Note:** You can use the ruler to change the width of a table column. Simply drag the **table column marker** (an upside-down triangle at the top of the ruler) to widen or narrow the column. All columns to the right of the table marker will be adjusted so that the total table width remains unchanged.

Holding down **Shift** while you drag a table column marker also widens or narrows a column. This procedure will leave the total table width unchanged, but will widen or narrow the column to its immediate right.

Holding down **Ctrl** while you drag a table marker will relocate all columns located to the right of the marker, but will not change the width of those columns. The total width of the table will be widened or narrowed, but the column located to the immediate left of the table marker will not change.

## Format Column: Digits

To specify the number of digits displayed to the right of a decimal point,

- 1 Choose Tables from the Layout menu, then choose <u>Column</u>.
- 2 In the Digits text box, type the number of digits you want (up to 15).
- 3 Choose OK.

Related Topic: Table Math

## Format Row

The Format Row dialog box contains two settings:

- \* Lines Per Row
- \* Row Height

### Format Row: Lines Per Row

To set lines per row,

- 1 Choose Tables from the Layout menu, then choose <u>Row</u>.
- 2 Select Single Line if you want only one line of text to fit in a cell.
- OR Select Multi Line if you want text to wrap within a cell (just as it does outside of tables when you reach the end of a line).
- 3 Choose OK.

### Format Row: Row Height

To set the row height,

- 1 Choose Tables from the Layout menu, then choose <u>Row</u>.
- 2 Select Auto if you want WordPerfect to calculate the row height according to the height of the text in a cell.
- OR Select Fixed, then type a measurement in the corresponding text box if you want to set a row height regardless of the text size.
- 3 Choose OK.

### **Insert Columns/Rows**

To add a row or column to a table,

- 1 Move the insertion point inside the table. WordPerfect inserts new rows or columns immediately before the row or column where you place the insertion point.
- 2 Choose Tables from the Layout menu, then choose Insert.
- 3 Select Columns or Rows, then type the number of rows or columns you want to insert in your table.
- 4 Choose OK.

#### **Related Topics:**

Delete Columns/Rows Table Options

# Join Table Cells

The Join feature creates one <u>cell</u> out of multiple cells.

#### To join cells,

- 1 Select the cells you want to join.
- 2 Choose Tables from the Layout menu, then select Join.

# Related Topic: Split Cell

### **Table Lines**

To change the appearance of the lines around a cell or group of cells,

1 Move your insertion point to the cell you want to change.

OR Select the group of cells you want to change.

- 2 Choose Tables from the Layout menu, then choose Lines.
- 3 Select a line type from the pop-up list for the Left, Right, Top, Bottom, Inside, or Outside lines of the cell(s).
- 4 Choose OK.

# **Table Options**

The Table Options dialog box lets you:

- \* Change the table <u>size</u>.
- \* Change the table <u>position</u>.
- \* Change the cell <u>margins</u>.
- \* Change the table <u>attributes</u>.
- \* Disable <u>cell locks</u>.
- \* Change how cells are <u>shaded</u>.
- \* Change how <u>negative results</u> of table calculations are displayed.

### **Table Options: Table Size**

To change the number of rows or columns in a table,

- 1 Move the insertion point inside a table.
- 2 Choose Tables from the Layout menu, then choose <u>Options</u>.
- 3 Type the number of columns you want in the table in the Columns text box.
- 4 Type the number of rows you want in the table in the Rows text box.
- 5 Choose OK.
- **Note:**Selected rows, text, or columns can be deleted anywhere in the table. Otherwise, WordPerfect adds or deletes columns at the right end of the table, and it adds and deletes rows at the bottom of the table.

### **Table Options: Cell Margins**

A cell margin is the amount of space between text and cell borders.

#### To change the cell margins,

- 1 Move the insertion point inside a table.
- 2 Choose Tables from the Layout menu, then choose <u>Options</u>.
- 3 Type a measurement in the Left, Right, Top, or Bottom Cell Margin text box.
- 4 Choose OK.

The new cell margins you specify affect all cells in the table.

### **Table Options: Negative Result Display**

WordPerfect can display negative calculated results with a minus sign or parentheses.

#### To change the negative result display,

- 1 Choose Tables from the Layout menu, then choose <u>Options</u>.
- 2 Select Minus Sign or Parentheses.
- 3 Choose OK.

#### Related Topic:

<u>Tables Math</u>

### **Table Options: Disable Cell Locks**

Disable Cell Locks turns off all <u>cell locks</u> you have previously set in a table.

# To disable cell locking, move the insertion point inside the table or select a cell(s) within the table,

- 1 Choose Tables from the Layout menu, then choose <u>Options</u>.
- 2 Select Disable Cell Locks (it is selected if there is an X in the box).
- 3 Choose OK.

#### To enable cell locking,

- 1 Choose Tables from the Layout menu, then choose <u>Options</u>.
- 2 Clear Disable Cell Locks (it is cleared if there is **not** an X in the check box).
- 3 Choose OK.

### **Table Options: Position**

To change the position of a table in a document,

- 1 Choose Tables from the Layout menu, then choose <u>Options</u>.
- 2 Select a position from the Position group box. If you select From Left Edge, enter a measurement from the left edge of the document.
- 3 Choose OK.

### **Table Options: Attributes**

Header rows are rows that WordPerfect repeats at the top of every page for tables that span page breaks.

#### To create a header row,

- 1 Move the insertion point to any cell in your table.
- 2 Choose Tables from the Layout menu, then choose <u>Options</u>.
- 3 In the header row text box, type the number of header rows you want.
- **Note:**Typing 0 means that you don't want any header rows. If you type 2, for example, the first two rows of the table will be the header rows.
  - 4 Choose OK.

### **Table Options: Shading**

Shading lets you change the percentage of gray that is applied to a cell. This percentage is used when you turn on the <u>Cell Shading</u> feature in the Format Cell dialog box.

#### To change the percentage of shading,

- 1 Move the insertion point inside the table in which you want to change the shading.
- 2 Choose Tables from the Layout menu, then choose <u>Options</u>.
- 3 Type a percentage (100% is black) in the Shading text box.
- 4 Choose OK.

### Split Table Column/Row

To split a single cell into multiple rows or columns,

- 1 Move the insertion point to the cell you want to split.
- 2 Choose Tables from the Layout menu, then choose Split.
- 3 Select Column or Row, then type the number of rows or columns you want to create from the single cell.

When you split a cell into rows or columns, WordPerfect will try to use previously existing rows or columns as a pattern for the new columns.

You can also split several cells at once by selecting the cells and then splitting them. The number you enter is the number of rows or columns that will be created in each selected cell.

Related Topic: Join Cell

### **Timed Backup File Exists**

To recover timed backup files after a system failure,

1 Start WordPerfect again.

When WordPerfect discovers timed backup files, the Timed Backup dialog box appears.

2 Choose Open to retrieve the files into a document window or windows.

OR Choose <u>Rename</u> to rename the files.

OR Choose Delete to delete the files.

If you choose Delete, WordPerfect cannot recover the deleted files, so unless you are absolutely sure you do not need anything in the backup files, you should choose Open or Rename.

### **Mark ToA Full Form**

The first time you mark an authority, you need to edit the text to appear as you want it in the table. This first mark is called the full form. As part of the full form mark, you also assign a nickname or short form (such as the first name in the case being cited). You will often cite the same authority several times in your document. The short form makes it easy to mark multiple listings of the same authority.

#### To mark an authority, specify the full form first.

- 1 <u>Select</u> the text of the authority.
- 2 Choose <u>Mark Text</u> from the Tools menu, then choose ToA Full Form.
- 3 Specify the <u>section</u> number (1-16) you want the authority included in.
- 4 Edit the Short Form text (or leave it as displayed).

**Note:**The short form name must be unique, since it is used to identify other occurrences of the same authority.

- 5 Choose OK to close the dialog box.
- 6 Edit the full form text in the editing window so that it appears exactly as you want it in the table.
- 7 Choose Close to return to your document.

#### **Related Topics:**

Define Table of Authorities Table of Authorities: Edit Full Form

### **Mark ToA Full Form: Section Number**

You should design your table before you begin <u>marking</u> the authorities in your document. You should decide how many sections you want to include and the order in which they will appear. One or more of the following categories are commonly used:

- \* Cases
- \* Constitutional Provisions
- \* Statutory Provisions
- \* Regulatory Provisions
- \* Miscellaneous

#### **Mark ToA Full Form: Short Form**

Only one short form name can be assigned to any single authority in the document. If you assign the same short form to more than one <u>full form</u> in a given document, an error message will appear when you <u>generate</u>. WordPerfect will place asterisks instead of page numbers next to the text of the second full form.

If you enter a short form name that does not match any existing full forms, the short form name will appear with an asterisk beside it at the beginning of the table of authorities.

### **Mark ToA Edit Full Form**

After you have generated a table of authorities, you may need to change a full form.

#### To edit a full form, find the first occurrence of the authority.

- 1 With Reveal Codes displayed, place the insertion point at the immediate right of [ToA:].
- 2 Choose <u>Mark Text</u> from the Tools menu, then choose ToA Edit Full Form.

**Note:** If there is no Mark Text code for the full form before the insertion point, the text of the nearest full form after the insertion point is displayed.

- 3 Edit the Full Form text.
- 4 Choose <u>Edit Short Form</u> if you need to change the <u>short form</u> or the <u>section</u> number.
- 5 Choose Close to save the changes.

Once you have edited the full form, generate the table of authorities again to include the changes.

#### **Related Topic:**

**Define Table of Authorities** 

### Mark ToA Short Form

The first time you mark an authority, you need to create a full form and also assign a nickname or short form. After you mark the full form of an authority, you mark subsequent occurrences of the same authority using the short form.

**Note:**Short forms should have unique names. If they do not, you will receive an error message during generation.

#### To mark an authority using the short form,

- 1 Place the insertion point after the authority that you want to mark.
- 2 Choose <u>Mark Text</u> from the Tools menu, then choose ToA Short Form.
- 3 Edit the <u>Short Form</u> text (or leave it as displayed).
- 4 Choose OK.

#### **Related Topic:**

**Define Table of Authorities** 

### **Tools Menu**

The Tools Menu lets you:

- \* Use the <u>Speller</u> and <u>Thesaurus</u> (and <u>Grammatik</u>, if you have it installed).
- \* Determine the <u>Word Count</u> in your current document.
- \* Choose a <u>Language</u> for a document.
- \* Define <u>Date</u> formats and insert dates into your document.
- \* Create and edit <u>Outlines</u>.
- \* <u>Sort</u> or <u>Merge</u> text.
- \* <u>Mark</u> text to be included in a list, index, or table of contents.
- \* <u>Define</u> the format of a list, index, or table of contents.
- \* <u>Generate</u> an index, table of contents, or list.
- \* <u>Compare</u> two versions of a document.
- \* Combine documents into a <u>Master Document</u>.
- \* Import or link data from a <u>Spreadsheet</u>.
- \* Create and edit <u>Comments</u> in your document.
- \* <u>Draw Lines</u> on the screen.

#### Related Topic:

<u>Menu Bar</u>

### **Text Box Editor**

The Text Editor lets you create or edit text inside a text, table, or user box you have created.

#### To open the Text Editor,

1 Choose the box type you want to edit from the Graphics menu (Text Box, Table Box, or User Box).

OR You can double-click any existing text box to open the Text Editor.

- **Note:** When you select either the Table option or the User Box option from the Graphics menu, then choose Create, the <u>Select Editor</u> dialog box appears. Select Text Editor, then choose OK to open the editor.
  - 2 Choose Create or Edit , then put information in the box

If you select Edit, type the number of the box you want to edit in the <u>Edit (box type)</u> <u>Box</u> dialog box that appears, then choose OK.

3 When you are finished editing, choose <u>Close</u> to return to the document window.

#### **Related Topic:**

Rotation Button

#### **Text Box Rotation**

You can change the number of degrees you want to rotate text counterclockwise in the graphics box.

- 1 Choose the box type you want from the Graphics menu (Text Box, Table Box, or User Box), then choose Create or Edit.
- **Note:** When you select either the Table option or the User Box option from the Graphics menu, and then choose Create, the <u>Select Editor</u> dialog box appears. Select Text Editor, then choose OK to open the editor.
  - 2 Choose Rotate, then select None, 90, 180, or 270 in the dialog box that appears.
  - 3 Choose OK.

#### **Text Editor**

The text editor is used to enter text and/or codes into a text box, graphic box caption, initial codes and document initial codes, headers and footers, footnotes and endnotes, the Table of Authorities long form, and styles.

You have access to the WordPerfect features in the text editor, except for those which are dimmed in the pull-down menus.

Choose Close to save your changes and return to the document window. If the option is available, you may also choose Cancel to return to the document window without saving your changes. Other available options vary depending on what you are editing; for example, you can rotate text if you are editing a text box.

#### **Text Box Menu**

The Text Box menu lets you <u>create</u> or <u>edit</u> a graphics text box, adjust the <u>position and size</u> of the box, modify the <u>box caption</u> and <u>number</u>, and change the <u>box options</u>.

**Note:** When you create a graphics box in a document, you can <u>retrieve</u> a graphics image, an equation, or text into it.

### **Select Text Color**

If you have a color printer you can use Text Color to specify the color of text on the printed page.

#### To change the text color,

- 1 Choose Color from the Font menu.
  - The Select Text Color dialog box appears on the screen.
- 2 Select the color you want from the <u>Predefined Colors</u> pop-up list.
- OR Use <u>Spectrum</u> and <u>Color Options</u> to specify a color.
- 3 Choose OK to confirm your selection and return to the document window.
- **Note:** If you have selected the Text in Windows System Colors option in the <u>Document</u> <u>Window</u> of the Display Settings dialog box, a message box appears.
  - 4 Type the text you want printed in the new color.
  - 5 Repeat the steps above and select Black from the Predefined Colors pop-up list to return to the normal printing color.
  - 6 Choose OK.

**Note:** The printed text color is independent of the on-screen color of text. Look at the Print Color box and Screen Color box in the Select Text Color dialog box to see how the text will appear on paper and on screen.

#### Select Text Color: Spectrum

To create a custom color in the Select Text Color dialog box using the Color Spectrum palettes,

1 Choose Color from the Font menu.

The <u>Select Text Color</u> dialog box appears on the screen.

- 2 You can Click the left mouse button in either of the Color Spectrum palettes to specify the color you want to use. (You can also use the arrow keys to specify a color.)
- OR You can place the mouse pointer on the color cursor and drag it to find the color you want to use.

When you create a custom color, Custom is automatically selected in the <u>Predefined</u> <u>Color</u> pop-up list.

- 4 Choose OK to insert the color code and return to the document window.
- **Note:** The numeric values for Red, Green, Blue, Hue, Lumination and Saturation change to match the changes you make in the Color Spectrum palettes. The <u>Print Color</u> and <u>Screen Color</u> boxes also change to match your selection.

Related Topic:

Color Options

### **Select Text Color: Color Options**

To create a custom color in the Select Text Color dialog box using the Color Options,

1 Choose Color from the Font menu.

The <u>Select Text Color</u> dialog box appears on the screen.

- 2 In the Color Options box, select any of the color options you wish to change (Red, Green or Blue) and specify a number between 1 and 255 to select the color combination.
- 3 Select Hue, Saturation, or Lumination and specify a number if you want to adjust the intensity of the color and the amount of white it contains.

Hue must be a number between 0 and 360 while Lumination and Saturation must be a number between 0 and 100.

When you create a custom color, Custom is automatically selected in the <u>Predefined</u> <u>Color</u> pop-up list.

4 Choose OK to insert the color code and return to the document window.

**Note:** You can also use the <u>Color Spectrum</u> palettes to create a custom color.

### **Select Text Color: Print Color**

The printed text color is independent of the on-screen color of text. In the <u>Select Text Color</u> dialog box, Print Color box displays how the text will appear on paper when printed, and the <u>Screen Color</u> box displays how the text will appear on screen.

(The ability of the Print Color box to display a color accurately depends on the color capabilities of your monitor.)

### Select Text Color: Screen Color

The printed text color is independent of the on-screen color of text. In the <u>Select Text Color</u> dialog box, the Screen Color box displays how the text will appear on screen, and the <u>Print</u> <u>Color</u> box displays how the text will appear on paper.

(The ability of the Screen Color box to display a color accurately depends on the color capabilities of your monitor.)

### **Select Text Color: Predefined Colors**

When you select the Predefined Colors button, a pop-up list of predefined text colors appears. Choose a predefined color or select <u>Custom</u> to customize a text color.

(The Custom item appears in the Predefined Colors list button when you change a color setting so that you will know the new setting is not a predefined setting.)

### Related Topic:

Select Text Color

### Typeover

Typeover is used to type over the top of existing text. Typeover is necessary when you are editing a document you have created using Line Draw and you want to add text to the boxes you have created without disturbing the box borders.

### To use typeover,

1 Press **Insert** to begin typing over text.

The status bar will show the word "Typeover" when you are in Typeover mode.

- 2 Type the new text.
- 3 Press **Insert** to return to inserting text.

The status bar will show the current font when you are in Insert mode.

# Typesetting

Typesetting helps you adjust the way text appears in your printed documents.

### To make a typesetting change,

- 1 Place your insertion point where you want the typesetting change to begin.
- 2 Choose Typesetting from the Layout menu.
- 3 Select an option from the Typesetting dialog box and make the desired changes.
- 4 Choose OK.

### **Related Topics:**

Kerning Letterspacing Line Height Line Height Adjustment Printer Commands Typesetting: Underline Word Spacing Word Spacing Justification Limits

# **Typesetting: Word Spacing**

To adjust the spacing between the words in your document.

- 1 Place your insertion point where you want the typesetting change to begin.
- 2 Choose <u>Typesetting</u> from the Layout menu.
- 3 Select Normal in the Word Spacing group for spacing between words considered optimal by the printer manufacturer.
- OR Select WordPerfect Optimal in the Word Spacing group for spacing between words considered optimal by WordPerfect.
- OR Type the Percent of WordPerfect Optimal word spacing you want in the Percent of Optimal text box in the Word Spacing group.
- OR Type the pitch (characters per inch) in the Set Pitch text box in the Word Spacing group.
- 4 Choose OK.

#### **Related Topic:**

Letterspacing

# **Typesetting: Word Spacing Justification Limits**

This option adjusts spacing between words in <u>fully justified text</u>. It allows you to set the minimum that words can be compressed together and the maximum that they can be spread apart.

### To adjust the Word Spacing Justification Limits,

- 1 Place the insertion point in the paragraph where you want to set the limits.
- 2 Choose <u>Typesetting</u> from the Layout menu.
- 3 Type a compression percentage in the Compressed To text box In the Word Spacing Justification Limits group box. The value may be between 0% (complete compression) and 100% (no compression).
- 4 Type an expansion percentage in the Expanded To text box in the Word Spacing Justification Limits group box. Anything over 1000% is considered unlimited.
- 5 Choose OK.

# **Typesetting: Underline**

To specify whether spaces and tabs will be underlined,

- 1 Place the insertion point in the paragraph where you want to set the limits.
- 2 Choose <u>Typesetting</u> from the Layout menu.
- 3 Select Underline Spaces to underline the spaces between words (it is selected if there is an X in the check box).
- OR Clear Underline Spaces to discontinue the underlining of spaces between words (it is cleared if there is **not** an X in the check box).
- 4 Select Underline Tabs to underline the tabs between words (it is selected if there is an X in the check box).
- OR Clear Underline Tabs to discontinue the underlining of tabs between words (it is cleared if there is **not** an X in the check box).
- 5 Choose OK.

# **Typesetting: First Baseline At Top Margin**

If you select First Baseline At Top Margin, the first baseline is placed evenly with the top margin of the page, regardless of the font being used, if <u>fixed</u> is selected in the Line Height dialog box.

The Baseline option affects any WordPerfect feature that places text in a specific position on the page. For example, if you use the <u>Advance</u> feature to move text a specified distance down the page, the baseline of the text is normally placed below that specified distance. But if you select the Baseline option, the baseline of the text being advanced will be placed at the exact measurement you specified.

### To use the Baseline Placement feature,

- 1 Place your insertion point where you want the typesetting change to begin.
- 2 Choose <u>Typesetting</u> from the Layout menu.
- 3 Select First Baseline at Top Margin (it is selected if there is an X in the check box).
- OR Clear First Baseline at Top Margin to make the position of the baseline dependent on the base font (it is cleared if there is **not** an X in the check box).
- 4 Choose OK.

Related Topic: Line Height

# **Typesetting: Letterspacing**

This option lets you adjust the spacing between letters in your document. The Letterspacing feature should not be confused with kerning. Kerning adjusts only selected letter pairs as defined by the .PRS file for your printer. Letterspacing adjusts the spaces between all letters.

### To adjust the spacing between the letters in your document,

- 1 Place your insertion point where you want the typesetting change to begin.
- 2 Choose <u>Typesetting</u> from the Layout menu.
- 3 Select Normal in the Letterspacing group for spacing between letters considered optimal by the printer manufacturer.
- OR Select WordPerfect Optimal in the Letterspacing group for spacing between letters considered optimal by WordPerfect.
- OR Type the Percent of WordPerfect Optimal letterspacing you want in the Percent of Optimal text box in the Letterspacing group.
- OR Type the pitch (characters per inch) in the Set Pitch text box in the Letterspacing group.
- 4 Choose OK.

#### **Related Topic:**

Word Spacing

# **Typesetting: Line Height (Leading) Adjustment**

The line height is the height of a font plus any white space that WordPerfect includes with that font. It is measured from baseline to baseline in a single-spaced document.

The Line Height Adjustment option allows you to change the amount of vertical space assigned to Soft Returns (within a paragraph) and Hard Returns (between paragraphs). This vertical space is in addition to the normal space between lines, determined by the font and point size or by the fixed line height.

### To make a line height adjustment in your document,

- 1 Place your insertion point where you want the change to begin.
- 2 Choose <u>Typesetting</u> from the Layout menu.
- 3 Type a line height adjustment amount in the Between Lines [SRt] text box.
- 4 Type a line height adjustment amount in the Between Paragraphs [HRt] text box.Use negative numbers to decrease the line height adjustment and positive numbers to increase it.
- 5 Choose OK.

# **Typesetting: Kerning**

On the printed page, certain letter pairs appear to have more space between them than others because of the shape and slant of each letter. In order to enhance the appearance of such letter pairs, WordPerfect provides the Kerning feature.

The Automatic Kerning option allows you to reduce the space between specific letter pairs throughout your entire document.

Since only certain letters are adjusted with the Kerning feature, you may want to see Letterspacing if you want to adjust spacing between all letters of your text.

### To turn on automatic kerning,

- 1 Place the insertion point in the paragraph where you want kerning to begin or end.
- 2 Choose <u>Typesetting</u> from the Layout menu.
- 3 Select Automatic Kerning (it is selected if there is an X in the check box).
- 4 Choose OK.

### To turn off automatic kerning,

- 1 Place the insertion point in the paragraph where you want kerning to begin or end.
- 2 Choose <u>Typesetting</u> from the Layout menu.
- 3 Clear Automatic Kerning to discontinue automatic kerning (it is cleared if there is **not** an X in the check box).
- 4 Choose OK.

#### **Related Topics:**

Letterspacing Manual Kerning

# Undelete

Undelete restores up to three deletions. A deletion is any group of characters or codes erased before the insertion point is moved.

### To use undelete,

- Choose Undelete from the Edit menu.
   WordPerfect inserts the most recent deletion at the insertion point.
- 2 Choose Restore to restore the inserted text.
- OR Choose Next to see the next deletion.
- OR Choose Previous to see the previous deletion.

### **Related Topic:**

<u>Undo</u>

# Underline

To type underlined text,

- 1 Choose Underline from the Font menu.
- 2 Type the text.
- 3 Choose Underline in the Font menu to turn it off.

To underline existing text,

- 1 Select the text you want to underline.
- 2 Choose Underline from the Font menu.

### **Related Topics:**

<u>Font</u> <u>Typesetting: Underline</u>

# Undo

Undo reverses the effect of the most recent change which you have made to your document.

### To use Undo,

1 Choose Undo from the <u>Edit</u> menu.

**Note**: Undo does not reverse changes made by a <u>sort</u>, the <u>conversion of columns into a</u> <u>table</u>, <u>generation</u>, or a <u>merge</u>.

### **Related Topics:**

<u>Undelete</u> Equation Editor: Undo Edit Menu

# Uppercase

WordPerfect lets you convert selected text to all uppercase letters.

### To convert text to uppercase letters,

- 1 Select the text to be converted.
- 2 Choose <u>Convert Case</u> from the Edit menu, then choose Uppercase.

### **Related Topic:**

Lowercase

### **User Box Menu**

The User Box menu lets you <u>create</u> or <u>edit</u> a graphics user box, adjust the <u>position and size</u> of the box, modify the <u>box caption</u> and <u>number</u>, and change the <u>box options</u>.

**Note:** When you create a graphics box in a document, you can <u>retrieve</u> a graphics image, an equation, or text into it.

# Very Large

To type Very Large text,

- 1 Choose Size from the Font menu, then choose Very Large.
- 2 Type the text.
- 3 Choose Very Large in the Size menu to turn it off.

To change existing text to Very Large,

- 1 Select the text to be enlarged.
- 2 Choose Size from the Font menu, then choose Very Large

### **Related Topics:**

<u>Font</u> <u>Attribute</u>

# **View Menu**

The View Menu lets you:

- \* Use the <u>Ruler</u>.
- \* Turn <u>Reveal Codes</u> on and off.
- \* Edit a document in Draft Mode.
- \* View <u>Graphics</u> while editing.
- \* View <u>Comments</u> while editing.
- \* Add a <u>Horizontal Scroll</u> bar to your document.
- \* Turn the <u>Button Bar</u> on and off.
- \* Customize the Button Bar (<u>Button Bar Setup</u>).
- \* Turn <u>Short Menus</u> on and off.
- \* Use <u>Zoom</u> to change the proximity of your document's content.

### **Related Topic:**

<u>Menu Bar</u>

# **Horizontal Scroll**

Use Horizontal Scroll to add a scroll bar to the active document window, allowing you to scroll through your document from left to right.

### To add a horizontal scroll bar to your document,

1 Choose Horizontal Scroll from the View menu.

### **Related Topics:**

<u>Scroll Bar</u> Display Preferences: Scroll Bar

# **Word Count**

The Word Count dialog box tells you the number of words in the current document or current selection.

### To see this information,

- 1 Choose Word Count from the Tools menu.
- 2 Choose OK to return to your document.

# Widow/Orphan

When Widow/Orphan prevention is on, a check mark is displayed next to this item on the menu. This option is designed to prevent widows and orphans.

### To turn on or off widow and orphan prevention,

1 Choose Page from the Layout menu, then choose Widow/Orphan.

#### **Related Topics:**

<u>Conditional End of Page</u> <u>Block Protect</u>

# Window Menu

In the WordPerfect document window, the Window Menu lets you:

- \* <u>Cascade</u> multiple document windows.
- \* <u>Tile</u> multiple document windows.
- \* Switch to a previously-opened document window by choosing the document name from the Window menu.

### **Related Topic:**

<u>Menu Bar</u>

# **Tile Document Windows**

To arrange multiple document windows so they **do not** overlap each other,

1 Choose Tile from the <u>Window</u> menu.

**Related Topic:** 

Cascade

### **WordPerfect Characters**

WordPerfect provides many characters in addition to those found on your keyboard. You can access these WordPerfect characters by set, number, and character combination.

### To insert WordPerfect characters,

- 1 Place your insertion point where you want the character to appear in your document.
- 2 Choose WP Characters from the Font menu.

The WordPerfect Characters dialog box appears.

- Note: You can also access the WordPerfect Characters dialog box by pressing Ctrl+W. Pressing Ctrl+W is the only way to insert WordPerfect Characters while in another dialog box.
  - 3 Select the appropriate set of characters from the <u>Set</u> pop-up list, then select a character.

Notice that when you select a character, its assigned number appears in the  $\underline{\text{Number}}$  box.

4 Choose Insert to insert the character into your document and leave the dialog box open to insert more characters.

OR Choose Insert and Close to insert the character and close the dialog box.

#### **Related Topics:**

Characters Text Box Equation Editor: WP Characters

# WordPerfect Characters: Set

To choose a set of WordPerfect characters from the <u>WordPerfect Characters</u> dialog box,

- 1 Place your insertion point where you want the character to appear in your document.
- 2 Choose WP Characters from the Font menu.

OR Press Ctrl+W

The WordPerfect Characters dialog box is displayed.

3 Choose the appropriate character set from the Set pop-up list. The characters are displayed in the Characters box.

## WordPerfect Characters: Number

When you select a character in the <u>WordPerfect Characters</u> dialog box, its assigned number appears in the Number box. If you already know a character's assigned number combination (such as 0,36 for the \$ symbol), then enter it in this box to select the character.

### To select a character using the Number box,

- 1 Place your insertion point where you want the character to appear in your document.
- 2 Choose WP Characters from the Font menu.

The WordPerfect Characters dialog box appears.

3 Type the number combination (such as 0,36 for the \$ symbol) in the Number box.

The first number refers to the character set and the second number refers to the character within the set.

4 Choose Insert to insert the character into your document and leave the dialog box open to insert more characters.

OR Choose Insert and Close to insert the character and close the dialog box.

**Note:** If you select an invalid character set or character, you will receive an error message.

# **WP Characters: Characters Text Box**

The Characters box displays WordPerfect characters from a specific set of characters selected in the <u>Set</u> group box.

Related Topic: <u>WordPerfect Characters</u>

# Speller

The WordPerfect Speller checks your document for misspelled words, two occurrences of a word in a row, and certain types of capitalization errors. You can check a word, page, document, or selected text. You can also look up words phonetically or display all the words in the dictionary that match a pattern.

**Note:** Save your document before you spell-check.

### To spell-check a document,

- 1 Open the document you want to check.
- 2 Choose Speller from the Tools menu.
- 3 Select an option from the Check pop-up list .
- 4 Choose Start.

If the Speller finds a problem with your document, you have several options available to you. Use Help while spell checking for detailed help on the available Speller options.

5 When the spell-check is done, choose Close to close the Speller window and return to your document.

After you have spell-checked a document, you should save it if you made any changes while using the Speller.

**Note:** You can edit your WordPerfect document without closing the Speller. To do this, simply click in the WordPerfect application window. You can then return to the speller by clicking in the Speller application window.

# **Grammar Checker**

WordPerfect 5.2 for Windows includes a grammar checker, Grammatik V, that checks your document for grammar, style, punctuation and spelling errors. For information on installing and using the grammar checker, see the Grammatik user guide.

### To grammar check your document,

1 Choose Grammatik from the Tools menu.

#### To grammar check part of your document,

- 1 Select the text you want to check, then choose Grammatik from the Tools menu.
- **Note:**Grammatik comes with online help you can display by choosing from options in the Help menu when in Grammatik.

### Thesaurus

The WordPerfect Thesaurus searches for and displays synonyms (words with the same or very similar meaning) and antonyms (words with the opposite meaning) of words in your text or words you type from the keyboard.

### To look up words with the Thesaurus,

- 1 Place the insertion point anywhere within the word you want to look up.
- 2 Choose Thesaurus from the Tools menu.
- 3 Select an option.
- 4 Choose Replace to replace a word in your document and close Thesaurus.

OR When you are through using the Thesaurus, choose Close.

For detailed information on the options available in Thesaurus, start the Thesaurus and then choose Help for the available options as you would in WordPerfect.